# **Canon** SELPHY CP800 COMPACT PHOTO PRINTER **Printer User Guide Brugervejledning til printeren Benutzerhandbuch des Druckers** Guía del usuario de la impresora **Guide d'utilisation de l'imprimante** Guida dell'utente della stampante Gebruikershandleiding van de printer Tulostimen käyttöopas **Handbok för skrivaren**

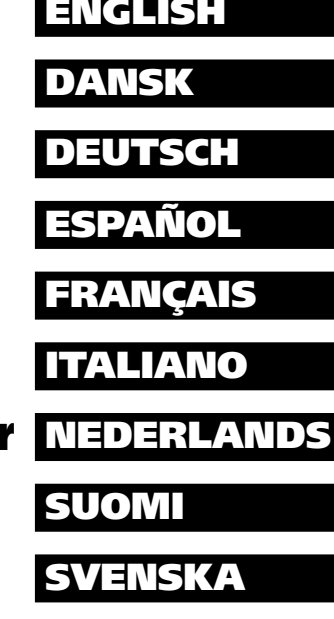

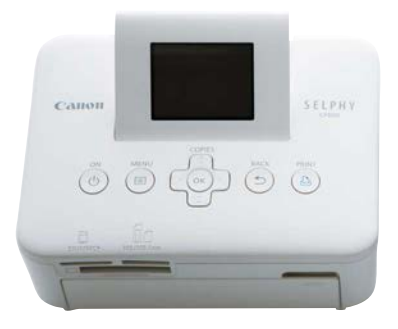

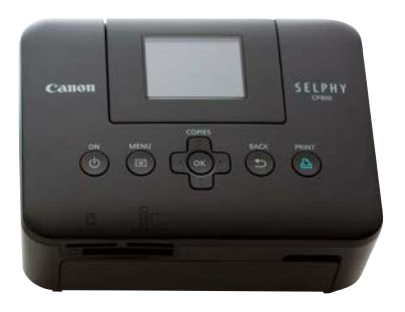

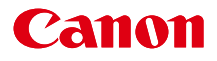

# SELPHY CP800 **COMPACT PHOTO PRINTER**

### **Printer User Guide**

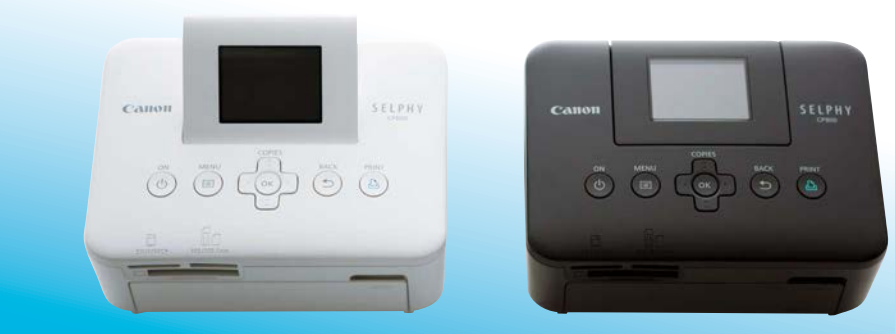

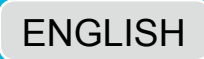

- Make sure you read this guide, including the "Safety Precautions" section, before using the printer.
- Store this guide safely so that you can use it in the future.

### **Package Contents**

Check if the following items are included in your printer package, using the  $\Box$  check boxes. If anything is missing, contact the retailer where you purchased the printer.

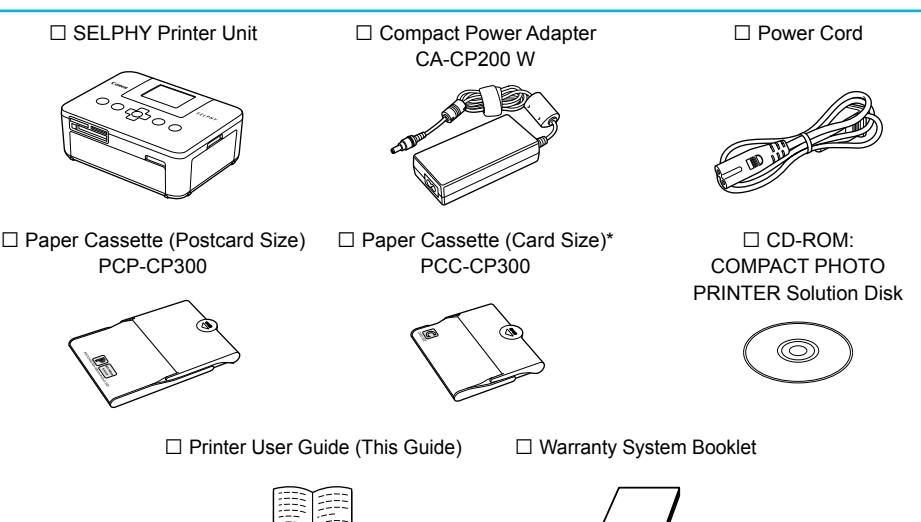

\* Card size paper cassette may not be included depending on the region.

### **Ink and Paper (Sold Separately)**

Before using the printer, be sure to purchase a Color Ink Cassette/Paper Set separately.

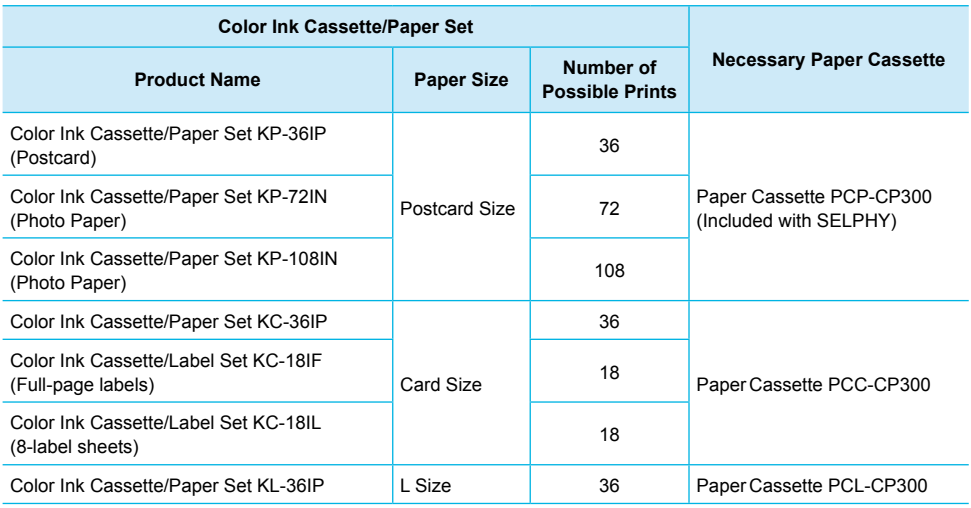

Some accessories may not be available depending on the region.

### **Read This First**

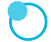

#### **Warning Against Copyright Infringement**

The images printed with this product should be intended for personal use. Do not print images that infringe upon copyright laws without the prior permission of the copyright holder.

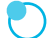

#### **Warranty Limitations**

This product's warranty is only effective in the country of sale. If there is a problem with the printer while abroad, please return it to the country of sale before proceeding with a warranty claim to a Canon Customer Support Help Desk.

#### **LCD Monitor (Screen)**

- The LCD monitor is produced with extremely high-precision manufacturing techniques. More than 99.99% of the pixels operate to speciication. However, some pixels may occasionally misire or appear as red or black dots. This has no effect on the printed image and does not constitute a malfunction.
- **•** The LCD monitor may be covered with a thin plastic film for protection against scratches during shipment. If so, remove the film before using the printer.

### **Conventions Used in this Guide**

- This printer will be referred to as "SELPHY" or "printer".
- The various types of memory cards that can be used in this printer are collectively referred to as "memory cards".
- Icons are used in the text to represent SELPHY's buttons. For details, refer to "Controls"  $(D, 6)$ .
- Language that displays on the screen appears inside [] (square brackets).
- $\bullet$  ( $\bullet$ ) : Things you should be careful about
- 2 : Supplemental information
- (p. XX) : Reference pages ("XX" stands for a page number)
- This guide assumes all functions are at their default settings.

### **Table of Contents**

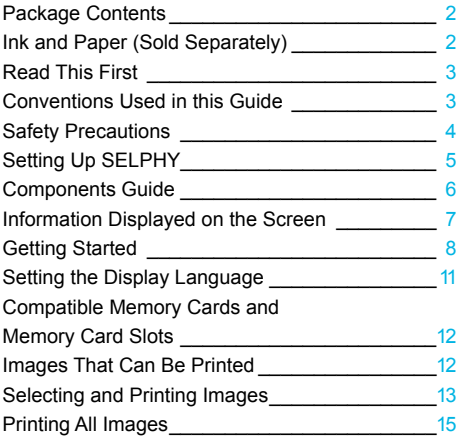

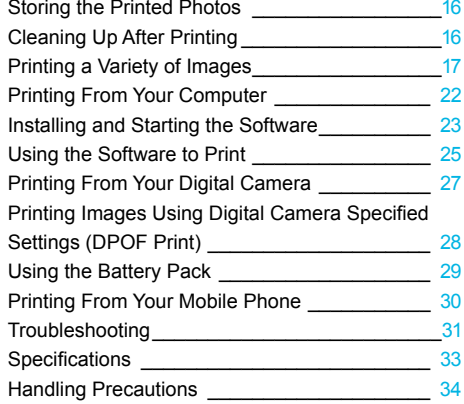

### **Safety Precautions**

- Before using the product, please ensure that you read the safety precautions described below. Always ensure that the product is used correctly.
- The safety precautions noted on the following pages are intended to prevent injuries to yourself and other persons, or damage to the equipment.  $\bullet$
- Be sure to also check the guides included with any separately sold accessories you use.

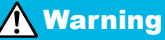

**Warning** Denotes the possibility of serious injury or death.

#### ● Store this equipment out of the reach of children and infants.

Mistakenly putting the power cord around a child's neck could result in asphyxiation.

- Use only recommended power sources.
- O Do not attempt to disassemble, alter or apply heat to the product.
- Avoid dropping or subjecting the product to severe impacts.
- To avoid the risk of injury, do not touch the interior of the printer if it has been dropped or otherwise damaged.
- Stop using the product immediately if it emits smoke, a strange smell, or otherwise behaves abnormally.
- O Do not use organic solvents such as alcohol, benzine, or thinner to clean the equipment.
- Do not let the product come into contact with water (e.g. sea water) or other liquids.
- O Do not allow liquids or foreign objects to enter the printer.

This could result in electrical shock or fire.

If liquid comes into contact with the product, unplug it from the outlet and consult your retailer or a Canon Customer Support Help Desk.

● Do not touch this printer or the power plug during thunderstorms.

This could result in electrical shock or ire. Immediately stop using the equipment and distance yourself from it.

- O Unplug the power cord periodically and wipe away any dust and dirt that has collected on the plug, the exterior of the power outlet, and the surrounding area with a dry cloth.
- Do not handle the power cord with wet hands.
- Do not use the equipment in a manner that exceeds the rated capacity of the electrical outlet or wiring accessories. Do not use if the power cord or plug are damaged, or not fully plugged into the outlet.  $\bullet$
- Do not allow dirt or metal objects (such as pins or keys) to contact the terminals or plug.
- O Do not cut, damage, alter or place heavy items on the power cord.

This could result in electrical shock or fire.

● Do not play the supplied CD-ROM(s) in any CD player that does not support data CD-ROMs. Playing the CD-ROM(s) in an audio CD player (music player) could damage the speakers. It is also possible to suffer hearing loss from listening with headphones to the loud sounds of a CD-ROM played on a music CD player.

**Caution** Denotes the possibility of injury.

● Do not stick any part of your hand into the printer interior.

● Be sure to place SELPHY safely so as to avoid tripping over the power cord. This could lead to injury or damage the printer.

#### Avoid using, placing or storing the printer in the following places.

- Places subject to strong sunlight. Places subject to temperatures above 40 °C (104 °F).
- Humid or dusty areas. Places subject to strong vibrations.
- These could result in electrical shock, burns, fire or other injuries.

High temperatures may cause deformation of the adapter or printer casing.

O Unplug the product from the power outlet when you are not using it.

● Do not place anything, such as cloth, on top of the printer while in use.

Leaving the unit plugged in for a long period of time may cause it to overheat and become distorted, resulting in ire.

### **Setting Up SELPHY**

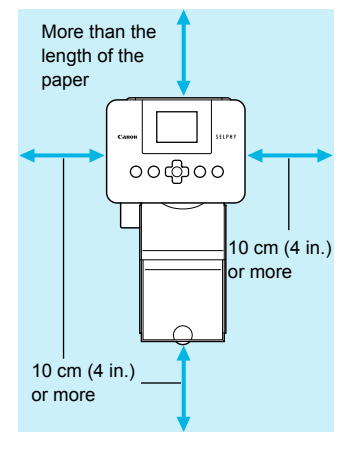

- Place SELPHY on a stable and even surface, such as a table. Never place it on an unstable or tilted surface.
- Keep SELPHY at least 1 m (3 ft.) from devices emitting electromagnetic waves or strong magnetic fields.
- Make sure there is at least 10 cm (4 in.) of free space around SELPHY.
- Since paper will pass in and out of SELPHY during printing, make sure the space behind the printer is greater than the length of the paper.

- Never place SELPHY close to motors or other devices that generate strong electromagnetic ields.This  $\left( \mathbf{I}\right)$  $\bullet$ may damage the printer or cause it to malfunction.
	- O Do not place near a television or radio. This may cause the printer to malfunction.

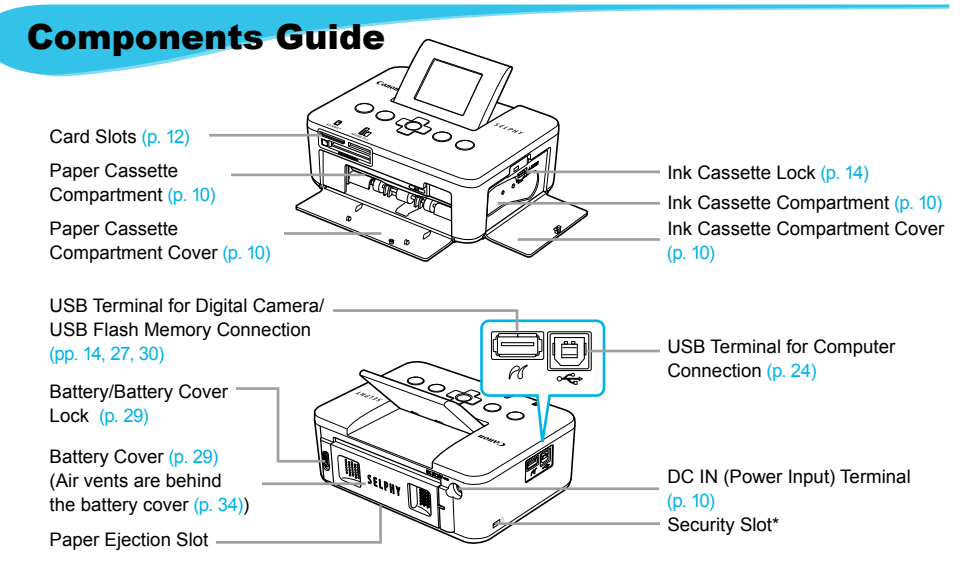

\* Security cables, such as a Kensington lock, can be attached to this slot.

#### **Controls**

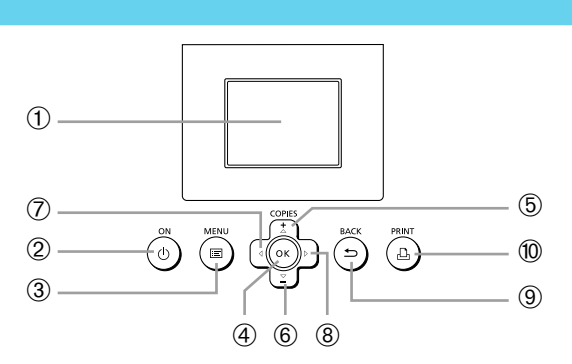

 $\bullet\bullet\bullet\bullet\bullet\bullet$ 

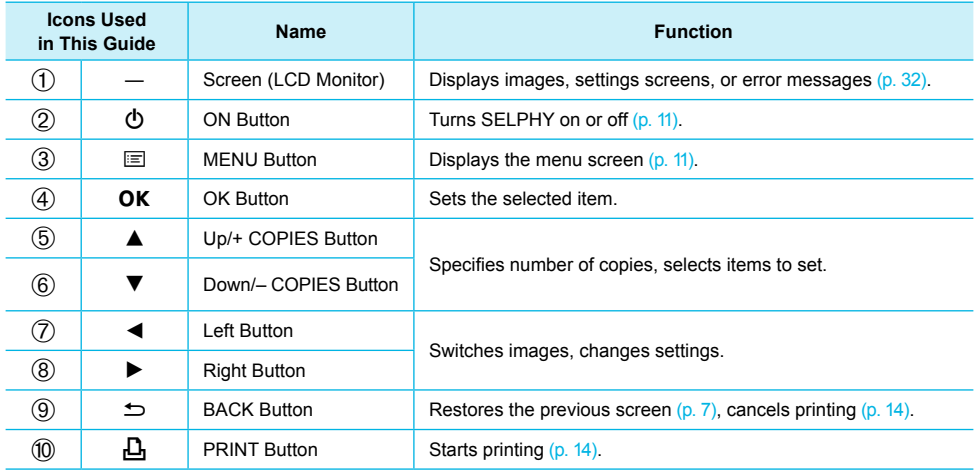

### **Information Displayed on the Screen**

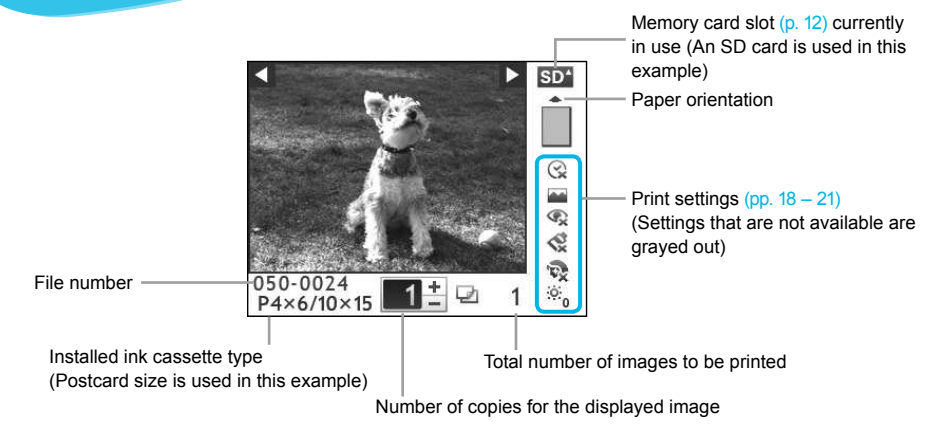

**Hiding Information Displayed on the Screen** 

**PRINT** 

 $\bullet\bullet\bullet\bullet\bullet\bullet$ 

You can hide the information displayed on the screen and view images at a larger size.

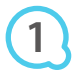

#### Display the settings screen.

 $\bullet$  Follow Steps 1 – 3 on p. 11.

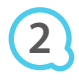

Printer Setup Language English OK Info Display **S** Back

**RACK** 

COPIES

OK

#### Make the setting.

- Press the  $\blacktriangle \blacktriangledown$  buttons to select [Info Display].
- Press the  $\blacktriangleleft$   $\blacktriangleright$  buttons to select [Off], then press the  $\blacktriangleleft$ button to complete the setting.
- Pressing the  $\bigcirc$  button again will restore the image display screen.

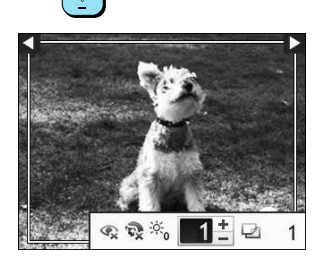

The image will display full screen, and a frame that indicates the printing area will appear.

### **Getting Started**

Preparations for printing images. A Postcard size Color Ink Cassette/Paper Set (sold separately) (p. 2) will be used as an example, however Color Ink Cassette/Paper Sets other than Postcard size may also be used in the same way to prepare for printing.

#### **Preparing the Ink Cassette**

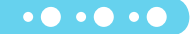

 $\bullet$   $\bullet$   $\bullet$   $\bullet$   $\bullet$ 

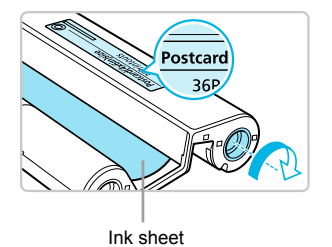

#### Check the ink cassette

- Check that the paper size and the size shown on the color ink cassette (Card size, Postcard size etc.) match.
- Check that the ink sheet is taut with no slack. If the ink sheet is slack, push and turn the sprocket as shown in the illustration.
- If you overwind the ink sheet, it may not be possible to use all the paper for printing and the ink sheet may tear.

Do not touch or pull on the ink sheet. Do not touch the ink cassette with wet or sweaty hands. You may not be able to print if the ink sheet is damaged, dirty or wet.

#### **Preparing the Paper Cassette**

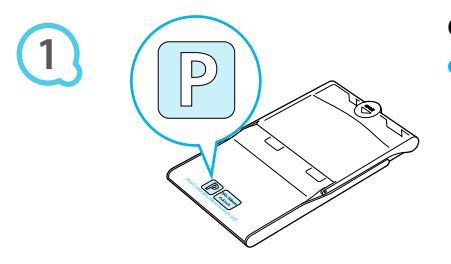

#### Check the paper size.

Check that the prepared ink cassette and the size shown on the paper cassette (Card size, Postcard size, etc.) match.  $\bullet$ 

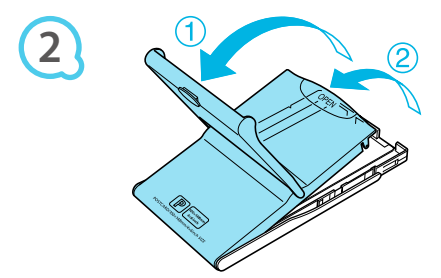

#### Open the lid.

 $\bullet$  There are two steps to open the lid. Open the outer lid  $\circled$ first, then open the inner lid  $(2)$ .

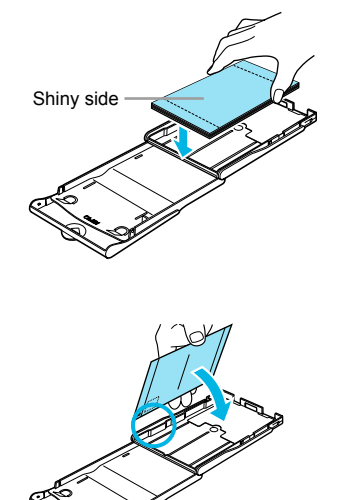

**3**

#### Set the paper.

- Set the paper into the paper cassette that you prepared. ● You can place up to 18 sheets in the paper cassette. Inserting 19 or more sheets may damage the printer or cause malfunction  $\bullet$
- Hold the paper as shown in the illustration, with the shiny side facing up and put it into the paper cassette. Do not touch the print side (shiny side) of the paper with your fingers. This may prevent you from making clean prints.  $\bullet$
- If a protective sheet is included with the paper, remove it and set the paper only into the cassette.
- When making Postcard size prints that have a section for pasting a stamp, insert the paper so that the stamp section is facing the direction shown in the illustration.

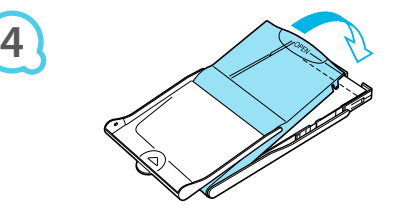

#### Close the lid.

- Close the inner lid until it clicks into place. Leave the outer lid open during printing.  $\bullet$
- Use only dedicated paper for use in SELPHY CP series printers included in the genuine Canon brand Œ  $\bullet$ Color Ink Cassette/Paper Sets. Regular printing paper, regular postcards, or dedicated paper for SELPHY ES series printers cannot be used.
	- Never do the following, as it may result in failure or cause the printer to malfunction:  $\bullet$ 
		- reverse the paper (the shiny side is the print side)
		- bend or separate the paper at the perforations before printing
		- use label sheets that have begun to peel or label sheets with portions peeled back
		- write on a sheet before printing
		- print on already printed paper
		- reuse a spent ink cassette
	- Do not touch the springs of the paper cassette. If the springs are bent or deformed, paper will not feed correctly into SELPHY.
	- Do not touch or scratch the print surface (shiny side), or touch the paper with wet hands. If the print surface becomes dirty or wet, you will not be able to make clean prints.

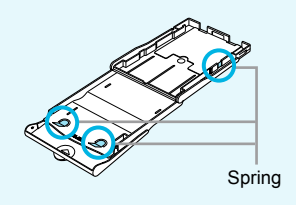

#### **Inserting the Ink and Paper Cassettes**

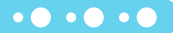

 $\bullet\bullet\bullet\bullet\bullet\bullet$ 

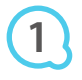

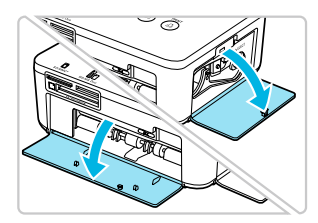

#### Open the covers.

Open the covers for the ink cassette and paper cassette compartments

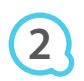

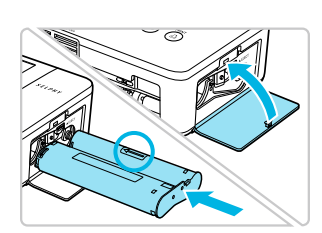

#### Insert the ink cassette.

- Insert the ink cassette into the printer in the direction indicated by the arrow on the cassette until it clicks and locks into place.
- Close the ink cassette compartment cover.

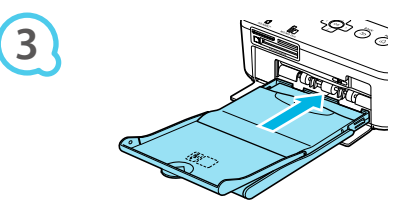

#### Insert the paper cassette.

 $\bullet$  Make sure that the outer lid is open (p. 8) and insert the paper cassette all the way into the compartment.

#### **Connecting SELPHY**

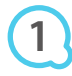

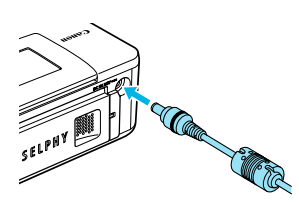

#### Plug the adapter cord into SELPHY.

• Fully insert the adapter plug into SELPHY.

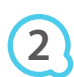

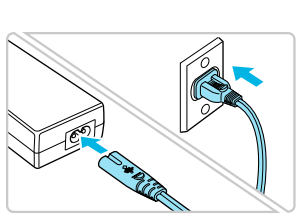

#### Connect the power cord.

Connect the power cord to the compact power adapter, then plug the other end into a power outlet.

### **Setting the Display Language**

You can change the language displayed in the LCD monitor menus and messages.

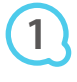

**2**

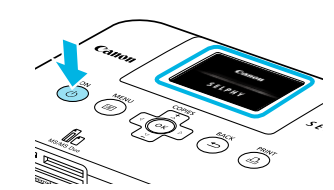

#### Turn on SFI PHY.

- $\bullet$  Press and hold the  $\bullet$  button until the screen shown at the left displays.
- To turn the power off, press and hold the  $\Phi$  button again until the displayed screen changes or turns off.  $\bullet$

#### Adjust the screen for ease of viewing.

- Raise the LCD monitor and adjust until the screen is easily visible.
- Do not raise the LCD monitor more than 45° as this may result in damage or malfunction.

**3**

**4**

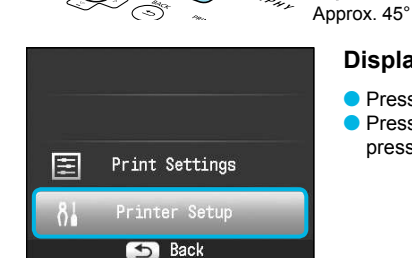

 $s_{\ell(\rho_M)}$ 

## Display the settings screen.

- $\bullet$  Press the  $\equiv$  button.
- Press the  $\blacktriangle \blacktriangledown$  buttons to select [Printer Setup], then press the OK button.

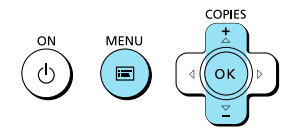

Printer Setup

OK

PRIN<sup>-</sup>  $\Delta$ 

r

English

Language

COPIES

Info Display  $0n$ 

#### Display the language settings screen.

- Press the ▲▼ buttons to select [Language].
- Press the OK button.

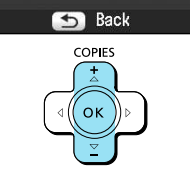

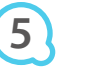

#### Select a language.

- Press the  $\blacktriangle \blacktriangledown \blacktriangle \blacktriangleright$  buttons to select a language, then press the OK button.
- Pressing the  $\bigcirc$  button twice will restore the screen in Step 1.
	- $11$

### **Compatible Memory Cards and Memory Card Slots**

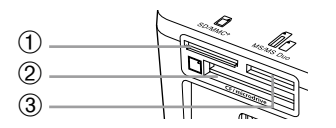

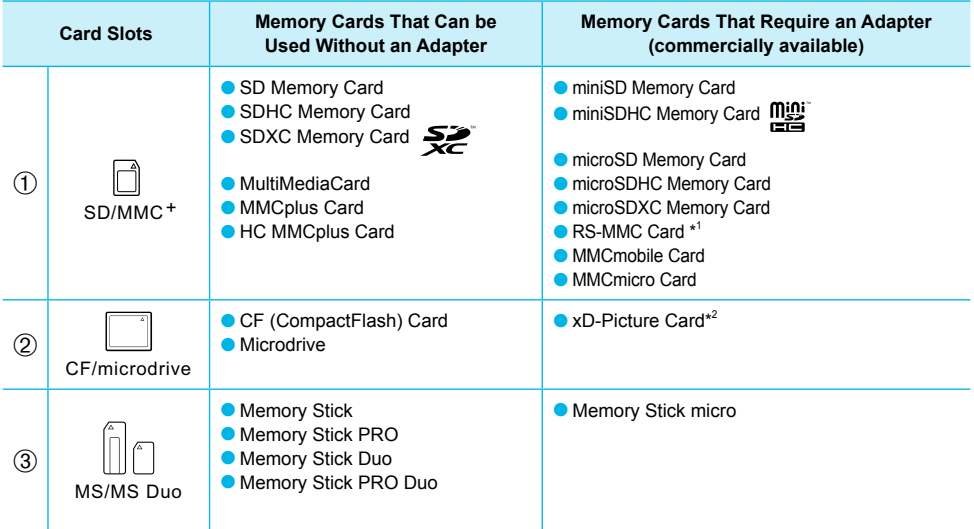

\*<sup>1</sup> "RS-MMC" is an abbreviation of "Reduced-Size MultiMediaCard".

\*<sup>2</sup> Purchase the CompactFlash Card Adapter for xD-Picture Card.

- For memory cards that require an adapter, be sure to irst insert the memory card into the adapter before inserting into the appropriate card slot. If you insert the memory card into a card slot without using an adapter, you may not be able to remove the memory card from the printer.  $\bullet$ 
	- Use a memory card formatted in the device used for taking the images. A memory card formatted on a computer may not be recognized.

 $\cdot\bullet\cdot\bullet\cdot\bullet$ 

Refer to the user guide included with your memory card and adapter for handling instructions.

#### **About USB Flash Memory**

You can print images on a commercially available USB flash memory by connecting it to SELPHY (p. 14).

### **Images That Can Be Printed**

JPEG images conforming to the Exif standard can be printed with SELPHY.

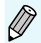

Irregularly sized images, or images that have been edited on a computer may not display or print properly.

### **Selecting and Printing Images**

You can select an image and specify the number of copies for printing. In this section, an SD memory card will be used as an example, but you can print from other memory cards using the same steps.

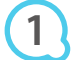

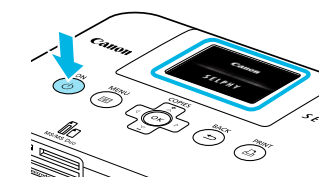

#### Turn on SEI PHY

- $\bullet$  Press and hold the  $\bullet$  button until the screen shown at the left displays.
- To turn the power off, press and hold the  $(1)$  button again until the displayed screen changes or turns off.  $\bullet$

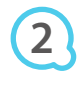

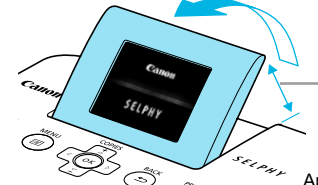

#### Adjust the screen for ease of viewing.

- Raise the LCD monitor and adjust until the screen is easily visible.
- Do not raise the LCD monitor more than 45° as this may result in damage or malfunction.

Approx. 45°

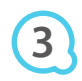

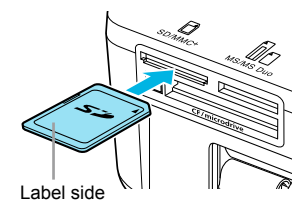

#### Insert a single memory card into the slot.

- Insert a memory card fully into the appropriate slot.
- The screen in Step 4 below (image display screen) (p. 7) will display.

**4**

**5**

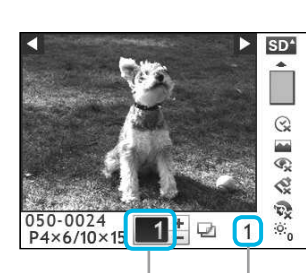

Number of copies for the displayed image

Total number of images to be printed

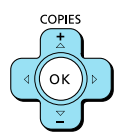

#### Select an image.

- Press the  $\blacktriangleleft$   $\blacktriangleright$  buttons to select an image to print.
- If you press and hold one of the  $\blacktriangleleft\blacktriangleright$  buttons, the display jumps by 5 images.

#### Select the number of copies.

- $\bullet$  Press the  $\blacktriangle \blacktriangledown$  buttons to select the number of copies.
- If you press and hold one of the  $\blacktriangle\blacktriangledown$  buttons, the number increases or decreases by 5 copies.
- You can select up to 99 copies per image.
- lacktriangleright To print another image, repeat Steps 4 and 5.

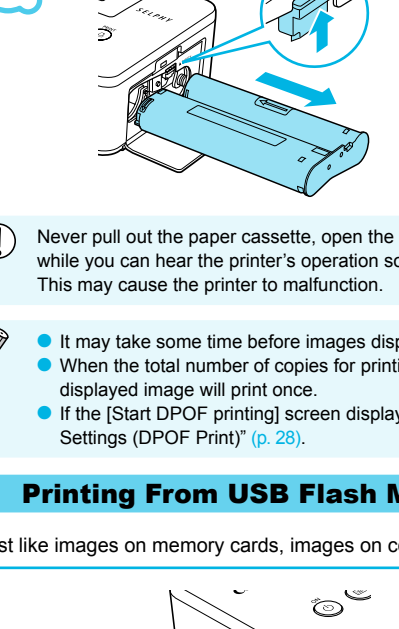

### Print.

**PRINT** 

- $\bullet$  Press the  $\Box$  button to start printing.
- During printing, the paper will pass in and out from the back of SELPHY several times. Do not touch the paper until printing has finished and the printed sheets collect on the print output tray (on the outer lid of the paper cassette)
- Do not let 19 or more printed sheets collect on the print output trav.  $\bullet$
- $\bullet$  To cancel printing, press the  $\bullet$  button.

### Insert the paper.

- When the paper is depleted, remove the paper cassette from SELPHY.
- Refill the paper cassette with new paper  $(p, 8)$ , and reinsert the cassette into SELPHY (p. 10).  $\bullet$

### Change the ink cassette.

- When the color ink is depleted, open the ink cassette compartment cover and move the lock as shown in the illustration. The ink cassette will be ejected
- Insert a new ink cassette (pp. 8, 10).

Never pull out the paper cassette, open the ink cassette compartment cover, or remove the memory card while you can hear the printer's operation sounds immediately after turning on the printer, or during printing.

- It may take some time before images display if the memory card contains a large number of images.
- When the total number of copies for printing is set to 0 and you press the  $\Box$  button, the currently
- If the [Start DPOF printing] screen displays, refer to "Printing Images Using Digital Camera Speciied

### **Printing From USB Flash Memory**

Just like images on memory cards, images on commercially available USB lash memory can also be printed.

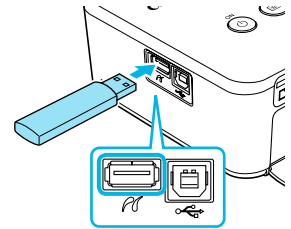

### **Insert a USB flash memory.**

- **Insert a USB flash memory as shown.**
- All further steps are the same as those used for printing images from memory cards (pp.  $13 - 14$ ).

 $\bullet\bullet\bullet\bullet\bullet\bullet$ 

- Depending on the brand of USB flash memory used, it may be difficult to insert or remove, and it may not operate properly.  $\bullet$ 
	- Refer to the user quide included with your USB flash memory for operating instructions.  $\bullet$

**6**

**COPIE** 

OK

**7**

**8**

### **Printing All Images**

You can print all images on a memory card at once.

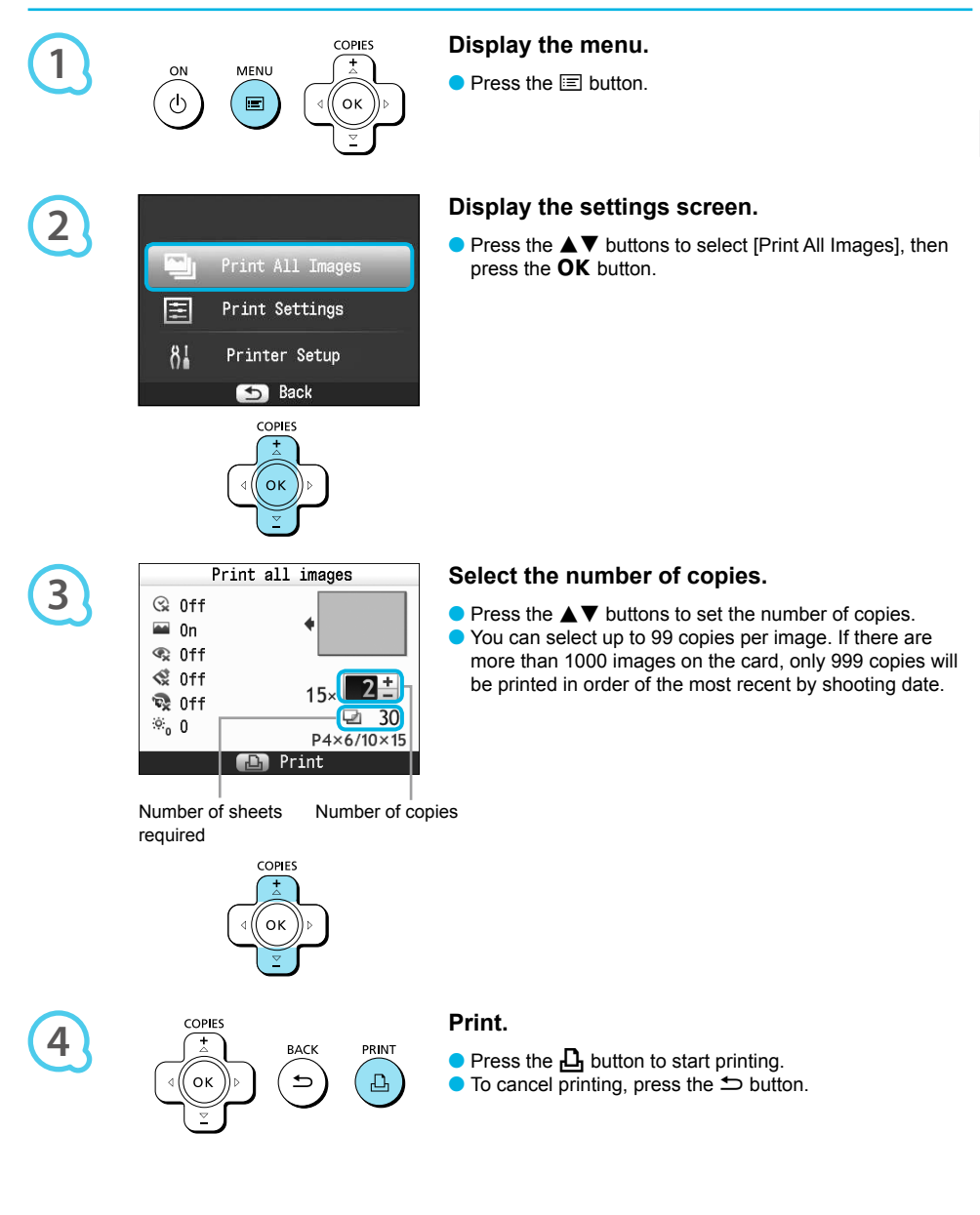

### **Storing the Printed Photos**

- When both edges of a print have perforations, you can remove the edges by bending them.
- Use an oil-based pen to write on prints.
- To prevent discoloration, do not store prints in places subject to temperatures of over 40 °C (104 °F), humid or dusty places, or in direct sunlight.

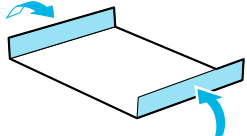

- Avoid the following actions as they may result in color change, color fading or color bleeding: Sticking any type of adhesive tape on a print surface, allowing print surfaces to come into contact with vinyl or plastic, applying alcohol or other volatile solvents to a print surface, or leaving the print surface tightly pressed against other surfaces or objects for prolonged periods.
- If you wish to mount prints in an album, select an album with photo covers made of nylon, polypropylene or cellophane.

Color may change over time or depending on storage conditions. Canon assumes no liability for color changes.

### **Cleaning Up After Printing**

After you finish printing, follow the steps below to clean up and store SELPHY.

- Turn off SELPHY (p. 11), then remove the memory card or USB flash memory.
- Lower the screen (LCD monitor) completely for storage.
- O Unplug the power cord from the power outlet and disconnect the adapter plug from SELPHY.
- If the compact power adapter is hot, wait until it has cooled down before you store it.
- Remove the paper cassette and close the paper cassette compartment cover. Keep the remaining paper inside the cassette and store the cassette in a dark place free from dust.
- Keep the ink cassette inside SELPHY.
- Store SELPHY horizontally, in a dark place free from dust.
	- When not using SELPHY, make sure to store the printer with the screen (LCD monitor) completely lowered.  $\bullet$ 
		- If dust enters SELPHY and sticks to the paper or color ink, print quality will deteriorate.
		- When you have more than one ink cassette, keep one inside SELPHY, and put the other inside the original packaging or a bag to protect it from dust, and store it in a dark place.  $\bullet$ 
			- When storing new paper and ink cassettes, leave them in unopened packages, and keep them in a dark place.  $\bullet$

### **Printing a Variety of Images**

You can use various printing features, such as imprinting the shooting date or adjusting the color of an image. You do not need to repeat the settings for each image because once the settings are made, they are applied for all images.

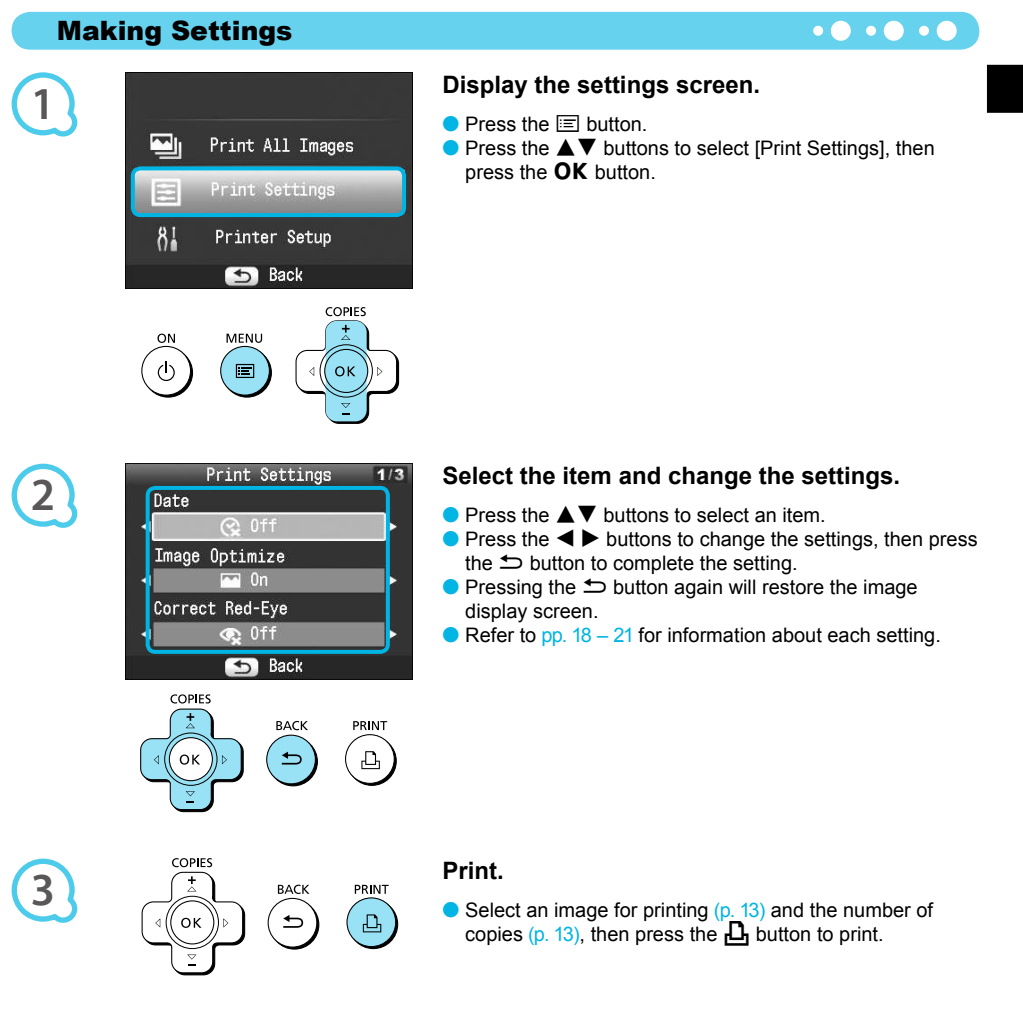

#### **Printing With the Date (Date)**

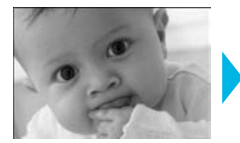

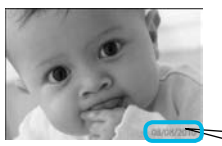

● You can print the shooting date recorded by the digital camera.

 $\bullet$   $\bullet$   $\bullet$   $\bullet$   $\bullet$ 

 $\bullet$   $\Im$  Off (Default setting) /  $\heartsuit$  On

08/08/2010

- Turning off SELPHY will return the setting to  $\sqrt{\hat{N}}$  Offl.  $\bullet$ 
	- Since the date printed will be the date the image was recorded by the digital camera, it cannot be changed on SELPHY.
	- You can change the style of the printed date in [Date Format] (p. 21).
	- The date will not print if  $[\begin{bmatrix} \frac{1}{2} \\ \frac{1}{2} \end{bmatrix}]$  Index],  $[\begin{bmatrix} \frac{1}{2} \\ \frac{1}{2} \end{bmatrix}]$  ID Photo] or  $[\begin{bmatrix} \frac{1}{2} \\ \frac{1}{2} \end{bmatrix}]$  is selected in [Page Layout] (p. 19).

#### Getting the Best Results With Auto Correction (Image Optimize)  $\circ \bullet \circ \bullet \bullet \bullet$

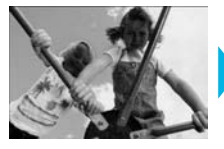

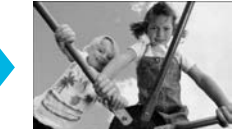

- SELPHY will automatically correct the image to achieve optimum image quality.
- <sub><</sub> Off / < On (Default setting)

Turning off SELPHY will return the setting to [M On].  $\bullet$ 

Some images may not be adjusted correctly.

- When IPage Layout] (p. 19) is set to [[11] Index]. [Image Optimize] will not be applied.  $\bullet$
- The level of correction will change depending on the page layout and paper size.

#### **Correcting Red Eves and Printing (Correct Red-Eve) 40000**

- Correct images with red-eye.
- Soff (Default setting) / <sup>●</sup> On

Portions other than the eyes may be mistakenly corrected. Set [Correct Red-Eye] to [O On] only when printing images with red-eye.

- If SELPHY is turned off or the memory card is removed, the setting will return to  $[$ S Off].
- Red-eye may not be automatically detected or optimally corrected when faces appear extremely small, large, dark or bright in relation to the overall image, with faces turned to the side or diagonally, or faces with a portion hidden.
- Red-eye correction is not available if  $[\ ]$  2-up],  $[\ ]$  4-up],  $[\ ]$  8-up], or  $[\ ]$  Index] is selected in [Page Layout]  $(p. 19)$ .
- When [Se Sepia] or [Se B/W] is selected in [My Colors] (p. 20), red-eye correction will not be applied.
- The level of correction will change depending on the page layout and paper size.

#### **Selecting a Layout and Printing (Page Layout)**

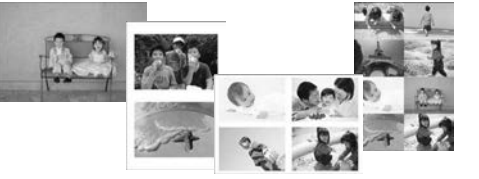

● You can set the number of images that you want to print on one sheet. The number of images that you specified (p. 13) will be printed in the selected lavout.

 $\bullet$   $\bullet$   $\bullet$   $\bullet$   $\bullet$ 

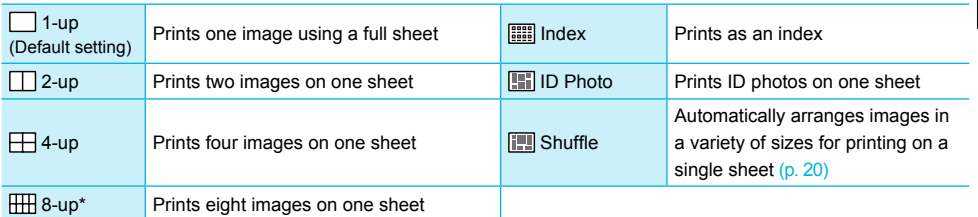

\* Set the layout to [HH] 8-up] when using Color Ink Cassette/Label Set KC-18IL (8-label sheet) (p. 2).

- The settings will be retained even if SELPHY is turned off or the memory card is removed from the slot.
- **The image position cannot be specified.**
- Depending on the selected layout, the settings made in [Date] (p. 18), [Image Optimize] (p. 18), [Correct Red-Eye] (p. 18), [Borders] (p. 20), [Smooth Skin] (p. 21), or [Brightness] (p. 21) may not be applied.
- If you select [Print All Images] (p. 15) in [[[[[[[E]] Index], you can print all images on a memory card as an index print.

**Printing an ID Photo (ID Photo)** 

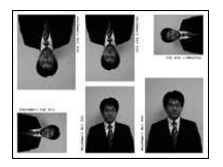

- Prints two ID photos each in three different sizes for a total of six photos on a single sheet, as shown in the picture at the left.
- Prints can be made on L size or Postcard size paper  $(p, 2)$ .

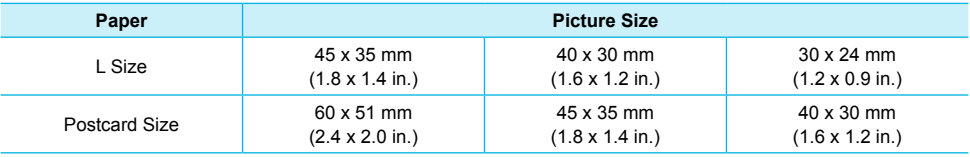

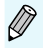

l

The ID photo may not be accepted oficially, depending on the institution the ID photo is required for. Please contact the appropriate institution for details.

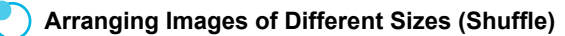

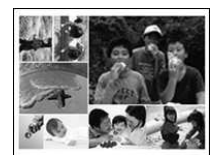

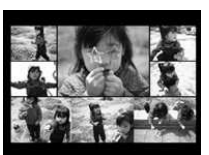

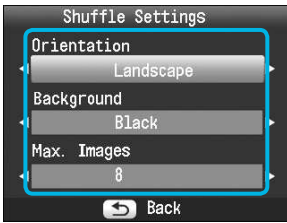

- Shufle automatically arranges images in a variety of sizes for printing.
- A group of up to 8 images, or a group of up to 20 images can be printed on a single sheet
- Prints can be made on L size or Postcard size paper  $(n, 2)$
- In "Making Settings" (p. 17), press the  $\blacktriangle \blacktriangledown$  buttons to select [Page Layout] in the screen in Step 2. Press the  $\blacktriangleleft$   $\blacktriangleright$  buttons to select [Shuffle], then press the OK button.
- When the screen shown on the left appears, press the  $\blacktriangle \blacktriangledown$  buttons to select an option.
- $\bullet$  Press the  $\blacktriangleleft$   $\blacktriangleright$  buttons to change the settings, then press the  $\Rightarrow$  button to complete the setting.
- $\bullet$  Pressing the  $\bullet$  button twice will restore the image display screen.

The image position cannot be specified.  $\bullet$ 

● If you select [20] in [Max. Images], it may take some time before images start printing.

#### **Printing With or Without a Border (Borders)**

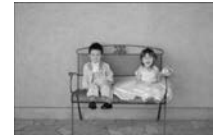

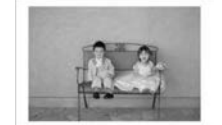

● You can set images to print with or without a border.

 $\bullet$   $\bullet$   $\bullet$   $\bullet$   $\bullet$ 

- **O** Borderless (Default setting) / **Bordered**
- $\overline{\mathscr{D}}$ • Turning off SELPHY will return the setting to [Borderless]. • If you select  $[\[\]$  8-up] when printing on card sized paper (p. 2), images will be printed without borders, even if [Sordered] is selected in [Page Layout] (p. 19).

#### **Changing the Color Tone and Printing (My Colors)**  $\bullet$   $\bullet$   $\bullet$   $\bullet$   $\bullet$

● You can adjust the colors in your images, or make your images sepia-toned or black and white.

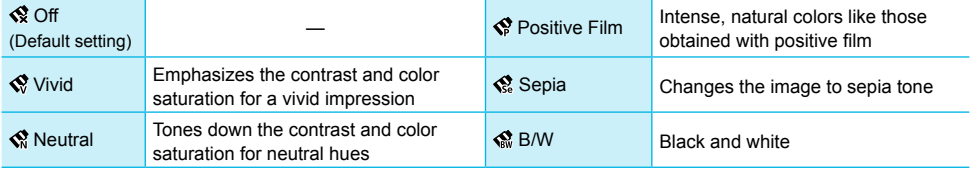

Turning off SELPHY will return the setting to [SR Off]. • Depending on the settings made in My Colors, [Correct Red-Eye] (p. 18) settings may not be applied.  $\bullet$ 

#### Making Skin Look Smooth in Prints (Smooth Skin) 00000

- Makes skin look smooth and beautiful in prints.
- 最 Off (Default setting) / **R** On
- When printing is inished, turning off SELPHY and removing the memory card will return the setting to  $F<sup>3</sup>$  Offl.
	- Correction may be applied to areas other than skin, producing unexpected results.
	- When [Page Layout] (p. 19) is set to [**iiiii**] Index], [Smooth Skin] will not be applied.

#### **Adjusting the Brightness (Brightness)**

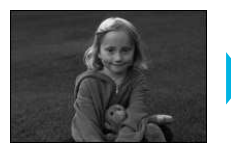

Ø

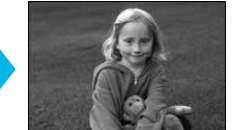

● You can adjust the brightness of an image within a range of  $±3$ .

 $\cdot \bullet \cdot \bullet \cdot \bullet$ 

 $\bullet$   $\bullet$   $\bullet$   $\bullet$   $\bullet$ 

- The larger the + value, the brighter the image gets. The larger the - value, the darker the image gets.
- Turning off SELPHY will return the setting to [0].  $\bullet$  $\bullet$

#### **Changing the Date Format (Date Format)**

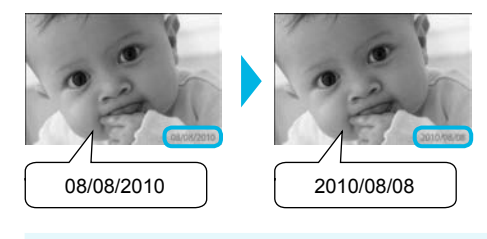

- You can change the order of the printed date  $(p. 18)$
- mm/dd/yy (Default Setting), dd/mm/yy, yy/mm/dd

The setting will be retained even if SELPHY is turned off or the memory card is removed from the slot.

### **Printing From Your Computer**

If you connect your computer to SELPHY and use the supplied software, you can view all images at once and take advantage of various printing functions that cannot be done with just SELPHY alone. Following the audio guidance will allow inexperienced computer users to print easily.

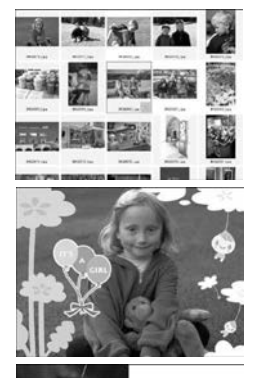

#### Select favorite images from the index and print

● You can select images you wish to print from an index, and print them all at once.

#### **Print with decorations**

● You can add frames or stamps to your images and print. You can also add text to your images and print.

 $\bullet\bullet\bullet\bullet\bullet\bullet$ 

#### **Print calendars**

● You can add calendars to your prints.

#### **System Requirements**

 $10.003333$  $888722$ 

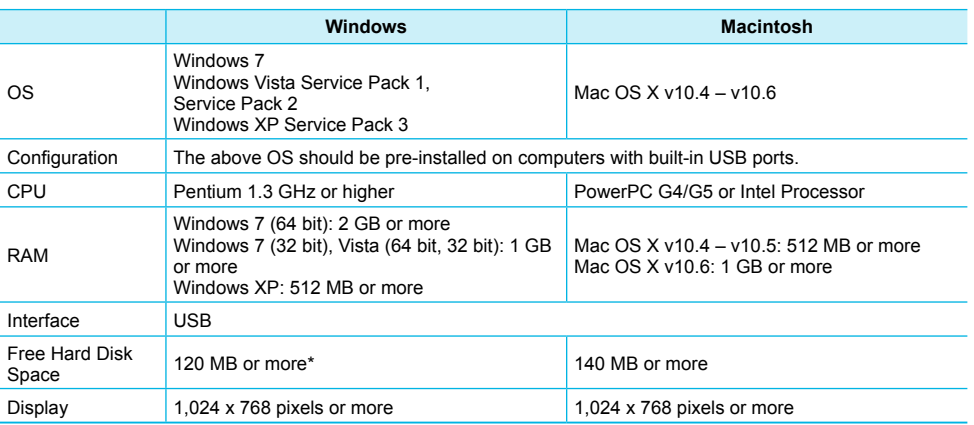

\* For Windows XP, Microsoft .NET Framework 2.0 (max. 280 MB) must be installed. Installation may take some time depending on your computer's capabilities.

### 22

### **Installing and Starting the Software**

Windows Vista and Mac OS X 10.5 are used for these explanations.

#### **Items to Prepare**

- Computer
- Supplied CD-ROM (COMPACT PHOTO PRINTER Solution Disk) (p. 2)
- A commercially available USB Cable shorter than 2.5 m (8.2 ft.) (SELPHY terminal requires a Type B connector).

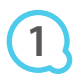

**2**

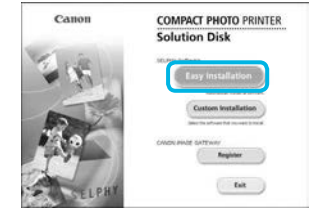

#### Install the software.

#### **Windows**

- Place the CD-ROM in the computer's CD-ROM drive and click [Easy Installation] when the screen on the left appears.
- Follow the on-screen instructions to proceed.
- If the User Account Control window appears, follow the on-screen instructions to proceed.
- Proceed with the installation to display the screen on the  $left$

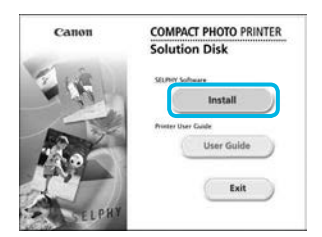

 $C$  Green

#### **Macintosh**

- Place the CD-ROM in the computer's CD-ROM drive and double-click ...
- When the screen on the left appears, click [Install] and follow the onscreen instructions to proceed.
- $\bullet$  When the installation finishes, click [Finish] to restart the computer and complete the installation.

### Prepare SELPHY.

- Turn off SELPHY and remove the memory card or USB flash memory.
- Insert an ink cassette and a paper cassette that contains paper into SELPHY (pp.  $8 - 10$ ).

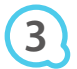

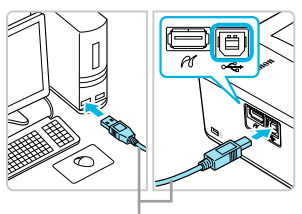

Commercially available USB cable

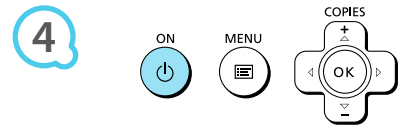

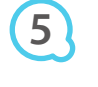

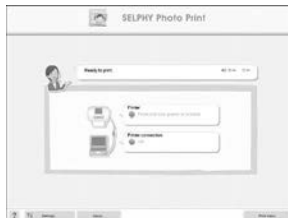

#### **Connect SELPHY to the computer.**

● Use the USB cable to connect SELPHY to the computer. ● Refer to the user guide included with the cable or computer for handling instructions.

#### Turn on SEI PHY

 $\bullet$  Press the  $\bullet$  button to turn on SELPHY.

#### **Windows**

● When the installation finishes, click [Restart] to restart the computer and complete the installation.

#### **Conirm that the software has been started**  properly.

- The software will start and the screen on the left will appear when a connection between SFI PHY and the computer is established.
- Perform Steps 2 to 4 to automatically start the software the next time you want to use it

#### **Windows**

● If the screen in Step 5 does not appear, open it from the [Start] menu ▶ [All Programs] ▶ [Canon Utilities] ▶ [SELPHY Photo Print] ▶ [SELPHY Photo Print].

#### **Macintosh**

If the screen in Step 5 does not appear, follow the procedure below to register your printer. After clicking [ $\leq$ ] in the menu, click [System Preferences], then [Print & Fax] to open the [Print & Fax] window. Click [+] to select [CP800] from the pop-up window, then click [Add]. After you have inished registering your printer, click [SELPHY Photo Print] from the Dock (the bar at the bottom of the desktop), and the screen in Step 5 will appear.

SELPHY may not operate correctly if it is connected to a computer via a USB hub.

- SELPHY may not function properly if other USB devices (with the exception of a USB mouse or USB keyboard) are used at the same time. Disconnect any other USB devices from your computer and then reconnect SELPHY.
- Do not put your computer into standby mode (or sleep mode) while SELPHY is connected to the computer's USB port. If you accidentally do so, awaken the computer from standby mode without disconnecting the USB cable.
- For details on how to awaken the computer, refer to the user guide included with your computer.

### **Using the Software to Print**

Use the installed software (SELPHY Photo Print) to print images from your computer.

The [Simple print] feature will be explained in this section. Using this feature, you can view all your images at once and select which ones you want to print. If your computer is equipped with speakers, set the volume so that the audio guidance for necessary operations can be heard.

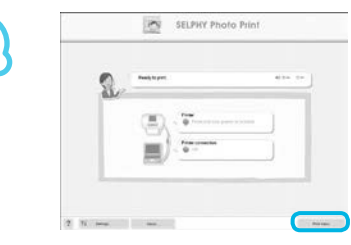

#### Display the print menu.

- Click [Print menu].
- If printing preparations are not complete (paper cassette and ink cassette inserted), you cannot click [Print menu]. Follow the audio quidance or onscreen instructions to perform the necessary operations.

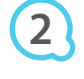

**3**

**1**

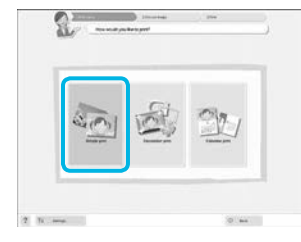

You can select the conditions for

images to display.

#### Select a print method.

- Click [Simple print].
- You can make prints with frames, stamps, and speech bubbles by clicking [Decoration print].
- You can make prints with calendars added by clicking [Calendar print].

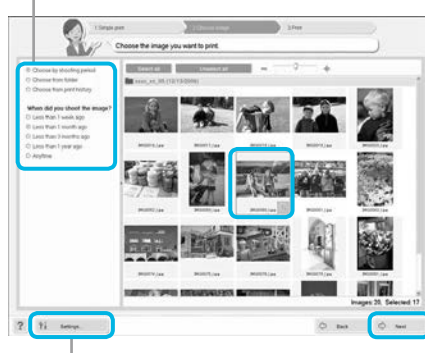

#### You can display images saved in another folder by pressing this button and selecting a folder from the screen that appears.

#### Select an image.

- Images will display in an index within the [My Pictures] folder in Windows, and the [Pictures] folder in Macintosh.
	- Click an image to select for printing.
	- The background color changes and the image is set for printing.
	- Use the same procedure to click all images vou want to print.  $\bullet$
	- If you click an image again, the background color switches back to the original color and the settings are canceled.
	- Select an image, then click [Next].

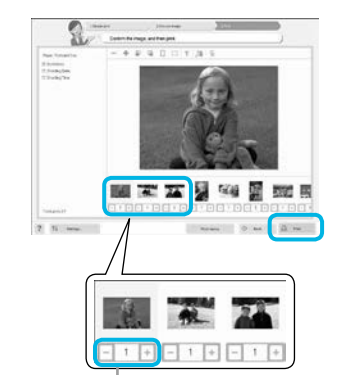

#### Select the number of prints.

- Select the number of copies for each image.
- For Windows, click [Print] to start printing.
- For Macintosh, click [Print menu], then click [Print] in the screen that appears.

Press the - or  $+$  buttons to set the number of prints.

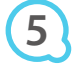

**4**

#### End the program.

#### **Windows**

 $\bullet$  When all printing is finished, click  $\times$  at the top right corner of the screen.

#### **Macintosh**

● When all printing is finished, click ● at the top left corner of the screen.

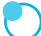

#### Turning off Audio Guidance

Audio guidance may not play properly on some computers. If the audio guidance is dificult to hear, follow these steps to turn it off before using the software.

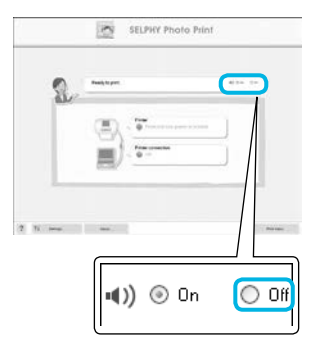

#### **Turning off Audio Guidance**

- While in the screen from Step 1 in "Using the Software to Print" (p. 25), check the [Off] radio button.
- Audio guidance turns off.

### **Printing From Your Digital Camera**

You can select and print images from a digital camera that supports the PictBridge standard. A Canon brand compact digital camera will be used as an example to explain the print method. If operations are different for the digital camera you use, refer to the user guide included with your digital camera.

> Make sure that a memory card is not inserted in SELPHY, and it is not connected to a computer.

> Connect SELPHY to the digital camera using the interface cable (USB cable) included with the digital camera.

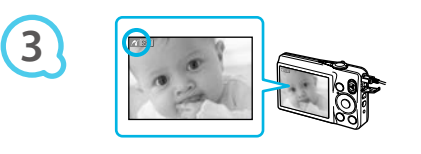

**1**

**2**

**4**

### First turn on SELPHY, then turn on the digital camera and play back the images

#### on the digital camera.

Depending on the digital camera you use, **7** may appear on the digital camera's screen.

#### Perform the necessary operations on your

#### digital camera to select an image for printing.

- Use the digital camera to start printing.
- Printing starts.
- After printing has completed, turn off SELPHY and the digital camera, then unplug the cable.

You cannot stop printing with the  $\triangleq$  button. Use the digital camera to stop printing. PictBridge is an industry standard established by the Camera & Imaging Products Association (CIPA). It allows you to print images taken with any digital camera or video camera, regardless of the manufacturer or model, by connecting to a printer without using a computer.  $\bullet$  $\bullet$ 

### **Printing Images Using Digital Camera Specified Settings (DPOF Print)**

You can make print settings and select images to print on your digital camera and then print the images all at once. For details, refer to the user guide included with your digital camera.

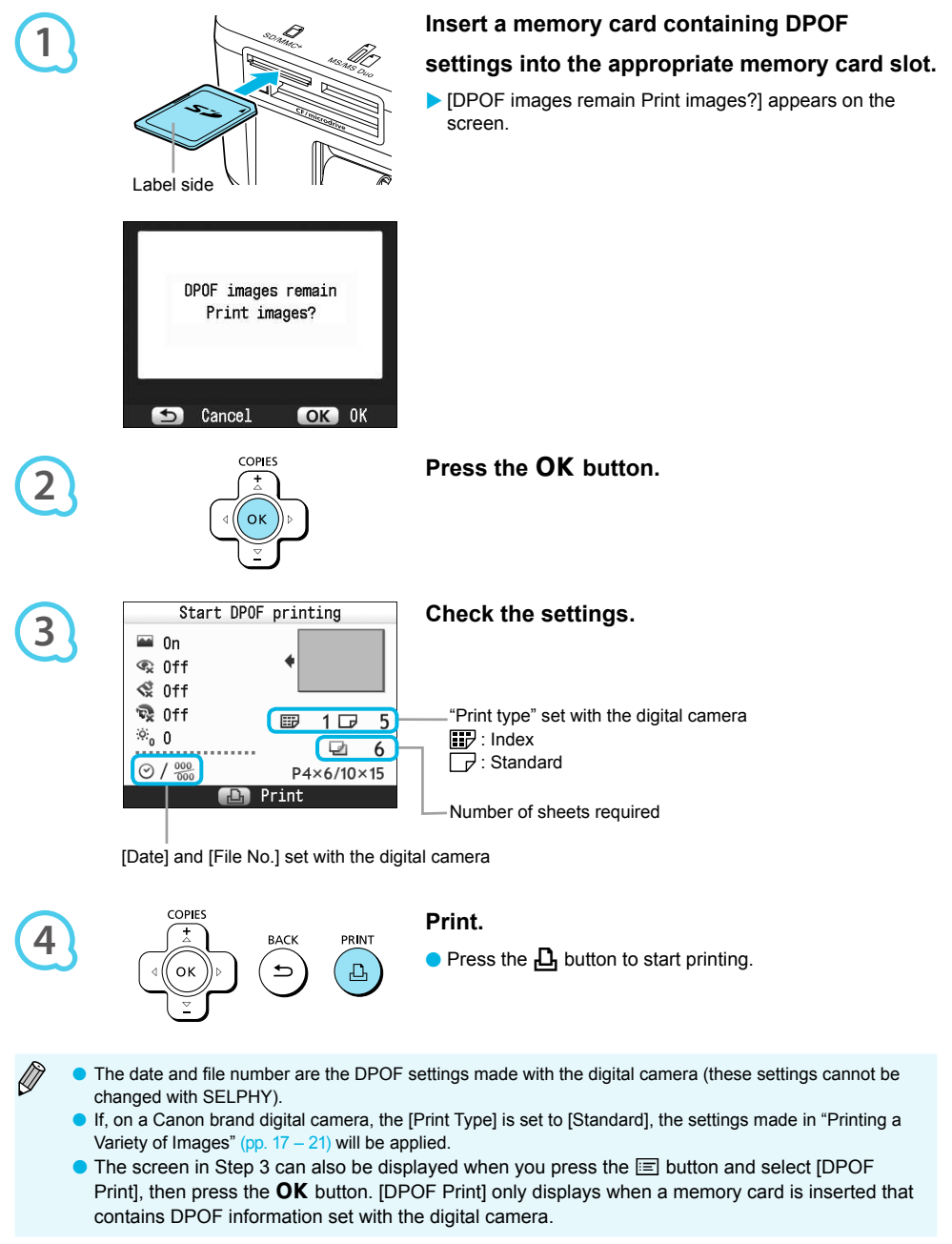

### **Using the Battery Pack**

Use the battery pack NB-CP2L (sold separately) for printing images in places without a power outlet.

- With a fully charged battery, you can print approximately 54 sheets\* of Postcard size paper.
- \* The number of possible prints is based on Canon testing standards, and may change depending on printing conditions.

#### **Installing the Battery**

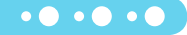

 $\bullet$   $\bullet$   $\bullet$   $\bullet$   $\bullet$ 

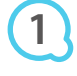

**3**

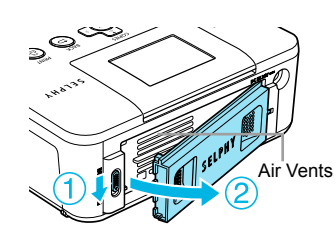

#### Remove the battery cover.

 $\bullet$  Slide and hold the cover lock  $(\circledcirc)$ , then remove the cover towards  $(2)$ .

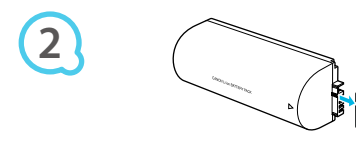

# Remove the battery terminal cover.

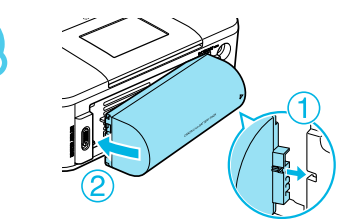

#### Attach the battery.

Insert the tab  $(①)$ , then push the battery  $(②)$  until it clicks and locks into place.

#### **Charging the Battery**

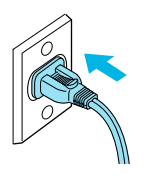

#### Plug in SELPHY (p. 10).

- Charging starts and  $\rightarrow$   $\blacksquare$  appears on the screen.
- Charging completes after approximately 4 hours. and  $\overline{+}$   $\overline{+}$  disappears.
- If you press the  $\bigcirc$  button while the battery is charging (p. 11). SELPHY can be used: however, charging will stop. When you turn SELPHY off (p. 11),  $\overline{+}$   $\overline{+}$  appears and charging resumes.
- For cautions concerning the battery, refer to the user guide included with the battery.
- When  $\ast$   $\Box$  is displayed and you press any button other than the  $\bullet$  button for 3 seconds or longer,  $\ast$   $\Box$  will disappear. When the screen is turned off while the battery is charging and you press any button other than the  $\langle \cdot \rangle$  button.  $\star \sqrt{I}$  will appear after approximately 10 seconds.
- **If SELPHY is not used for more than five minutes, it will automatically turn off to save power.**
- If a red  $\times$   $\sqrt{ }$  appears, the battery has reached the end of its life span. Purchase a new battery.

### **Printing From Your Mobile Phone**

Use the Bluetooth unit BU-30 (sold separately) for wireless printing of images taken with a Bluetooth equipped mobile phone. For details on how to use the mobile phone or on printing methods via Bluetooth refer to the user guide included with the mobile phone.

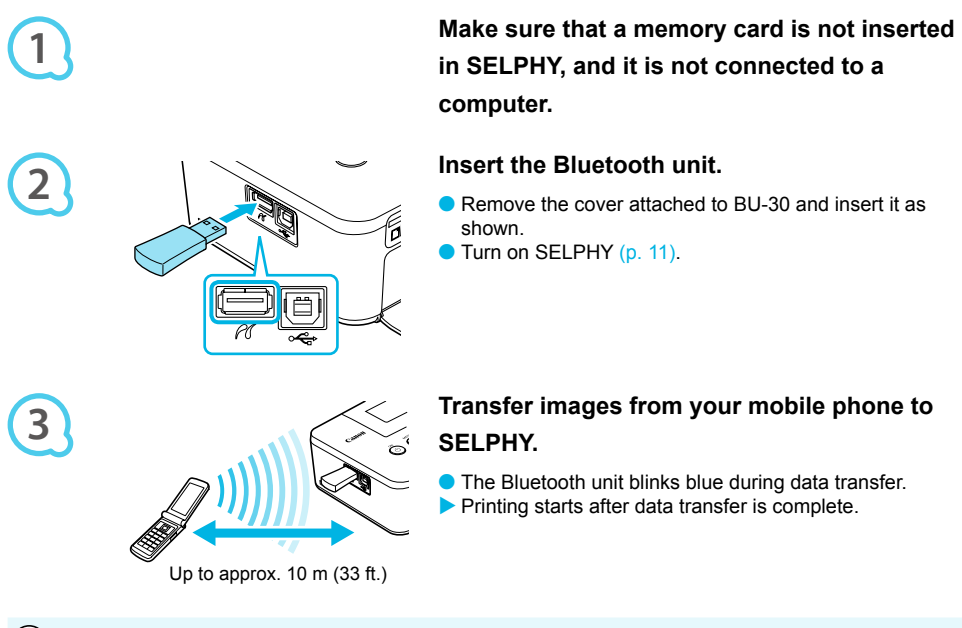

- During transfer, the blue light on the Bluetooth unit will blink. If transfer is interrupted, the unit will stop  $\left( \mathbf{l} \right)$  $\bullet$ blinking. Follow the instructions displayed on your mobile phone and try again.
	- The following conditions may cause transfer to slow down or fail, even within a 10 m (33 ft.) range: - When there is an obstacle between the Bluetooth unit and the mobile phone
		-
		- When there is electromagnetic interference from magnetic ields, static electricity, or radio waves in the area
	- The maximum file size that can be transferred is 2 3 MB (varies depending on mobile phone).
	- Data transfer time increases when data size is large. Therefore, the amount of time before printing may also increase.
	- Depending on the mobile phone model you use, images saved on the memory card may not be printed.
	- $\bullet$  Depending on the color ink cassette/paper set (p. 2) you use, images may print with the edges cut off.
	- Select Canon CP800 (XX:XX:XX) (X stands for one digit) when selecting a target device name on your mobile phone.  $\bullet$
	- You cannot establish a wireless connection between a computer and SELPHY.
	- Movies, e-mail, address book information, or images attached to an e-mail or downloaded from the Internet cannot be printed.
	- SELPHY automatically sets the print orientation.

D

### **Troubleshooting**

If you think there is a problem with SELPHY, first check the following. If the items below do not solve your problem, contact a Canon Customer Support Help Desk as listed on the included customer support list.

#### **Power**

#### $\bullet$   $\bullet$   $\bullet$   $\bullet$   $\bullet$

 $\bullet\bullet\bullet\bullet\bullet\bullet$ 

#### ● Power will not turn on

- Make sure the plug is correctly connected (p. 10).
- Hold the  $\bigcirc$  button pressed until the start-up image appears on the screen (p. 11).
- When using a battery (sold separately), use a fully charged battery (p. 29).

#### **Printing Problems**

#### ● Cannot print

- Make sure SELPHY is turned on (p. 11).
- Make sure that the ink and paper cassettes are correctly inserted (p. 10).
- When the ink is spent, replace the ink cassette with a new one. When the paper is spent, reill the paper cassette with new paper (p. 14).
- Make sure you are using the correct combination of paper, paper cassette and ink cassette (p. 8).
- Connect SELPHY to only one device at a time. If SELPHY is connected simultaneously to a digital camera, computer and has a memory card inserted, you may not be able to print properly.
- Make sure there is no slack in the ink sheet (p. 8).
- Make sure that you are using dedicated paper (p. 9).
- Depending on the room temperature, SELPHY may overheat and temporarily stop operating. This is not a malfunction. Wait until the temperature drops and printing resumes. If SELPHY is connected to a computer, a message will appear on the computer screen. Do not cancel the print. Wait until printing resumes.

#### **Cannot display/print images from memory card or USB lash memory**

- Make sure the memory card is inserted all the way into the correct slot with the label facing upward (pp.  $12, 13$ )  $\bullet$
- Make sure the USB flash memory is inserted all the way, in the correct direction  $(p. 14)$ .
- Make sure you are using a supported image type (p. 12).
- Make sure that any memory card requiring an adapter is inserted into the adapter before being inserted into the slot  $(p. 12)$ .

#### Printing from digital cameras

- Make sure your digital camera supports PictBridge (p. 27).
- Make sure SELPHY and the digital camera are connected correctly (p. 27).
- Make sure the battery/batteries in your digital camera are not depleted. If there is insuficient charge, replace the battery with a fully charged one, or new batteries.

#### **Printing from computers**

- Make sure you installed the software according to the correct procedure (p. 23).
- Make sure SELPHY is connected directly to a port on the computer with the USB cable (p. 24).
- Problems Exclusive to Windows: Make sure the printer is not set to ofline. If it is, right-click the printer icon and cancel the ofline setting.
- Problems Exclusive to Macintosh: Make sure SELPHY is registered on the Printer List (p. 24).

#### Cannot print the date

#### **Printing from memory cards or USB flash memory**

Make sure the date imprint option is set (p. 28). If you are using DPOF printing, the date imprint settings are conigured on the digital camera used for the DPOF settings. .

#### Printing from mobile phones

• The date cannot be imprinted on images sent from a mobile phone  $(p. 30)$ .

#### Printing from digital cameras

• Make sure the date setting in your digital camera is set to [On]. However, if the setting is [Default], the date imprint settings of SELPHY will be used.

#### ● Cannot make clean prints

- Make sure the ink sheet and paper are not dusty.
- Make sure there is no dust stuck on the inside surfaces of SELPHY (p. 34).
- Make sure no condensation has formed on the inside surfaces of SELPHY (p. 34).
- $\bullet$  Make sure SELPHY is not placed near a device emitting electromagnetic waves or a strong magnetic field  $(p. 5)$ .

#### ● Colors on the computer display and the print are different

- $\bullet$  Color generation methods are different with computer screens and printers. Moreover, the variance may be attributable to the environment in which the screen is viewed (color and strength of the light), or to the screen's color adiustment settings.
- After using the computer to cancel a print in progress, an image that had already been printed was printed again when printing resumed
	- When you restart printing on a Macintosh computer after canceling, an already printed image may print again when printing resumes.

 $\bullet\bullet\bullet\bullet\bullet\bullet$ 

 $\bullet\bullet\bullet\bullet\bullet\bullet$ 

#### **Paper Problems**

#### $\bullet$  **Paper will not fit into cassette**

• Make sure the paper size matches the size of the paper cassette  $(p, 2)$ .

#### ● Paper is not feeding properly/frequent paper jams

- Make sure the paper and paper cassette are correctly inserted (pp. 8, 10).
- Make sure there are less than 19 sheets in the cassette.
- Make sure 19 or more sheets have not collected on the outer lid of the paper cassette.
- Make sure that you are using dedicated paper (p. 9).
- **Cannot print the specified number of prints/paper left over** 
	- Canceling a print in progress or pulling on the ink sheet will consume ink. If paper runs out while printing many images, do not remove the ink cassette, as this will consume ink. Instead, reill the paper without removing the ink cassette.

#### ● Paper is jammed

• If the paper is sticking out from the front or back (paper ejection slot) (p. 6) of SELPHY, gently tug on the paper to remove it. However, if a gentle tug is not suficient to remove the paper, do not attempt to forcibly pull it out. Turn the printer off and on repeatedly until the paper is ejected.

#### **Error Messages**

If a problem occurs with SELPHY, a message appears on the screen. If a possible solution displays with the error message, follow the on-screen instructions. If no solution displays, refer to "Troubleshooting" (p. 31). If these items do not solve your problem, contact a Canon Customer Support Help Desk as listed on the included customer support list.

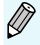

If a problem occurs while SELPHY is connected to a digital camera, an error message may appear on screen of the digital camera.

### **Specifications**

#### **SELPHY CP800**

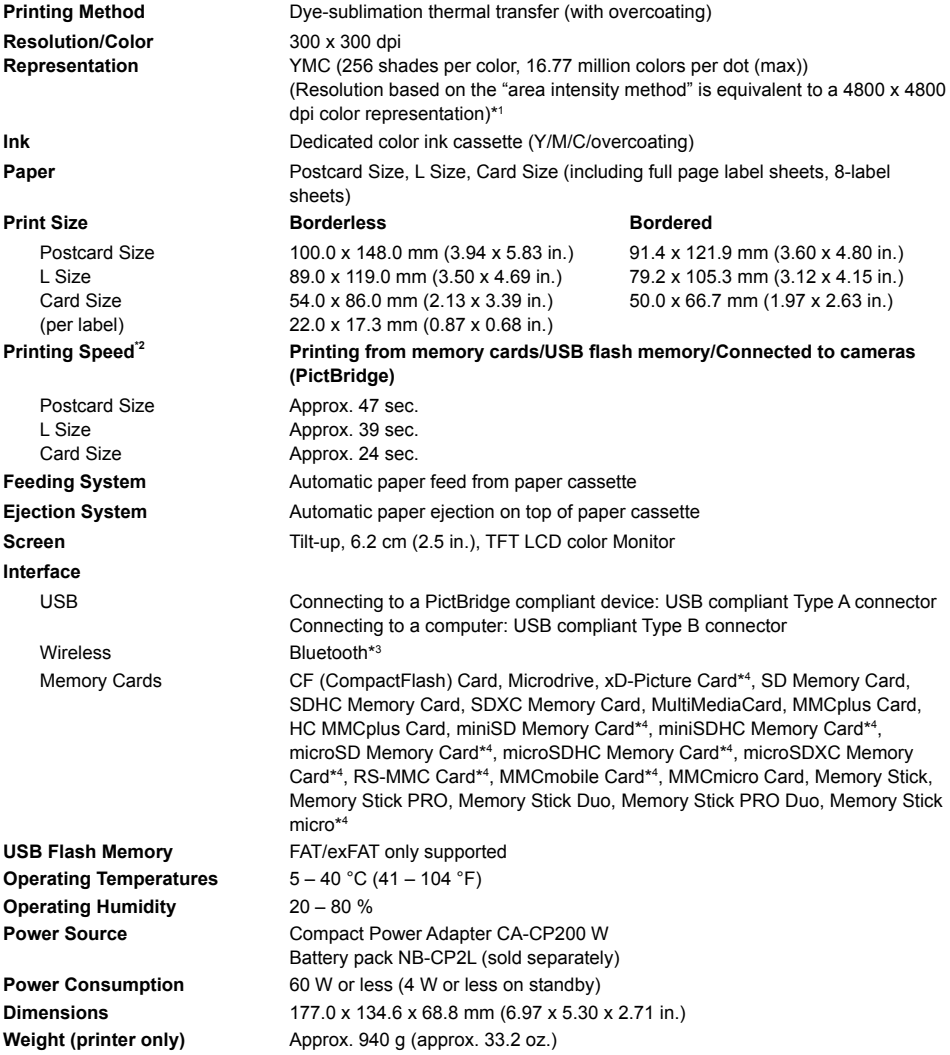

\*<sup>1</sup> The "concentration gradation method" used by SELPHY allows 256 shades (max) of color to be represented per dot. In comparison, printers using the area intensity method represent shades by the number of dots printed in a unit of area, i.e. 256 dots (16 dots vertical x 16 dots horizontal) are needed to represent the same 256 shades of color. SELPHY's color representation is therefore equivalent to a 4800 x 4800 dpi resolution based on an area intensity method.

• Gradation refers to the number of shades that can be represented on a print. For example, black and white has two gradations, while 256 gradations include the shades of gray going from white to black that can be represented.

• "dpi" refers to the number of dots that can be printed in 1 inch ("dots per inch").

 $*<sup>2</sup>$  Measured from start of the yellow printing pass to final output.

\*<sup>3</sup> Bluetooth unit BU-30 (sold separately) is required.

\*<sup>4</sup> Dedicated adapter (commercially available) is required.

 $\bullet\bullet\bullet\bullet\bullet\bullet$ 

#### **Compact Power Adapter CA-CP200 W**

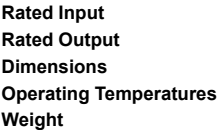

100 - 240 V AC (50/60 Hz) 1.5 A (100 V) - 0.75 A (240 V) 24 V DC, 2.2 A 122.0 x 60.0 x 30.5 mm (4.80 x 2.36 x 1.20 in.) (excluding power cord)  $0 - 45$  °C (32 - 113 °F) Approx. 310 g (10.9 oz.)

 $\bullet$   $\bullet$   $\bullet$   $\bullet$   $\bullet$ 

 $\cdot \bullet \cdot \bullet \cdot \bullet$ 

#### **Battery Pack NB-CP2L (Sold Separately)**

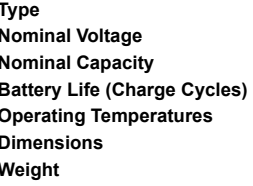

Rechargeable lithium-ion battery 22.2 V DC 1200 mAh Approx. 300 times  $5 - 40$  °C (41 - 104 °F) 110.0 x 40.7 x 37.5 mm (4.33 x 1.60 x 1.48 in.) Approx. 230 g (8.11 oz.)

All data is based on tests by Canon.

● Printer specifications or appearance are subject to change without notice.

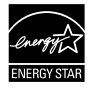

As an ENERGY STAR Partner, Canon Inc. has determined that this product meets the ENERGY STAR guidelines for energy eficiency.

#### **CAUTION**

RISK OF EXPLOSION IF BATTERY IS REPLACED BY AN INCORRECT TYPE. DISPOSE OF USED BATTERIES ACCORDING TO LOCAL REGULATION.

### **Handling Precautions**

- Do not subject the printer to excessive force. Force or impact on the printer may result in paper jams or equipment damage.
- Be careful not to spray the equipment with insecticides or other volatile substances. In addition, do not store the equipment in contact with rubber or vinyl products for long periods of time. This may cause deterioration of the casing
- O Depending on the room temperature, SELPHY may overheat and temporarily stop operating. This is not a malfunction. SELPHY will resume normal printing as soon as it cools down. Temporary stoppages increase printing time and are most likely to occur when printing continuously, if a room is unusually warm, or if the air vents on the back of SELPHY are blocked and internal temperature is high.
- Avoid condensation on SELPHY when moving it from a cold to a warm place by putting it in an airtight, sealable plastic bag and allowing for adjustment to temperature changes gradually before removing from the bag. In the event that condensation does form within SELPHY, keep it at room temperature until the water droplets evaporate naturally before use.
- When SELPHY becomes dirty, wipe the casing with a soft dry cloth.
- When dust or dirt has accumulated on the battery cover or vents (pp. 6, 29), be sure to remove the ink cassette (p. 14) before cleaning. If dust gets in through the vents, the printer may not print cleanly.

Never wipe using volatile solvents such as benzine, paint thinner, or diluted neutral solvent. They may cause deformation or peeling of the casing.

#### **Trademark Acknowledgments**

- SDXC Logo is a trademark of SD-3C, LLC.
- **O** This device incorporates exFAT technology licensed from Microsoft.
- **P** Portions of the code used in this firmware are based in part on the work of the Independent JPEG Group.

#### **About This Guide**

- Reprinting, transmitting, or storing in a retrieval system any part of this guide without the permission of Canon is prohibited.
- Canon reserves the right to change the contents of this guide at any time without prior notice.
- Illustrations and screenshots in this guide may differ slightly from the actual equipment.
- The above items notwithstanding, Canon accepts no liability for damages due to mistaken operation of the products

This product is designed to achieve excellent performance when used with genuine Canon accessories. Canon shall not be liable for any damage to this product and/or accidents such as fire, etc., caused by the malfunction of non-genuine Canon accessories (e.g., a leakage and/or explosion of a battery pack). Please note that this warranty does not apply to repairs arising out of the malfunction of non-genuine Canon accessories, although you may request such repairs on a chargeable basis.

#### European Union (and EEA) only.

These symbols indicate that this product is not to be disposed of with your household waste, according to the WEEE Directive (2002/96/EC), the Battery Directive (2006/66/EC) and/or your national laws implementing those Directives. If a chemical symbol is printed beneath the symbol shown above, in accordance

with the Battery Directive, this indicates that a heavy metal (Hg = Mercury, Cd = Cadmium, Pb = Lead) is present in this battery or accumulator at a concentration above an applicable threshold specified in the Battery Directive.

This product should be handed over to a designated collection point, e.g., on an authorized one-for-one basis when you buy a new similar product or to an authorized collection site for recycling waste electrical and electronic equipment (EEE) and batteries and accumulators. Improper handling of this type of waste could have a possible impact on the environment and human health due to potentially hazardous substances that are generally associated with EEE.

Your cooperation in the correct disposal of this product will contribute to the effective usage of natural resources.

For more information about the recycling of this product, please contact your local city ofice, waste authority, approved scheme or your household waste disposal service or visit www.canon-europe.com/environment.

(EEA: Norway, Iceland and Liechtenstein)

 $\bullet$   $\bullet$   $\bullet$   $\bullet$ 

**No. Alex**
# **MEMO**

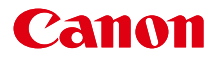

# SELPHY CP800 **COMPACT PHOTO PRINTER**

# **Benutzerhandbuch des Druckers**

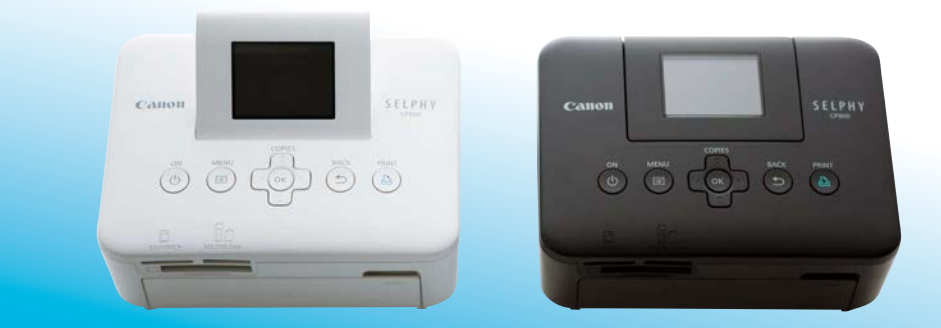

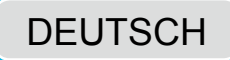

Lesen Sie sich dieses Handbuch einschließlich des Abschnitts "Sicherheitsvorkehrungen" gut durch, bevor Sie den Drucker verwenden.

Bewahren Sie dieses Handbuch zur späteren Verwendung sicher auf.

# **Lieferumfang**

Überprüfen Sie, ob die folgenden Teile im Lieferumfang des Druckers enthalten sind. Verwenden Sie hierfür die Kästchen □.

Wenden Sie sich an den Händler, von dem Sie den Drucker erworben haben, falls etwas fehlen sollte.

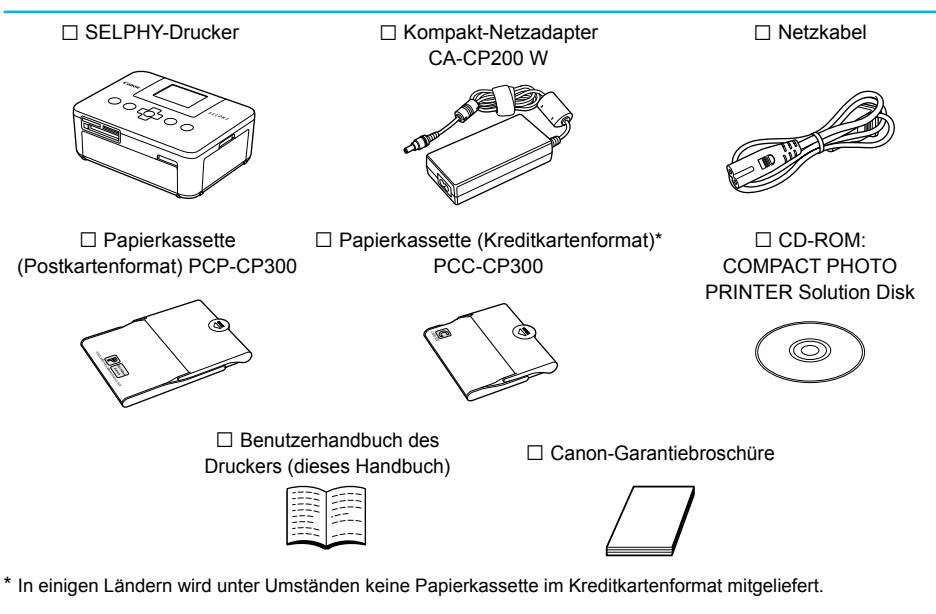

# Tintenpatronen und Papier (separat erhältlich)

Für die Verwendung des Druckers muss zuvor ein Farbtintenpatrone/Papier-Set erworben werden (separat erhältlich).

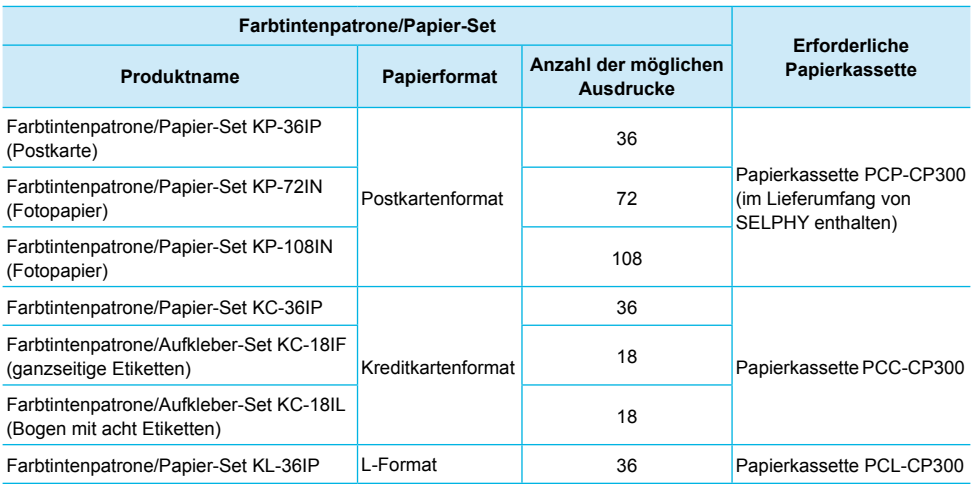

Bestimmte Zubehörteile sind in einigen Ländern möglicherweise nicht erhältlich.

# **Wichtige Informationen vorab**

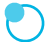

#### **Warnung vor Urheberrechtsverletzungen**

Die mit diesem Gerät gedruckten Bilder sind für den persönlichen Gebrauch vorgesehen. Drucken Sie keine Bilder, die urheberrechtlich geschützt sind, ohne vorher eine diesbezügliche Erlaubnis des Inhabers des Urheberrechts einzuholen.

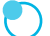

#### **Garantieeinschränkungen**

Die Garantiebestimmung dieses Geräts gilt nur in dem Land, in dem das Gerät verkauft wurde. Sollte ein Problem mit dem Gerät bei einer Verwendung im Ausland auftreten, müssen Sie das Gerät zum Erheben von Garantieansprüchen beim Canon-Kundendienst zunächst in das Land zurücksenden. in dem Sie das Gerät erworben haben.

#### **LCD-Monitor (Bildschirm)**

- Der LCD-Monitor wird mittels hochpräziser Produktionstechniken hergestellt. Mehr als 99,99 % der Pixel funktionieren gemäß ihrer Spezifikation. Es kann jedoch vorkommen, dass einige Pixel mitunter versehentlich auleuchten oder als rote oder schwarze Punkte erscheinen. Dies hat keinerlei Auswirkungen auf die gedruckten Bilder und stellt keine Fehlfunktion dar.
- Der LCD-Monitor ist unter Umständen mit einer dünnen Kunststofffolie gegen Verkratzen während des Transports geschützt. Entfernen Sie diese Folie ggf, vor Verwendung des Druckers.  $\bullet$

# In diesem Handbuch verwendete Konventionen

- Dieser Drucker wird als "SELPHY-Drucker" oder "Drucker" bezeichnet.
- Die verschiedenen Speicherkartentypen, die für diesen Drucker verwendet werden können, werden als "Speicherkarten" bezeichnet.
- Die Tasten des SELPHY-Druckers werden im Text als Symbole dargestellt. Ausführliche Informationen  $finden Sie unter Bedienfeld" (S<sub>6</sub>)$  $\bullet$
- O Der auf dem Bildschirm angezeigte Text wird in eckigen Klammern [] dargestellt.
- $\mathbf{I}$ : Zu beachtende Punkte  $\bullet$
- $\bullet$ ᠓ : Zusätzliche Informationen
- (S. XX) : Verweise auf andere Seite (XX" steht für eine Seitennummer)  $\bullet$
- In diesem Handbuch wird davon ausgegangen, dass für alle Funktionen die Standardeinstellungen verwendet werden

## **Inhalt**

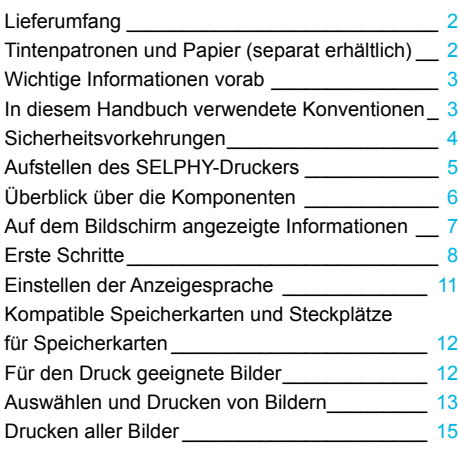

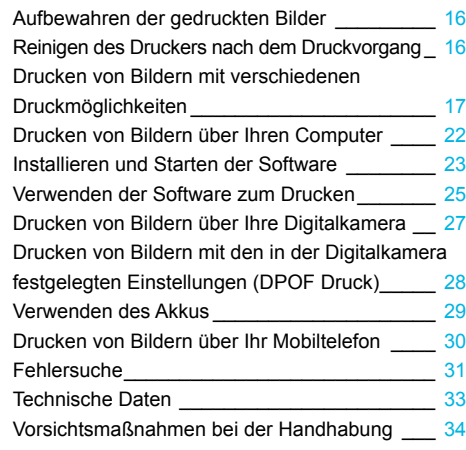

# Sicherheitsvorkehrungen

- Stellen Sie vor Inbetriebnahme des Geräts sicher, dass Sie sich über die nachfolgenden Sicherheitsmaßnahmen informieren Achten Sie stets darauf dass das Gerät ordnungsgemäß bedient wird  $\bullet$
- Die auf den folgenden Seiten erläuterten Sicherheitsvorkehrungen sollen verhindern, dass Sie selbst oder andere Personen zu Schaden kommen oder Schäden am Gerät entstehen.  $\bullet$
- Lesen Sie außerdem die Anleitungen des separat erworbenen Zubehörs, das Sie verwenden.

Warnhinweis | Weist auf die Möglichkeit von schweren Verletzungen oder Tod hin.

● Bewahren Sie dieses Gerät für Kinder und Kleinkinder unzugänglich auf.

Es besteht Erstickungsgefahr, wenn ein Kind sich das Netzkabel aus Versehen um den Hals legt.

- Verwenden Sie nur empfohlene Stromversorgungen.  $\bullet$
- Versuchen Sie nicht, das Gerät auseinander zu bauen, Änderungen daran vorzunehmen oder es Wärme auszusetzen  $\bullet$
- Lassen Sie das Gerät nicht fallen und vermeiden Sie die Einwirkung starker Kräfte oder Stöße auf das Gerät
- Zur Vermeidung von Verletzungen dürfen Sie das Innere eines fallengelassenen oder beschädigten Druckers niemals berühren.
- Stellen Sie die Verwendung des Geräts sofort ein, wenn Rauch austritt, ein seltsamer Geruch wahrzunehmen ist oder ein anderes ungewöhnliches Verhalten auftritt.  $\bullet$
- Verwenden Sie zum Reinigen des Geräts keine organischen Lösungsmittel wie Alkohol. Benzin oder Verdünner.  $\bullet$
- Lassen Sie das Gerät nicht mit Wasser (z. B. Meereswasser) oder anderen Flüssigkeiten in Berührung kommen.
- Achten Sie darauf, dass keine Flüssigkeiten oder Fremdkörper in den Drucker gelangen. Ansonsten besteht Stromschlag- oder Brandgefahr.

Wenn das Gerät mit einer Flüssigkeit in Berührung kommt, ziehen Sie den Netzstecker aus der Steckdose. und wenden Sie sich an den Händler oder an den Canon-Kundendienst.

#### Berühren Sie während eines Gewitters keinesfalls den Drucker oder den Netzstecker.  $\bullet$

Ansonsten besteht Stromschlag- oder Brandgefahr. Beenden Sie sofort den Betrieb des Geräts. und entfernen Sie sich vom Gerät.

- Ziehen Sie das Netzkabel in regelmäßigen Abständen aus der Steckdose, und entfernen Sie Staub und Schmutz, der sich auf dem Stecker, außen auf der Steckdose und im Bereich um die Steckdose angesammelt hat, mit einem trockenen Tuch.  $\bullet$
- Berühren Sie das Netzkabel nicht mit nassen Händen.
- Überschreiten Sie bei der Verwendung des Geräts nicht die angegebene Nennkapazität der Steckdose oder des Anschlusszubehörs. Verwenden Sie das Netzkabel oder den Stecker nicht, wenn diese beschädigt oder nicht vollständig eingesteckt sind.
- Vermeiden Sie den Kontakt von Schmutz oder Metallgegenständen (z. B. Nadeln oder Schlüssel) mit den Anschlüssen oder dem Netzstecker.  $\bullet$
- Zerschneiden, beschädigen und modifizieren Sie niemals das Netzkabel, und legen Sie keine schweren Gegenstände darauf.  $\bullet$

Ansonsten besteht Stromschlag- oder Brandgefahr.

Verwenden Sie zur Wiedergabe der mitgelieferten CD-ROMs keinen CD-Player, der Daten-CD-ROMs nicht unterstützt.  $\bullet$ 

Bei der Wiedergabe der CD-ROMs in einem Audio-CD-Player können die Lautsprecher beschädigt werden. Werden Daten-CD-ROMs über Kopfhörer wiedergegeben, kann die hohe Lautstärke außerdem Hörschäden verursachen.

Vorsicht Weist auf die Möglichkeit von Verletzungen hin.

#### Fassen Sie nicht in das Innere des Druckers.  $\bullet$

Stellen Sie den SELPHY-Drucker in einer sicheren Umgebung auf, um ein Stolpern über das Netzkabel zu vermeiden.  $\bullet$ 

Dies kann zu Verletzungen oder einer Beschädigung des Druckers führen.

- Verwenden oder lagern Sie den Drucker nach Möglichkeit nicht in folgenden Umgebungen. ● Umgebungen mit starker Sonneneinstrahlung. ● Umgebungen mit über 40 °C.  $\bullet$ 
	- Feuchte oder staubige Orte. Orte, an denen starke Erschütterungen auftreten.

Dies könnte einen elektrischen Schlag, Verbrennungen, Feuer oder andere Schäden zur Folge haben. Hohe Temperaturen können eine Verformung des Adapters oder Druckergehäuses verursachen.

- Trennen Sie das Netzkabel von der Steckdose, wenn Sie den Drucker nicht verwenden.
- Bewahren Sie bei der Verwendung des Geräts keine Gegenstände, z. B. Kleidung, auf der Oberseite des Druckers auf.  $\bullet$

Bleibt das Gerät über längere Zeiträume an die Steckdose angeschlossen, kann es zu Hitzebildung oder Verformungen kommen. Dies könnte ein Feuer zur Folge haben

## **Aufstellen des SELPHY-Druckers**

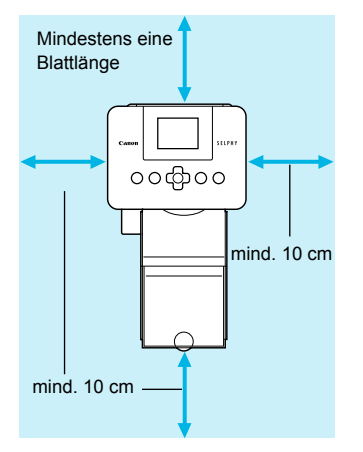

- Stellen Sie den SELPHY-Drucker auf eine stabile und ebene Oberläche, beispielsweise auf einen Tisch. Stellen Sie den Drucker nie auf eine instabile oder schräge Fläche
- Sorgen Sie für einen Abstand von mindestens 1 m zwischen dem SELPHY-Drucker und Geräten. die elektromagnetische Strahlen oder starke Magnetfelder erzeugen.
- Stellen Sie sicher, dass um den SELPHY-Drucker ein Freiraum von mindestens 10 cm vorhanden ist
- **O** Das Papier wird während des Druckvorgangs in den SELPHY-Drucker eingezogen und wieder ausgegeben. Stellen Sie daher sicher, dass vor und hinter dem Drucker ein Freiraum von mindestens einer Blattlänge vorhanden ist
- Stellen Sie den SEI PHY-Drucker nicht in der Nähe von Motoren oder anderen Geräten auf, die starke elektromagnetische Felder erzeugen. Dies kann zu Schäden oder Fehlfunktionen des Druckers führen. Stellen Sie das Gerät nicht in der Nähe von Fernseh- und Radiogeräten auf. Die Nichtbeachtung dieses Hinweises kann zu Fehlfunktionen des Druckers führen.  $\bullet$  $\bullet$

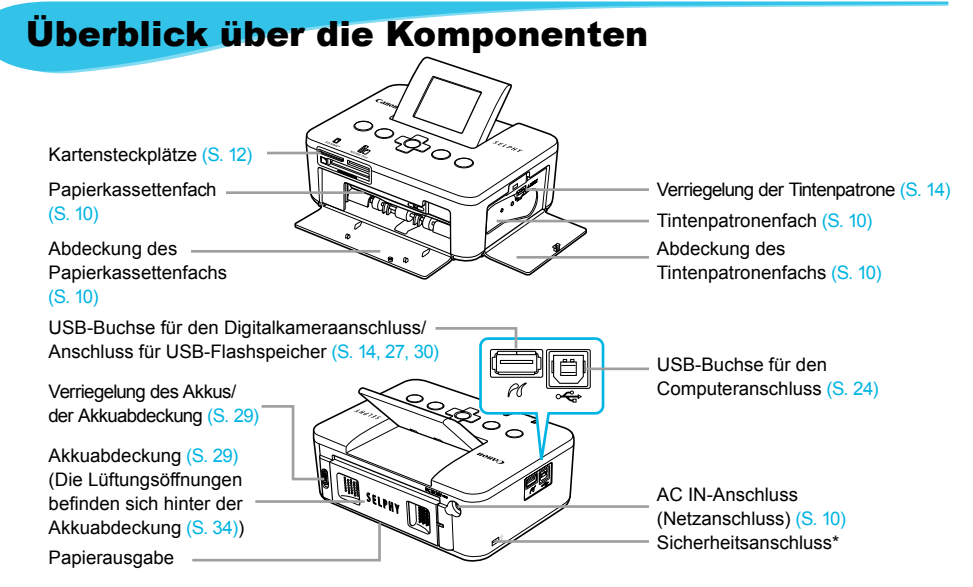

\* An diesem Anschluss können Diebstahlsicherungen, z. B. ein Kensington-Schloss, angebracht werden.

#### **Bedienfeld**

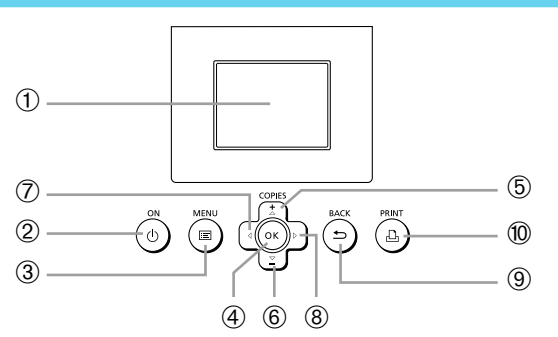

 $\bullet\bullet\bullet\bullet\bullet\bullet$ 

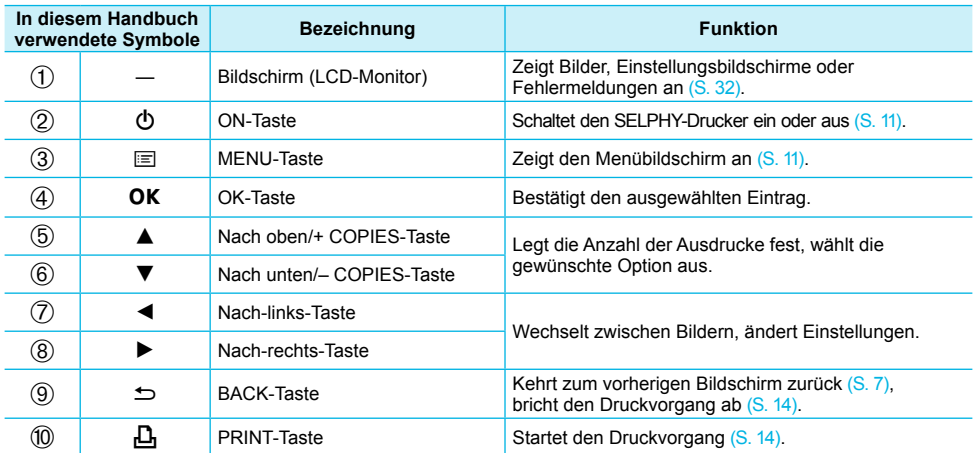

# Auf dem Bildschirm angezeigte Informationen

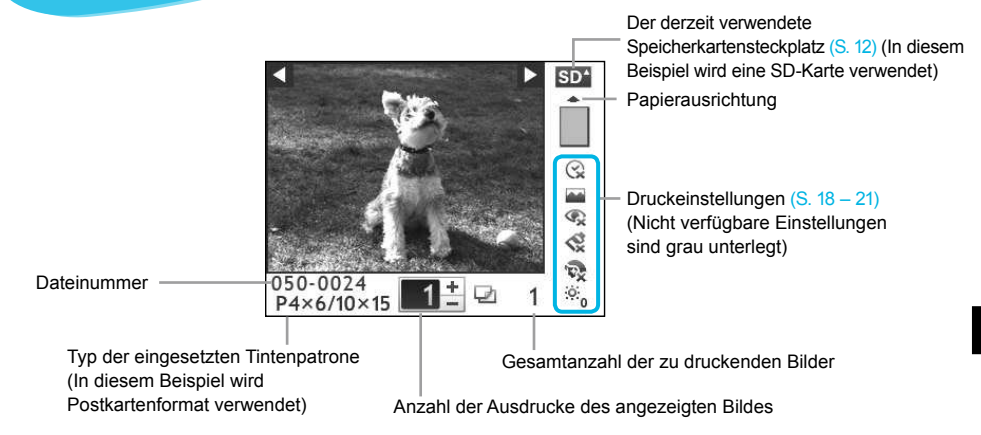

Ausblenden von Informationen auf dem Bildschirm . O . O . C

Sie können die auf dem Bildschirm angezeigten Informationen ausblenden und Bilder vergrößert ansehen.

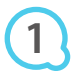

#### Zeigen Sie den Einstellungsbildschirm an.

 $\bullet$  Führen Sie die Schritte 1 – 3 auf S 11 aus

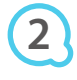

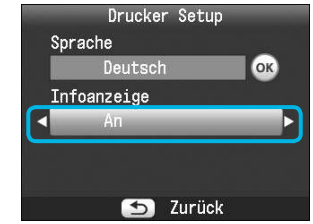

**RACK** 

**PRINT** 

COPIES

OK

#### Nehmen Sie die Einstellung vor.

- Drücken Sie die Tasten ▲▼, um die Option [Infoanzeige] auszuwählen
- Drücken Sie die Tasten < ▶, um die Option [Aus] auszuwählen, und drücken Sie dann die Taste  $\Rightarrow$ . um die Einstellung abzuschließen.
- Wenn Sie die Taste <sup>+</sup> erneut drücken, kehren Sie zur Bildanzeige zurück.

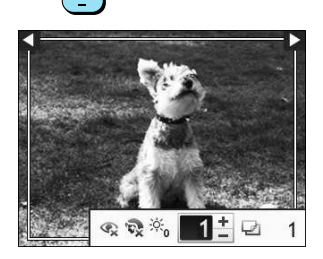

Das Bild wird als Vollbild angezeigt, und einen Rahmen gibt den Druckbereich an.

# **Erste Schritte**

Vorbereitungen zum Drucken von Bildern. Eine Tintenpatrone und ein Papier-Set im Postkartenformat (separat erhältlich) (S. 2) werden als Beispiel verwendet. Es können jedoch auch Tintenpatronen und Papier-Sets in anderen Größen zur Vorbereitung des Druckvorgangs verwendet werden.

#### **Vorbereiten der Tintenpatrone**

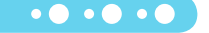

 $\bullet\bullet\bullet\bullet\bullet\bullet$ 

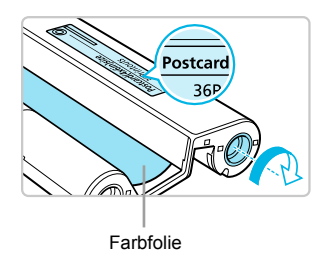

#### Überprüfen Sie die Tintenpatrone.

- O Überprüfen Sie, ob das Papierformat mit dem auf der Farbtintenpatrone angegebenen Papierformat (Kreditkartenformat, Postkartenformat usw.) übereinstimmt.
- Achten Sie darauf, dass die Farbfolie straff gespannt ist. Wenn die Farbfolie nicht gespannt ist, drücken Sie die Transportrolle, und drehen Sie sie wie in der Abbildung heschrieben
- Wenn Sie die Farbfolie zu weit aufspulen, kann nicht das gesamte Papier zum Drucken verwendet werden, und die Farbfolie kann reißen  $\bullet$

Berühren Sie die Farbfolie nicht, und ziehen Sie auch nicht an der Folie. Berühren Sie die Tintenpatrone nicht mit nassen oder verschwitzten Händen. Wenn die Farbfolie beschädigt, verschmutzt oder nass ist, können Sie möglicherweise keine Druckvorgänge ausführen.

#### Vorbereiten der Papierkassette

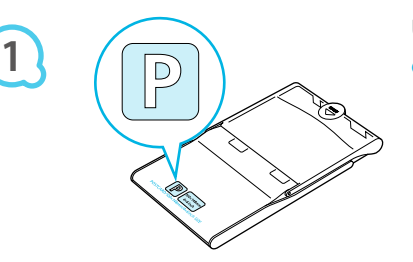

#### Überprüfen Sie das Papierformat.

**O** Überprüfen Sie, ob die vorbereitete Tintenpatrone mit dem auf der Papierkassette angegebenen Papierformat (Kreditkartenformat, Postkartenformat usw.) übereinstimmt.

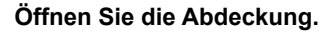

● Das Öffnen der Abdeckung erfolgt in zwei Schritten. Öffnen Sie zunächst die Außenabdeckung (1). und öffnen Sie anschließend die Innenabdeckung (2).

**2**

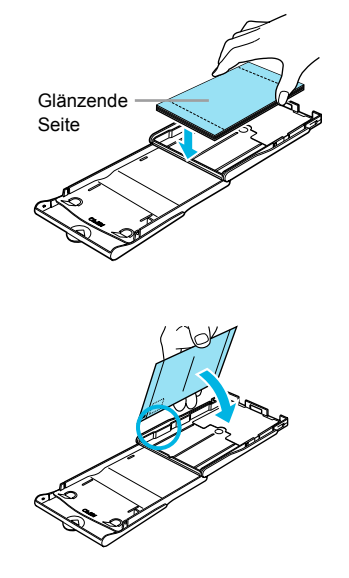

**3**

**4**

#### Legen Sie das Papier ein.

- Legen Sie das Papier in die Papierkassette ein, die Sie vorhereitet hahen  $\bullet$
- Sie können maximal bis zu 18 Bogen in die Papierkassette einlegen. Das Einlegen von mehr als 18 Bogen kann zu Schäden oder Fehlfunktionen des Druckers führen  $\bullet$
- Halten Sie das Papier wie in der Abbildung beschrieben mit der glänzenden Seite nach oben, und legen Sie es in die Papierkassette. Berühren Sie die zu bedruckende Seite (glänzende Seite) des Papiers nicht mit den Fingern. Dies kann es zu verschmutzten Ausdrucken führen.  $\bullet$
- Sollte der Papierstapel ein Schutzblatt enthalten, entfernen Sie dieses, und legen Sie nur den Papierstapel in die Kassette ein  $\bullet$
- Legen Sie Papier im Postkartenformat mit einem Briefmarkenfeld so ein, dass das Briefmarkenfeld in die in der Abbildung beschriebene Richtung zeigt.

#### Schließen Sie die Abdeckung.

Schließen Sie die Innenabdeckung, bis sie vollständig einrastet.

Die Außenabdeckung muss während des Druckvorgangs geöffnet bleiben.

- Verwenden Sie nur das Spezialpapier für die Drucker der SELPHY CP-Serie, das in den Œ  $\bullet$ "Farbtintenpatrone/Papier-Sets" von Canon enthalten ist. Sie können kein normales Druckpapier. keine normalen Postkarten oder spezielles Papier für Drucker der SELPHY ES-Serie verwenden.
	- Folgende Aktionen dürfen nicht ausgeführt werden, da sie zu Störungen oder Fehlfunktionen des Druckers führen können:  $\bullet$ 
		- Papier aus Versehen verkehrt herum einlegen (die glänzende Seite ist die zu bedruckende Seite)
		- Knicken oder Trennen des Papiers an der Perforation vor dem Druckvorgang
		- Verwenden von Etikettenbogen, die sich ablösen oder bereits teilweise abgelöst sind
		- Beschreiben von Bogen vor dem Druckvorgang
		- Drucken auf bereits bedrucktem Papier
		- Wiederverwenden einer gebrauchte Tintenpatrone
	- **O** Berühren Sie nicht die Federn der Papierkassette. Wenn die Federn verbogen oder deformiert sind, wird das Papier nicht korrekt vom SELPHY-Drucker eingezogen.
	- **·** Berühren und zerkratzen Sie die zu bedruckende Seite (glänzende Seite) des Papiers nicht mit den Fingern. Wenn die zu druckende Oberläche verschmitzt oder nass ist, können Sie keine sauberen Ausdrucke erstellen.

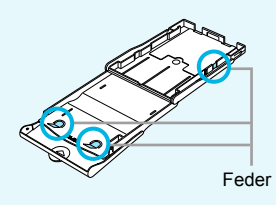

#### Einsetzen der Tintenpatrone und Papierkassette  $\cdot \bullet \cdot \bullet \cdot \bullet$

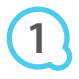

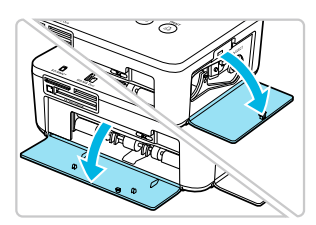

#### Öffnen Sie die Abdeckungen.

Offnen Sie die Abdeckungen für das Tintenpatronenund das Papierkassettenfach.

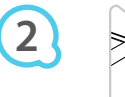

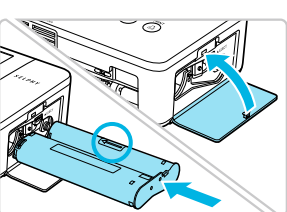

#### Setzen Sie die Tintenpatrone ein.

- Setzen Sie die Tintenpatrone in der Richtung des Pfeils auf der Patrone ein bis sie vollständig eingeschoben und eingerastet ist.
- Schließen Sie die Abdeckung des Tintenpatronenfachs.

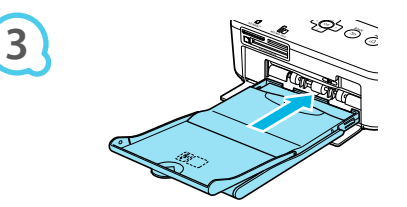

#### Setzen Sie die Papierkassette ein.

Stellen Sie sicher, dass die Außenabdeckung geöffnet ist (S. 8), und setzen Sie die Papierkassette vollständig in das Fach ein.

#### **Anschließen des SELPHY-Druckers**

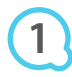

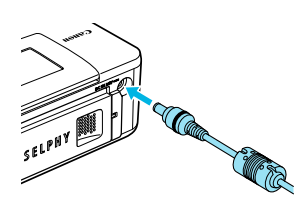

#### Stecken Sie das Adapterkabel in den SELPHY-

 $\bullet\bullet\bullet\bullet\bullet\bullet$ 

#### Drucker.

Stellen Sie sicher, dass Sie das Kabel des Netzadapters vollständig in den SELPHY-Drucker stecken.

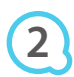

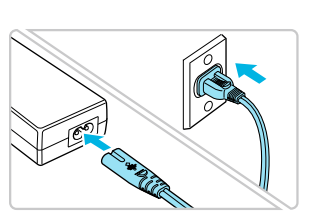

#### Schließen Sie das Netzkahel an

Schließen Sie zunächst das Netzkabel an den Kompakt-Netzadapter an. Stecken Sie anschließend das andere Fnde des Kabels in eine Steckdose.

# **Einstellen der Anzeigesprache**

Sie können die Sprache für die auf dem LCD-Monitor angezeigten Menüs und Meldungen ändern.

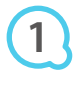

**2**

**3**

**4**

**5**

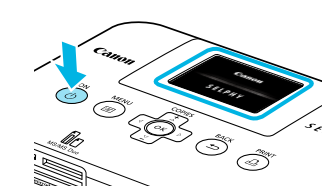

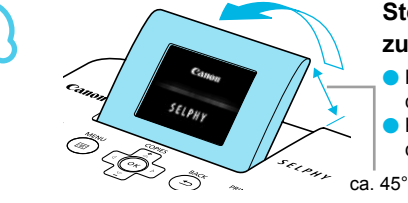

Е

Sprache

Infoanzeige An

#### Schalten Sie den SEI PHY-Drucker ein.

- O Drücken Sie auf die Taste  $\Phi$ , und halten Sie sie gedrückt, bis der links abgebildete Bildschirm angezeigt wird.
- Um den Drucker auszuschalten, drücken Sie die Taste (b) erneut, und halten Sie sie gedrückt, bis der links abgebildete Bildschirm angezeigt wird.  $\bullet$

#### Stellen Sie den Bildschirm ein, um die Ansicht zu optimieren.

- Klappen Sie den LCD-Monitor nach oben und stellen Sie den Bildschirm so ein, dass er leicht sichtbar ist.
- Klappen Sie den LCD-Bildschirm maximal 45° nach oben, da sonst ein Schaden oder eine Fehlfunktion entstehen kann.  $\bullet$

#### Zeigen Sie den Einstellungsbildschirm an.

- Drücken Sie die Taste i
- Drücken Sie die Tasten ▲▼, um [Drucker Setup] auszuwählen, und drücken Sie dann die Taste OK.

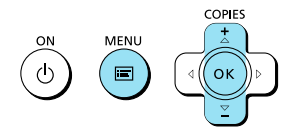

Drucker Setup

OK

 $\Delta$ 

r

Deutsch

 $\overline{\mathbf{t}}$ Zurück

Druckeinstellungen Drucker Setup

#### Zeigen Sie den Bildschirm für die Spracheinstellung an.

- Drücken Sie die Tasten ▲▼, um [Sprache] auszuwählen.
- O Drücken Sie die Taste OK.

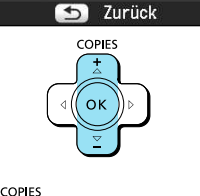

#### Wählen Sie eine Sprache aus.

- Drücken Sie die Tasten ▲▼◀▶, um eine Sprache auszuwählen, und drücken Sie dann die Taste OK.
- Wenn Sie die Taste to zweimal drücken, kehren Sie zur Bildanzeige in Schritt 1 zurück.  $\bullet$

# Kompatible Speicherkarten und Steckplätze für Speicherkarten

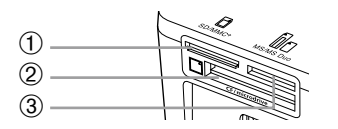

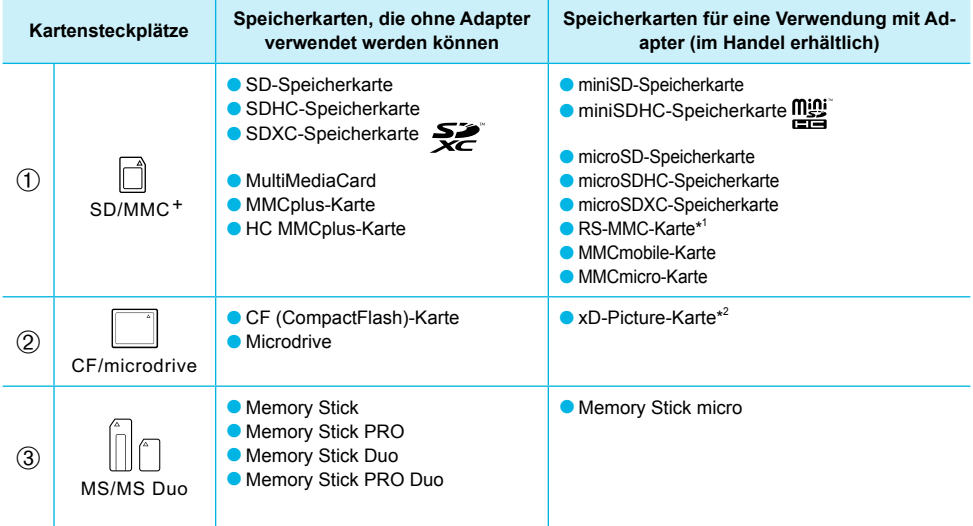

\*<sup>1</sup> "RS-MMC" ist die Abkürzung für "Reduced-Size MultiMediaCard".

\*<sup>2</sup> Erwerben Sie den CompactFlash-Kartenadapter für die xD-Picture-Karte.

- Bei Speicherkarten, für die ein Adapter erforderlich ist, setzen Sie zuerst die Speicherkarte in den Adapter und anschließend den Adapter in den entsprechenden Kartensteckplatz ein. Wenn Sie die Speicherkarte ohne den entsprechenden Adapter in einen Kartensteckplatz einsetzen, können Sie sie möglicherweise nicht mehr aus dem Drucker entfernen.  $\bullet$ 
	- Verwenden Sie eine Speicherkarte, die in dem Gerät formatiert wurde, mit dem die Bilder aufgenommen wurden. Eine auf einem Computer formatierte Speicherkarte wird möglicherweise nicht erkannt.  $\bullet$

Informationen zur Verwendung der Speicherkarte und des Adapters inden Sie im entsprechenden **Benutzerhandbuch** 

#### Informationen über USB-Flashspeicher

Sie können Bilder von einem handelsüblichen USB-Flashspeicher drucken, indem Sie ihn an den SELPHY-Drucker anschließen (S. 14).

# Für den Druck geeignete Bilder

JPEG-Bilder, die dem Exif-Standard entsprechen, können mit dem SELPHY-Drucker gedruckt werden.

Bilder mit einer ungewöhnlichen Größe oder Bilder, die auf einem Computer bearbeitet wurden, können möglicherweise nicht richtig angezeigt oder gedruckt werden.

 $\bullet\bullet\bullet\bullet\bullet\bullet$ 

# Auswählen und Drucken von Bildern

Sie können ein Bild auswählen und die Anzahl der Ausdrucke für dieses Bild festlegen. In diesem Abschnitt wird als Beispiel eine SD-Speicherkarte verwendet. Die angegebene Vorgehensweise ist jedoch auch für das Drucken über andere Speicherkarten geeignet.

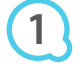

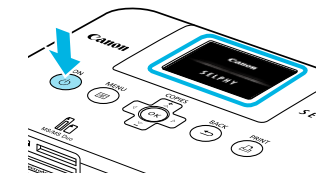

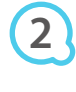

**3**

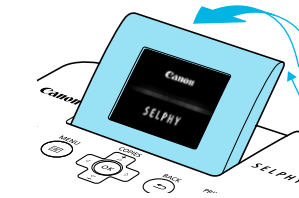

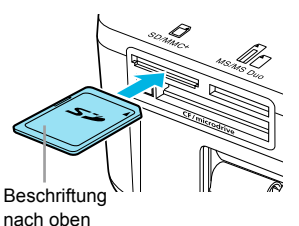

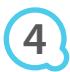

**5**

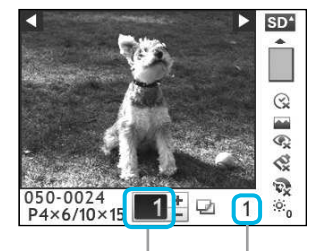

Anzahl der Ausdrucke des angezeigten Bildes

> Gesamtanzahl der zu druckenden **Rilder**

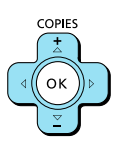

#### Schalten Sie den SELPHY-Drucker ein.

- O Drücken Sie auf die Taste  $\Phi$ , und halten Sie sie gedrückt, bis der links abgebildete Bildschirm angezeigt wird.
- Um den Drucker auszuschalten, drücken Sie die Taste (b erneut, und halten Sie sie gedrückt, bis der links abgebildete Bildschirm angezeigt wird.  $\bullet$

#### Stellen Sie den Bildschirm ein, um die Ansicht zu optimieren.

- Klappen Sie den LCD-Monitor nach oben und stellen Sie den Bildschirm so ein, dass er leicht sichtbar ist
- Klappen Sie den LCD-Bildschirm maximal 45° nach oben, da sonst ein Schaden oder eine Fehlfunktion entstehen kann

#### ca. 45°

#### Setzen Sie eine Speicherkarte in den Kartensteckplatz ein.

- Setzen Sie eine Speicherkarte vollständig in den entsprechenden Kartensteckplatz ein.
- Der Bildschirm aus Schritt 4 (Bildanzeige) (S. 7) wird angezeigt.

#### Wählen Sie ein Bild aus

- Drücken Sie die Taste < ▶, um das zu druckende Bild auszuwählen
- Wenn Sie die Taste < ▶ gedrückt halten, springt die Anzeige 5 Bilder weiter.

#### Legen Sie die Anzahl der Ausdrucke für ein **Bild fest.**

- Drücken Sie die Tasten ▲▼, um die Anzahl der Ausdrucke festzulegen.
- Wenn Sie die Taste ▲▼ gedrückt halten, wird die Anzahl der Ausdrucke um 5 Kopien erhöht oder reduziert.
- Sie können pro Bild bis zu 99 Ausdrucke auswählen.
- Wiederholen Sie Schritt 4 und 5, um ein weiteres Bild zu drucken

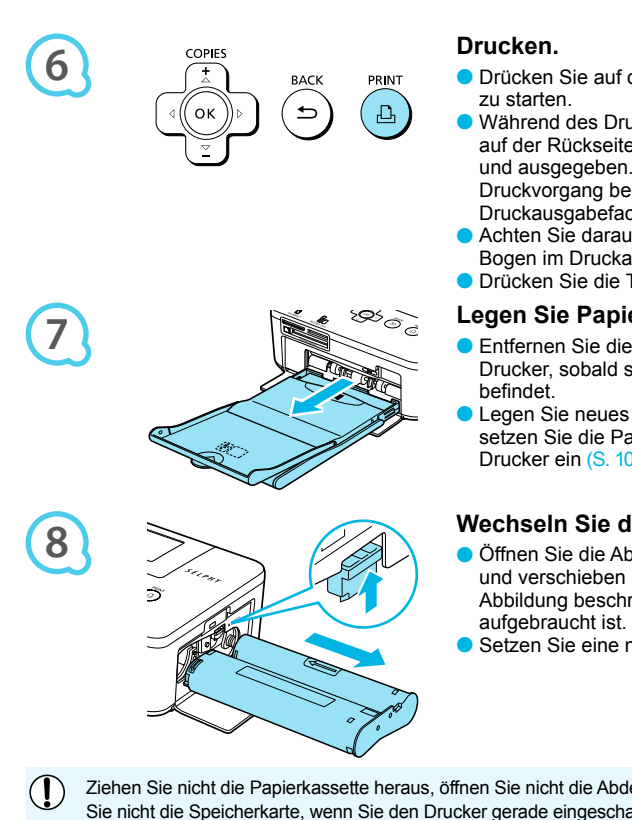

- Drücken Sie auf die Taste D<sub>r.</sub> um den Druckvorgang
- Während des Druckvorgangs wird das Papier mehrmals auf der Rückseite des SELPHY-Druckers eingezogen und ausgegeben. Berühren Sie das Papier nicht, bis der Druckvorgang beendet ist und die bedruckten Blätter im Druckausgabefach (auf der Papierkassette) liegen.
- Achten Sie darauf, dass nicht mehr als 18 bedruckte Bogen im Druckausgabefach liegen.
- Drücken Sie die Taste <sup>+</sup>, um den Druck abzubrechen.

#### Legen Sie Papier ein.

- Entfernen Sie die Papierkassette aus dem SELPHY-Drucker, sobald sich kein Papier mehr in der Kassette
- Legen Sie neues Papier in die Kassette ein (S. 8), und setzen Sie die Papierkassette erneut in den SELPHY-Drucker ein (S. 10).

#### Wechseln Sie die Tintenpatrone aus.

- Öffnen Sie die Abdeckung für das Tintenpatronenfach, und verschieben Sie die Verriegelung (wie in der Abbildung beschrieben), wenn die Farbtintenpatrone aufgebraucht ist. Die Tintenpatrone wird ausgeworfen.
- Setzen Sie eine neue Tintenpatrone ein (S. 8, 10).
- Ziehen Sie nicht die Papierkassette heraus, öffnen Sie nicht die Abdeckung der Tintenpatrone, und entfernen Sie nicht die Speicherkarte, wenn Sie den Drucker gerade eingeschaltet haben oder aktuell einen Druckvorgang ausführen und Betriebsgeräusche des Druckers hören. Die Nichtbeachtung dieses Hinweises kann zu Fehlfunktionen des Druckers führen
	- Es kann einen Moment dauern, bis Bilder angezeigt werden, wenn die Speicherkarte viele Bilder enthält.  $\bullet$ 
		- Wenn die Gesamtzahl der Ausdrucke auf 0 gesetzt ist und Sie die Taste **LI** drücken, wird das aktuell angezeigte Bild einmal gedruckt.
		- Wenn der Bildschirm [Start DPOF Druck] angezeigt wird, inden Sie entsprechende Informationen unter "Drucken von Bildern mit den in der Digitalkamera festgelegten Einstellungen (DPOF Druck)" (S. 28).  $\bullet$

#### Drucken über USB-Flashspeicher

Wie bei Bildern auf Speicherkarten können Bilder auf handelsüblichen USB-Flashspeichern auch gedruckt werden

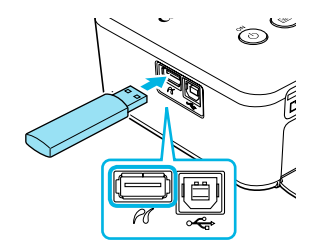

#### Setzen Sie einen USB-Flashspeicher ein.

Setzen Sie einen USB-Flashspeicher wie in der Abbildung dargestellt ein.

 $\bullet$   $\bullet$   $\bullet$   $\bullet$   $\bullet$ 

- Alle weiteren Schritte entsprechen den Schritten, die Sie beim Drucken von Bildern auf Speicherkarten durchführen  $(S, 13 - 14)$  $\bullet$
- Je nach der Marke Ihres USB-Flashspeichers, ist es möglicherweise schwer, ihn einzusetzen oder zu entfernen, und er funktioniert möglicherweise nicht ordnungsgemäß.  $\bullet$ 
	- Informationen zur Verwendung des USB-Flashspeichers inden Sie im entsprechenden Benutzerhandbuch.  $\bullet$

 $\bigotimes$ 

# **Drucken aller Bilder**

Sie können alle auf einer Speicherkarte gespeicherten Bilder gleichzeitig ausdrucken.

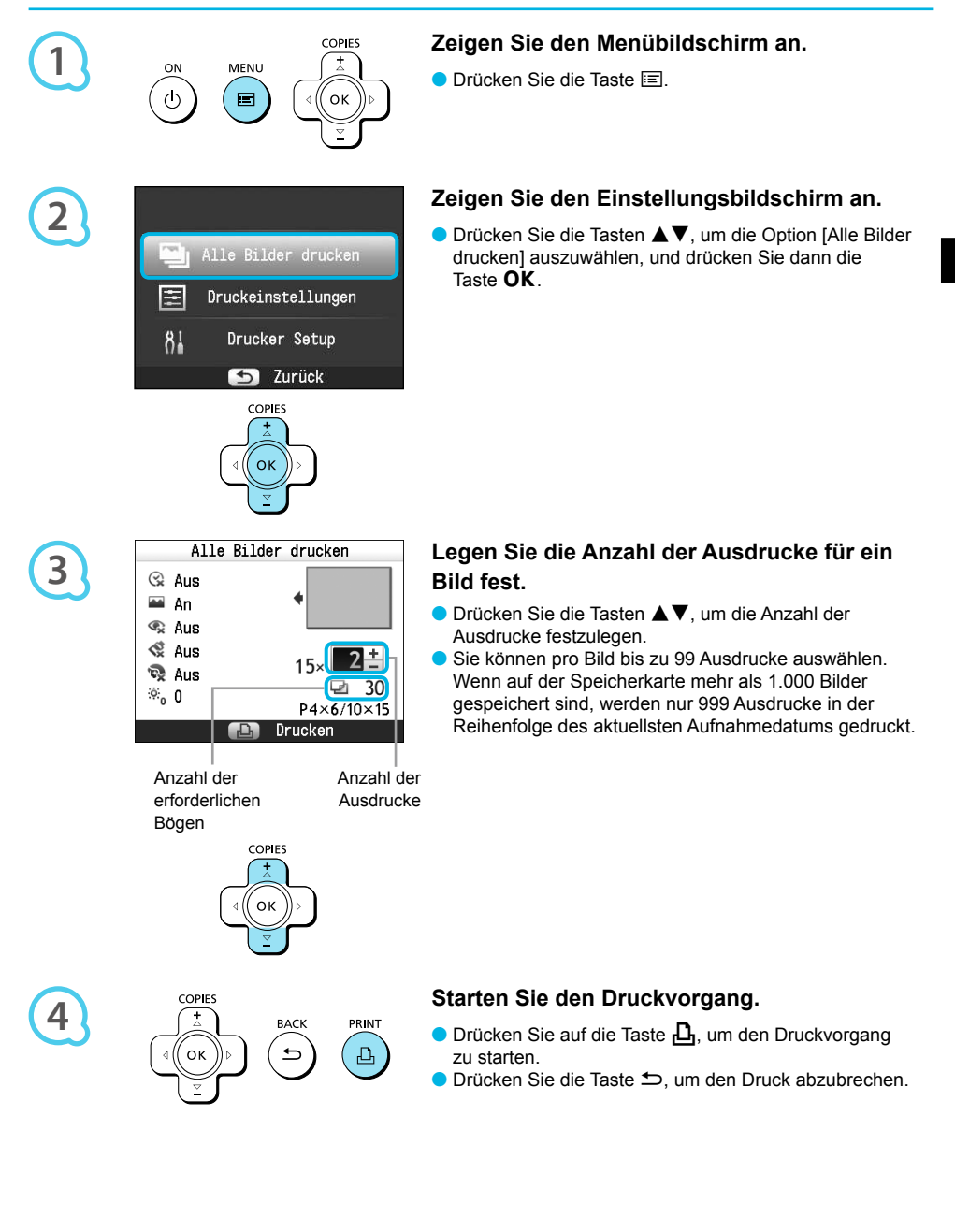

# Aufbewahren der gedruckten Bilder

- Wenn beide Ränder eines Ausdrucks perforiert sind, können Sie die Kanten durch Knicken ablösen.
- Verwenden Sie zum Beschriften von Ausdrucken einen Stift auf Ölbasis.  $\bullet$
- Um Verfärbungen zu vermeiden, bewahren Sie die Ausdrucke nicht in Umgebungen auf, wo sie Temperaturen über 40 °C, Feuchtigkeit, Staub oder direktem Sonnenlicht ausgesetzt sind.

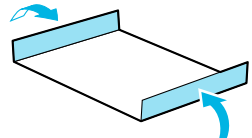

- Vermeiden Sie die folgenden Handhabungsfehler, da sonst Farbabweichungen und verblasste oder verlaufene Farben im Druck auftreten können: Anbringen von Klebeband jeglicher Art auf die Druckoberläche, Aufbewahren von Ausdrucken, wobei die Druckoberläche mit Materialien aus Vinyl oder Kunststoff in Berührung kommt, Aufbringen von Alkohol oder anderen lüchtigen Lösungsmitteln auf die Druckoberläche, Aufbewahren von Ausdrucken, wobei die Druckoberläche über einen längeren Zeitraum gegen andere Oberlächen oder Gegenstände gepresst wird.  $\bullet$
- Wenn Sie Ausdrucke in Alben aufbewahren möchten, entscheiden Sie sich für Alben mit Fotodeckblättern aus Nylon, Polypropylen oder Zellophan.  $\bullet$

Abhängig von dem Aufbewahrungszeitraum und den Lagerungsbedingungen können Farbveränderungen auftreten. Canon übernimmt keine Haftung für entstehende Farbveränderungen.

# Reinigen des Druckers nach dem Druckvorgang

Führen Sie nach Abschluss des Druckvorgangs die folgenden Schritte aus, um den SELPHY-Drucker zu verstauen und aufzubewahren.

- Schalten Sie den SELPHY-Drucker aus (S. 11), und entfernen Sie die Speicherkarte oder den USB-Flashspeicher
- · Klappen Sie den Bildschirm (LCD-Monitor) für die Speicherung vollständig ein.
- Trennen Sie das Netzkabel von der Steckdose, und ziehen Sie das Kabel des Netzadapters aus dem SEI PHY-Drucker
- Sollte der Kompakt-Netzadapter heiß sein, warten Sie, bis sich der Adapter abgekühlt hat, bevor Sie ihn lagern.
- **C** Entnehmen Sie die Papierkassette, und schließen Sie die Abdeckung des Papierkassettenfachs. Lassen Sie das restliche Papier in der Kassette, und bewahren Sie die Papierkassette an einem dunklen Ort auf. an dem sie vor Staub geschützt ist
- Lassen Sie die Tintenpatrone im SELPHY-Drucker.
- Lagern Sie den SELPHY-Drucker waagerecht an einem dunklen Ort, an dem er vor Staub geschützt ist.
	- Wenn Sie den SELPHY-Drucker nicht verwenden, stellen Sie sicher, dass der Drucker mit vollständig zusammengeklapptem Bildschirm (LCD-Monitor) aufbewahrt wird.
		- Die Druckqualität wird beeinträchtigt, wenn Staub in den SELPHY-Drucker gelangt und mit dem Papier oder der Farbfolie in Berührung kommt.
	- Wenn Sie mehr als eine Tintenpatrone haben, dann bewahren Sie eine im SELPHY-Drucker auf und legen Sie die andere Tintenpatrone in die Originalverpackung oder in eine Hülle, um sie vor Staub zu schützen, und bewahren Sie sie an einem dunklen Ort auf.  $\bullet$ 
		- Bewahren Sie neue Papierkassetten und Tintenpatronen in ungeöffneter Verpackung an einem dunklen Ort auf

 $\left( \mathbf{\Gamma}\right)$ 

# Drucken von Bildern mit verschiedenen Druckmöglichkeiten

Sie können verschiedene Funktionen für den Druck nutzen, wie z. B. das Einfügen des Aufnahmedatums oder die Farbanpassung eines Bildes. Sie müssen dabei die Einstellungen für die einzelnen Bilder nicht erneut festlegen, da sie – sofern die Einstellungen für ein Bild ausgewählt wurden – auf alle Bilder angewendet werden können.

#### Vornehmen von Einstellungen

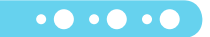

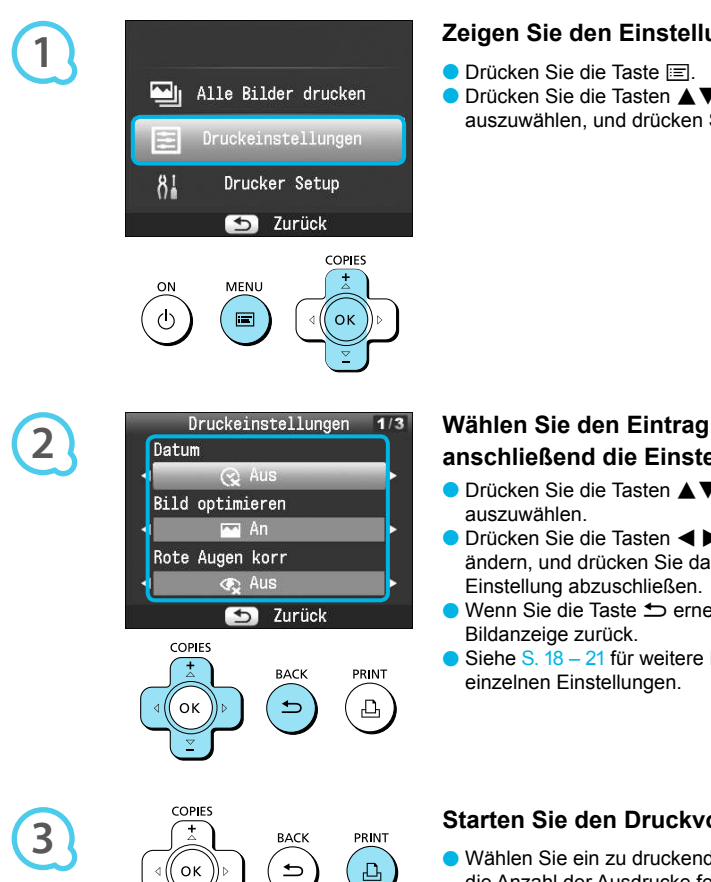

#### Zeigen Sie den Einstellungsbildschirm an.

● Drücken Sie die Tasten ▲▼, um [Druckeinstellungen] auszuwählen, und drücken Sie dann die Taste OK.

#### Wählen Sie den Eintrag aus, und ändern Sie anschließend die Einstellungen.

- Drücken Sie die Tasten ▲▼, um einen Eintrag
- Drücken Sie die Tasten < ▶, um die Einstellungen zu ändern, und drücken Sie dann die Taste b, um die
- Wenn Sie die Taste <sup>+</sup> erneut drücken, kehren Sie zur
- $\bullet$  Siehe S. 18 21 für weitere Informationen über die

#### Starten Sie den Druckvorgang.

● Wählen Sie ein zu druckendes Bild aus (S. 13), legen Sie die Anzahl der Ausdrucke fest (S. 13), und drücken Sie die Taste  $\Box$ , um den Druckvorgang zu starten.

### **Drucken mit Datum (Datum)**

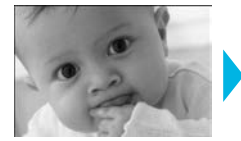

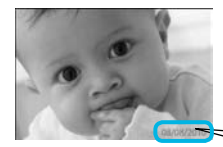

Sie können das von der Digitalkamera gespeicherte Aufnahmedatum einfügen.

 $\bullet$   $\bullet$   $\bullet$   $\bullet$   $\bullet$ 

 $\bullet$   $\odot$  Aus (Standardeinstellung) /  $\odot$  An

08/08/2010

- Wird der SELPHY-Drucker ausgeschaltet, wird die Einstellung IQ Ausl wieder festgelegt.
	- Da es sich bei dem gedruckten Datum um das von der Digitalkamera erstellte Aufnahmedatum des Bilds handelt, kann es auf dem SELPHY-Drucker nicht verändert werden.
	- Sie können das Format für das Datum unter [Datumsformat] ändern (S. 21).
	- Das Datum wird nicht gedruckt, wenn in [Seitenlayout] (S. 19) die Option [.......................... oder [[T] Collage] ausgewählt ist.

Erzielen von optimalen Ergebnissen über die automatische Korrektur (Bild optimieren) · · ·

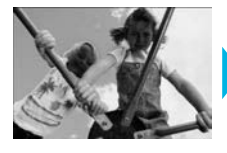

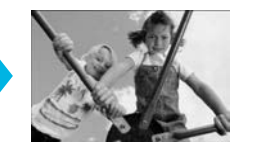

- Der SELPHY-Drucker korrigiert die Bildqualität automatisch auf die optimale Bildqualität.
- Aus / MAn (Standardeinstellung)

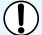

Einige Bilder werden möglicherweise nicht korrekt angepasst.

- Wird der SELPHY-Drucker ausgeschaltet, wird die Einstellung [MAn] wieder festgelegt.
- 
- Der Umfang der Korrekturen kann je nach Seitenlayout oder Papiergröße variieren.

Korrigieren des Rote-Augen-Effekts für den Druck (Rote Augen korrigieren)  $\circ \bullet \circ \bullet \circ \bullet$ 

- Sie können rote Augen in Bildern korrigieren.
- $\bullet$   $\mathbb{Q}$  Aus (Standardeinstellung) /  $\bullet$  An

Es können versehentlich andere Bereiche des Bildes als die Augen korrigiert werden. Setzen Sie [Rote Augen korr] nur auf [ An], wenn Bilder gedruckt werden, die rote Augen enthalten.

- Wird der SELPHY-Drucker ausgeschaltet, oder wird die Speicherkarte entfernt, wird die Einstellung [<>
Q<br />
Aus<br />
l<br />
wieder festgelegt.
	- Rote Augen werden möglicherweise nicht automatisch erkannt oder optimal korrigiert, wenn die Gesichter im Verhältnis zum Gesamtbild sehr klein, dunkel oder hell erscheinen. Dies gilt auch für Gesichter, die seitlich oder schräg ausgerichtet oder teilweise verdeckt sind.
	- Die Rote-Augen-Korrektur ist nicht verfügbar, wenn in ISeitenlavoutl (S. 19) I $\Box$  2-fachl, I $\Box$  4-fachl, [HH] 8-fach] oder [ [111111111] Übersicht] ausgewählt ist.
	- D Wenn in [My Colors] (S. 20) [S. Sepia] oder [S. Schwarz/Weiß] ausgewählt ist, wird die Rote-Augen-Korrektur nicht angewendet.
	- Der Umfang der Korrekturen kann je nach Seitenlayout oder Papiergröße variieren.

#### Auswählen eines Layouts und Drucken (Seitenlayout) . O . O . C

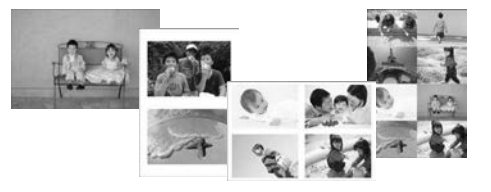

Sie können die gewünschte Anzahl der Bilder festlegen, die auf einem Bogen gedruckt werden soll. Die von Ihnen angegebene Anzahl an Bildern (S. 13) wird in dem ausgelegten Layout gedruckt.

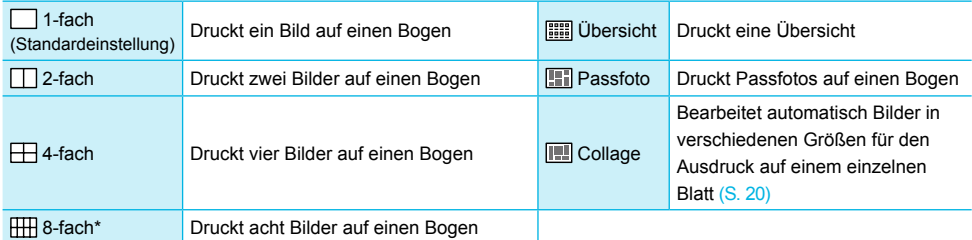

\* Stellen Sie für das Lavout IHH 8-fachl ein, wenn Sie das Farbtintenpatrone/Aufkleber-Set KC-18IL (Bogen mit 8 Etiketten) verwenden (S. 2).

- Die Einstellungen werden gespeichert, auch wenn der SELPHY-Drucker ausgeschaltet oder die Speicherkarte aus dem Steckplatz entfernt wird.
- Die Position des Bildes kann nicht festgelegt werden.
- · Je nach ausgewähltem Layout werden die in [Datum] (S. 18), [Bild optimieren] (S. 18), [Rote Augen korr] (S. 18), [Ränder] (S. 20), [Glatte Haut] (S. 21) oder [Helligkeit] (S. 21) festgelegten Einstellungen möglicherweise nicht angewendet.
- Wenn Sie unter [ **....**] Übersicht] die Option [Alle Bilder drucken] auswählen (S. 15), können Sie alle Bilder auf einer Speicherkarte als Übersicht ausdrucken.

#### Drucken eines Passfotos (Passfoto)

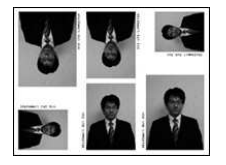

- Druckt zwei Passfotos in ieweils drei verschiedenen Größen für insgesamt sechs Fotos auf einem einzigen Blatt, wie im Bild links dargestellt.
- Bilder können auf Papier im I oder Postkartenformat gedruckt werden (S. 2).

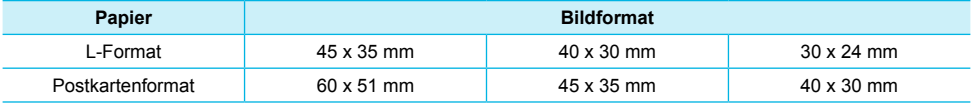

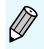

Je nach Behörde wird das Passfoto möglicherweise nicht akzeptiert. Erkundigen Sie sich vorab bei der zuständigen Stelle.

#### Bearbeitung von Bildern verschiedener Größen (Collage)

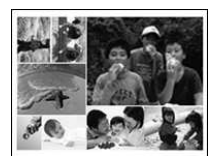

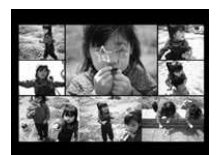

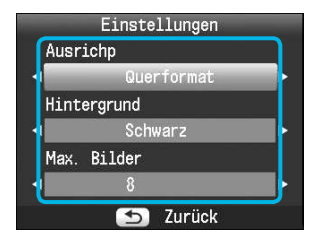

- Mit der Collagenfunktion werden Bilder in verschiedenen Größen für den Ausdruck zusammengesetzt.
- Auf einem einzigen Blatt kann eine Gruppe von bis zu acht Bildern oder eine Gruppe von bis zu 20 Bildern gedruckt werden
- Bilder können auf Papier im I oder Postkartenformat gedruckt werden (S. 2).  $\bullet$
- Drücken Sie beim "Vornehmen von Einstellungen" (S. 17) die Tasten AV. um im Bildschirm in Schritt 2 die Option [Seitenlavout] auszuwählen. Drücken Sie die Tasten < >, um [Collage] auszuwählen, und drücken Sie dann die Taste OK.
- Wenn der Bildschirm, der links dargestellt ist, angezeigt wird, drücken Sie die Tasten ▲▼. um eine Option auszuwählen.
- Drücken Sie die Tasten < ▶, um die Einstellungen zu ändern. und drücken Sie dann die Taste  $\Rightarrow$ . um die Einstellung abzuschließen.
- Wenn Sie die Taste <sup>1</sup> zweimal drücken, kehren Sie zur Bildanzeige zurück.
- Die Position des Bildes kann nicht festgelegt werden.  $\bullet$ 
	- Wenn Sie in [Max. Bilder] [20] auswählen, kann es einen Moment dauern, bis der Druckvorgang startet.  $\bullet$

### Drucken mit oder ohne Rand (Ränder)

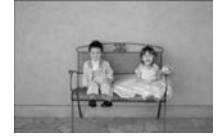

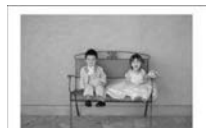

Sie können festlegen, ob die Bilder mit oder ohne Rand gedruckt werden sollen.

 $\bullet$   $\bullet$   $\bullet$   $\bullet$   $\bullet$ 

 $\bullet\bullet\bullet\bullet\bullet\bullet$ 

randlos (Standardeinstellung) / nit Rand  $\bullet$ 

● Wird der SELPHY-Drucker ausgeschaltet, wird die Einstellung [■ randlos] wieder festgelegt. Wenn Sie beim Drucken auf Papier im Kreditkartenformat [HH] 8-fach] (S. 2) auswählen, werden Bilder ohne Rand gedruckt, auch wenn in [Seitenlavout] (S, 19) [Tall mit Rand] ausgewählt ist.  $\bullet$ 

#### Ändern des Farbtons für den Druck (My Colors)

Sie können die Farbtöne in Ihren Bildern anpassen oder den Farbton Ihrer Bilder in Sepia oder Schwarzweiß ändern

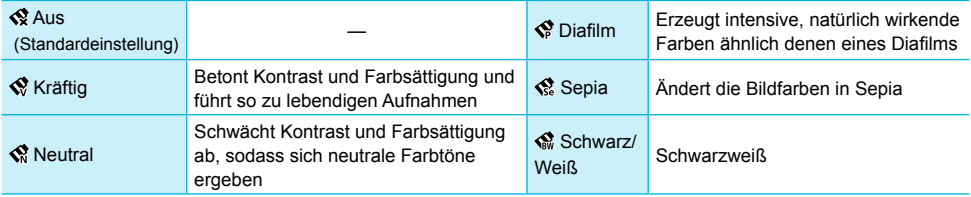

● Wird der SELPHY-Drucker ausgeschaltet, wird die Einstellung [Sa Aus] wieder festgelegt. ● Je nach den in My Colors festgelegten Einstellungen, werden die Einstellungen in [Rote Augen korr] (S. 18) möglicherweise nicht angewendet.

#### Haut auf den Ausdrucken glatt und schön aussehen lassen (Glatte Haut)  $\bullet \bullet \bullet \bullet \bullet$

- Lässt Haut auf den Ausdrucken glatt und schön aussehen.
- **•** Aus (Standardeinstellung) / An
- Wird der SELPHY-Drucker nach Beendigung des Druckvorgangs ausgeschaltet und die Speicherkarte entfernt, wird die Einstellung I<sup>n</sup> Ausl wieder festgelegt.
- Die Korrektur wird möglicherweise bei anderen Bereichen als der Haut angewendet, wodurch unerwartete Ergebnisse auftreten können.
- Bei Einstellung von [Seitenlayout] (S. 19) auf [ [ ]]] Ubersicht] wird [ Glatte Haut] nicht angewendet.

### Helligkeit anpassen und drucken (Helligkeit)

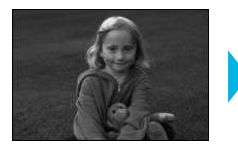

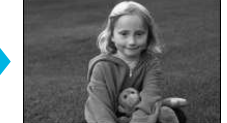

Sie können die Helligkeit eines Bildes in einem Bereich von ±3 korrigieren.

 $\bullet\bullet\bullet\bullet\bullet\bullet$ 

 $\bullet\bullet\bullet\bullet\bullet\bullet$ 

· Je höher der positive Wert, desto heller wird das Bild. Je höher der negative Wert, desto dunkler wird das Bild.

Wird der SELPHY-Drucker ausgeschaltet, wird die Einstellung [0] wieder festgelegt.

• [Helligkeit] ist nicht verfügbar, wenn in [Seitenlayout] (S. 19) [[[]]] Übersicht] ausgewählt ist.

#### Auswählen des Datumsformats (Datumsformat)

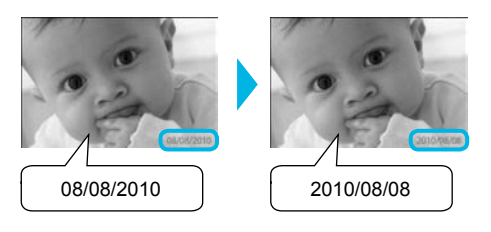

- Sie können die Reihenfolge für das gedruckte Datum ändern (S. 18).
- MM/TT/JJ (Standardeinstellung), TT/MM/JJ, J.J/MM/TT

Die Einstellung wird gespeichert, auch wenn der SELPHY-Drucker ausgeschaltet oder die Speicherkarte aus dem Stecknlatz entfernt wird

# Drucken von Bildern über Ihren Computer

Wenn Sie einen Computer an den SELPHY-Drucker anschließen und die bereitgestellte Software verwenden, können Sie alle Bilder gleichzeitig anzeigen und verschiedene Druckfunktionen nutzen, die nicht verfügbar sind, wenn Sie den SELPHY-Drucker ohne Computer verwenden. Über die Audio-Anweisungen können auch unerfahrene Benutzer schnell und einfach Bilder drucken.

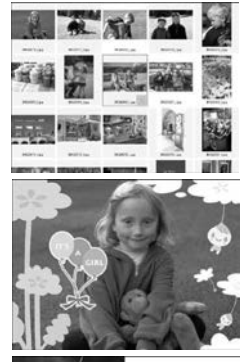

#### Drucken von ausgewählten Lieblingsbildern aus der Übersicht

Sie können die zu druckenden Bilder aus einer Übersicht auswählen und anschließend alle Bilder gleichzeitig drucken.

#### Drucken mit Verzierungen

Sie können Ihre Bilder mit Rahmen und Stempeln versehen und diese drucken. Sie können Ihre Bilder vor dem Drucken auch mit Text versehen.

 $\cdot \bullet \cdot \bullet \cdot \bullet$ 

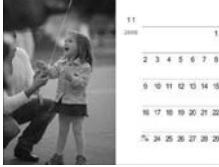

#### Drucken von Kalendern

● Sie können Ihre Bilder in einen Kalender einbetten

#### Systemanforderungen

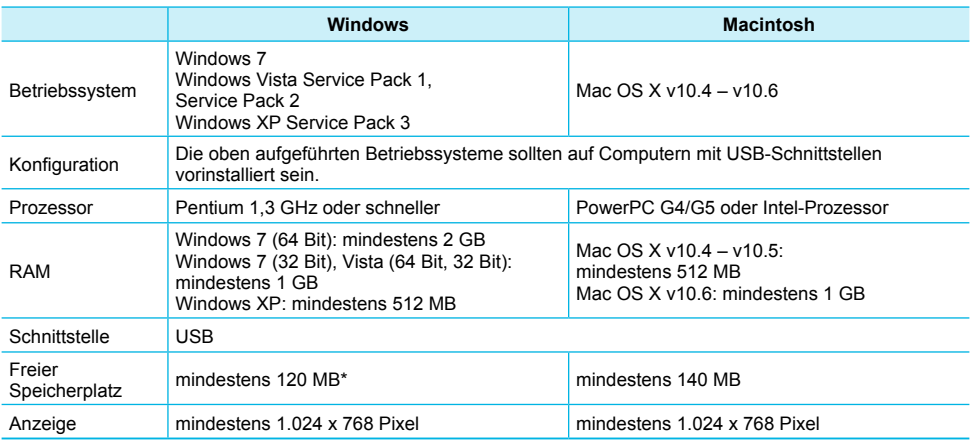

Bei Windows XP muss Microsoft .NET Framework 2.0 (max. 280 MB) installiert sein. Die Installation kann je nach der Kapazität Ihres Computers einen Moment dauern.

# **Installieren und Starten der Software**

Die folgenden Schritte beziehen sich auf Windows Vista und Mac OS X 10.5.

#### Für die Vorbereitungen erforderlich

- Computer
- Im Lieferumfang enthaltene CD-ROM (CD-ROM COMPACT PHOTO PRINTER Solution Disk) (S. 2)
- Ein handelsübliches USB-Kabel, maximal 2,5 m lang (für den SELPHY-Drucker ist ein Anschluss vom
- Typ B erforderlich).

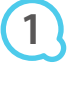

**2**

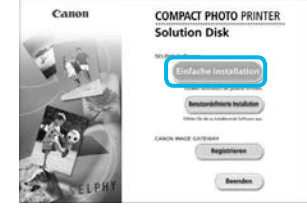

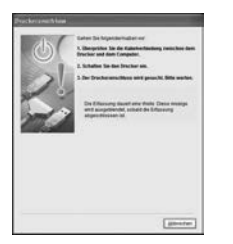

#### Installieren Sie die Software.

#### **Windows**

- Legen Sie die CD-ROM in das CD-ROM-Laufwerk des Computers ein, und klicken Sie auf [Einfache Installation]. wenn der links abgebildete Bildschirm angezeigt wird.
- Folgen Sie den Anweisungen auf dem Bildschirm, um fortzufahren
- Wenn das Fenster für die Benutzerkontensteuerung angezeigt wird, folgen Sie zum Fortfahren den Anweisungen auf dem Bildschirm.
- Fahren Sie mit der Installation fort, bis der links abgebildete Bildschirm angezeigt wird.

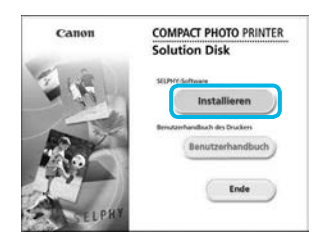

#### **Macintosh**

- Legen Sie die CD-ROM in das CD-ROM-Laufwerk des Computers ein, und doppelklicken Sie auf
- Wenn der links abgebildete Bildschirm angezeigt wird, klicken Sie auf [Installieren], und befolgen Sie zum Fortfahren die Anweisungen auf dem Bildschirm.
- Klicken Sie nach Beendigung der Installation auf [Fertig stellen], um den Computer neu zu starten, und schließen Sie die Installation ab.

#### Bereiten Sie den SEI PHY-Drucker vor.

- Schalten Sie den SELPHY-Drucker aus, und entfernen Sie die Speicherkarte oder den USB-Flashspeicher.
- Setzen Sie eine Tintenpatrone und eine Papierkassette mit Papier in den SELPHY-Drucker ein  $(S, 8 - 10)$

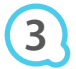

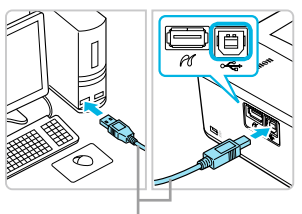

Handelsübliches USB-Kabel

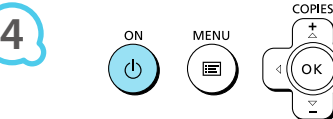

#### Schließen Sie den SELPHY-Drucker an den Computer an.

- Verwenden Sie für den Anschluss des SELPHY-Druckers an den Computer das USB-Kabel.
- Informationen zur Verwendung des Kabels oder Computers inden Sie im entsprechenden Benutzerhandbuch.

#### Schalten Sie den SEI PHY-Drucker ein

● Drücken Sie die Taste (b), um den SELPHY-Drucker einzuschalten

#### **Windows**

• Klicken Sie nach Beendigung der Installation auf [Neu starten], um den Computer neu zu starten. und schließen Sie die Installation ab-

#### Stellen Sie sicher, dass die Software ordnungsgemäß gestartet wurde.

- Beim Starten der Software wird der links abgebildete Bildschirm angezeigt, sobald eine Verbindung zwischen dem SELPHY-Drucker und dem Computer hergestellt Ahuw
- Führen Sie die Schritte 2 bis 4 aus, damit die Software bei der nächsten Verwendung automatisch gestartet wird  $\bullet$

# **5**

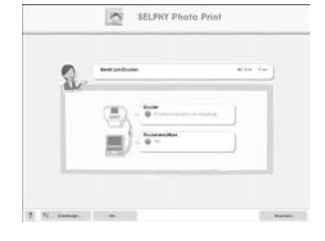

#### **Windows**

● Wenn der Bildschirm in Schritt 5 nicht angezeigt wird, klicken Sie auf das Menü [Start], und wählen Sie ▶ [Alle Programme] ▶ [Canon Utilities] ▶ [SELPHY Photo Print] ▶ [SELPHY Photo Print].

#### **Macintosh**

● Wird der in Schritt 5 abgebildete Bildschirm nicht angezeigt, befolgen Sie die nachstehenden Anweisungen, um den Drucker zu registrieren. Klicken Sie im Menü auf [ 4 ] und dann auf [Systemeinstellungen] und [Drucken & Faxen], um das Fenster [Drucken & Faxen] zu öffnen. Klicken Sie auf [+], wählen Sie [CP800] aus dem Pop-up-Fenster aus, und klicken Sie dann auf [Hinzufügen].

Klicken Sie nach der Registrierung des Druckers im Dock (die Leiste unten auf dem Desktop) auf [SELPHY Photo Print]. Daraufhin wird der in Schritt 5 abgebildete Bildschirm angezeigt.

Bei Anschluss über einen USB-Hub an den Computer funktioniert der SELPHY-Drucker unter Umständen nicht richtig.  $\bullet$ 

- Wenn andere USB-Geräte (mit Ausnahme einer USB-Maus oder USB-Tastatur) gleichzeitig mit dem SELPHY-Drucker verwendet werden, funktioniert dieser möglicherweise nicht ordnungsgemäß. Trennen Sie daher andere USB-Geräte von Ihrem Computer, und schließen Sie den SELPHY-Drucker erneut an.
- Wenn der SELPHY-Drucker an einem USB-Anschluss des Computers angeschlossen ist, darf der Computer nicht in den Standby-Modus (oder Energiesparmodus) geschaltet werden. Sollte der Computer jedoch versehentlich in diesen Modus schalten, wechseln Sie wieder in den normalen Betriebsmodus, ohne das USB-Kabel vom Computer zu trennen.
- **O** Detaillierte Informationen zum Wechseln in den normalen Betriebsmodus finden Sie im Benutzerhandbuch für Ihren Computer.

 $\left( \mathbf{I}\right)$ 

# Verwenden der Software zum Drucken

Verwenden Sie die installierte Software (SELPHY Photo Print), um Bilder über den Computer zu drucken. In diesem Handbuch wird die Funktion [Einfacher Druck] beschrieben. Mit dieser Funktion können Sie alle Bilder gleichzeitig anzeigen und die Bilder auswählen, die Sie drucken möchten. Wenn Ihr Computer über Lautsprecher verfügt, stellen Sie die Lautstärke entsprechend ein, damit Sie die Audio-Anweisungen für die einzelnen Schritte befolgen können.

**1**

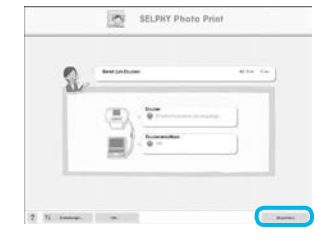

#### Zeigen Sie das Druckmenü an.

• Klicken Sie auf [Druckmenü].

● Wenn die Vorbereitungen für den Druck nicht abgeschlossen sind (Einsetzen der Papierkassette und Tintenpatrone), können Sie [Druckmenü] nicht aufrufen. Folgen Sie den Audio-Anweisungen oder den Anweisungen auf dem Bildschirm, um die erforderlichen Schritte auszuführen.

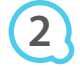

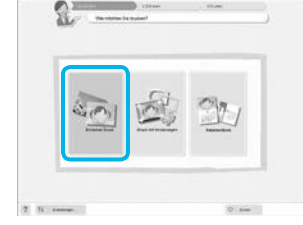

#### Wählen Sie eine Druckmethode aus.

- Klicken Sie auf [Einfacher Druck].
- Sie können Rahmen, Stempel und Sprechblasen zu Ihren Bildern hinzufügen, indem Sie auf IDruck mit Verzierungen1 klicken.
- Sie können Ihre Bilder in einen Kalender einbetten, indem Sie auf IKalenderdruck1 klicken.  $\bullet$

# **3**

#### Wählen Sie ein Bild aus.

- Die Bilder werden in einer Übersicht im Ordner [Eigene Bilderl (unter Windows) oder [Bilder] (unter Macintosh) angezeigt.
	- Klicken Sie auf ein Bild um es für den Ausdruck auszuwählen  $\bullet$
	- Die Hintergrundfarbe ändert sich, und das Bild ist für den Druck ausgewählt
	- Führen Sie für alle weiteren Bilder, die Sie drucken möchten, die gleichen Schritte aus-
	- Wenn Sie erneut auf ein Bild klicken, ändert sich die Hintergrundfarbe zur ursprünglichen Farbe, und die Auswahl ist aufgehoben.
	- Wählen Sie ein Bild aus, und klicken Sie anschließend auf [Weiter].  $\bullet$

Sie können auswählen, nach welchen Kriterien die Bilder angezeigt werden sollen.

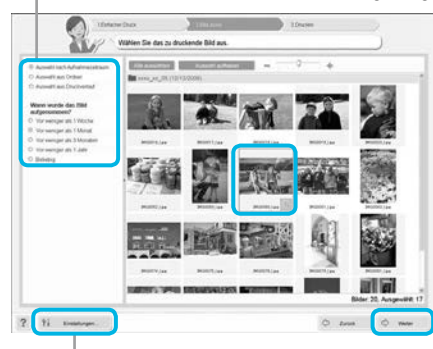

Sie können in einem anderen Ordner gespeicherte Bilder anzeigen, wenn Sie auf diese Schaltfläche klicken und in dem anschließend angezeigten Bildschirm den entsprechenden Ordner auswählen.

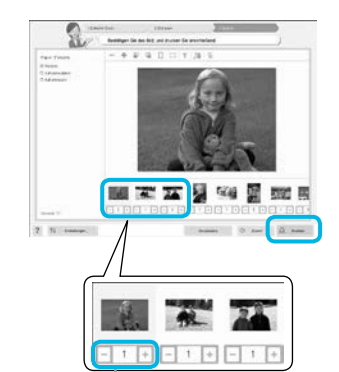

**4**

**5**

Drücken Sie zum Festlegen der Anzahl an Ausdrucken die Taste - oder +

#### Legen Sie die Anzahl der Ausdrucke fest.

- Legen Sie die Anzahl der Ausdrucke für jedes Bild fest.
- Klicken Sie bei Windows auf [Drucken], um den Druckvorgang zu starten.
- Klicken Sie bei Macintosh auf [Druckmenü], klicken Sie in dem anschließend angezeigten Bildschirm auf [Drucken].

#### Beenden Sie das Programm.

#### **Windows**

● Klicken Sie nach Beendigung aller Druckaufträge rechts oben im Bildschirm auf das Symbol X.

#### **Macintosh**

● Klicken Sie nach Beendigung aller Druckaufträge links oben im Bildschirm auf das Symbol

#### **Deaktivieren der Audio-Anweisungen**

Audio-Anweisungen werden möglicherweise auf einigen Computern nicht ordnungsgemäß abgespielt. Falls Sie Probleme beim Verstehen der Audio-Anweisungen haben, befolgen Sie die nachstehenden Schritte, um diese vor der Verwendung der Software auszuschalten

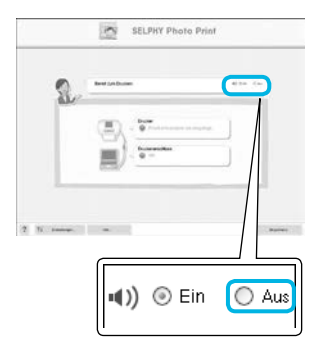

#### Deaktivieren der Audio-Anweisungen

- Während der Bildschirm in Schritt 1 von "Verwenden der Software zum Drucken" (S. 25) angezeigt wird, aktivieren Sie das Optionsfeld [Aus].
- Audio-Anweisungen werden deaktiviert.

# Drucken von Bildern über Ihre Digitalkamera

Sie können Bilder von einer Kamera, die den PictBridge-Standard unterstützt, auswählen und drucken. Für die Beschreibung der Druckmethoden wird als Beispiel eine Kompaktdigitalkamera von Canon verwendet. Sollte die Vorgehensweise bei der von Ihnen verwendeten Digitalkamera nicht mit diesem Beispiel übereinstimmen, inden Sie weitere Informationen im Benutzerhandbuch für Ihre Digitalkamera.

**1**

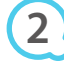

**4**

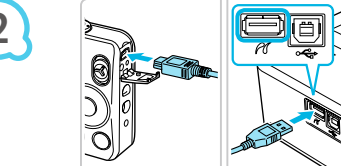

Stellen Sie sicher, dass sich keine Speicherkarte **im SELPHY-Drucker befindet, und dass der SELPHY-Drucker nicht mit einem Computer** verbunden ist.

Verbinden Sie die Digitalkamera über das im Lieferumfang der Digitalkamera enthaltene Schnittstellenkabel (USB-Kabel) mit dem **SELPHY-Drucker.** 

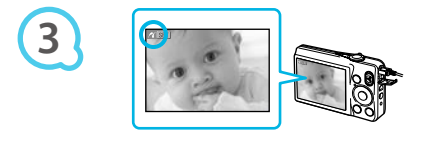

## Schalten Sie den SELPHY-Drucker und dann die Digitalkamera ein, und zeigen Sie die Bilder auf der Digitalkamera an.

Je nach verwendeter Digitalkamera wird das Symbol auf dem Bildschirm der Digitalkamera angezeigt.

## Führen Sie die erforderlichen Schritte auf der Digitalkamera aus, um ein Bild zum Drucken auszuwählen.

- Verwenden Sie die Digitalkamera, um den Druckvorgang starten.
- Der Druckvorgang wird gestartet.
- Wenn der Druckvorgang abgeschlossen ist, schalten Sie den SELPHY-Drucker aus, und ziehen Sie anschließend das Kabel ab
- O Der Druckvorgang kann über nicht die Taste ± abgebrochen werden. Verwenden Sie die Digitalkamera, um den Druckvorgang abzubrechen.
- Bei PictBridge handelt es sich um einen Branchenstandard der Camera & Imaging Products Association (CIPA). Über PictBridge können Sie von Digital- bzw. Videokameras unabhängig von Hersteller und Modell und ohne Verwendung eines Computers Fotos an einen angeschlossenen Drucker übertragen.

## Drucken von Bildern mit den in der Digitalkamera festgelegten Einstellungen (DPOF Druck)

Sie können Druckeinstellungen vornehmen und die zu druckenden Bilder auf Ihrer Digitalkamera auswählen.<br>Anschließend können Sie alle Bilder gleichzeitig drucken. Weitere Informationen finden Sie in dem Benutzerhandbuch für Ihre Digitalkamera.

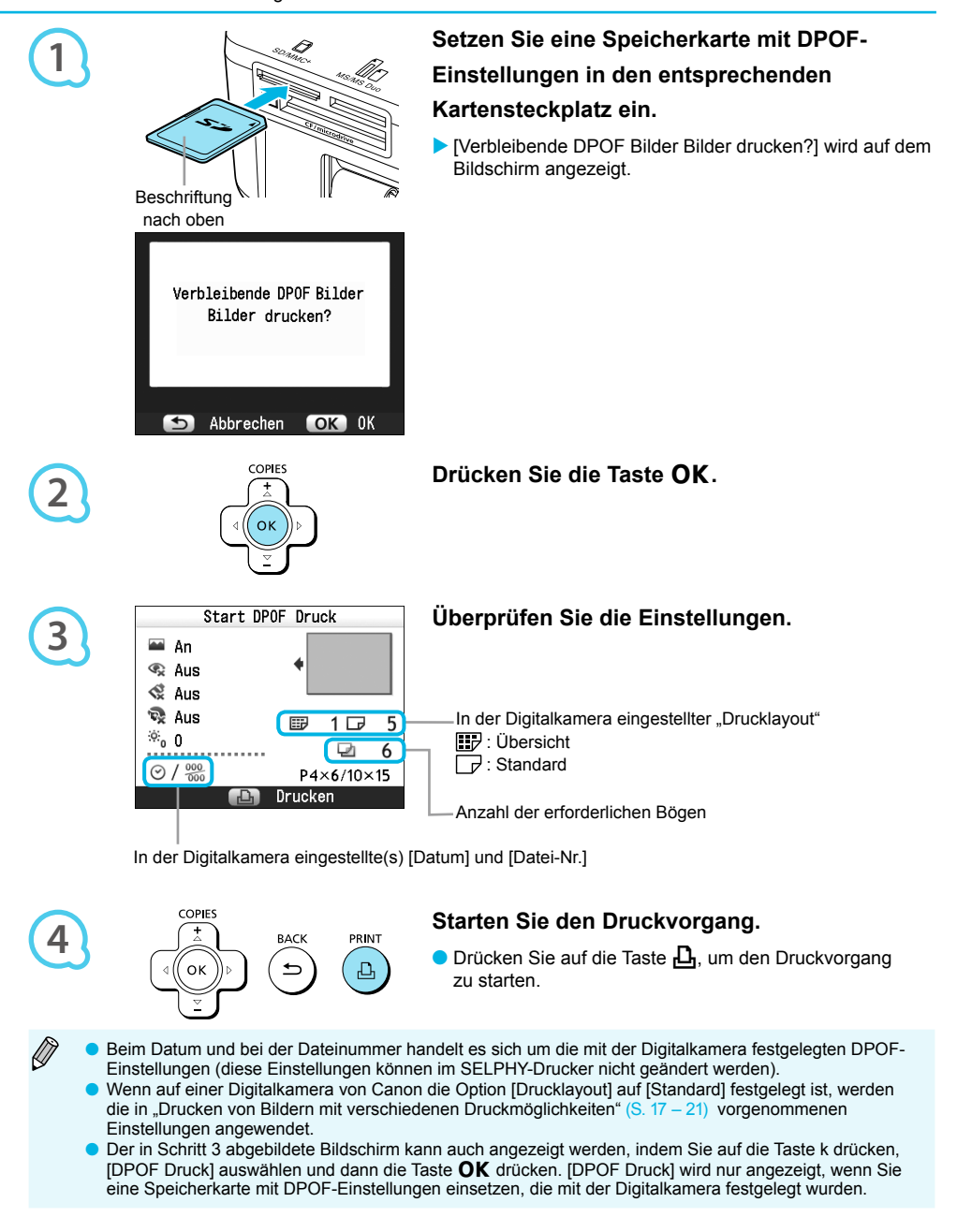

# **Verwenden des Akkus**

Verwenden Sie den Akku NB-CP2L (separat erhältlich), um an Orten ohne Stromanschluss zu drucken. Bei vollständig aufgeladenem Akku können Sie ca. 54 Bogen\* im Postkartenformat drucken \* Die Anzahl möglicher Ausdrucke basiert auf den Teststandards von Canon und variiert ie nach Druckbedingungen.

#### **Einsetzen des Akkus**

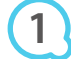

**3**

Ø

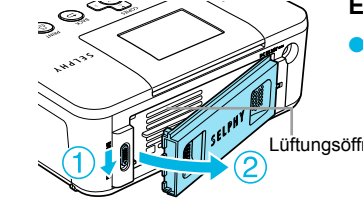

### Entfernen Sie die Akkufachabdeckung.

Schieben Sie die Verriegelung des Akkufachs nach unten, und halten Sie sie in dieser Position (1). Entfernen Sie anschließend die Abdeckung, indem Sie sie vom Gerät weaziehen  $(2)$ .

 $\bullet$   $\bullet$   $\bullet$   $\bullet$   $\bullet$ 

 $\bullet$   $\bullet$   $\bullet$   $\bullet$   $\bullet$ 

Lüftungsöffnungen

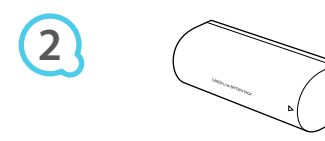

# Entfernen Sie die Anschlussabdeckung am Akku.

#### Setzen Sie den Akku ein.

● Setzen Sie die Lasche ein (①), und drücken Sie den Akku in seine Position (2), bis er vollständig eingeschoben und eingerastet ist.

#### **Aufladen des Akkus**

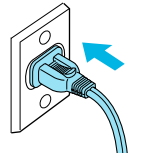

#### Schließen Sie den SELPHY-Drucker an die Stromversorgung an (S. 10).

- Der Ladevorgang wird gestartet, und das Symbol wird auf dem Bildschirm angezeigt.
- Der Ladevorgang ist nach ca. 4 Stunden abgeschlossen. Dann wird das Symbol > [All nicht mehr angezeigt.
- Wenn Sie während des Ladevorgangs des Akkus (S. 11) die Taste (b) drücken, können Sie den SELPHY-Drucker weiterhin verwenden, der Ladevorgang wird jedoch angehalten. Wenn Sie den SELPHY-Drucker ausschalten (S. 11), wird das Symbol  $\rightarrow$  4 2 angezeigt, und der Ladevorgang wird wieder aufgenommen.
- Hinweise zur Verwendung und Handhabung des Akkus inden Sie im Benutzerhandbuch für Ihren Akku  $\bullet$
- Wenn das Symbol  $\ast$   $\Box$  angezeigt wird und Sie eine beliebige Taste (außer der Taste  $\Diamond$ ) für mindestens 3 Sekunden drücken, wird das Symbol → ausgeblendet. Wenn der Bildschirm während des Ladevorgangs des Akkus ausgeschaltet ist und Sie eine beliebige Taste drücken (außer der Taste  $(b)$ ), wird das Symbol  $\rightarrow$  [114] nach ca. 10 Sekunden angezeigt.  $\bullet$
- Wird der SELPHY-Drucker für einen Zeitraum von mindestens 5 Minuten nicht verwendet. schaltet sich das Gerät ab. um Strom zu sparen.  $\bullet$
- Wenn das Symbol XI in rot angezeigt wird, hat der Akku das Ende seiner Nutzungsdauer erreicht, Kaufen Sie einen neuen Akku  $\bullet$

# Drucken von Bildern über Ihr Mobiltelefon

Mit dem (separat erhältlichen) Bluetooth-Modul BU-30 können Sie über eine drahtlose Verbindung Bilder von Bluetooth-fähigen Mobiltelefonen an den Drucker übertragen und drucken. Informationen zur Verwendung des Mobiltelefons und zu Druckmethoden über Bluetooth inden Sie im Benutzerhandbuch für Ihr Mobiltelefon.

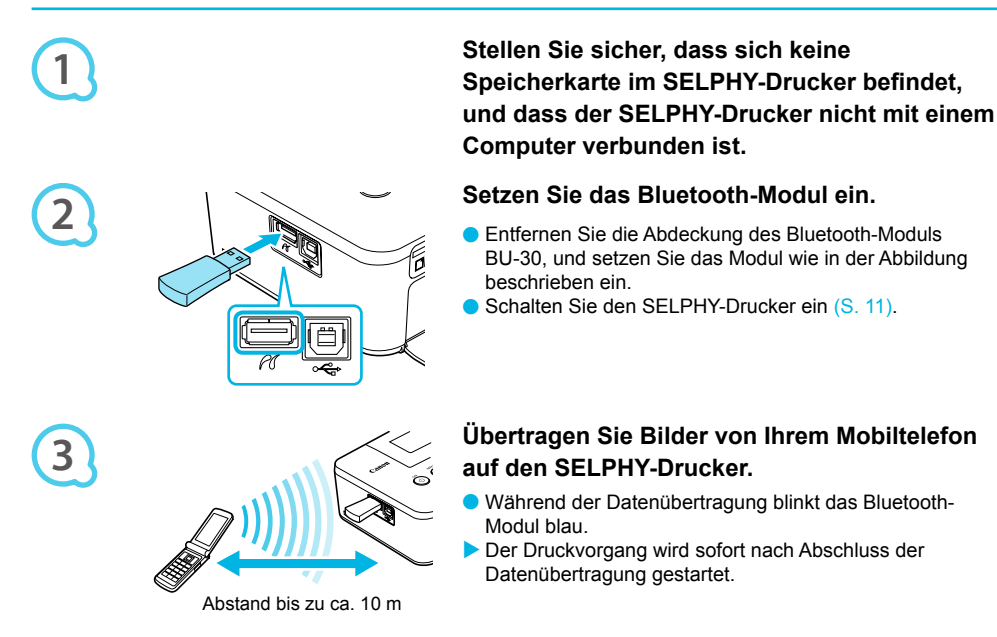

- Während der Übertragung blinkt die blaue Anzeige am Bluetooth-Modul. Bei einer Unterbrechung der Datenübertragung hört das Modul auf zu blinken. Befolgen Sie die Anweisungen auf Ihrem Mobiltelefon, und versuchen Sie es erneut.  $\bullet$ 
	- Unter folgenden Bedingungen kann sich die Dauer der Übertragung erhöhen oder die Übertragung fehlschlagen, selbst wenn die Entfernung nicht mehr als 10 m beträgt:  $\bullet$ 
		- Wenn sich ein Hindernis zwischen dem Bluetooth-Modul und dem Mobiltelefon beindet
		- Wenn in der Umgebung Interferenzen durch Magnetfelder, statische Elektrizität oder Radiowellen auftreten
	- Es können nur Dateien mit einer Größe von bis zu ca. 2 3 MB übertragen werden (abhängig vom Mobiltelefon).
	- Bei großem Datenumfang erhöht sich die Dauer der Datenübertragung. Daher verlängert sich ebenfalls der Zeitraum bis zum Start des Druckvorgangs.
	- Abhängig vom Modell des verwendeten Mobiltelefons können auf der Speicherkarte gespeicherte Bilder möglicherweise nicht gedruckt werden.
	- Abhängig von der verwendeten Farbtintenpatrone/Papierformat (S. 2) werden die Ränder des Bildes möglicherweise abgeschnitten.
	- Wählen Sie Canon CP800 (XX:XX:XX) aus (X steht für eine Ziffer), wenn Sie den Namen des Zielgeräts auf Ihrem Mobiltelefon auswählen.  $\bullet$
	- Sie können keine drahtlose Verbindung zwischen einem Computer und dem SELPHY-Drucker herstellen.
	- Filme, E-Mails, Adressbuchinformationen oder Bilder, die an eine E-Mail-Nachricht angehängt oder vom Internet heruntergeladen wurden, können nicht gedruckt werden.
	- **O** Der SELPHY-Drucker legt die Ausrichtung für den Druckvorgang automatisch fest.

᠓

# **Fehlersuche**

Falls ein Problem mit dem SELPHY-Drucker vorliegt, überprüfen Sie zunächst die unten aufgeführten Punkte. Sollten Sie die Probleme weiterhin nicht beheben können wenden Sie sich an den Canon-Kundendienst wie in der enthaltenen Kundendienstliste angegeben.

#### **Stromversorgung**

#### ● Drucker schaltet sich nicht ein

- Stellen Sie sicher, dass der Stecker korrekt angeschlossen ist (S. 10).  $\bullet$
- Halten Sie die Taste  $\bigcirc$  gedrückt, bis das Startbild auf dem Bildschirm (S. 11) angezeigt wird.
- Sollten Sie einen Akku (separat erhältlich) verwenden, stellen Sie sicher, dass der Akku (S. 29) aufgeladen ist.

#### **Druckprobleme**

#### $\bullet$   $\bullet$   $\bullet$   $\bullet$   $\bullet$

 $\bullet\bullet\bullet\bullet\bullet\bullet$ 

#### **• Drucken nicht möglich**

- Stellen Sie sicher, dass der SELPHY-Drucker eingeschaltet ist (S. 11).
- Stellen Sie sicher, dass die Tintenpatrone und die Papierkassette ordnungsgemäß eingesetzt sind (S. 10).
- Wenn die Tintenpatrone aufgebraucht ist, ersetzen Sie sie durch eine neue Patrone. Wenn sich kein Papier mehr in der Kassette befindet, legen Sie neues Papier in die Papierkassette ein (S. 14).  $\bullet$
- Stellen Sie sicher, dass Sie die korrekte Kombination aus Papier, Papierkassette und Tintenpatrone verwenden (S. 8).  $\bullet$
- Schließen Sie den SELPHY-Drucker immer nur an ein Gerät an. Wenn der SELPHY-Drucker gleichzeitig mit einer Digitalkamera, einem Computer verbunden und eine Speicherkarte eingesetzt ist, können Sie möglicherweise die Druckvorgänge nicht richtig ausführen.  $\bullet$
- Stellen Sie sicher, dass die Farbfolie straff gespannt ist (S. 8).
- Stellen Sie sicher, dass Sie einen unterstützten Bildtyp verwenden (S. 9).  $\bullet$
- Abhängig von der Raumtemperatur kommt es möglicherweise zu einer Überhitzung des SELPHY-Druckers, wodurch der Betrieb für eine gewisse Zeit unterbrochen wird. Dabei handelt es sich nicht um eine Funktionsstörung. Warten Sie, bis der Drucker sich abgekühlt hat und mit dem Druckvorgang fortfährt. Wenn der SELPHY-Drucker an einen Computer angeschlossen ist, wird eine Meldung auf dem Computerbildschirm angezeigt. Brechen Sie den Druckvorgang nicht ab. Warten Sie, bis der Druckvorgang fortgesetzt wird.  $\bullet$

#### Bilder können nicht von der Speicherkarte oder dem USB-Flashspeicher angezeigt/gedruckt werden

- Stellen Sie sicher, dass die Speicherkarte vollständig in den Speicherkartensteckplatz eingesetzt ist und das Etikett nach oben zeigt (S. 12, 13).  $\bullet$
- Stellen Sie sicher, dass der USB-Flashspeicher vollständig eingesetzt ist und in die richtige Richtung zeigt (S. 14).  $\bullet$
- Stellen Sie sicher, dass Sie einen unterstützten Bildtyp verwenden (S. 12).
- Stellen Sie sicher dass Speicherkarten für die ein Adapter erforderlich ist in den Adapter eingesetzt werden, bevor der Adapter in den entsprechenden Kartensteckplatz eingesetzt wird (S. 12).  $\bullet$

#### Drucken über Digitalkameras

- Stellen Sie sicher, dass Ihre Digitalkamera den PictBridge-Standard unterstützt (S. 27).  $\bullet$
- $\bullet$  Stellen Sie sicher, dass der SELPHY-Drucker und die Digitalkamera korrekt angeschlossen sind (S. 27).
- Stellen Sie sicher, dass die Akkus in Ihrer Digitalkamera nicht leer sind. Wenn der Akku nicht die ausreichende Ladung aufweist, fauschen Sie den leeren Akku gegen einen vollgeladenen Akku oder neue Akkus aus. .

#### Drucken über den Computer

- Stellen Sie sicher, dass die Software den Anweisungen gemäß installiert wurde (S. 23).  $\bullet$
- Stellen Sie sicher, dass der SELPHY-Drucker über das USB-Kabel direkt an einen Anschluss am Computer angeschlossen ist (S. 24).  $\bullet$
- Probleme unter Windows: Stellen Sie sicher, dass der Drucker nicht ofline geschaltet ist. Falls dies der Fall ist, klicken Sie mit der rechten Maustaste auf das Druckersymbol, und deaktivieren Sie den Ofline-Modus.  $\bullet$
- Probleme unter Macintosh: Stellen Sie sicher, dass der SELPHY-Drucker in der Druckerliste registriert  $ist(S, 24)$ .

#### **O** Datum kann nicht gedruckt werden

#### Drucken über Speicherkarte oder USB-Flashspeicher

Stellen Sie sicher, dass die Datumsdruckoption (S. 28) festgelegt ist. Wenn Sie die DPOF-Einstellungen verwenden, werden die Einstellungen für den Datumsdruck in der für die DPOF-Einstellungen verwendeten Digitalkamera koniguriert. .

#### Drucken über Mobiltelefone

• Das Datum kann nicht auf Bilder gedruckt werden, die von einem Mobiltelefon übertragen wurden (S. 30).

#### Drucken über Digitalkameras

Stellen Sie sicher, dass die Einstellung für das Datum in Ihrer Digitalkamera auf [An] gesetzt ist. Lautet die Einstellung jedoch [Voreinst], werden die Datumsdruckoptionen des SELPHY-Druckers verwendet.  $\bullet$ 

#### ● Ausdrucke sind verschmutzt

- Stellen Sie sicher, dass sich kein Staub auf der Farbfolie oder dem Papier beindet.
- <u>.</u> Stellen Sie sicher, dass sich kein Staub auf den Innenflächen des SELPHY-Druckers befindet (S. 34).
- $\cdot$  Stellen Sie sicher, dass sich kein Kondenswasser auf den Innenflächen des SELPHY-Druckers gebildet hat  $(S, 34)$ .
- Stellen Sie sicher, dass sich der SELPHY-Drucker nicht in der von Geräten beindet, die elektromagnetische Strahlen oder starke Magnetfelder erzeugen (S. 5).
- Die Farben auf dem Computer-Monitor und auf dem Ausdruck stimmen nicht überein
	- Die Methoden für die Farbgenerierung sind bei Computerbildschirmen und Druckern nicht identisch. Die Abweichung kann auch durch die Umgebung verursacht werden, in der der Bildschirm verwendet wird (Farbe und Stärke des Lichts), oder durch die Farbeinstellungen des Bildschirms. ٠
- Wenn der aktive Druckvorgang über den Computer abgebrochen wird, wird ein bereits gedrucktes Bild erneut gedruckt, sobald der Druckvorgang fortgesetzt wird
	- · Wenn Sie den Druckvorgang auf einem Macintosh-Computer nach einem Abbruch neu starten, wird ein bereits gedrucktes Bild möglicherweise erneut gedruckt.

#### **Papierprobleme**

#### $\bullet\bullet\bullet\bullet\bullet\bullet$

 $\bullet$   $\bullet$   $\bullet$   $\bullet$   $\bullet$ 

#### **O** Papier passt nicht in die Kassette

- Stellen Sie sicher, dass das Papierformat mit der Größe der Papierkassette übereinstimmt (S. 2).
- **Papier wird nicht ordnungsgemäß eingezogen/häuig auftretende Papierstaus**
	- Stellen Sie sicher, dass das Papier und die Papierkassette ordnungsgemäß eingesetzt sind (S. 8, 10).
	- Stellen Sie sicher, dass nicht mehr als 18 Bogen in der Kassette eingelegt sind.
	- Achten Sie außerdem darauf, dass nicht mehr als 19 bedruckte Bogen auf der Außenabdeckung der Papierkassette liegen.  $\bullet$
	- Stellen Sie sicher, dass Sie einen unterstützten Bildtyp verwenden (S. 9).

#### ● Angegebene Anzahl an Ausdrucken kann nicht gedruckt werden/Papier ist noch übrig

 $\cdot$  Durch das Abbrechen eines gestarteten Druckvorgangs und das Ziehen an der Farbfolie wird Tinte verbraucht. Entfernen Sie keinesfalls die Tintenpatrone, falls das Papier zur Neige geht, während Sie eine große Anzahl von Bildern drucken, da hierdurch Tinte verbraucht wird. Legen Sie stattdessen Papier nach, ohne die Tintenpatrone zu entfernen.

#### ● Papier ist gestaut

· Falls das Papier vorne oder hinten aus dem SELPHY-Drucker (Papierausgabe) (S. 6) herausragt, ziehen Sie vorsichtig daran, um es zu entfernen. Falls sich das Papier jedoch nicht durch vorsichtiges Ziehen entfernen lässt, sollten Sie es nicht mit Gewalt versuchen. Schalten Sie den Drucker wiederholt aus und wieder ein, bis das Papier ausgeworfen wird.

#### **Fehlermeldungen**

Wenn am SELPHY-Drucker ein Problem auftritt, wird eine entsprechende Meldung auf dem Bildschirm angezeigt. Wenn mit der Fehlermeldung ein Lösungsvorschlag angezeigt wird, befolgen Sie die Anweisungen auf dem Bildschirm. Für den Fall, dass keine Lösung angezeigt wird, finden Sie weitere Informationen unter "Fehlersuche" (S. 31). Sollten Sie die Probleme weiterhin nicht beheben können, wenden Sie sich an den Canon-Kundendienst wie in der enthaltenen Kundendienstliste angegeben.

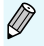

Wenn ein Problem auftritt, während der SELPHY-Drucker mit einer Digitalkamera verbunden ist. wird möglicherweise auch auf dem Bildschirm der Digitalkamera eine Fehlermeldung angezeigt.

# **Technische Daten**

#### **SELPHY CP800**

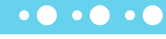

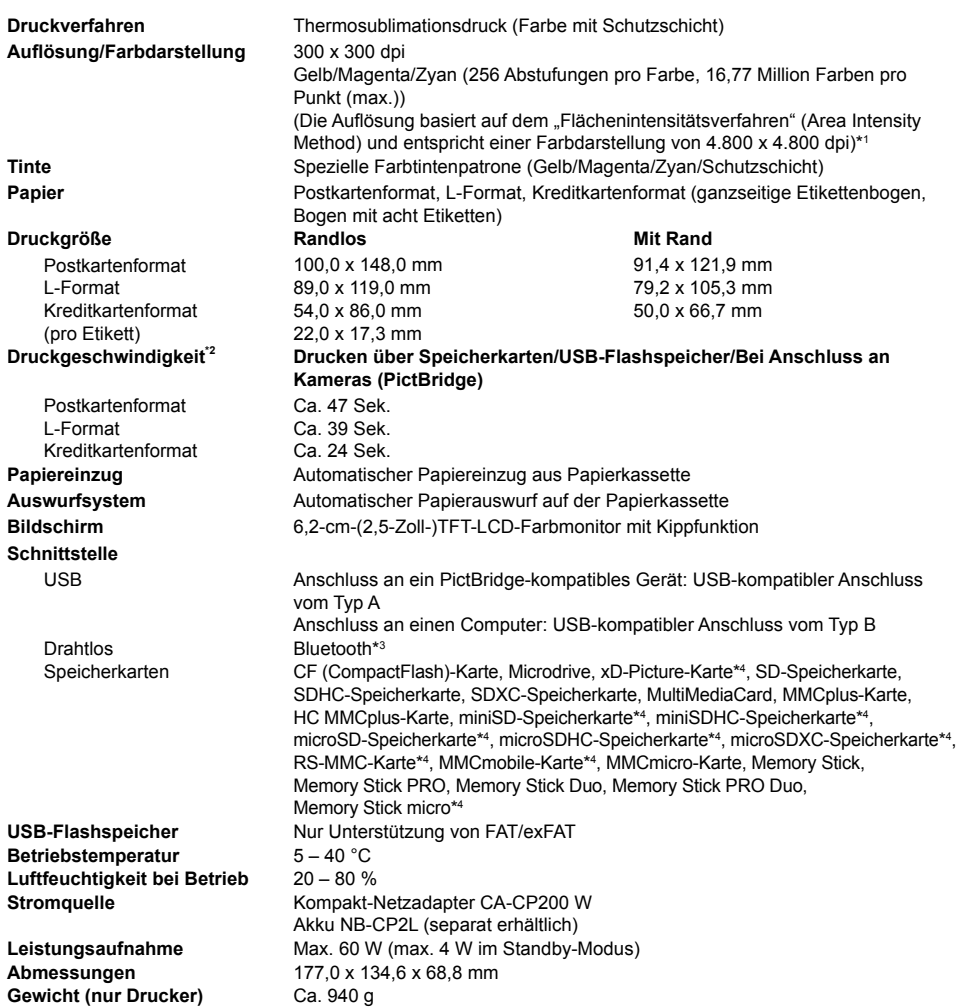

\* Das beim SELPHY-Drucker angewendete "Verfahren der Konzentrationsgradation" (Concentration Gradation Method) ermöglicht die Darstellung von 256 Farbabstufungen (max.) pro Punkt. Dagegen stellen Drucker, die mit dem Flächenintensitätsverfahren arbeiten, Abstufungen durch die Anzahl der Punkte in einer Flächeneinheit dar, d. h. 256 Punkte (16 Punkte vertikal x 16 Punkte horizontal) sind erforderlich, um die gleichen 256 Farbabstufungen darzustellen. Die Farbdarstellung des SELPHY-Druckers entspricht daher dank des Flächenintensitätsverfahrens einer Aulösung von 4.800 x 4.800 dpi.

• Die Gradation bezieht sich auf die Anzahl der Abstufungen, die auf einem Bogen dargestellt werden soll. Bei Schwarz und Weiß gibt es beispielsweise zwei Gradationen, wogegen 256 Gradationen Graustufen

beinhalten, mit denen der Übergang von zu Weiß zu Schwarz dargestellt werden kann.<br>• « "dpi" bezieht sich auf die Anzahl an Punkten, die pro 1 Zoll gedruckt werden können (Englisch: "dots per inch").<br>• Gemessen vom Start <sup>2</sup> Gemessen vom Start des Gelbdrucks bis zur endgültigen Ausgabe.

\* Bluetooth-Modul BU-30 erforderlich (separat erhältlich).

\* 4 Spezieller Adapter erforderlich (separat erhältlich).

#### **Kompakt-Netzadapter CA-CP200 W**

Nennausgangsleistung 24 V Gleichstrom, 2,2 A Betriebstemperatur<br>Gewicht

 100 – 240 V Wechselspannung (50/60 Hz) 1,5 A (100 V) – 0,75 A (240 V) **Abmessungen**  $122.0 \times 60.0 \times 30.5$  mm (ohne Netzkabel)<br> **Betriebstemperatur**  $0 - 45^{\circ}$ C Ca. 310 g

 $\bullet$   $\bullet$   $\bullet$   $\bullet$   $\bullet$ 

 $\bullet\bullet\bullet\bullet\bullet\bullet$ 

#### Akku NB-CP2L (separat erhältlich)

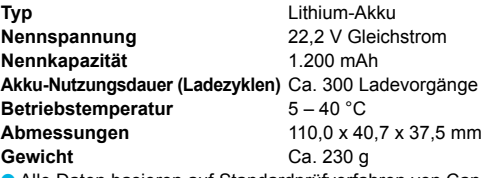

Alle Daten basieren auf Standardprüfverfahren von Canon.

**O** Die Angaben können sich jederzeit ohne vorherige Ankündigung ändern.

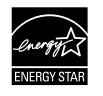

Als ENERGY STAR-Partner erfüllt dieses Produkt von Canon Inc. die Anforderungen der ENERGY STAR-Richtlinien.

#### **VORSICHT**

ES BESTEHT DIE GEFAHR EINER EXPLOSION, WENN EIN FALSCHER AKKU-/BATTERIETYP VERWENDET WIRD. VERBRAUCHTE AKKUS/BATTERIEN SIND ENTSPRECHEND DEN ÖRTLICHEN BESTIMMUNGEN ZU ENTSORGEN.

# Vorsichtsmaßnahmen bei der Handhabung

- Wenden Sie beim Umgang mit dem Drucker keine übermäßige Kraft an. Die Einwirkung starker Kräfte oder Stöße auf den Drucker kann Papierstaus und Schäden am Gerät zur Folge haben.
- Besprühen Sie das Gerät nicht mit Insektiziden oder anderen lüchtigen Substanzen. Vermeiden Sie bei der Aufbewahrung außerdem längeren Kontakt des Druckers mit Gummi- oder Vinylprodukten. Dies kann zu Schäden am Gehäuse führen.  $\bullet$
- Abhängig von der Raumtemperatur kommt es möglicherweise zu einer Überhitzung des SELPHY-Druckers, wodurch der Betrieb für eine gewisse Zeit unterbrochen wird. Dabei handelt es sich nicht um eine Funktionsstörung. Sobald der SELPHY-Drucker abgekühlt ist, wird der normale Druckerbetrieb fortgesetzt. Vorübergehende Unterbrechungen erhöhen die Dauer für den Druck und treten möglicherweise auf, wenn Sie kontinuierlich drucken, den Drucker in einem außergewöhnlich warmen Raum verwenden oder die Lüftungsöffnungen an der Rückseite des Druckers verdeckt sind und die Temperatur im Inneren des Geräts hoch ist  $\bullet$
- Achten Sie darauf, dass sich am SELPHY-Drucker kein Kondenswasser bildet, wenn Sie es von einem kalten an einen warmen Ort bringen. Verschließen Sie das Gerät dazu in einer luftdichten Plastikhülle, sodass eine langsame Anpassung an die neue Temperatur stattindet, bevor sie es aus der Hülle nehmen. Bewahren Sie den SELPHY-Drucker im Fall von Kondenswasserbildung vor der Verwendung bei Zimmertemperatur auf, bis die Wassertropfen verdunstet sind.  $\bullet$
- Sollte der SELPHY-Drucker verschmutzt sein, wischen Sie das Gehäuse mit einem weichen, trockenen Tuch ah  $\bullet$
- Wenn sich auf der Akkufachabdeckung oder an den Lüftungsöffnungen Staub oder Schmutz angesammelt hat (S. 6, 29), müssen Sie vor der Reinigung die Tintenpatrone entfernen (S. 14). Wenn Staub über die Lüftungsöffnungen in das Innere des Druckers gelangt, führt dies möglicherweise zu verschmutzten Ausdrucken  $\bullet$ 
	- Verwenden Sie zum Reinigen in keinem Fall lüchtige Lösungsmittel wie Benzin, Verdünner oder verdünnte, neutrale Lösungsmittel. Flüchtige Lösungsmittel können dazu führen, dass das Gehäuse sich verformt oder abblättert
- Das SDXC-Logo ist eine Marke von SD-3C, LLC.
- **O Dieses Gerät beinhaltet von Microsoft lizenzierte exFAT-Technologie.**
- Teile des in der Firmware verwendeten Codes basieren auf Entwicklungen der Independent JPEG Group.

#### Wissenswertes zu diesem Handbuch

- O Dieses Handbuch darf ohne die Genehmigung von Canon weder ganz noch teilweise nachgedruckt, übertragen oder in Informationssystemen gespeichert werden.
- Canon behält sich das Recht vor, den Inhalt dieses Handbuchs jederzeit ohne Vorankündigung zu ändern.
- Die in diesem Handbuch verwendeten Abbildungen können sich vom tatsächlichen Gerät leicht unterscheiden.
- O Ungeachtet der oben genannten Punkte übernimmt Canon keine Haftung für Schäden, die aus einer falschen Bedienung des Produkts entstehen.

Dieses Produkt wurde konzipiert, um zusammen mit Originalzubehör von Canon optimale Ergebnisse zu erzielen. Canon übernimmt keine Gewährleistung für Schäden an diesem Produkt oder Unfälle, etwa durch Brandentwicklung oder andere Ursachen, die durch eine Fehlfunktion von Zubehörteilen, die nicht von Canon stammen, entstehen (z. B. Auslaufen und/oder Explosion eines Akkus). Beachten Sie, dass diese Garantie nicht für Reparaturen gilt, die aufgrund einer Fehlfunktion eines nicht von Canon hergestellten Zubehörteils erforderlich werden. Ungeachtet dessen können Sie Reparaturen anfordern, für die jedoch in derartigen Fällen Kosten anfallen.

#### Nur Europäische Union (und EWR)

Diese Symbole weisen darauf hin, dass dieses Produkt gemäß WEEE-Richtlinie 2002/96/EG (Richtlinie über Elektro- und Elektronik-Altgeräte). Batterien-Richtlinie (2006/66/EG) und/oder nationalen Gesetzen zur Umsetzung dieser Richtlinien nicht über den Hausmüll entsorgt werden darf.

Falls sich unter dem oben abgebildeten Symbol ein chemisches Symbol befindet, bedeutet dies gemäß der Batterien-Richtlinie, dass in dieser Batterie oder diesem Akkumulator ein Schwermetall (Ha = Quecksilber, Cd = Cadmium, Pb = Blei) in einer Konzentration vorhanden ist, die über einem in der Batterien-Richtlinie angegebenen geltenden Schwellenwert liegt.

Dieses Produkt muss bei einer dafür vorgesehenen Sammelstelle abgegeben werden. Dies kann z. B. durch Rückgabe beim Kauf eines neuen ähnlichen Produkts oder durch Abgabe bei einer autorisierten Sammelstelle für die Wiederaufbereitung von Elektro- und Elektronik-Altgeräten sowie Batterien und Akkumulatoren geschehen. Der unsachgemäße Umgang mit Altgeräten kann aufgrund potenziell gefährlicher Stoffe, die häufig in Elektro- und Elektronik-Altgeräten enthalten sind, negative Auswirkungen auf die Umwelt und die menschliche Gesundheit haben.

Durch Ihre Mitarbeit bei der sachgemäßen Entsorgung dieses Produkts tragen Sie zu einer effektiven Nutzung natürlicher Ressourcen bei.

Um weitere Informationen über die Wiederverwertung dieses Produkts zu erhalten, wenden Sie sich an Ihre Stadtverwaltung, den öffentlich-rechtlichen Entsorgungsträger, eine autorisierte Stelle für die Entsorgung von Elektro- und Elektronik-Altgeräten oder Ihre Müllabfuhr oder besuchen Sie www.canon-europe.com/environment.

(EWR: Norwegen, Island und Liechtenstein)

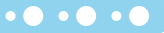

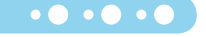
# **NOTIZ**

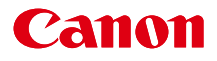

# SELPHY CP800 IMPRIMANTE PHOTO COMPAC TE

# **Guide d'utilisation de l'imprimante**

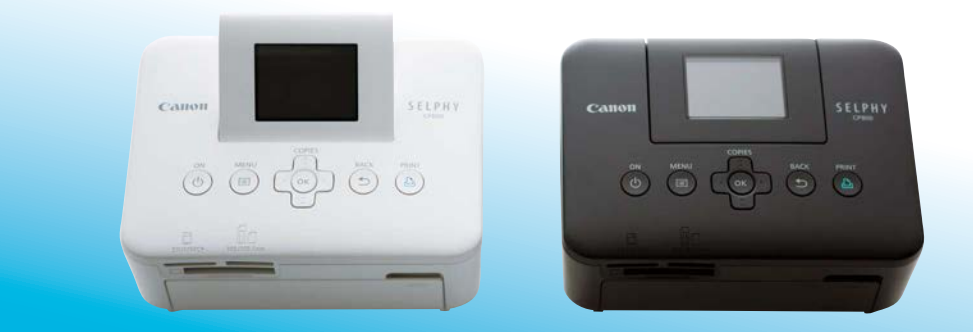

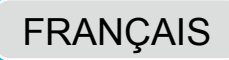

● Prenez soin de lire ce guide avant d'utiliser l'imprimante, en particulier la section « Précautions de sécurité ».

● Rangez-le dans un endroit sûr pour toute référence ultérieure

# **Contenu de l'emballage**

Vérifiez à l'aide des cases à cocher □ si les éléments suivants figurent dans la boîte de votre imprimante. S'il manque un élément, contactez le revendeur qui vous a vendu l'imprimante.

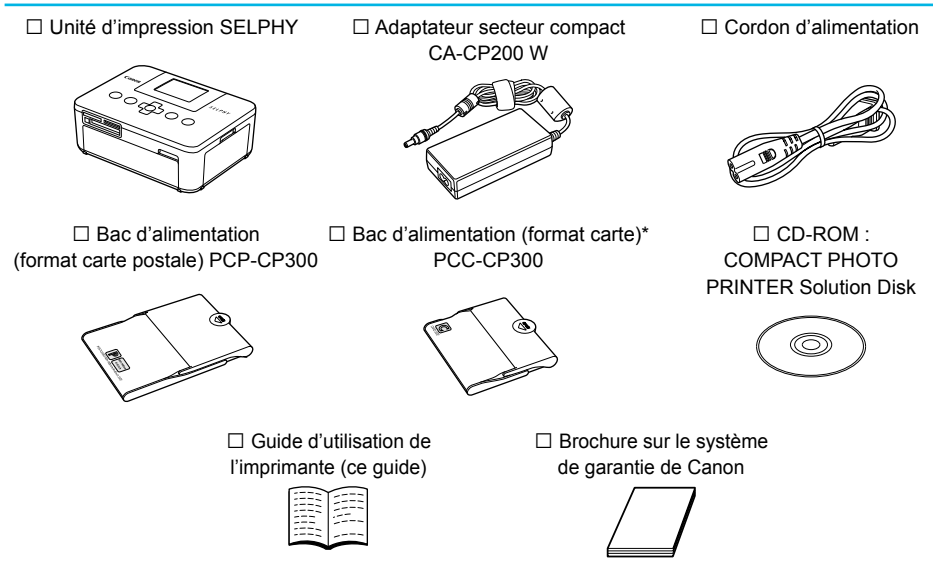

\* Le bac d'alimentation au format carte peut ne pas être fourni suivant la région.

# Encre et papier (vendus séparément)

Avant d'utiliser l'imprimante, assurez-vous d'acheter un kit de papier et une cassette d'encre couleur vendus séparément.

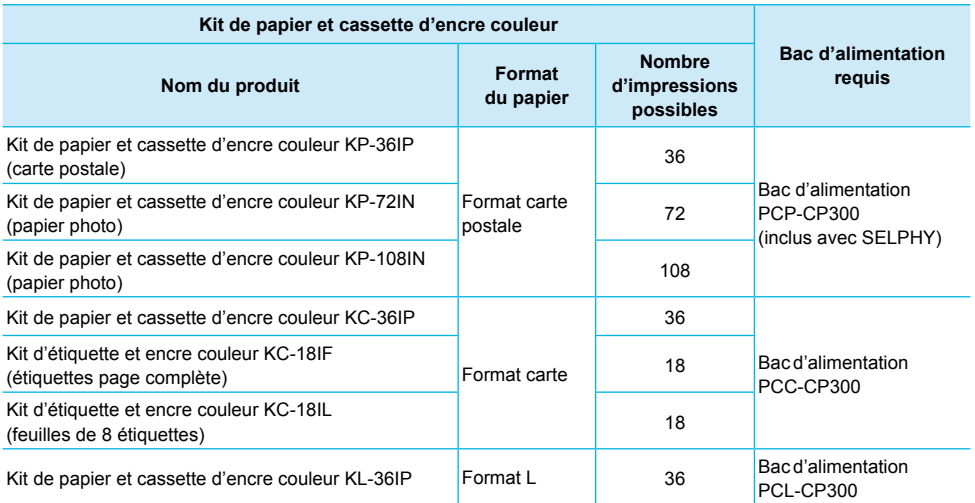

Certains accessoires peuvent ne pas être disponibles suivant les régions.

# À lire en priorité

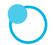

### Avertissement relatif à la violation des droits d'auteur

Les images imprimées avec ce produit sont destinées à un usage personnel. N'imprimez pas des images qui constitueraient une violation des lois de droits d'auteur sans autorisation préalable du détenteur des droits d'auteur

#### **Limitations de garantie**

La garantie de ce produit n'est valable que dans le pays d'achat. Si un problème survient lors d'une utilisation à l'étranger, veuillez renvoyer le produit dans le pays où l'achat a été effectué avant de faire valoir votre garantie auprès d'un centre d'assistance Canon.

### **Ecran LCD**

- La fabrication de l'écran LCD fait appel à des techniques d'une extrême précision. Plus de 99,99 % des pixels fonctionnent conformément aux spéciications. Toutefois, il peut arriver que des pixels clignotent par intermittence ou s'afichent sous la forme de points rouges ou noirs. Ceci n'a aucun effet sur l'image imprimée et ne constitue pas un dysfonctionnement.
- Il se peut que l'écran LCD soit recouvert d'un fin film plastique destiné à le protéger contre les rayures durant l'expédition. Le cas échéant, retirez le film avant d'utiliser l'imprimante.

# **Conventions utilisées dans ce guide**

- O Cette imprimante est désignée sous le nom « SELPHY » ou « imprimante ».
- Les différents types de cartes mémoire susceptibles d'être utilisés avec cette imprimante sont appelés collectivement « cartes mémoire ».
- **Des icônes sont utilisées dans le texte afin de représenter les boutons de l'imprimante SELPHY.** Pour plus de détails, reportez-vous à la section « Commandes »
- La langue d'afichage à l'écran apparaît entre crochets [ ].
- (リ: Opérations nécessitant une attention particulière
- 1 : Informations complémentaires  $\bullet$
- (p. XX) : Pages de référence (« XX » représente le numéro de page)
- **O** Dans ce guide, toutes les fonctions sont considérées comme étant réglées sur les valeurs par défaut.

# **Table des matières**

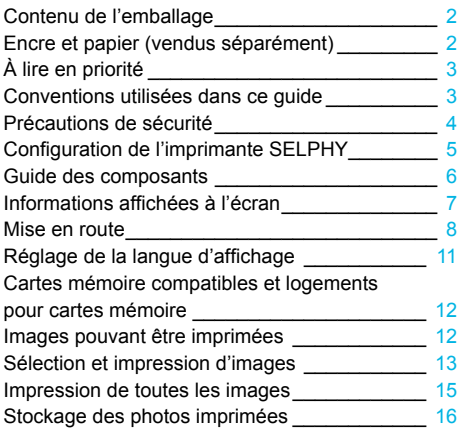

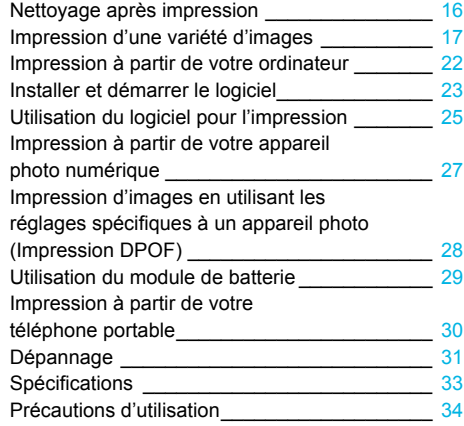

# Précautions de sécurité

- Avant d'utiliser le produit, lisez bien les précautions de sécurité qui suivent. Assurez-vous que le produit est toujours correctement utilisé  $\bullet$
- Les précautions de sécurité décrites aux pages suivantes sont destinées à prévenir toute blessure, sur vous ou d'autres personnes, ainsi que tout endommagement de l'équipement.  $\bullet$
- Assurez-vous de toujours lire les recommandations fournies avec tout accessoire vendu séparément que vous utilisez

**Avertissement** Signale un risque de blessure grave ou mortelle.

#### ● Stockez cet équipement hors de portée des enfants.

- Si le cordon d'alimentation s'enroule autour du cou d'un enfant ce dernier pourrait s'étouffer
- O Utilisez uniquement les sources d'alimentation recommandées.
- **N'essayez pas de démonter, de modiier ou de chauffer le produit.**
- Évitez de le faire tomber ou de lui faire subir des chocs violents.
- Pour éviter tout risque de blessure, ne touchez pas à l'intérieur de l'imprimante si elle est tombée ou si elle a été endommagée de quelque autre façon que ce soit.
- Arrêtez immédiatement toute utilisation de l'imprimante si cette dernière émet de la fumée, dégage une odeur inhabituelle ou si son comportement semble anormal.  $\bullet$
- N'utilisez pas de solvants organiques tels que de l'alcool, de la benzine ou des diluants pour nettover le matériel.  $\bullet$
- Ne mettez pas le produit en contact avec l'eau (par exemple de l'eau de mer) ou tout autre liquide.
- **Empêchez toute iniltration de liquide ou de corps étranger à l'intérieur de l'imprimante.**
- Cela pourrait entraîner une décharge électrique ou provoquer un incendie.

Si le produit est en contact avec un liquide, débranchez le de la prise murale et contactez votre revendeur ou un centre d'assistance Canon

#### ● Ne touchez pas l'imprimante ou la prise d'alimentation secteur pendant un orage.

Cela pourrait entraîner une décharge électrique ou provoquer un incendie. Cessez immédiatement toute utilisation et éloignez-vous du matériel.

- Débranchez régulièrement le cordon d'alimentation et éliminez la poussière et la saleté accumulées sur la prise, l'extérieur de la prise de courant et les zones voisines à l'aide d'un chiffon sec.  $\bullet$
- . Ne manipulez pas le cordon d'alimentation avec les mains humides.
- N'utilisez pas le cordon d'alimentation à une capacité de charge supérieure à celle de la prise de courant ou des câbles. Ne l'utilisez pas si la cordon d'alimentation ou la prise sont endommagés ou sont partiellement insérés dans la prise.
- Ne mettez pas la prise ou les bornes en contact avec de la poussière ou d'autres objets métalliques (clés par exemple).
- Ne coupez pas, n'endommagez pas, n'altérez pas le cordon d'alimentation et ne placez aucun objet lourd dessus.

Cela pourrait entraîner une décharge électrique ou provoquer un incendie.

Ne tentez pas de lire le ou les CD-ROM fournis dans un lecteur de CD qui ne prend pas en charge les CD-ROM de données.  $\bullet$ 

La lecture de CD-ROM sur un lecteur de CD audio pourrait en effet endommager les haut-parleurs. Des pertes auditives peuvent en outre être occasionnées si vous écoutez un CD-ROM avec un casque sur un lecteur de CD audio

**Attention** Signale un risque de blessure.

- · Ne mettez pas vos doigts à l'intérieur de l'imprimante.
- Veillez à installer l'imprimante SELPHY à un endroit sûr pour éviter de trébucher sur le cordon d'alimentation secteur.  $\bullet$

Cela pourrait entraîner des blessures ou endommager l'imprimante.

- Évitez d'utiliser, de placer ou de stocker l'imprimante aux endroits suivants.
	- **Endroits soumis à un fort ensoleillement**
	- **Endroits soumis à des températures supérieures à 40 °C.**
	- Zones humides ou poussiéreuses. Endroits soumis de fortes vibrations.

Cela pourrait entraîner une décharge électrique, un incendie ou une blessure.

De fortes températures peuvent entraîner la déformation du boîtier de l'imprimante.

● Débranchez le produit de la prise de courant lorsque vous ne l'utilisez pas.

 $\bullet$  Ne placez rien sur l'imprimante lorsqu'elle est en cours d'utilisation, par exemple un tissu.

Si l'appareil reste branché pendant une longue période, cela pourrait entraîner une surchauffe, une déformation du boîtier ou un incendie.

# Configuration de l'imprimante SELPHY

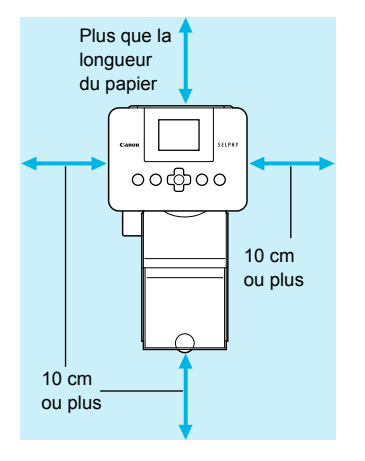

- Placez l'imprimante SELPHY sur une surface stable et plane, par exemple sur une table. Ne la placez jamais sur une surface instable ou inclinée.
- Gardez l'imprimante SELPHY à au moins 1 m d'appareils émettant des ondes électromagnétiques ou de forts champs magnétiques.
- Assurez-vous de garder un espace d'au moins 10 cm autour de l'imprimante SELPHY.  $\bullet$
- Pendant l'impression, le papier entre et sort plusieurs fois de l'imprimante SELPHY. Assurez-vous de laisser derrière l'imprimante un espace plus grand que la longueur du papier.  $\bullet$

- Ne placez jamais l'imprimante SELPHY à proximité de moteurs ou d'autres périphériques qui génèrent de forts champs électromagnétiques. Cela pourrait endommager l'imprimante ou entraîner des dysfonctionnements.  $\bullet$ 
	- Ne placez pas l'imprimante à proximité d'une télévision ou d'une radio. Cela pourrait entraîner des dysfonctionnements de l'imprimante.  $\bullet$

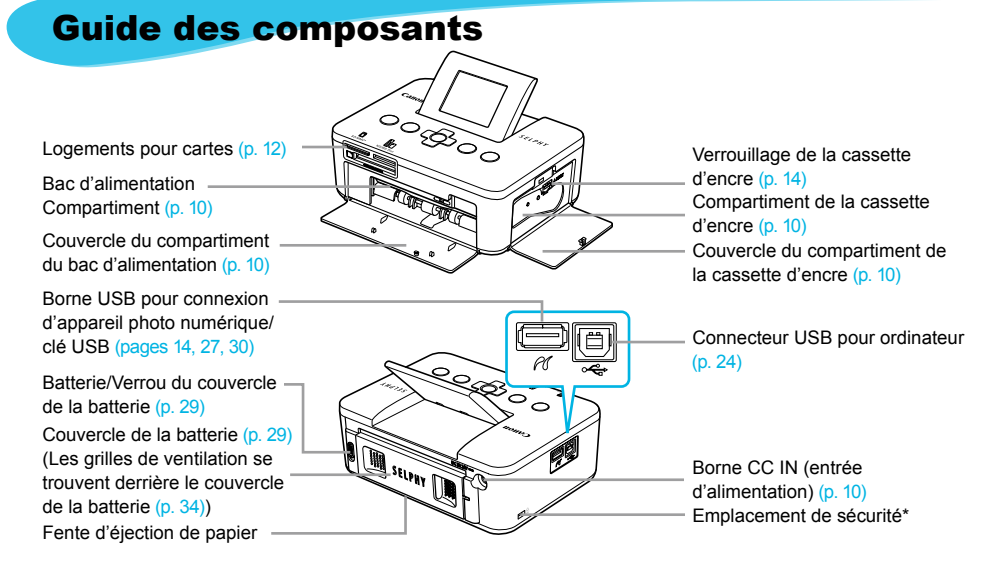

Un câble de sécurité, par exemple un cadenas Kensington, peut se ixer ici.

### **Commandes**

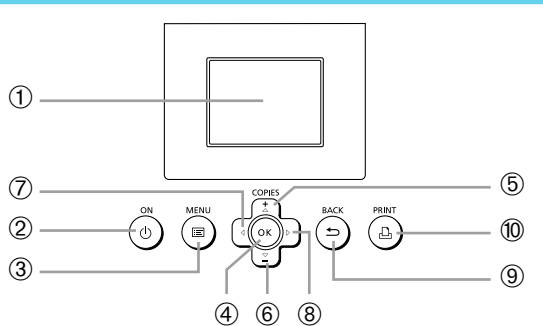

 $\bullet\bullet\bullet\bullet\bullet\bullet$ 

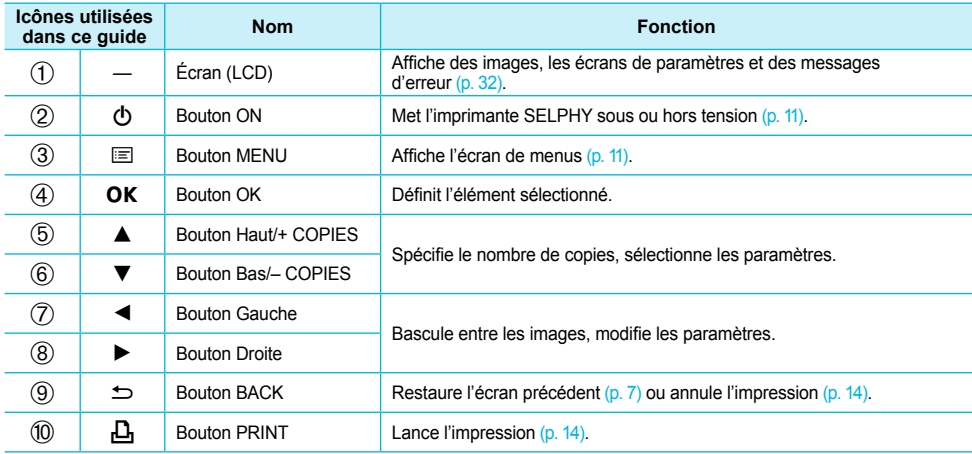

# Informations afichées à l'écran

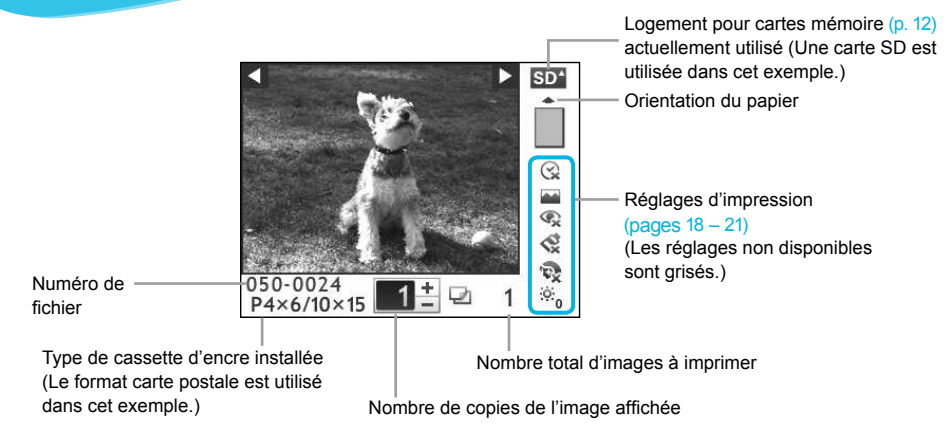

Vous pouvez masquer les informations afichées sur l'écran et voir les images en plus grand.

Masquer les informations afichées à l'écran

**PRINT** 

**1**

#### **Afichez l'écran des réglages.**

Suivez les étapes 1 à 3 de la p. 11.

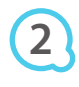

Réglage imprimante Langue Français OK Affichage info Marche  $\Box$ Retour

COPIES

OK

#### Effectuez le réglage.

- Appuyez sur les boutons ▲▼ pour sélectionner un [Affichage info].
- $\bullet$  Appuyez sur les boutons  $\blacktriangleleft$   $\blacktriangleright$  pour sélectionner [Arrêt], puis appuyez sur le bouton  $\Rightarrow$  pour effectuer le réglage.

 $\bullet$   $\bullet$   $\bullet$   $\bullet$ 

● Lorsque vous appuyez à nouveau sur le bouton <u>←</u>, l' écran d'afichage de l'image est restauré.

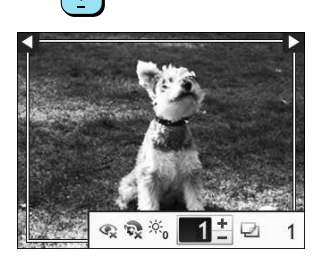

**RACK** 

L'image s'affiche en plein écran, et un cadre s'affiche, indiquent la zone d'impression.

# **Mise en route**

Préparation à l'impression d'images. Le kit de papier et cassette d'encre couleur format carte postale (vendu séparément) (p. 2) sera utilisé dans l'exemple, mais tout autre kit de papier et cassette d'encre couleur autre que le format carte postale peut aussi être utilisé de la même manière pour préparer l'impression.

### Préparation de la cassette d'encre

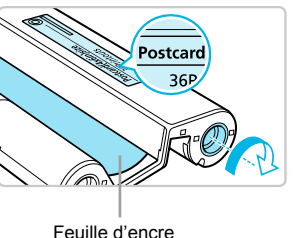

#### **Vériiez la cassette d'encre.**

- Vériiez que le format papier correspond au format afiché sur la cassette d'encre couleur (format carte, carte postale, etc.).
- Vériiez que la feuille d'encre est bien tendue. Si la feuille d'encre est incorrectement tendue, poussez et tournez le picot comme dans l'illustration.
- Si vous enroulez trop la feuille d'encre, vous ne pourrez peut-être pas utiliser tout le papier d'impression et la feuille d'encre risque de se déchirer.  $\bullet$

Ne touchez pas et ne tirez pas la feuille d'encre. Ne touchez pas la cassette d'encre si vous avez les mains mouillées ou humides. Vous risquez de ne pas pouvoir imprimer si la feuille d'encre est endommagée. sale ou mouillée.

# Préparation du bac d'alimentation

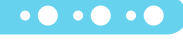

 $\bullet$   $\bullet$   $\bullet$   $\bullet$   $\bullet$ 

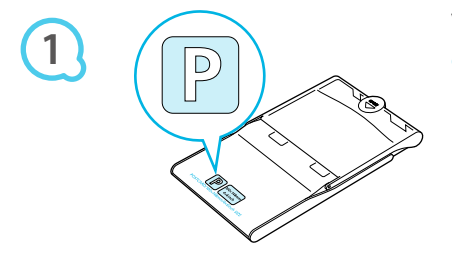

### **Vériiez le format du papier.**

Vériiez que la cassette d'encre préparée correspond au format afiché sur le bac d'alimentation (format carte, carte postale, etc.).

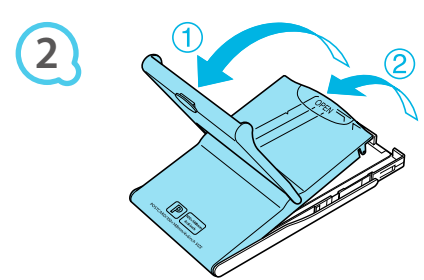

#### Ouvrez le capot.

Il existe deux méthodes permettant d'ouvrir le capot. Ouvrez d'abord le capot extérieur (1), puis ouvrez le capot intérieur (2).

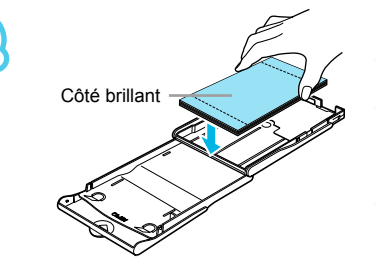

**3**

**4**

 $\left( \Gamma \right)$ 

# Placez le papier.

- Placez le papier dans le bac d'alimentation que vous avez préparé.  $\bullet$
- Vous pouvez placer jusqu'à 18 feuilles dans le bac d'alimentation L'insertion de 19 feuilles ou plus peut endommager l'imprimante ou entraîner des dysfonctionnements.  $\bullet$
- Tenez la pile de papier comme illustré, côté brillant vers le haut et placez-la dans le bac d'alimentation. Ne touchez pas le côté d'impression (côté brillant) du papier avec vos doigts. Les impressions réalisées ne seraient pas propres.  $\bullet$
- Si le papier comporte une feuille de protection, retirez-la et ne placez que le papier dans le bac.
- Lorsque vous effectuez des impressions au format carte postale dotées d'une section pour coller un timbre, insérez le papier en plaçant la section de timbre comme illustré.

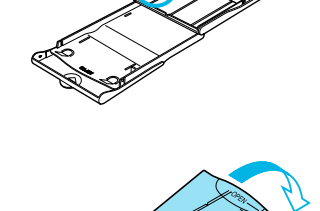

### Fermez le capot.

- Fermez le capot intérieur jusqu'à ce qu'il s'enclenche. Laissez le capot extérieur ouvert pendant l'impression.
- Utilisez toujours le papier concu pour les imprimantes SELPHY CP fourni dans les kits de papier et cassette d'encre couleur d'origine Canon. Vous ne devez pas utiliser de papier pour impression normal. de cartes postales classiques ou de papier destiné aux imprimantes SELPHY ES.  $\bullet$ 
	- N'effectuez jamais les actions suivantes, car elles peuvent causer des échecs ou entraîner des dysfonctionnements de l'imprimante :  $\bullet$ 
		- insérer le papier du mauvais côté (l'impression est effectuée sur le côté brillant)
		- tordre ou séparer le papier au niveau des perforations avant l'impression
		- utiliser des feuilles d'étiquettes qui ont commencé à se décoller, ou des feuilles d'étiquettes avec des parties décollées
		- écrire sur une feuille avant l'impression
		- imprimer sur du papier déjà imprimé
		- réutiliser une cassette d'encre usagée
	- Ne touchez pas les ressorts du bac d'alimentation. Si les ressorts sont tordus ou déformés, le papier n'est pas alimenté correctement dans l'imprimante SELPHY.
	- Ne touchez pas ou ne rayez pas la surface d'impression (côté brillant) ou ne touchez pas le papier avec les mains mouillées. Les impressions ne seront pas réussies si la surface d'impression est sale ou mouillée

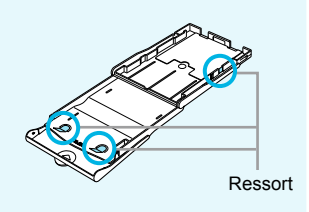

# Installation de la cassette d'encre et du bac d'alimentation  $\bullet \bullet \bullet \bullet \bullet$

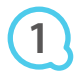

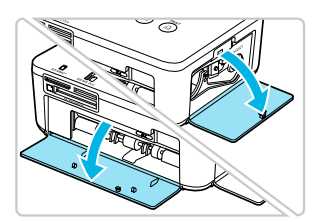

#### **Ouvrez les couvercles.**

Ouvrez les couvercles des compartiments de la cassette d'encre et du bac d'alimentation

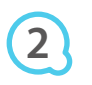

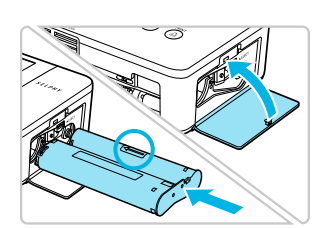

#### Insérez la cassette d'encre.

- Insérez la cassette d'encre dans l'imprimante, dans la direction indiquée par la flèche sur la cassette, jusqu'à ce qu'elle s'enclenche et se verrouille.
- Fermez le couvercle du compartiment de la cassette d'encre

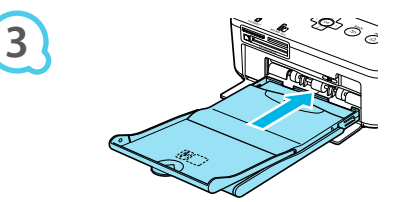

#### Insérez le bac d'alimentation.

Assurez-vous que le capot extérieur est ouvert (p. 8), puis insérez entièrement le bac d'alimentation dans le compartiment

 $\cdot \bullet \cdot \bullet \cdot \bullet'$ 

### Connexion de l'imprimante SELPHY

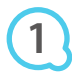

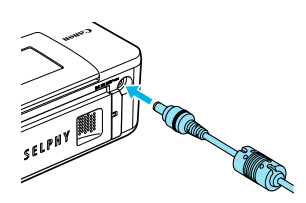

#### Branchez le cordon de l'adaptateur sur

#### l'imprimante SELPHY.

Insérez complètement la prise de l'adaptateur dans l'imprimante SELPHY.

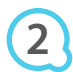

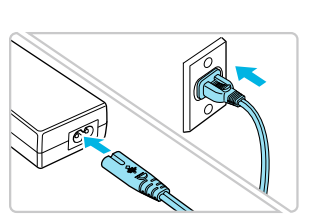

### Connectez le cordon d'alimentation

Connectez le cordon d'alimentation à l'adaptateur secteur compact, puis branchez l'autre extrémité dans une prise de courant

# Réglage de la langue d'afichage

Vous pouvez modifier la langue utilisée pour les menus et messages de l'écran LCD.

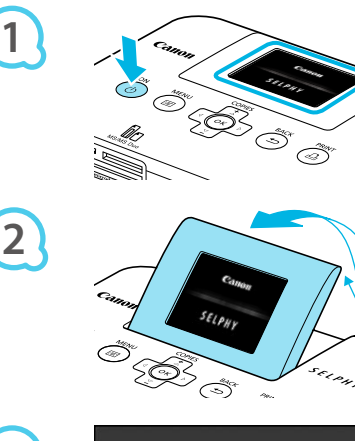

# Mettez d'abord l'imprimante SELPHY sous tension.

- Appuyez sur le bouton  $\Phi$  et maintenez-le enfoncé jusqu'à ce que l'écran de gauche s'afiche.
- Pour mettre l'imprimante hors tension, appuyez à nouveau sur le bouton  $\Phi$  et maintenez-le enfoncé jusqu'à ce que l'écran change ou s'éteigne.  $\bullet$

# Réglez l'écran.

Relevez l'écran LCD jusqu'à ce qu'il soit visible. Ne relevez pas l'écran LCD à plus de 45°, cela risquerait d'endommager l'appareil ou de provoquer un dysfonctionnement.  $\bullet$ 

**3**

**4**

**5**

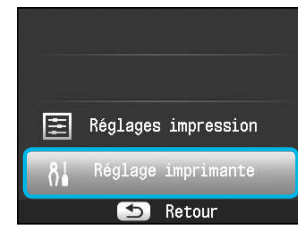

#### Environ 45°

### **Afichez l'écran des réglages.**

- Appuyez sur le bouton  $\equiv$ .
- Appuyez sur les boutons ▲▼ pour sélectionner [Réglage imprimante], puis appuyez sur le bouton  $\mathsf{OK}$ .

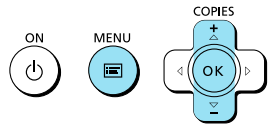

Réglage imprimante

OK

r

Français

Affichage info Marche

Langue

### **Afichez l'écran de réglage de la langue.**

 $\bullet$  Appuyez sur les boutons  $\blacktriangle \blacktriangledown$  pour sélectionner [Langue]. Appuyez sur le bouton OK.

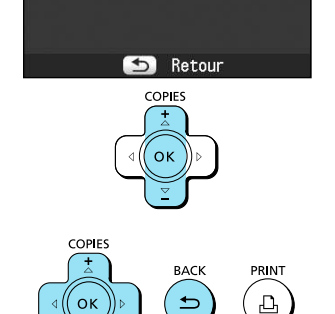

# Sélectionnez une langue.

- Appuyez sur les boutons ▲▼◀▶ pour sélectionner une langue, puis appuyez sur le bouton OK.
- Lorsque vous appuyez deux fois sur le bouton  $\Rightarrow$ . l'écran présenté à l'étape 1 est restauré.  $\bullet$

Cartes mémoire compatibles et logements pour cartes mémoire

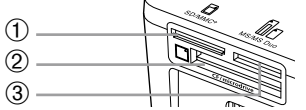

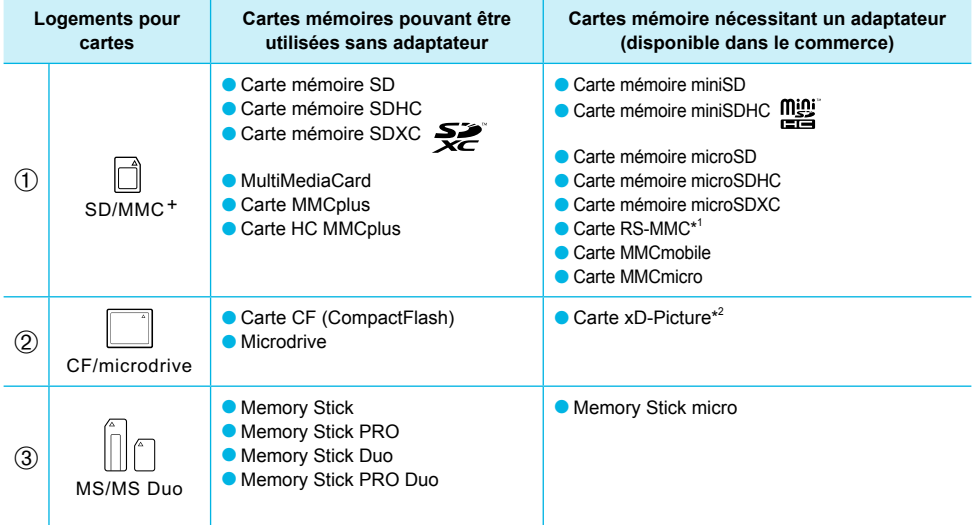

\*<sup>1</sup> « RS-MMC » est l'abréviation de « Reduced-Size MultiMediaCard ».

\*<sup>2</sup> Vous devez acheter l'adaptateur de carte mémoire CompactFlash pour carte xD-Picture.

Pour les cartes mémoire nécessitant un adaptateur, prenez soin de d'abord insérer la carte mémoire dans l'adaptateur avant d'insérer celui-ci dans le logement pour cartes approprié. Si vous insérez la carte mémoire dans un logement pour cartes sans utiliser d'adaptateur, vous risquez de ne pas pouvoir la retirer de l'imprimante.  $\bullet$ 

O Utilisez une carte mémoire formatée dans l'appareil utilisé pour prendre des photos. Il est possible qu'une carte mémoire formatée sur un ordinateur ne soit pas reconnue.

Reportez-vous au guide d'utilisation fourni avec votre carte mémoire et votre adaptateur pour obtenir des instructions d'utilisation

 $\cdot\bullet\cdot\bullet\cdot\bullet$ 

# À propos des clés USB

Vous pouvez imprimer des images sur une clé USB du commerce en la branchant sur l'imprimante SELPHY (p. 14).

# Images pouvant être imprimées

Les images JPEG conformes à la norme Exif peuvent être imprimées avec l'imprimante SELPHY.

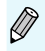

Les images de taille irrégulière ou ayant été modifiées sur un ordinateur peuvent ne pas s'afficher ou s'imprimer correctement.

# Sélection et impression d'images

Vous pouvez sélectionner une image et spéciier le nombre de copies à imprimer. Dans cette section, une carte mémoire SD est utilisée à titre d'exemple, mais vous pouvez suivre la même procédure pour imprimer à partir d'autres cartes mémoire.

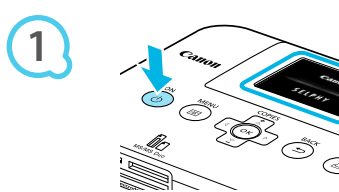

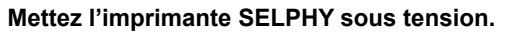

- Appuyez sur le bouton  $\Phi$  et maintenez-le enfoncé jusqu'à ce que l'écran de gauche s'afiche.
- Pour mettre l'imprimante hors tension, appuyez à nouveau sur le bouton  $\left(\cdot\right)$  et maintenez-le enfoncé jusqu'à ce que l'écran change ou s'éteigne.  $\bullet$

# Réglez l'écran.

**Relevez l'écran LCD jusqu'à ce qu'il soit visible.** Ne relevez pas l'écran LCD à plus de 45°, cela risquerait d'endommager l'appareil ou de provoquer un dysfonctionnement.

Environ 45°

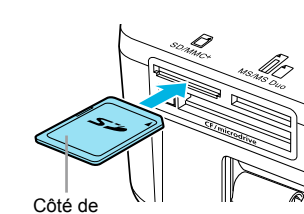

 $s_{\ell(\rho_{\mu})}$ 

# Insérez une seule carte mémoire dans le logement.

- Insérez la carte mémoire à fond dans le logement approprié.
- L'écran de l'étape 4 (écran d'affichage de l'image) (p. 7) apparaît.

### Sélectionnez une image.

- Appuyez sur les boutons < ▶ pour choisir une image à imprimer.
- Si vous maintenez enfoncés les boutons <>>>
Si vous maintenez enfoncés les boutons</>s</> effectue un saut de 5 images.

# Sélectionnez le nombre de copies.

- Appuyez sur les boutons ▲▼ pour définir le nombre de copies.
- Si vous maintenez enfoncés les boutons ▲ ▼, le nombre de copies augmente ou diminue par tranches de 5.
- Vous pouvez spéciier un maximum de 99 copies par image.
- Pour imprimer une autre image, répétez les étapes 4 et 5.

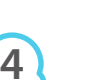

l'étiquette

**5**

**3**

**2**

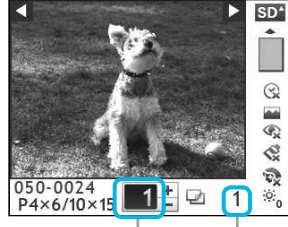

Nombre de copies de l'image affichée Nombre total d'images à imprimer

COPIES

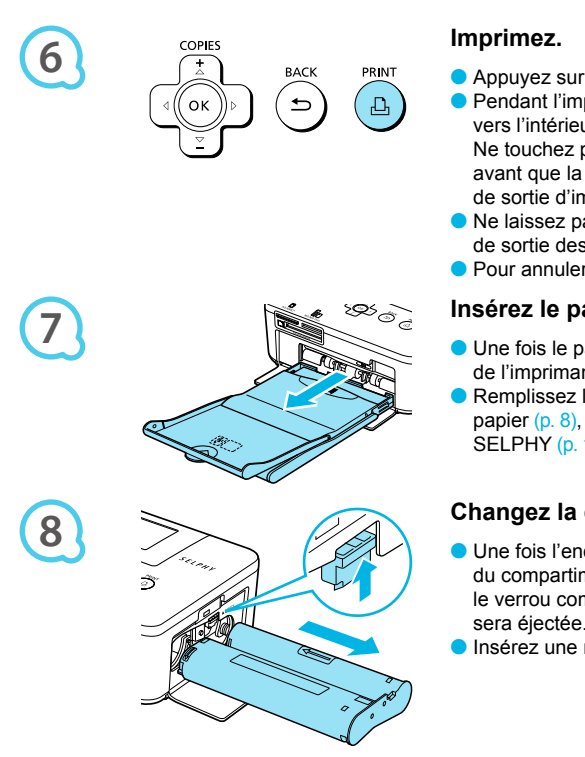

● Appuyez sur le bouton **L** pour démarrer l'impression. ● Pendant l'impression, le papier progresse plusieurs fois

vers l'intérieur et vers l'extérieur à l'arrière de la SELPHY. Ne touchez pas le papier avant la fin de l'impression et avant que la feuille imprimée ne soit placée sur le bac de sortie d'impression (au-dessus du bac d'alimentation).

- Ne laissez pas plus de 19 tirages s'accumuler dans le bac de sortie des impressions.
- Pour annuler l'impression, appuyez sur le bouton ←

#### Insérez le papier.

- Une fois le papier épuisé, retirez le bac d'alimentation de l'imprimante SELPHY.
- Remplissez le bac d'alimentation avec du nouveau papier (p. 8), puis replacez le bac dans l'imprimante SELPHY (p. 10).

### Changez la cassette d'encre.

- Une fois l'encre couleur épuisée, ouvrez le couvercle du compartiment de la cassette d'encre et faites glisser le verrou comme dans l'illustration. La cassette d'encre sera éjectée
- Insérez une nouvelle cassette d'encre (pages 8, 10).

Ne jamais tirer le bac d'alimentation, ouvrir le couvercle de la cassette d'encre, ni retirer la carte mémoire lorsque vous entendez des bruits d'impression immédiatement après avoir mis l'imprimante sous tension ou pendant l'impression. Cela pourrait entraîner des dysfonctionnements de l'imprimante.

- Si la carte mémoire contient un grand nombre d'images, l'afichage des images peut prendre un certain temps.  $\bullet$
- Lorsque le nombre total de copies à imprimer est défini sur 0 et que vous appuyez sur le bouton  $\Box$ . l'image afichée s'imprime en un exemplaire.  $\bullet$
- Si l'écran [Lancer l'impression DPOF] s'afiche, reportez-vous à la section « Impression d'images en utilisant les réglages spécifiques à un appareil photo (Impression DPOF) » (p. 28).  $\bullet$

# À propos des clés USB

# $\bullet\bullet\bullet\bullet\bullet\bullet$

Tout comme les images sur les cartes mémoire, les images sur les clés USB du commerce peuvent aussi être imprimées.

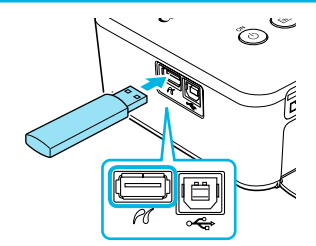

### Insérez une clé USB.

Insérez une clé USB comme illustré.

Les étapes qui suivent sont les mêmes que celles de l'impression d'images à partir de cartes mémoire  $(pages 13 – 14)$ 

Selon la marque de la clé USB utilisée, elle peut être plus ou moins dificile à brancher ou débrancher, et peut ne pas fonctionner correctement.  $\bullet$ 

Reportez-vous au quide de l'utilisateur fourni avec la clé USB pour obtenir des instructions.  $\bullet$ 

# **Impression de toutes les images**

Vous pouvez imprimer toutes les images d'une carte mémoire en même temps.

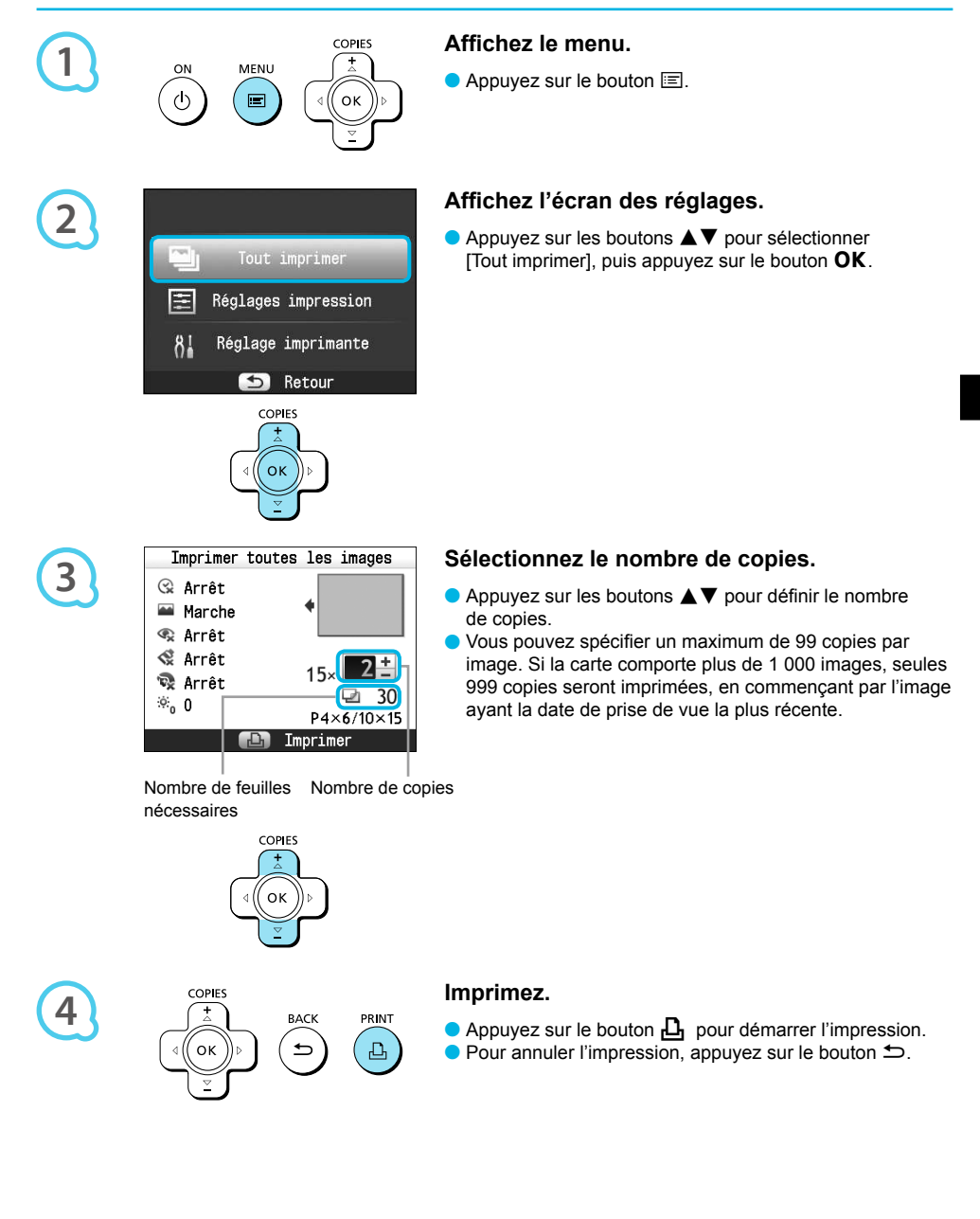

# Stockage des photos imprimées

- **O** Lorsque les deux côtés d'une impression possèdent des perforations, vous pouvez retirer les bords en les pliant.
- **O** Utilisez un crayon gras pour écrire sur les impressions.
- Pour éviter toute décoloration, ne conservez pas vos tirages dans un endroit susceptible de dépasser 40 °C, dans un endroit humide ou poussiéreux ou directement exposé au soleil.

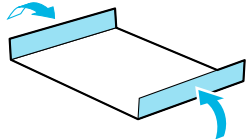

- **Pour éviter toute modification des couleurs ou que les couleurs passent** ou coulent, n'effectuez pas les opérations suivantes : coller du ruban adhésif sur une surface imprimée, mettre des surfaces imprimées en contact avec des matériaux en vinyle ou en plastique, appliquer de l'alcool ou d'autres solvants volatiles sur une surface imprimée, laisser une surface imprimée appuyée contre d'autres surfaces ou objets pendant une période prolongée.
- Si vous souhaitez créer un album de vos impressions, choisissez un album dont le papier transparent est en nylon, polypropylène ou cellophane.  $\bullet$

Une altération de la couleur peut se produire au fil du temps ou en fonction des conditions de stockage. Canon ne peut être tenu responsable de l'altération des couleurs.

# **Nettoyage après impression**

Une fois l'impression terminée, procédez comme suit pour nettoyer et stocker l'imprimante SELPHY.

- Mettez l'imprimante SELPHY hors tension (p. 11), puis retirez la carte mémoire ou la clé USB.
- Refermez complètement l'écran LCD lorsque vous rangez l'imprimante.
- O Débranchez le cordon d'alimentation de la prise de courant et déconnectez la prise de l'adaptateur de l'imprimante SELPHY.
- Si l'adaptateur secteur compact est chaud, attendez qu'il refroidisse avant de le ranger.
- Retirez le bac d'alimentation et fermez le couvercle du compartiment du bac d'alimentation. Conservez le papier restant dans le bac d'alimentation et rangez-le dans un endroit à l'abri de la lumière et de la poussière
- Laissez la cassette d'encre dans l'imprimante SELPHY.
- Placez l'imprimante SELPHY à l'horizontale dans un endroit à l'abri de la lumière et de la poussière.
	- O Lorsque vous n'utilisez pas l'imprimante SELPHY, rangez-la avec l'écran LCD complètement fermé. Si de la poussière s'infiltre dans l'imprimante SELPHY et colle au papier ou à l'encre couleur, l'impression ne sera pas de bonne qualité.  $\bullet$ 
		- Lorsque vous avez plusieurs cassettes d'encre, conservez-en une dans l'imprimante SELPHY et replacez l'autre dans son emballage d'origine et conservez-la dans un endroit à l'abri de la lumière.  $\bullet$ 
			- **O** Lorsque vous stockez de papier et des cassettes d'encre neufs, laissez-les dans leur emballage d'origine et conservez-les dans un endroit à l'abri de la lumière.

# Impression d'une variété d'images

Vous pouvez utiliser diverses fonctions d'impression, telles que l'impression de la date de prise de vue ou le réglage de la couleur d'une image. Il est inutile de redéfinir les réglages car une fois qu'ils sont effectués, ils s'appliquent à toutes les images.

# **Réglages**

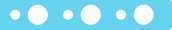

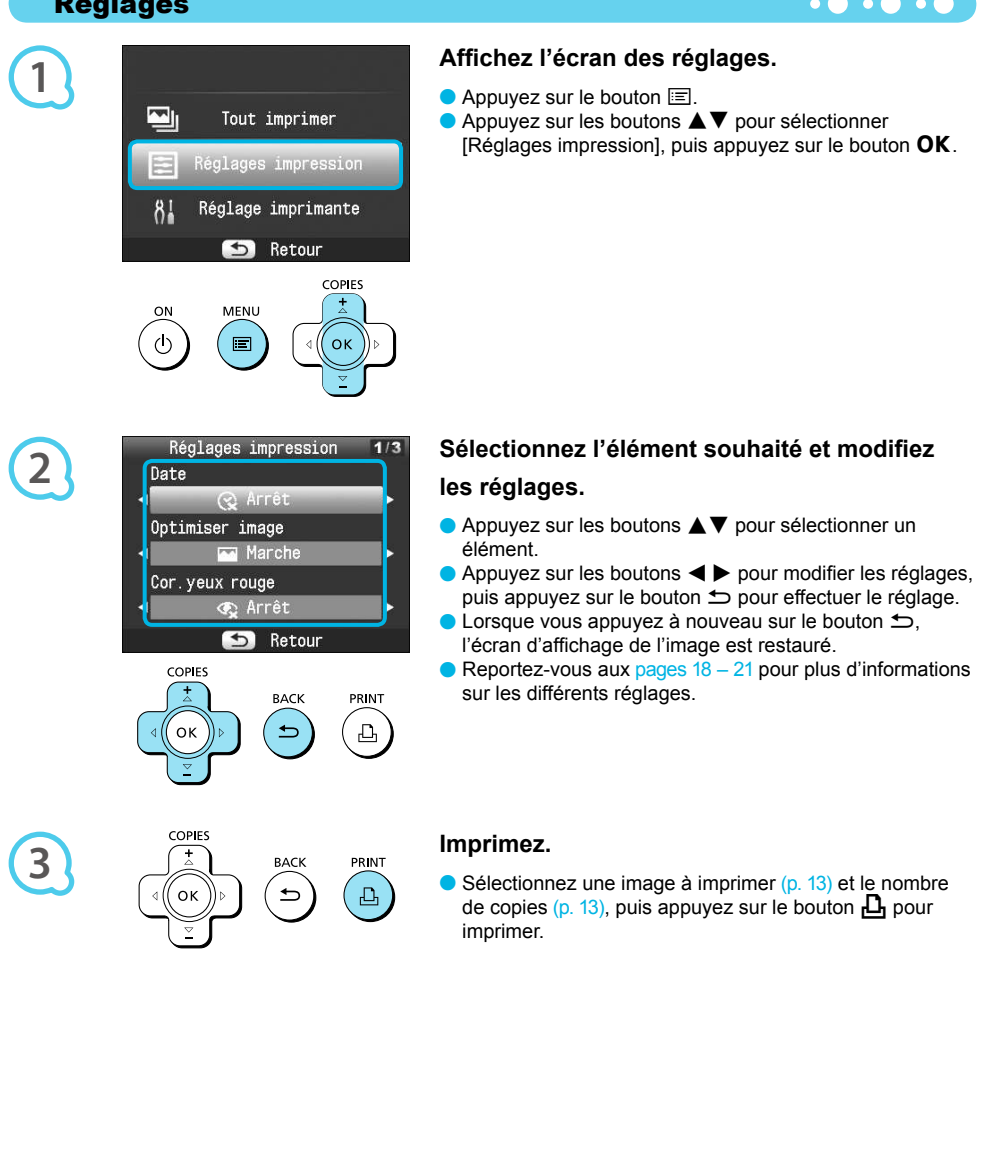

### **Impression avec la date (Date)**

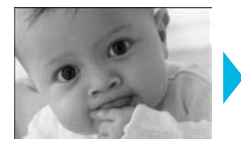

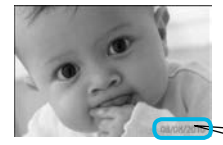

● Vous pouvez imprimer la date de prise de vue enregistrée par l'appareil photo numérique.

 $\bullet$   $\bullet$   $\bullet$   $\bullet$   $\bullet$ 

 $\bullet\bullet\bullet\bullet\bullet\bullet$ 

 $\bullet$   $\Im$  Arrêt (réglage par défaut) /  $\Im$  Marche

08/08/2010

- Si vous mettez l'imprimante SELPHY hors tension, le réglage revient sur  $\left[\mathcal{R}\right]$  Arrêtl.  $\bullet$
- La date imprimée étant la date d'enregistrement de l'image par l'appareil photo numérique, vous ne pouvez pas la modifier sur l'imprimante SELPHY.
- En revanche, vous pouvez modifier le style de la date imprimée sous [Format de date]  $(p. 21)$ .
- **O** La date ne s'imprime pas si  $[\frac{1}{1}]\text{Index}$ ,  $[\frac{1}{1}]\text{N}^{\circ}$  photo] ou  $[\frac{1}{1}]\text{Index}$  Aléatoire] est sélectionné dans [Mise en forme] (p. 19).

Amélioration des résultats avec la correction automatique (Optimiser image)  $\circ$  o

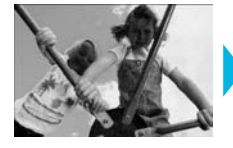

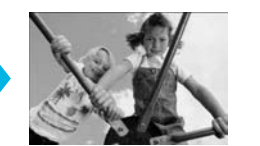

- L'imprimante SELPHY corrige automatiquement l'image de manière à obtenir la qualité d'image optimale.
- <sub><</sub> Arrêt / < Marche (réglage par défaut)

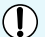

Certaines images peuvent ne pas être aiustées correctement.

- Si vous mettez l'imprimante SELPHY hors tension, le réglage revient sur [<a>[<a>Marche].  $\bullet$
- Si [Mise en forme] est déini sur [ Index], le réglage [Optimiser image] n'est pas appliqué.  $\bullet$
- Le niveau de correction varie selon la mise en forme et la taille du papier.

#### Correction des veux rouges et impression (Correction veux rouges)

Corrigez les images comportant des yeux rouges.

● Sarrêt (réglage par défaut) / Se Marche

Des parties autres que les yeux peuvent être corrigées par erreur. Vous devez donc déinir [Cor.yeux rouge]  $\mathsf{sur} \subset \mathbb{R}$  Marchel uniquement lorsque vous imprimez des images avec des yeux rouges.

Si l'imprimante SELPHY est mise hors tension ou la carte mémoire retirée, le réglage revient sur  $\mathbb{F}_x$  Arrêt]. Il se peut que les yeux rouges ne soient pas automatiquement détectés ou sufisamment corrigés lorsque les visages sont très petits ou très grands, très sombres ou très éclairés par rapport au reste de l'image, lorsque les visages apparaissent de profil ou en diagonale ou si une partie du visage est masquée.

- La correction des yeux rouges n'est pas disponible si  $[]$   $]$  2-Plus],  $[]$  4-Plus],  $[]$  8-Plus] ou  $[]$   $[]$   $[]$  ndex] est sélectionné dans [Mise en forme] (p. 19).
- C Lorsque [ $\binom{6}{3}$  Sépia] ou  $\binom{6}{3}$  N & B] est sélectionné dans [Mes couleurs] (p. 20), la correction des yeux rouges n'est pas appliquée.
- Le niveau de correction varie selon la mise en forme et la taille du papier.

### Sélection d'une mise en forme et impression (Mise en forme)

 $\bullet$   $\bullet$   $\bullet$ 

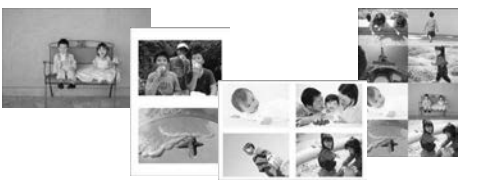

Vous pouvez déinir le nombre d'images à imprimer sur une feuille. Le nombre d'images spécifié (p. 13) sera imprimé dans la mise en forme définie.

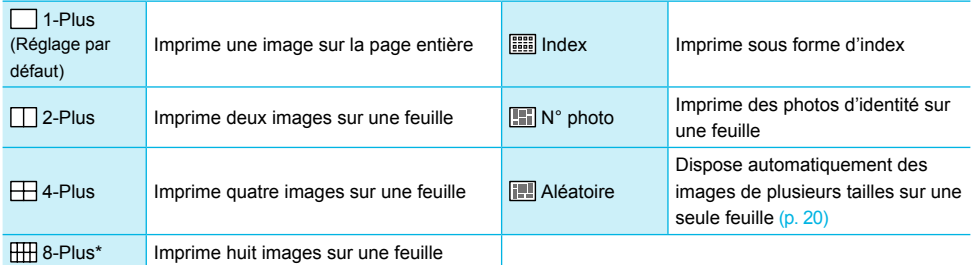

\* Définissez la mise en forme sur [ 8-Plus] lorsque vous utilisez le kit d'étiquette et encre couleur KC-18IL (feuille de 8 étiquettes) (p. 2).

- Les réglages sont conservés même si l'imprimante SELPHY est mise hors tension ou si la carte mémoire est retirée
	- Il est impossible de spécifier la position de l'image.
	- Selon la mise en forme sélectionnée, il est possible que les réglages définis sous [Date]  $(p. 18)$ , [Optimiser image]  $(p. 18)$ , [Cor.yeux rouge]  $(p. 18)$ , [Bordures]  $(p. 20)$ , [Peau lisse]  $(p. 21)$  ou [Luminosité] (p. 21) ne soient pas appliqués.
	- Si vous sélectionnez [Tout imprimer]  $(p. 15)$  sous  $[\begin{array}{c} 1 \ \end{array}]$  Index], vous pouvez imprimer toutes les images d'une carte mémoire sous forme d'index

### Impression d'une photo d'identité (N° photo)

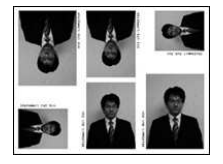

- Imprime trois séries de deux photos d'identité dans trois tailles différentes, soit un total de six photos sur une feuille, comme présenté sur l'image à gauche.
- Les impressions peuvent être faites au format L ou Carte postale (p. 2).

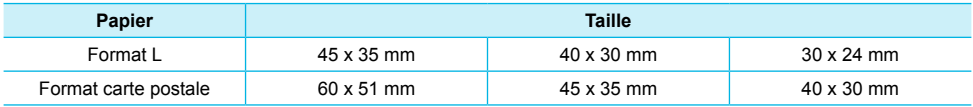

Il est possible que la photo d'identité ne soit pas acceptée à titre oficiel, en fonction des organismes qui la demandent. Pour plus d'informations, contactez l'organisme demandeur.

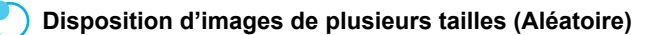

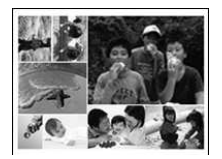

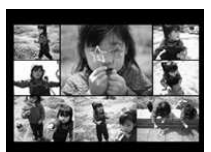

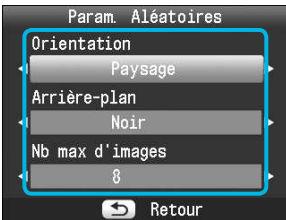

- La fonction Aléatoire dispose des images de différentes tailles pour impression.
- Vous pouvez imprimer un groupe de maximum 8 images ou un groupe de maximum 20 images sur une seule feuille  $\bullet$
- Les impressions peuvent être faites au format L ou Carte postale (p. 2).
- O Dans « Réglages » (p. 17), appuyez sur les boutons  $\blacktriangle \blacktriangledown$  pour sélectionner [Mise en forme] dans l'écran de l'étape 2. Appuyez sur les boutons < pour sélectionner [Aléatoire], puis appuyez sur le bouton OK.
- Lorsque l'écran présenté à gauche s'afiche, appuyez sur les boutons ▲▼ pour sélectionner une option.
- $\bullet$  Appuyez sur les boutons  $\blacktriangleleft$   $\blacktriangleright$  pour modifier les réglages, puis appuyez sur le bouton  $\Rightarrow$  pour effectuer le réglage.
- Lorsque vous appuyez deux fois sur le bouton  $\Rightarrow$ , l'écran d'afichage de l'image est restauré.
- Il est impossible de spécifier la position de l'image.  $\bullet$
- Si vous sélectionnez [20] dans [Nb max d'images], il est possible que l'impression ne démarre pas immédiatement

#### Impression avec ou sans bords (Bordures)

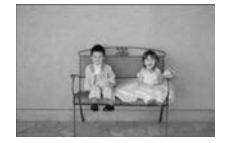

 $\bigotimes$ 

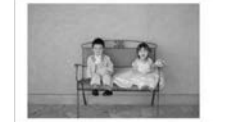

● Vous pouvez choisir d'imprimer les images avec ou sans bords.

 $\cdot\bullet\cdot\bullet\cdot\bullet$ 

Sans bords (réglage par défaut) / **Notata** Avec bords  $\bullet$ 

Si vous mettez l'imprimante SELPHY hors tension, le réglage revient sur [ sans bords].  $\bullet$ 

Si vous sélectionnez  $[\begin{matrix} 1 & 3 \\ 1 & 8 \end{matrix}]$  lorsque vous imprimez au format carte (p. 2), les images sont imprimées sans bords, même si  $\sqrt{\phantom{a}}$  avec bords] est sélectionné dans [Mise en forme] (p. 19).  $\bullet$ 

### Modification des tons et de l'impression couleur (Mes couleurs)  $\circ \bullet \bullet \bullet \bullet$

O Vous pouvez régler les couleurs de vos images, ou les imprimer dans une tonalité sépia ou en noir et blanc.

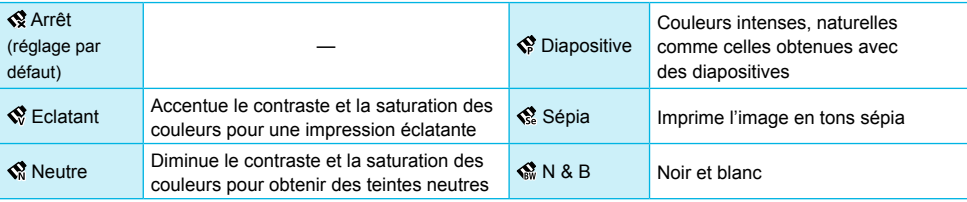

Si vous mettez l'imprimante SELPHY hors tension, le réglage revient sur [ Kentet].  $\bullet$ 

Selon les réglage définis dans Mes couleurs, les paramètres  $[Cor.yeux rouge] (p. 18)$  peuvent ne pas être appliqués.  $\bullet$ 

# Appliquer un aspect lisse à la peau sur les tirages (Peau lisse)

- Confère un bel aspect lisse à la peau sur les tirages.
- 最Arrêt (réglage par défaut) / Q Marche
- O Une fois l'impression terminée, si l'imprimante SELPHY est mise hors tension et la carte mémoire retirée, le réglage revient sur l' $\bullet$  Arrêt].
- La correction peut être appliquée à d'autres zones autres que la peau, ce qui peut produire des résultats inattendus.
- Si [Mise en forme] (p. 19) est défini sur [**IIII]** Index], le réglage [Peau lisse] n'est pas appliqué.

### Réglage de la luminosité (Luminosité)

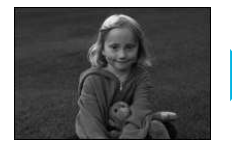

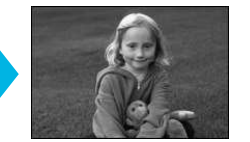

● Vous pouvez régler la luminosité de l'image dans une plage de ±3.

 $\bullet\bullet\bullet\bullet\bullet\bullet$ 

 $\bullet\bullet\bullet\bullet\bullet\bullet$ 

 $\cdot \bullet \cdot \bullet \cdot \bullet$ 

● Plus la valeur + est élevée, plus l'image est lumineuse. Plus la valeur - est élevée, plus l'image est sombre.

Si vous mettez l'imprimante SELPHY hors tension, le réglage revient sur [0]. [Luminosité] n'est pas disponible si [ Index] est sélectionné dans [Mise en forme]  $\bullet$ 

#### Modification du format de la date (Format de date)

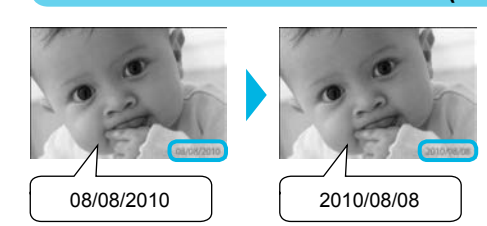

- **O** Vous pouvez modifier l'ordre de la date imprimée (p. 18).
- mm/jj/aa (réglage par défaut), jj/mm/aa, aa/mm/jj

Le réglage est conservé même si l'imprimante SELPHY est mise hors tension ou si la carte mémoire est retirée.

# Impression à partir de votre ordinateur

Si vous connectez votre ordinateur à l'imprimante SELPHY et que vous utilisez le logiciel fourni, vous pouvez visualiser toutes les images en une seule fois et profiter de diverses fonctions d'impression non disponibles sur l'imprimante SELPHY utilisée seule. Les instructions audio permettront aux utilisateurs inexpérimentés d'imprimer facilement.

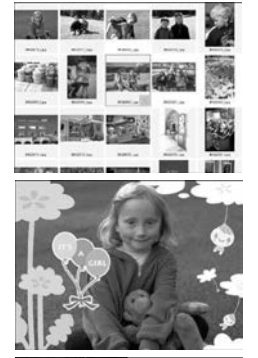

#### Sélectionner les images favorites dans l'index et imprimer

Vous pouvez sélectionner des images à imprimer à partir d'un index et toutes les imprimer en même temps.  $\bullet$ 

#### Imprimer avec des décorations

Vous pouvez ajouter des cadres ou des vignettes à vos images avant de les imprimer. Vous pouvez également ajouter du texte à imprimer avec vos images

 $\cdot\bullet\cdot\bullet\cdot\bullet$ 

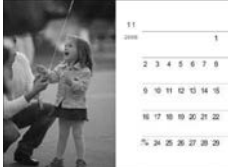

#### Imprimer des calendriers

Vous pouvez ajouter des calendriers à vos impressions.

# **Configuration requise**

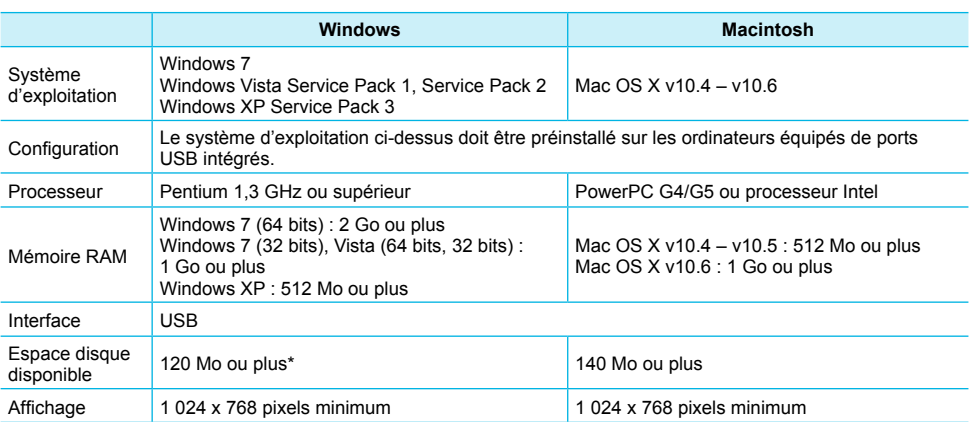

Microsoft .NET Framework 2.0 (max, 280 Mo) doit être installé sous Windows XP, L'installation peut prendre un certain temps, selon les capacités de l'ordinateur.

# Installer et démarrer le logiciel

Windows Vista et Mac OS X 10.5 sont utilisés dans le cadre de ces explications.

### Éléments à préparer

- **Ordinateur**
- CD-ROM fourni (CD-ROM COMPACT PHOTO PRINTER Solution Disk) (p. 2)
- Câble USB disponible dans le commerce de moins de 2,5 m (l'imprimante SELPHY requiert un connecteur de type B)

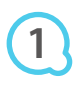

**2**

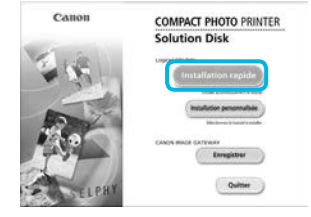

### Installez le logiciel.

#### **Windows**

- Placez le CD-ROM dans le lecteur de CD-ROM de l'ordinateur et cliquez sur [Installation rapide] lorsque l'écran de gauche s'afiche.
- Suivez les instructions à l'écran pour poursuivre.
- Si la fenêtre de contrôle de compte utilisateur s'afiche, suivez les instructions qui s'afichent à l'écran pour continuer
- Continuez l'installation pour aficher l'écran à gauche.

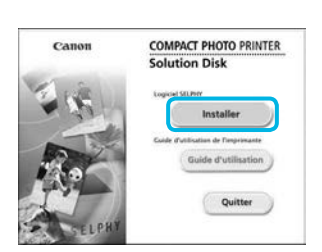

E Amer.

### **Macintosh**

- Insérez le CD-ROM dans le lecteur de CD-ROM de l'ordinateur, puis double-cliquez sur
- Lorsque l'écran de gauche s'afiche, cliquez sur [Installer] et suivez les instructions qui s'afichent à l'écran pour continuer
- Lorsque l'installation se termine, cliquez sur [Terminer] pour redémarrer l'ordinateur et terminer l'installation.

### Préparez l'imprimante SELPHY.

- **O** Mettez l'imprimante SELPHY hors tension et retirez la carte mémoire ou la clé USB.
- Insérez une cassette d'encre et un bac d'alimentation contenant du papier dans l'imprimante SELPHY  $<sub>(</sub> pages 8 – 10).$ </sub>

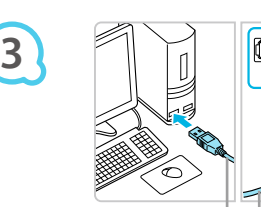

Câble USB disponible dans le commerce

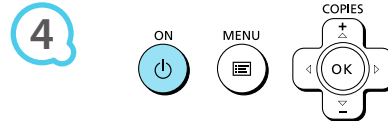

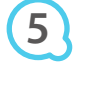

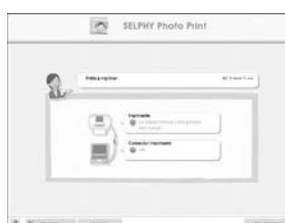

# Connectez l'imprimante SELPHY à un

### ordinateur.

- **O** Utilisez le câble USB pour connecter l'imprimante SELPHY à l'ordinateur.
- Reportez-vous au quide de l'utilisateur fourni avec le câble ou l'ordinateur pour obtenir des instructions de manipulation.  $\bullet$

# Mettez l'imprimante SELPHY sous tension.

Appuyez sur le bouton  $\Phi$  pour allumer l'imprimante SEI PHY

#### **Windows**

Lorsque l'installation se termine, cliquez sur [Redémarrer] pour redémarrer l'ordinateur et terminer l'installation.

# Assurez-vous que le logiciel a correctement

#### démarré.

- Le logiciel démarre et l'écran de gauche s'affiche dès qu'une connexion entre l'imprimante SELPHY et l'ordinateur est établie
- Exécutez les étapes 2 à 4 pour démarrer automatiquement le logiciel à la prochaine utilisation.

### **Windows**

● Si l'écran illustré à l'étape 5 ne s'affiche pas, ouvrez-le depuis le menu [Démarrer] ▶ [Tous les programmes]  $\triangleright$  [Canon Utilities]  $\triangleright$  [SELPHY Photo Print]  $\triangleright$  [SELPHY Photo Print].

### **Macintosh**

Si l'écran illustré à l'étape 5 ne s'afiche pas, procédez comme suit pour enregistrer votre imprimante. Après avoir cliqué sur [  $\blacksquare$ ] dans le menu, cliquez sur [Préférences Système], puis sur [Imprimer et faxer] pour aficher la fenêtre du même nom. Cliquez sur [+] pour sélectionner [CP800] dans la fenêtre contextuelle, puis cliquez sur [Ajouter]. Une fois l'enregistrement de votre imprimante terminé, cliquez sur [SELPHY Photo Print] dans le Dock (barre s'afichant en bas de l'écran) pour aficher l'écran illustré à l'étape 5.

L'imprimante SELPHY peut présenter des dysfonctionnements si elle est connectée à un ordinateur via un hub USB.

- L'imprimante SELPHY risque de ne pas fonctionner correctement si d'autres périphériques USB (à l'exception d'une souris USB ou d'un clavier USB) sont utilisés en même temps. Déconnectez tout autre périphérique USB de l'ordinateur, puis reconnectez l'imprimante SELPHY.
- Ne laissez pas l'ordinateur en mode veille lorsque l'imprimante SELPHY est connectée au port USB de l'ordinateur. Si cela se produit par inadvertance, quittez le mode veille de l'ordinateur sans déconnecter le câble USB.
- Pour savoir comment quitter le mode veille de l'ordinateur, consultez le guide de l'utilisateur fourni avec votre ordinateur.

# Utilisation du logiciel pour l'impression

Utilisez le logiciel installé (SELPHY Photo Print) pour imprimer des images à partir votre ordinateur. La fonction [Impression simple] est expliquée dans cette section. Elle vous permet de voir toutes les images en même temps et de sélectionner celles que vous souhaitez imprimer. Si votre ordinateur est équipé de haut-parleurs, réglez le volume de façon à entendre les instructions audio correspondant aux opérations à effectuer.

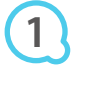

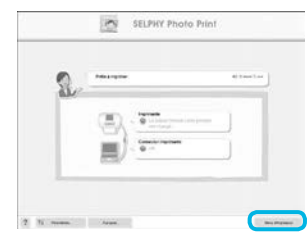

#### **Afichez le menu d'impression.**

**Cliquez sur [Menu d'impression].** 

Si les préparations d'impression sont incomplètes (bac d'alimentation et cassette d'encre non insérés). vous ne pouvez pas cliquer sur [Menu d'impression]. Suivez les instructions audio ou à l'écran pour effectuer les opérations nécessaires.

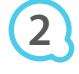

**3**

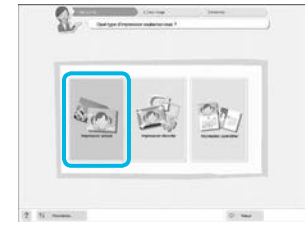

Vous pouvez sélectionner les conditions d'afichage des images.

### Sélectionnez une méthode d'impression.

- **Cliquez sur [Impression simple].**
- O Vous pouvez effectuer des impressions en insérant des cadres, des vignettes et des bulles en cliquant sur [Impression décorée].
- Vous pouvez effectuer des impressions en ajoutant des calendriers en cliquant sur [Impression calendrier].

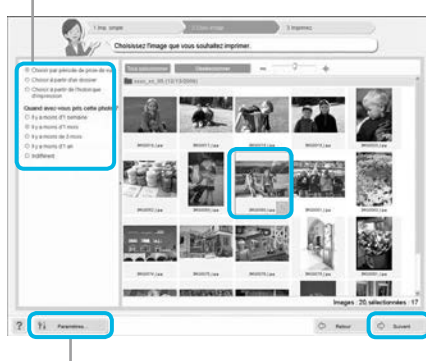

### Sélectionnez une image.

- Les images s'affichent dans un index à l'intérieur du dossier [Mes images] sous Windows ou [Images] dans Macintosh.
	- Cliquez sur une image pour la sélectionner pour l'impression.
	- La couleur d'arrière-plan change et l'image est définie pour l'impression.
	- Utilisez la même procédure pour cliquer sur toutes les images à imprimer.  $\bullet$
	- Si vous cliquez à nouveau sur une image, la couleur d'arrière-plan reprend sa couleur d'origine et les réglages sont annulés.
	- Sélectionnez une image, puis cliquez sur [Suivant].  $\bullet$

Vous pouvez aficher des images enregistrées dans un autre dossier si vous appuyez sur ce bouton pour sélectionner un dossier dans l'écran qui s'afiche.

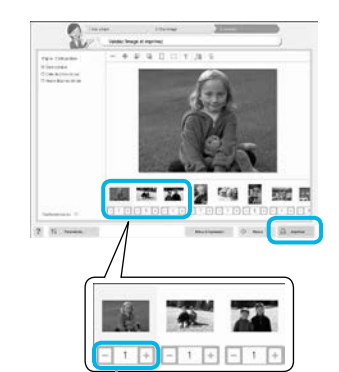

**4**

**5**

Appuvez sur les boutons - ou + pour définir le nombre d'impressions.

# Sélectionnez le nombre d'impressions.

- Sélectionnez le nombre de copies pour chaque image.
- **Pour Windows, cliquez sur [Imprimer] pour démarrer** l'impression
- **Pour Macintosh, cliquez sur [Menu d'impression], puis** cliquez sur [Imprimer] dans l'écran qui s'afiche.

### Fermez le programme.

#### **Windows**

**O** Lorsque toutes les impressions sont terminées, cliquez sur X dans le coin supérieur droit de l'écran.

### **Macintosh**

Lorsque toutes les impressions sont terminées, cliquez sur o dans le coin supérieur gauche de l'écran

# **Désactivation des instructions audio**

Sur certains ordinateurs, il est possible que les instructions audio ne soient pas lues correctement. Si l'écoute est difficile, procédez comme suit afin de les désactiver avant d'utiliser le logiciel.

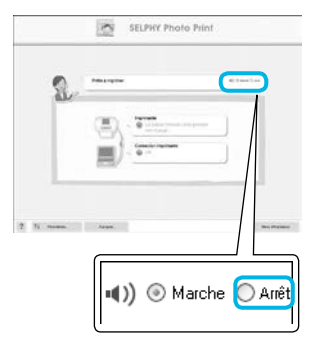

# Désactivation des instructions audio

- Dans l'écran afiché à l'étape 1 sous « Utilisation du logiciel pour l'impression » (p.  $25$ ), cochez la case d'option [Arrêt].
- Les instructions audio sont désactivées.

# Impression à partir de votre appareil photo numérique

Vous pouvez choisir et imprimer des images à partir d'un appareil photo numérique prenant en charge la norme PictBridge.

Un appareil photo numérique compact de marque Canon est utilisé comme exemple pour expliquer cette méthode d'impression. Si les opérations sont différentes sur l'appareil photo numérique que vous utilisez, reportez-vous au guide d'utilisation fourni avec votre appareil.

> **Vériiez que l'imprimante SELPHY dispose**  bien d'une carte mémoire et qu'elle n'est pas connectée à un ordinateur.

> Connectez l'imprimante SELPHY à l'appareil photo numérique à l'aide du câble d'interface USB fourni avec l'appareil.

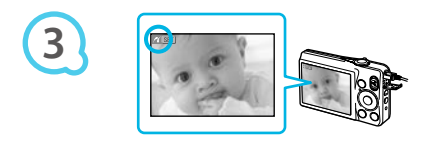

**1**

**2**

**4**

# Allumez d'abord l'imprimante SELPHY, **puis l'appareil photo et afichez les images**  sur l'appareil photo numérique.

Selon l'appareil photo numérique utilisé, zi peut apparaître sur l'écran.

# Effectuez les opérations nécessaires sur l'appareil photo numérique afin de choisir l'image à imprimer.

- · Utilisez l'appareil photo numérique pour lancer l'impression.
- L'impression commence.
- O Une fois l'impression terminée, mettez l'imprimante SELPHY hors tension, puis débranchez le câble.

Le bouton ± ne permet pas d'arrêter l'impression. Utilisez l'appareil photo numérique pour arrêter l'impression.  $\bullet$ 

● PictBridge est une norme industrielle établie par la CIPA (Camera & Imaging Products Association). Elle permet d'imprimer des images à partir d'un appareil photo ou d'un caméscope numérique, quel que soit le fabricant ou le modèle, en le connectant directement à une imprimante sans utiliser d'ordinateur.

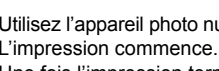

# Impression d'images en utilisant les réglages spécifiques à un appareil photo (Impression DPOF)

Vous pouvez conigurer les paramètres d'impression et sélectionner les images à imprimer à partir de l'appareil photo numérique, puis les imprimer toutes en même temps. Pour plus de détails, reportez-vous au guide d'utilisation fourni avec votre appareil photo numérique.

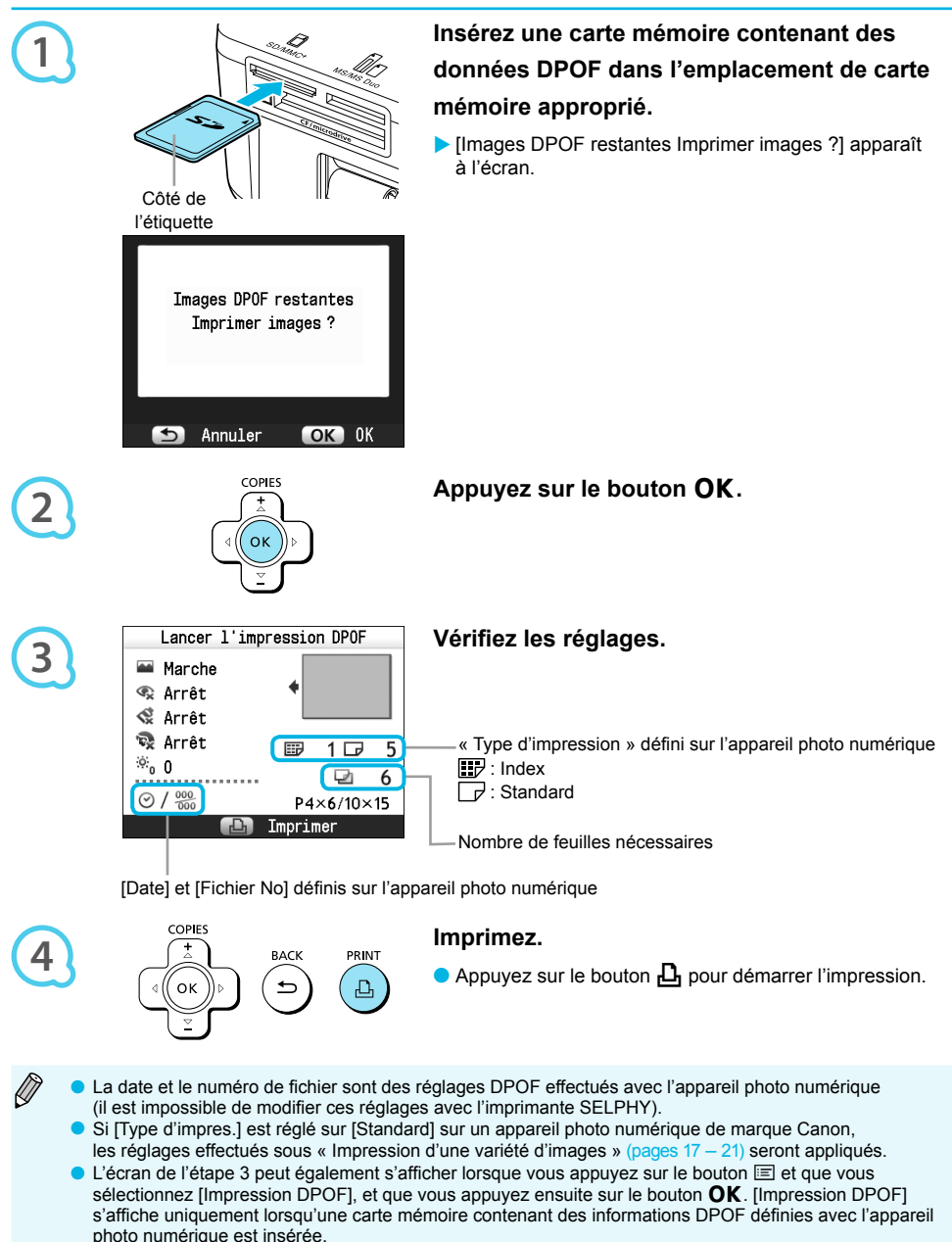

# Utilisation du module de batterie

Utilisez le module de batterie NB-CP2L (vendu séparément) pour imprimer des images en l'absence de prise de courant.

Avec une batterie complètement chargée, vous pouvez imprimer environ 54\* feuilles de papier au format carte postale.

\* Le nombre d'impressions possibles est basé sur les normes de test de Canon et peut changer en fonction des conditions d'impression.

# Installation de la batterie

# $\bullet$   $\bullet$   $\bullet$   $\bullet$   $\bullet$

 $\bullet$   $\bullet$   $\bullet$   $\bullet$   $\bullet$ 

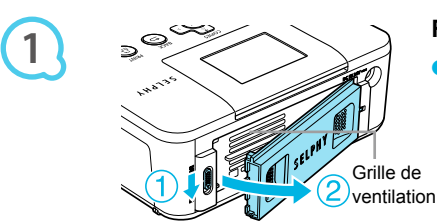

# Retirez le couvercle du logement de la batterie.

● Faites glisser le verrou du couvercle (①), puis enlevez le couvercle vers (2).

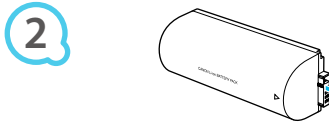

**3**

D

# Retirez le couvercle du contact de la batterie.

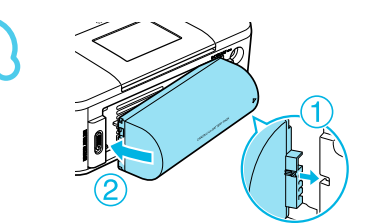

#### Fixez la hatterie

Insérez la patte  $(①)$ , puis mettez la batterie en place  $(②)$ jusqu'à ce que vous entendiez un clic. Elle est alors .<br>verrouillée

### Chargement de la batterie

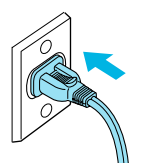

### Branchez l'imprimante SELPHY (p. 10).

- Le chargement commence et  $\ast$  **and a** apparaît à l'écran.
- Le chargement se termine au bout de 4 heures et disparaît.
- Si vous appuyez sur le bouton  $\Phi$  pendant le chargement de la batterie (p. 11), vous pouvez utiliser l'imprimante SELPHY mais le chargement s'arrête. Lorsque vous mettez l'imprimante SELPHY hors tension (p. 11).  $\overline{\phantom{a}}$  s'affiche et le chargement reprend.

Pour en savoir plus sur les précautions concernant la batterie, reportez-vous au quide d'utilisation fourni avec la batterie.  $\bullet$ 

- Lorsque  $\ast$   $\Box$  apparaît et que vous appuyez sur un bouton autre que  $\Diamond$  pendant au moins 3 secondes,  $\overline{\bullet}$  disparaît. Lorsque l'écran est éteint alors que la batterie est en cours de chargement et que vous appuyez sur un bouton autre que  $\Phi$ ,  $\leftrightarrow$  4 apparaît au bout de 10 secondes environ.  $\bullet$
- Si l'imprimante SELPHY n'est pas utilisée pendant 5 minutes, elle se met automatiquement hors tension pour économiser de l'énergie.
- Si une image  $\times$   $\sqrt{ }$  rouge s'affiche, la batterie a atteint la fin de son cycle de vie. Achetez une nouvelle batterie  $\bullet$

# Impression à partir de votre téléphone portable

Utilisez l'unité Bluetooth BU-30 (vendue séparément) pour imprimer sans fil les images prises avec un téléphone portable Bluetooth. Pour plus d'informations sur l'utilisation d'un téléphone portable ou sur les méthodes d'impression via Bluetooth, reportez-vous au guide d'utilisation fourni avec votre téléphone portable.

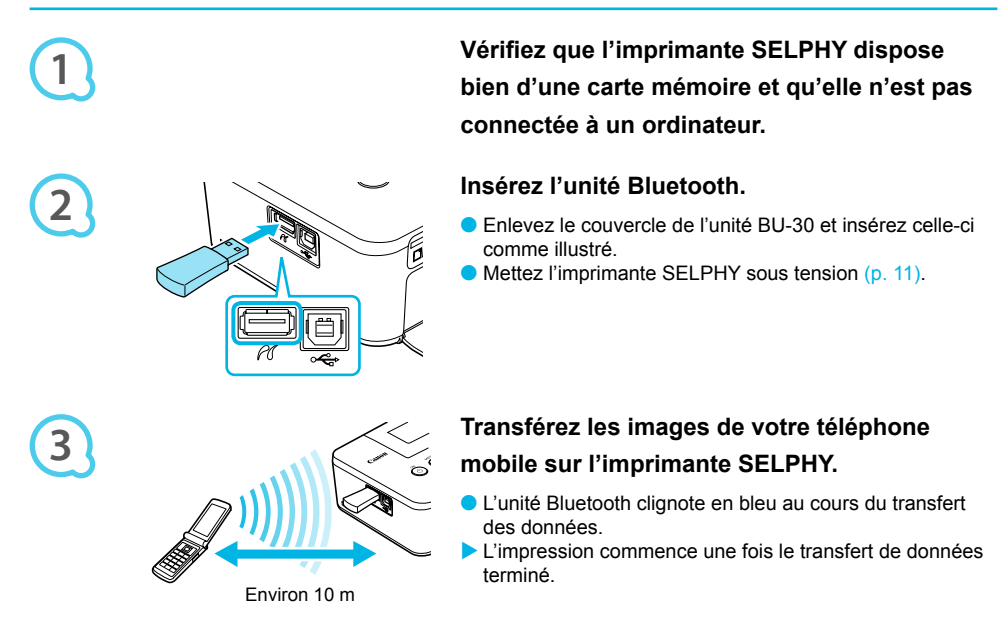

- $\left( \mathbf{l}\right)$  $\bullet$ Le voyant bleu de l'unité Bluetooth clignote au cours du transfert. Si le transfert est interrompu, le voyant cesse de clignoter. Suivez les instructions afichées sur votre téléphone portable et recommencez.
	- Les conditions qui suivent peuvent empêcher le transfert ou en ralentir le débit, même à une distance de 10 m :
		- Un obstacle se trouve entre l'unité Bluetooth et le téléphone portable.
		- La zone présente des interférences dues aux champs magnétiques, à de l'électricité statique ou à des interférences radioélectriques.
	- La taille maximale de ichier pouvant être transféré est de 2 à 3 Mo (la taille exacte varie selon le téléphone mobile).
	- Les volumes de données importants augmentent la durée de transfert des données. La durée précédant l'impression peut aussi augmenter en conséquence.
	- En fonction du téléphone portable, il est possible que l'imprimante ne puisse pas imprimer les images sauvegardées sur la carte mémoire.
	- Selon le type de cassette d'encre et de papier défini (p. 2), les images imprimées peuvent être rognées sur les bords.
	- Sélectionnez Canon CP800 (XX:XX:XX) (où X représente un chiffre) lors de la sélection du nom d'un périphérique cible sur votre téléphone portable.
	- Vous ne pouvez pas établir une connexion sans il entre un ordinateur et l'imprimante SELPHY.
	- Les ilms, e-mails, répertoires téléphoniques ou images jointes à un e-mail ou téléchargées sur Internet ne peuvent être imprimés.
	- L'imprimante SELPHY déinit automatiquement l'orientation d'impression.

# **Dépannage**

Si vous pensez être confronté à un problème lié à l'imprimante SELPHY, vérifiez d'abord les points suivants. Si les mesures indiquées ci-dessous ne résolvent pas votre problème, contactez un centre d'assistance Canon répertorié dans la liste des services d'assistance technique.

# **Alimentation**

#### Impossible de mettre l'imprimante sous tension

- Vérifiez que la prise est correctement branchée (p. 10).
- Maintenez le bouton  $\sigma$  enfoncé jusqu'à ce que l'image de démarrage apparaisse à l'écran (p. 11).
- $\bullet$  Si vous vous servez d'une batterie (vendue séparément), utilisez une batterie chargée (p. 29).

# Problèmes liés à l'impression

#### $\bullet$   $\bullet$   $\bullet$   $\bullet$   $\bullet$

 $\bullet\bullet\bullet\bullet\bullet\bullet$ 

#### **•** Impossible d'imprimer

- Vérifiez que l'imprimante SELPHY est sous tension (p. 11).
- $\bullet$  Vérifiez que la cassette d'encre et les bacs d'alimentation sont insérés correctement (p. 10).
- · Lorsque l'encre est épuisée, remplacez la cassette d'encre par une nouvelle cassette. Lorsque le papier est épuisé, remplissez le bac d'alimentation avec du nouveau papier (p. 14).
- Vérifiez que vous utilisez la bonne combinaison de papier, bac d'alimentation et cassette d'encre (p. 8).
- Ne branchez l'imprimante SELPHY qu'à un seul périphérique à la fois. Si l'imprimante SELPHY est connecté à la fois à un appareil photo numérique, à un ordinateur et possède une carte mémoire branchée, vous risquez de ne pas pour voir imprimer correctement.
- Vérifiez que la feuille d'encre est correctement tendue (p. 8).
- Vérifiez que vous utilisez du papier dédié (p. 9).
- · En fonction de la température de la pièce, l'imprimante SELPHY peut surchauffer et s'arrêter temporairement. Il ne s'agit pas d'un dysfonctionnement. Patientez jusqu'à ce que la température baisse et que l'impression reprenne. Si l'imprimante SELPHY est connectée à un ordinateur lorsque cela se produit, un message s'afiche sur l'écran de l'ordinateur. N'annulez pas l'impression. Attendez qu'elle reprenne.

#### **Impossible d'aficher des images ou de les imprimer à partir d'une carte mémoire ou d'une clé USB**

- $\bullet$  Vérifiez que la carte mémoire est insérée à fond dans le logement, étiquette vers le haut (pages 12, 13).
- Vérifiez que la clé USB est bien insérée à fond, dans la bonne direction (p. 14).
- Vérifiez que vous utilisez un type d'image pris en charge (p. 12).
- Vériiez que toute carte mémoire nécessitant un adaptateur est insérée dans l'adaptateur avant d'être introduite dans le logement (p. 12).

#### Impression à partir d'appareils photo numériques

- Vérifiez que votre appareil photo numérique est compatible PictBridge (p. 27).
- $\cdot$  Vérifiez que l'imprimante SELPHY et l'appareil photo numérique sont correctement branchés (p. 27).
- Vériiez que la ou les batterie(s) de votre appareil photo numérique ne sont pas déchargées. Si la charge n'est pas sufisante, remplacez la batterie par une autre batterie chargée ou par une nouvelle batterie.

#### Impression à partir d'ordinateurs

- Vérifiez que vous avez installé le logiciel selon la procédure correcte (p. 23).
- Vériiez que l'imprimante SELPHY est connectée directement à un port de l'ordinateur à l'aide du câble USB (p. 24).
- Problèmes spécifiques à Windows : Vérifiez si l'imprimante n'est pas hors ligne. Si c'est le cas, cliquez avec le bouton droit sur l'icône de l'imprimante et annulez le réglage relatif à l'utilisation hors ligne.
- Problèmes spéciiques à Macintosh : Vériiez que l'imprimante SELPHY apparaît dans la liste des imprimantes (p. 24).

#### · Impossible d'imprimer la date

#### Impression à partir de carte mémoire ou clé USB

• Vérifiez que l'option d'impression de la date est définie (p. 28). Si vous utilisez l'impression DPOF, les réglages d'impression de la date sont conigurés sur l'appareil photo numérique utilisé pour les réglages DPOF.

#### Impression à partir de téléphones mobiles

 $\bullet$  La date ne peut pas être imprimée sur les images envoyées à partir d'un téléphone mobile (p. 30).

#### Impression à partir d'appareils photo numériques

Vériiez que le paramètre de date de votre appareil photo numérique est réglé sur [Marche]. Toutefois, si le réglage est [Défaut], les réglages d'impression de la date de l'imprimante SELPHY sont pris en considération.

#### **O** Impossible d'effectuer des impressions propres

- Vérifiez que la feuille d'encre et le papier ne présentent pas de poussières.
- $\cdot$  Vérifiez que les surfaces internes de l'imprimante SELPHY ne contiennent pas de poussière (p. 34).
- $\cdot$  Vérifiez qu'il ne s'est pas formé de condensation sur les surfaces internes de l'imprimante SELPHY (p. 34).
- Assurez-vous que l'imprimante SELPHY ne se trouve pas à proximité d'un appareil qui émet de forts champs magnétiques ou électromagnétiques (p. 5).

#### ● Les couleurs sur l'écran de l'ordinateur et celles obtenues à l'impression sont différentes

- · Les méthodes de génération des couleurs sont différentes pour les écrans d'ordinateur et les imprimantes. En outre, la différence peut être due à l'environnement d'afichage (couleurs et luminosité) ou aux paramètres de réglage des couleurs de l'écran.
- Après avoir utilisé l'ordinateur pour annuler une impression en cours, une image déjà imprimée est réimprimée lors de la reprise de l'impression
	- Lorsque vous relancez l'impression sur un ordinateur Macintosh après l'avoir annulée, une image déjà imprimée peut être réimprimée lorsque l'impression reprend.

### Problèmes liés au papier

### $\bullet$   $\bullet$   $\bullet$   $\bullet$   $\bullet$

 $\cdot\bullet\cdot\bullet\cdot\bullet$ 

- Le papier n'entre pas dans le bac
	- Assurez-vous que le format du papier correspond à celui du bac d'alimentation  $(p. 2)$ .
- Le papier ne rentre pas correctement ou des bourrages se produisent fréquemment
	- Vérifiez que le papier et le bac d'alimentation sont insérés correctement (pages 8, 10).
	- Assurez-vous que le bac d'alimentation contient moins de 19 feuilles.
	- $\cdot$  Vérifiez que 19 feuilles ou plus ne se sont pas accumulées sur le couvercle du bac d'alimentation.
	- Vérifiez que vous utilisez du papier dédié (p. 9).

**· Impossible d'imprimer le nombre de copies indiqué, papier disponible** 

Le fait d'annuler une impression en cours ou de tirer sur la feuille d'encre consomme de l'encre. Si le papier vient à manquer lors de l'impression de plusieurs images, ne retirez pas la cassette d'encre car cette opération consomme de l'encre. Rechargez du papier dans le bac d'alimentation sans retirer la cassette d'encre

#### · Papier coincé

• Si le papier dépasse à l'avant ou à l'arrière de l'imprimante SELPHY (fente d'éjection du papier) (p. 6), tirez légèrement sur le papier pour le retirer. Toutefois, si une légère traction ne permet pas de retirer le papier, ne cherchez pas à l'extraire de force. Mettez l'imprimante hors tension, puis à nouveau sous tension jusqu'à ce que le papier soit éjecté.

### **Messages d'erreur**

Si un problème survient lors de l'utilisation de l'imprimante SELPHY, un message apparaît à l'écran. Si une solution possible s'afiche en même temps que le message d'erreur, suivez les instructions à l'écran. Si aucune solution ne s'affiche, reportez-vous à la section « Dépannage » (p. 31).

Si ces mesures ne résolvent pas votre problème, contactez un centre d'assistance Canon répertorié dans la liste des services d'assistance technique

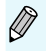

Si un problème se produit lorsque l'imprimante SELPHY est connectée à un appareil photo numérique, il est possible que ce dernier afiche également un message.

# **Spécifications**

### SELPHY CP800

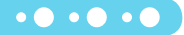

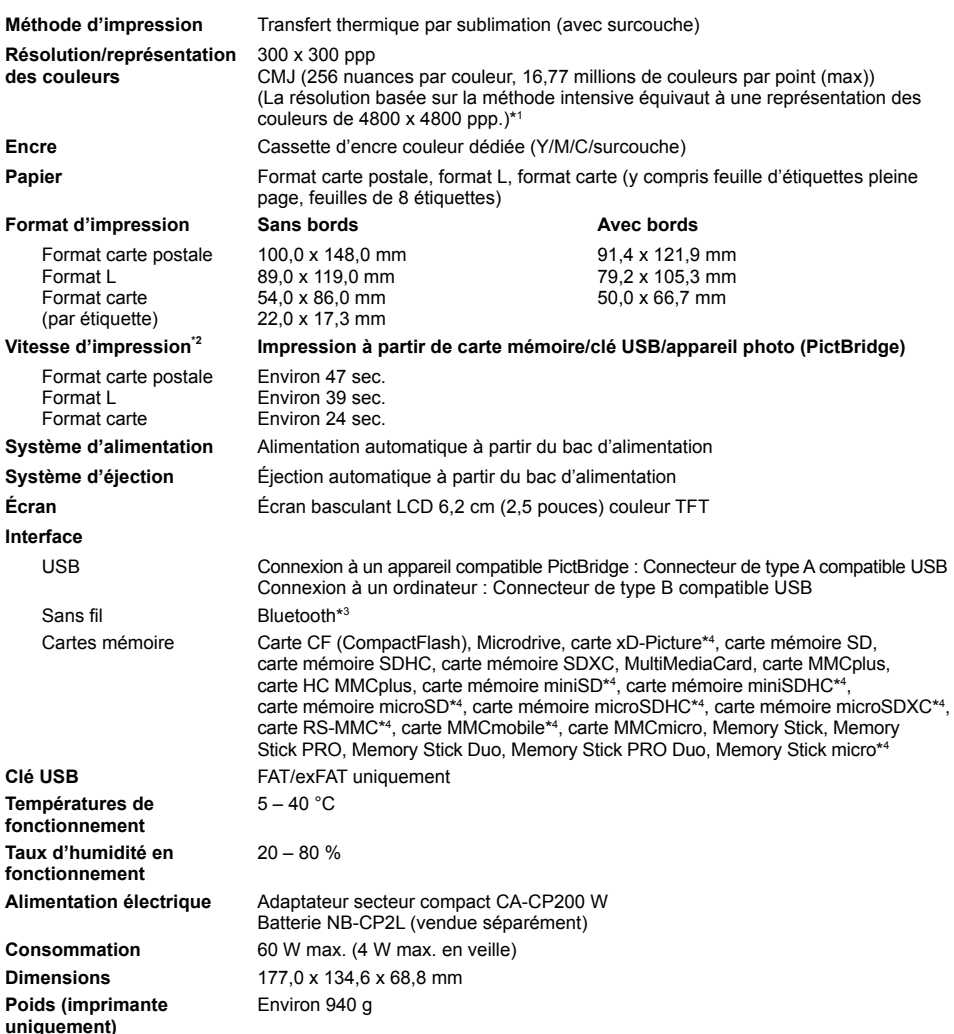

\*1 La « méthode de concentration de la gradation » utilisée par l'imprimante SELPHY permet d'obtenir 256 nuances de couleur (max) par point. A titre de comparaison, les imprimantes qui utilisent la méthode intensive représentent les couleurs par le nombre de points imprimés par unité de surface, donc 256 points (16 x 16) sont nécessaire pour représenter les mêmes 256 nuances de couleur. La représentation des couleurs de l'imprimante SELPHY est donc équivalente à une résolution de 4800 x 4800 ppp, sur base de la méthode intensive.

· La gradation se rapporte au nombre de nuances pouvant être représentées sur une impression. Par exemple, le noir et blanc possède deux gradations, alors que 256 gradations comprennent les nuances de gris allant du blanc au noir pouvant être représentées.

\* « ppp » se rapporte au nombre de points pouvant être imprimés sur 1 pouce (points par pouce).<br>\* Mesuré du début du passage d'impression jaune à la sortie finale.<br>\* Unité Bluetooth BU-30 nécessaire (vendue séparément).<br>\*\* · « ppp » se rapporte au nombre de points pouvant être imprimés sur 1 pouce (points par pouce).

- 
- 

### **Adaptateur secteur compact CA-CP200 W**

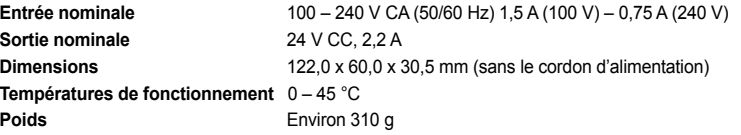

### **Batterie NB-CP2L (vendu séparément)**

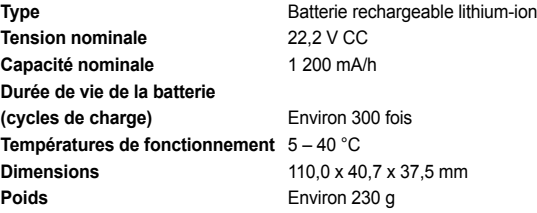

**O** Toutes les données sont basées sur des tests effectués par Canon.

O Nous nous réservons le droit de modifier les spécifications ou l'apparence de l'imprimante sans préavis.

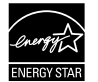

En tant que partenaire ENERGY STAR, Canon Inc. a déterminé que ce produit respectait les directives ENERGY STAR en termes d'eficacité énergétique.

 $\bullet$   $\bullet$   $\bullet$   $\bullet$   $\bullet$ 

 $\cdot \bullet \cdot \bullet \cdot \bullet$ 

#### **ATTENTION**

RISQUE D'EXPLOSION EN CAS D'UTILISATION DE PILES/BATTERIES NON CONFORMES. REPORTEZ-VOUS AUX RÉGLEMENTATIONS LOCALES POUR LA COLLECTE DES PILES/ **BATTERIES USAGÉES** 

# **Précautions d'utilisation**

- Ne forcez pas trop sur l'imprimante. Une force excessive ou un impact sur l'imprimante peut entraîner des bourrages ou des dommages.
- Veillez à ne pas vaporiser des insecticides ou d'autres substances volatiles sur l'équipement. Ne stockez pas l'équipement en contact avec des produits en caoutchouc ou en vinyle pendant des durées prolongées. Cela peut provoquer une détérioration du boîtier.  $\bullet$
- En fonction de la température de la pièce, l'imprimante SELPHY peut surchauffer et s'arrêter temporairement. Il ne s'agit pas d'un dysfonctionnement. L'imprimante SELPHY reprend l'impression normale dès que sa température est refroidie. Des interruptions temporaires augmentent le temps d'impression et sont susceptibles de se produire lors de l'impression en continu si une pièce est inhabituellement chaude ou si les grilles de ventilation à l'arrière de l'imprimante SELPHY sont bloquées et que la température interne est élevée.  $\bullet$
- Évitez la formation de condensation sur l'imprimante SELPHY lorsque vous le déplacez d'un endroit froid à un endroit chaud en le placant dans un sac en plastique hermétique et en le laissant s'adapter progressivement à la température ambiante avant de le sortir du sac. En cas de condensation à l'intérieur de l'imprimante SELPHY, conservez-la à température ambiante jusqu'à ce que les gouttes d'eau s'évaporent avant de l'utiliser.  $\bullet$
- O Lorsque l'imprimante SELPHY est sale, essuyez le boîtier de l'imprimante à l'aide d'un chiffon doux.
- **O Lorsque de la poussière ou de la saleté s'est accumulée sur le couvercle de la batterie ou sur la grille** d'aération (pages 6, 29) veillez à enlever la cassette d'encre (p. 14) avant de procéder au nettoyage. Si de la poussière entre par la grille de ventilation, l'impression peut ne pas s'effectuer proprement.

N'utilisez iamais de solvants volatiles, tels que de la benzine, des diluants ou des solvants neutres dilués, Ces produits peuvent provoquer la déformation ou le délaminage du boîtier de l'imprimante

### **Marques déposées**

- Le logo SDXC est une marque déposée de SD-3C, LLC.
- Cet appareil utilise la technologie exFAT, sous licence de Microsoft.
- O Des parties du code utilisé dans ce microprogramme reposent sur le travail de l'Independent JPEG Group.

# À propos de ce quide

- La réimpression, la transmission ou le stockage dans un système de stockage d'une partie quelconque de ce guide sans l'autorisation de Canon est strictement interdit.
- Canon se réserve le droit de modiier à tout moment le contenu de ce guide, sans avis préalable.
- **O Les illustrations et les captures d'écran utilisées dans ce guide peuvent différer légèrement de** l'équipement utilisé.
- Indépendamment de ce qui précède, Canon décline toute responsabilité en cas de dommages dus à une utilisation inadaptée des produits.

Ce produit est conçu pour offrir des performances optimales avec des accessoires d'origine Canon. Canon décline toute responsabilité en cas de dommage subi par ce produit et/ou d'accidents (incendie, etc.) causés par le dysfonctionnement d'un accessoire d'une marque autre que Canon (fuite et/ou explosion d'une batterie, par exemple). Veuillez noter que cette garantie ne s'applique pas aux réparations découlant du dysfonctionnement d'un accessoire d'une marque autre que Canon, même si vous demandez que ces réparations soient effectuées à votre charge.

#### Union européenne (et Espace économique européen) uniquement.

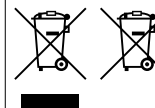

Ces symboles indiquent que ce produit ne doit pas être mis au rebut avec les ordures ménagères, comme le spécifient la Directive européenne DEEE (2002/96/CE), la Directive européenne relative à l'élimination des piles et des accumulateurs usagés (2006/66/CE) et les lois en viqueur dans votre pays,

appliquant ces directives.

Si un symbole de toxicité chimique est imprimé sous le symbole illustré ci-dessus conformément à la Directive relative aux piles et aux accumulateurs, il indique la présence d'un métal lourd (Hg = mercure, Cd = cadmium, Pb = plomb) dans la pile ou l'accumulateur à une concentration supérieure au seuil applicable spécifié par la Directive.

Ce produit doit être confié à un point de collecte désigné, par exemple, chaque fois que vous achetez un produit similaire neuf, ou à un point de collecte agréé pour le recyclage des équipements électriques ou électroniques (EEE) et des piles et accumulateurs. Le traitement inapproprié de ce type de déchet risque d'avoir des répercussions sur l'environnement et la santé humaine, du fait de la présence de substances potentiellement dangereuses généralement associées aux équipements électriques ou électroniques.

Votre coopération envers la mise au rebut correcte de ce produit contribuera à l'utilisation eficace des ressources naturelles.

Pour de plus amples informations sur le recyclage de ce produit, veuillez contacter vos services municipaux, votre éco-organisme ou les autorités locales. Vous pouvez également vous rendre sur le site www.canon-europe.com/environment.

(Espace économique européen : Norvège, Islande et Liechtenstein)

 $\bullet$   $\bullet$   $\bullet$   $\bullet$ 

 $\bullet$   $\bullet$   $\bullet$   $\bullet$
# **MÉMO**

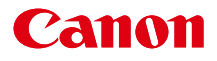

# SELPHY CP800 STAMPANTE FOTO COMPATTA

### Guida dell'utente della stampante

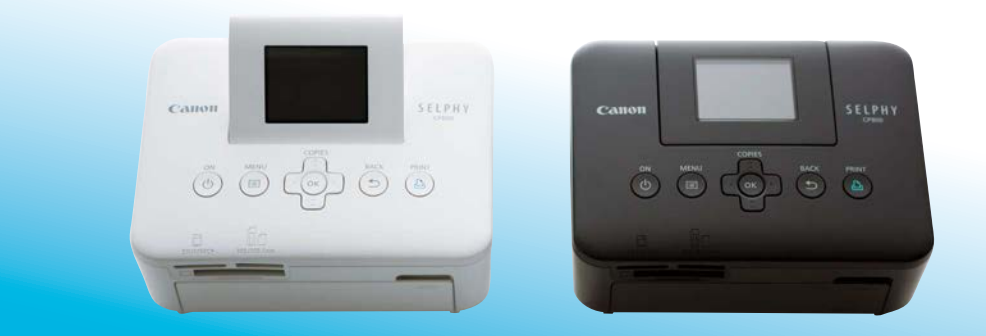

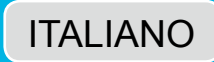

· Leggere la presente guida, inclusa la sezione "Precauzioni per la sicurezza", prima di utilizzare la stampante.

● Conservare la presente guida in modo da poterla utilizzare in futuro.

## **Contenuto della confezione**

Verificare che i sequenti elementi siano inclusi nella confezione della stampante spuntando le  $\square$  caselle corrispondenti. Se manca qualche elemento, rivolgersi al rivenditore della stampante.

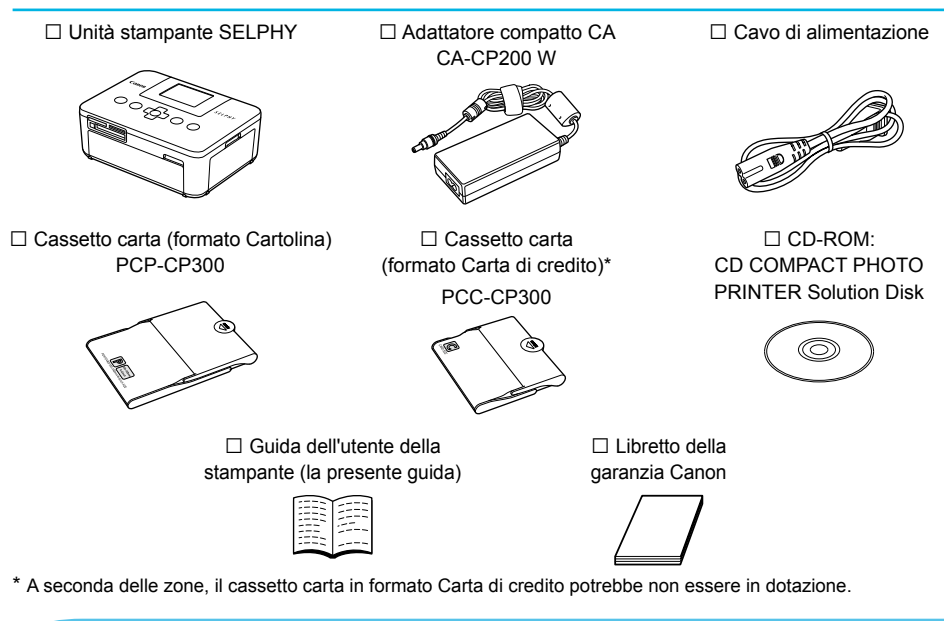

### Inchiostro e carta (venduti separatamente)

Prima di utilizzare la stampante, acquistare una confezione cassetto inchiostro a colori/set carta separatamente.

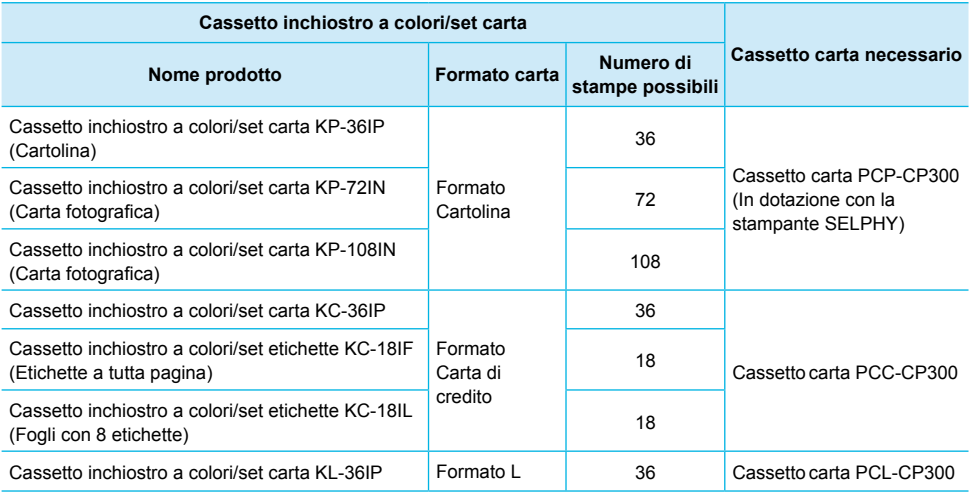

Alcuni accessori potrebbero non essere disponibili in tutte le zone.

### **Nota preliminare**

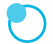

### Avvertenze contro le violazioni del copyright

Le immagini stampate con questo prodotto devono essere destinate solo a un utilizzo personale. Non stampare immagini che violano le leggi del copyright senza previa autorizzazione del proprietario del copyright.

#### Limitazioni sulla garanzia

La garanzia di questo prodotto è valida solo nel paese in cui il prodotto è stato venduto. Se si veriica un problema quando la stampante viene utilizzata all'estero, riportarla nel paese in cui è stata venduta prima di procedere con la richiesta di applicazione della garanzia all'Help Desk di un centro Assistenza Clienti Canon.

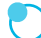

#### **Monitor LCD (schermo)**

- Il monitor LCD è prodotto con tecniche di altissima precisione. Più del 99,99% dei pixel mostra un funzionamento conforme alle speciiche. Tuttavia, alcuni pixel potrebbero a volte non accendersi o venire visualizzati come punti rossi o neri. Ciò non ha alcun effetto sull'immagine stampata e non costituisce un malfunzionamento.
- Sul monitor LCD potrebbe venire applicata una sottile pellicola di plastica antigraffio a scopo di protezione durante il trasporto. Se la pellicola è presente, toglierla prima di utilizzare la stampante.

### Convenzioni utilizzate nella presente quida

- Questa stampante viene di seguito definita "stampante SELPHY" o "stampante".
- **I** diversi tipi di schede di memoria utilizzabili in questa stampante vengono di seguito definiti collettivamente "schede di memoria"
- Nel testo vengono utilizzate icone per rappresentare i pulsanti della stampante SELPHY. Per informazioni dettagliate, vedere "Comandi" (pagina 6).
- · Il testo visualizzato sullo schermo appare all'interno di [] (parentesi quadre).
- $\bullet$  ( $\bullet$ ) : Elementi a cui prestare attenzione
- Informazioni supplementari  $\bullet$
- (pagina XX) : Pagine di riferimento ("XX" corrisponde a un numero di pagina)
- In questa guida si presuppone che tutte le funzioni siano conigurate sulle relative impostazioni predeinite.

### **Sommario**

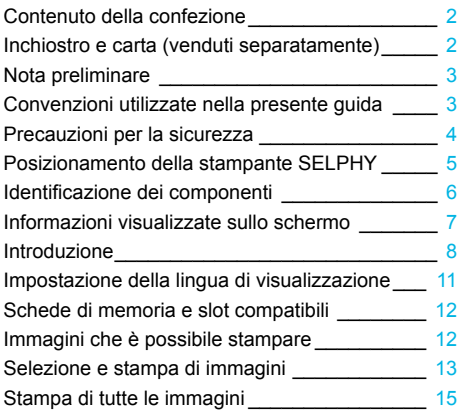

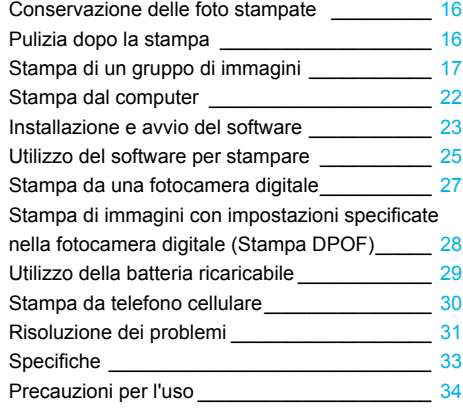

### Precauzioni per la sicurezza

- Prima di utilizzare il prodotto, leggere attentamente le precauzioni per la sicurezza illustrate di seguito. Assicurarsi sempre che il prodotto venga utilizzato correttamente.  $\bullet$
- Le precauzioni per la sicurezza nelle pagine sequenti hanno la funzione di evitare lesioni all'utente e ad altre persone o danni all'apparecchiatura.  $\bullet$
- Consultare inoltre le quide fornite con eventuali accessori che si utilizzano e che vengono venduti separatamente.  $\bullet$

**Avvertenza** Denota la possibilità di lesioni gravi o morte.

#### Tenere l'apparecchiatura lontano dalla portata di bambini e neonati.  $\bullet$

Se il cavo di alimentazione si avvolge accidentalmente intorno al collo di un bambino, potrebbe provocare asissia.

- Utilizzare solo i tipi di alimentazione elettrica consigliati.
- **Non tentare di smontare, modiicare o scaldare l'apparecchiatura.**
- . Non provocare cadute del prodotto né sottoporlo a forti urti.
- Per evitare il pericolo di lesioni, non toccare l'interno della stampante se è caduta o è stata altrimenti danneggiata.  $\bullet$
- Se il prodotto emette fumo o un odore insolito oppure funziona in modo anomalo, smettere immediatamente di utilizzarlo.
- Non utilizzare solventi organici come alcol, benzina o diluenti per pulire l'apparecchiatura.
- Impedire che il prodotto venga a contatto con acqua (ad esempio acqua marina) o altri liquidi.
- Evitare la penetrazione di liquidi oppure oggetti estranei all'interno della stampante. Ciò potrebbe provocare scosse elettriche o incendi.

Se un liquido viene a contatto con il prodotto, scollegare il prodotto dalla presa elettrica e consultare il rivenditore o l'Help Desk di un centro Assistenza Clienti Canon.

O Non toccare questa stampante né il connettore di alimentazione durante i temporali. Ciò potrebbe provocare scosse elettriche o incendi. Smettere di utilizzare l'apparecchiatura e allontanarsi da essa.

- Scollegare il cavo di alimentazione periodicamente e togliere con un panno asciutto la polvere e lo sporco accumulatisi sul connettore, sull'esterno della presa elettrica e nella zona circostante.
- Non toccare il cavo di alimentazione con le mani bagnate.
- Non utilizzare l'apparecchiatura secondo modalità che comportino il superamento della capacità nominale della presa elettrica o degli accessori di cablaggio. Non utilizzare se il cavo di alimentazione o i connettori sono danneggiati o se la spina non è completamente inserita nella presa elettrica.  $\bullet$
- Evitare che oggetti metallici (ad esempio graffette o chiavi) o sporcizia entrino in contatto con i terminali o i connettori.  $\bullet$

**Non tagliare, danneggiare o modiicare il cavo di alimentazione né porre oggetti pesanti su di esso.** Ciò potrebbe provocare scosse elettriche o incendi.

Non riprodurre i CD-ROM forniti con il prodotto con un lettore CD che non supporta CD-ROM di dati. L'uso di questo tipo di CD-ROM con lettori di CD audio (lettori musicali) potrebbe danneggiare gli altoparlanti. Inoltre. l'utilizzo di cuffie per l'ascolto di audio ad alto volume proveniente da un CD-ROM riprodotto con un lettore di CD musicali potrebbe provocare danni all'udito.

Attenzione Denota la possibilità di lesioni.

- . Non mettere le mani nelle parti interne della stampante.
- Scegliere un posto sicuro in cui posizionare la stampante SELPHY per evitare di inciampare nel cavo di alimentazione.

Ciò potrebbe provocare lesioni personali o danni alla stampante.

- Evitare di utilizzare, posizionare o conservare la stampante nei luoghi elencati di seguito.
	- I uoghi soggetti a intensa luce solare  $\bullet$  I uoghi soggetti a temperature superiori a 40 °C
		- Zone umide o polverose. Luoghi soggetti a forti vibrazioni.

Ciò potrebbe provocare scosse elettriche, scottature, incendi o altri danni o lesioni. Alte temperature potrebbero provocare la deformazione dell'adattatore o del telaio della stampante. ● Scollegare il prodotto dalla presa elettrica quando non lo si utilizza.

● Non appoggiare oggetti (ad esempio un panno) sopra la stampante quando la si utilizza.

Se l'unità rimane collegata a lungo all'alimentazione, potrebbe surriscaldarsi o deformarsi, causando incendi

### Posizionamento della stampante SELPHY

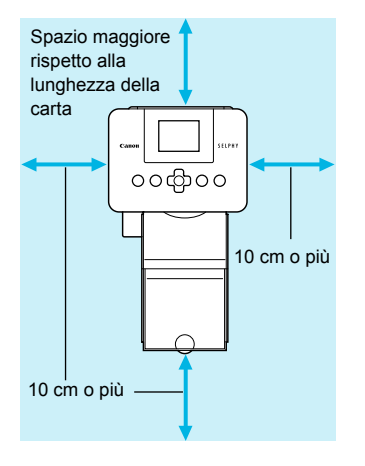

- Posizionare la stampante SELPHY su una supericie piana e stabile, ad esempio su un tavolo. Non posizionare mai la stampante su superici instabili o inclinate.
- Posizionare la stampante SELPHY ad almeno 1 m da dispositivi che emettono onde elettromagnetiche o forti campi magnetici.
- Veriicare che siano presenti almeno 10 cm di spazio libero intorno alla stampante SELPHY.
- Dato che durante la stampa la carta esce ed entra diverse volte dalla stampante SELPHY, verificare che dietro la stampante sia presente spazio libero maggiore della lunghezza della carta.  $\bullet$

Non posizionare mai la stampante SELPHY accanto a motori o ad altri dispositivi che generano forti campi elettromagnetici. Ciò potrebbe danneggiare la stampante o causarne il malfunzionamento. Non posizionare la stampante vicino ad apparecchi televisivi o radiofonici. Ciò potrebbe causare il malfunzionamento della stampante.  $\bullet$  $\bullet$ 

### Identificazione dei componenti

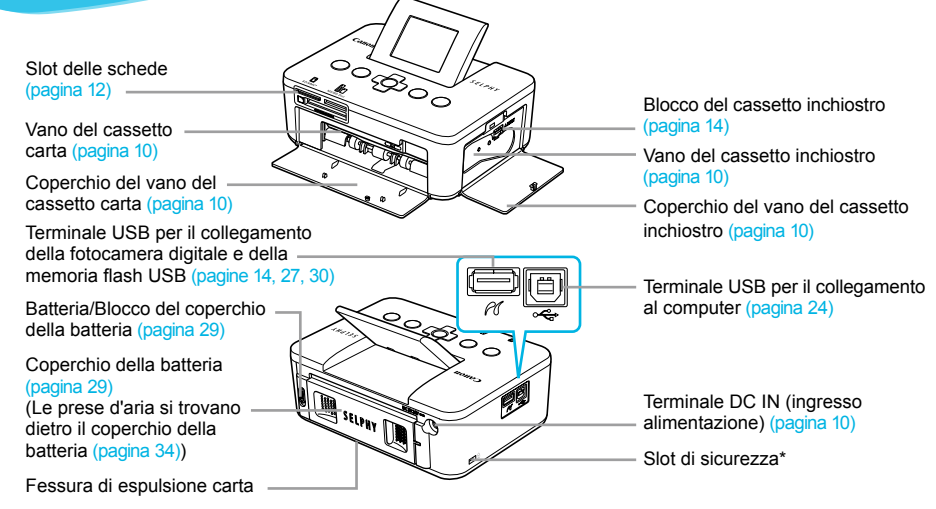

\* A questo slot è possibile collegare cavi di sicurezza, ad esempio il blocco Kensington.

### **Comandi**

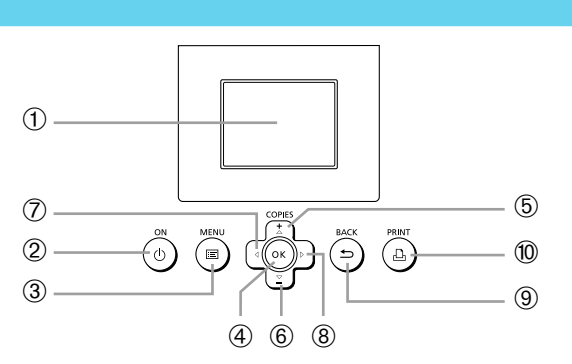

 $\cdot\bullet\cdot\bullet\cdot\bullet$ 

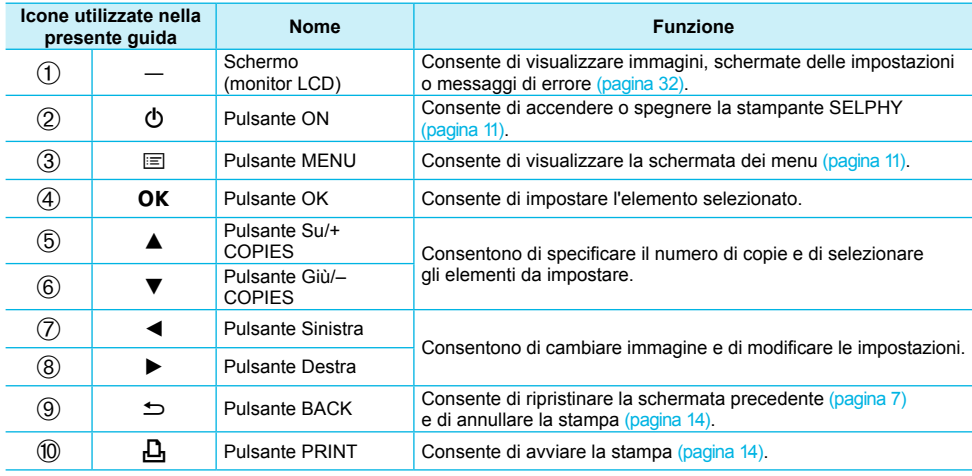

### Informazioni visualizzate sullo schermo

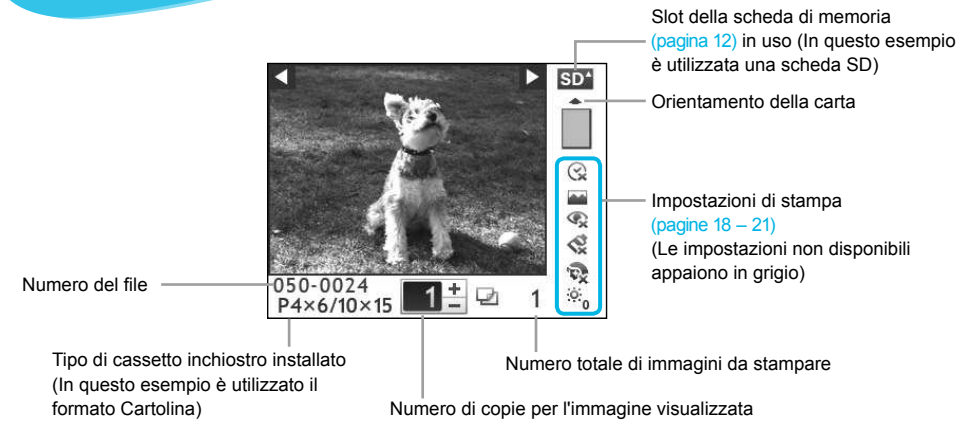

Nascondere le informazioni visualizzate sullo schermo  $\bullet\bullet\bullet\bullet\bullet\bullet$ 

È possibile nascondere le informazioni visualizzate sullo schermo e ingrandire le immagini.

**PRINT** 

**1**

### Visualizzare la schermata delle impostazioni.

● Eseguire le operazioni ai punti 1 – 3 a pagina 11.

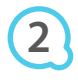

Organizz. Stampante Lingua Italiano OK Info display  $0<sub>10</sub>$  $\Box$ Indietro

**DACK** 

COPIES

OK

#### **Effettuare l'impostazione.**

- $\bullet$  Premere i pulsanti  $\blacktriangle \blacktriangledown$  fino a selezionare [Info display]. **•** Premere i pulsanti  $\blacktriangleleft$  **fino a selezionare [Off], quindi** premere il pulsante  $\Rightarrow$  per confermare l'impostazione.
- $\bullet$  Premendo nuovamente il pulsante  $\bullet$  la schermata di visualizzazione dell'immagine viene ripristinata.

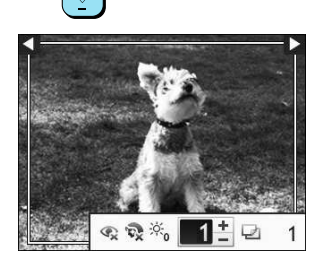

L'immagine viene visualizzata a schermo intero e appare una cornice a indicare l'area di stampa.

### **Introduzione**

Preparazione per la stampa di immagini. Per queste istruzioni verrà utilizzata come esempio una confezione cassetto inchiostro a colori/set carta di formato Cartolina (venduta separatamente) (pagina 2). Per la preparazione per la stampa è comunque possibile utilizzare confezioni cassetto inchiostro a colori/set carta di altri formati attenendosi alle stesse modalità qui descritte.

### Preparazione del cassetto inchiostro

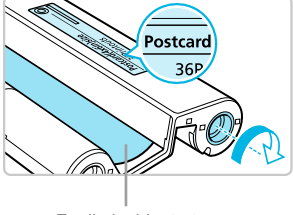

Foglio inchiostrato

### **Veriicare il cassetto inchiostro.**

Veriicare che il formato della carta e il formato indicato sul cassetto inchiostro a colori (formato Carta di credito, formato Cartolina e così via) corrispondano.

 $\bullet\bullet\bullet\bullet\bullet\bullet$ 

 $\bullet$   $\bullet$   $\bullet$   $\bullet$   $\bullet$ 

- Verificare che il foglio inchiostrato sia ben teso, non allentato. Se il foglio inchiostrato è allentato, spingere e ruotare il rocchetto dentato come mostrato nell'illustrazione.
- Se si arrotola eccessivamente il foglio inchiostrato. potrebbe non essere possibile stampare su tutta la supericie della carta e il foglio inchiostrato potrebbe strapparsi.  $\bullet$

Non toccare né tirare il foglio inchiostrato. Non toccare il cassetto inchiostro con le mani bagnate o sudate. Se il foglio inchiostrato è danneggiato, sporco o bagnato, potrebbe non essere possibile eseguire la stampa.

### Preparazione del cassetto carta

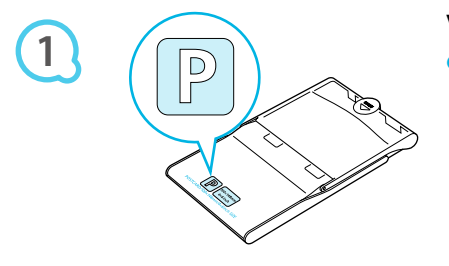

### **Veriicare il formato carta.**

Veriicare che il cassetto inchiostro preparato e il formato indicato sul cassetto carta (formato Carta di credito, formato Cartolina e così via) corrispondano.

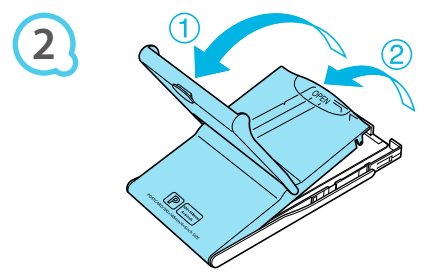

### Aprire il coperchio.

L'apertura del coperchio avviene in due fasi. Aprire prima il coperchio esterno (1) quindi aprire il coperchio interno (2).

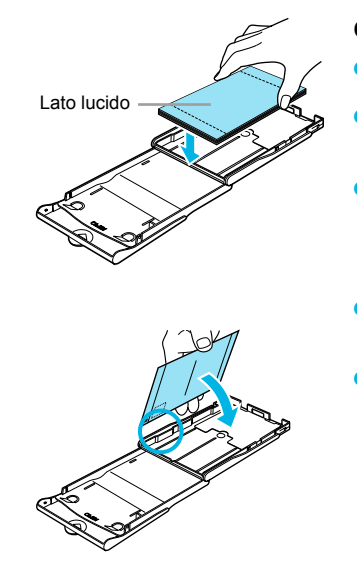

**3**

**4**

### Caricare la carta.

- Caricare la carta nel cassetto carta preparato in precedenza.  $\bullet$
- Nel cassetto carta è possibile inserire al massimo 18 fogli. Se si inseriscono 19 o più fogli, la stampante potrebbe venire danneggiata o non funzionare correttamente  $\bullet$
- Tenere la carta come mostrato nell'illustrazione, con il lato lucido rivolto verso l'alto le inserirla nel cassetto carta Non toccare il lato di stampa (lato lucido) della carta con le dita. Ciò potrebbe determinare l'esecuzione di stampe non pulite.  $\bullet$
- Se alla carta è applicato un foglio protettivo, rimuoverlo e quindi caricare solo la carta nel cassetto  $\bullet$
- Quando si eseguono stampe in formato Cartolina prevedendo una sezione per l'affrancatura, inserire la carta in modo che la sezione dell'affrancatura sia rivolta verso la direzione indicata nell'illustrazione.  $\bullet$

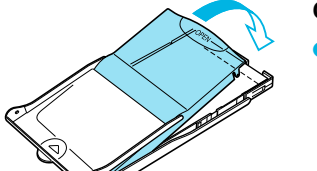

### Chiudere il coperchio.

- Spingere il coperchio interno verso il basso finché non si sente uno scatto, in modo da chiuderlo. Lasciare aperto il coperchio esterno durante la stampa.
- Utilizzare sempre carta dedicata per stampanti della serie SELPHY CP inclusa nelle confezioni cassetto  $\mathbf{T}$  $\bullet$ inchiostro a colori/set carta Canon originali. Non è possibile utilizzare carta da stampa standard, cartoline postali standard o carta dedicata per stampanti della serie SELPHY ES.
	- Non effettuare mai le seguenti operazioni, poiché potrebbero causare guasti o il malfunzionamento della stampante:  $\bullet$ 
		- girare la carta (il lato lucido è il lato di stampa)
		- piegare o separare la carta in corrispondenza delle perforazioni prima della stampa
		- utilizzare fogli di etichette in cui alcune etichette si siano già parzialmente staccate o le cui parti staccate siano state riattaccate
		- scrivere su un foglio prima della stampa
		- stampare su carta già stampata
		- riutilizzare un cassetto inchiostro esaurito
	- Non toccare le molle del cassetto carta. Se le molle sono piegate o deformate, la carta non viene alimentata correttamente nella stampante SELPHY.
	- Non toccare o grafiare la supericie di stampa (lato lucido), né toccare la carta con le mani bagnate. Se la supericie di stampa si sporca o si bagna, le stampe non risulteranno pulite.

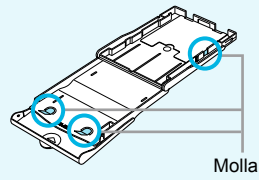

### Inserimento del cassetto inchiostro e del cassetto carta **COOOO**

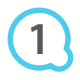

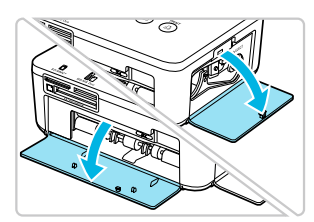

### Aprire i coperchi.

Aprire i coperchi dei vani del cassetto inchiostro e del cassetto carta

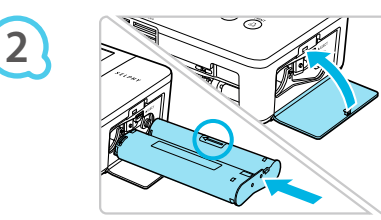

#### Inserire il cassetto inchiostro.

- Spingere il cassetto inchiostro dentro la stampante nella direzione indicata dalla freccia sul cassetto finché non si sente uno scatto e il cassetto non si blocca in posizione.
- · Chiudere il coperchio del vano del cassetto inchiostro.

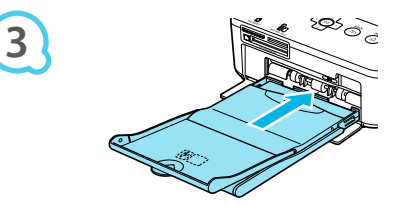

#### Inserire il cassetto carta.

Dopo aver veriicato che il coperchio esterno sia aperto (pagina 8) inserire completamente il cassetto carta nel relativo vano

### **Collegamento della stampante SELPHY**

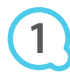

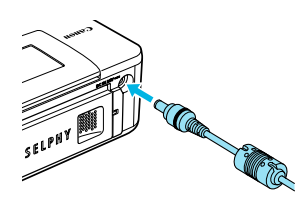

### Collegare il cavo dell'adattatore alla stampante **SFI PHY**

 $\cdot \bullet \cdot \bullet \cdot \bullet'$ 

Inserire completamente la presa dell'adattatore nella stampante SELPHY.

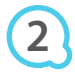

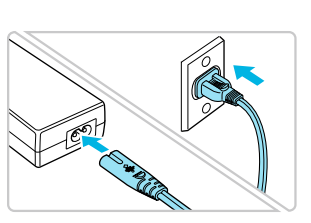

#### Collegare il cavo di alimentazione.

Collegare il cavo di alimentazione all'adattatore compatto CA, quindi collegare l'altra estremità a una presa elettrica.

### Impostazione della lingua di visualizzazione

È possibile cambiare la lingua in cui vengono visualizzati i menu e i messaggi del monitor LCD.

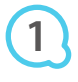

**3**

**4**

**5**

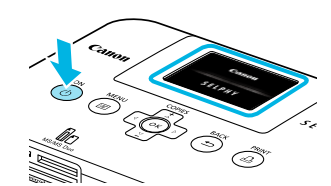

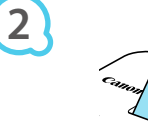

Е

Lingua

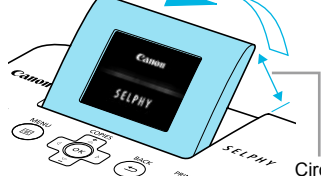

### Accendere la stampante SELPHY.

- $\bullet$  Premere e tenere premuto il pulsante  $\bullet$  finché non viene visualizzata la schermata a sinistra.
- Per spegnere la stampante, premere e tenere premuto nuovamente il pulsante  $\Phi$  finché la schermata visualizzata non cambia, ovvero si spegne.  $\bullet$

### Regolare lo schermo per migliorare la visione.

- Alzare il monitor LCD ino a quando risulta facilmente visibile.
- Non alzare il monitor LCD oltre un angolo di 45° poiché in caso contrario potrebbe danneggiarsi o non funzionare correttamente

Circa 45°

### Visualizzare la schermata delle impostazioni.

- Premere il pulsante **i**
- $\bullet$  Premere i pulsanti  $\blacktriangle \blacktriangledown$  fino a selezionare [Organizz. Stampantel, quindi premere il pulsante OK.

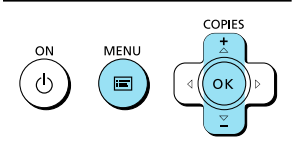

Organizz, Stampante

Tialiano

Info display  $0n$ 

 $\overline{\mathbf{b}}$ 

Impostaz di Stampa Organizz. Stampante

Indietro

OK

 $\Delta$ 

r

### Visualizzare la schermata di impostazione della lingua.

 $\bullet$  Premere i pulsanti  $\blacktriangle \blacktriangledown$  fino a selezionare [Lingua]. ● Premere il pulsante OK.

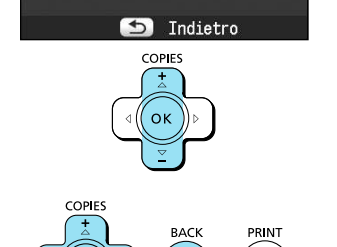

### Selezionare una lingua.

- Premere i pulsanti  $\blacktriangle \blacktriangledown \blacktriangle \blacktriangleright$  fino a selezionare la lingua desiderata, quindi premere il pulsante OK.
- Premendo il pulsante due volte viene ripristinata la schermata al punto 1.

### Schede di memoria e slot compatibili

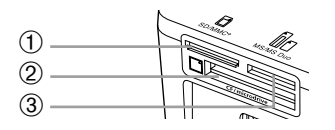

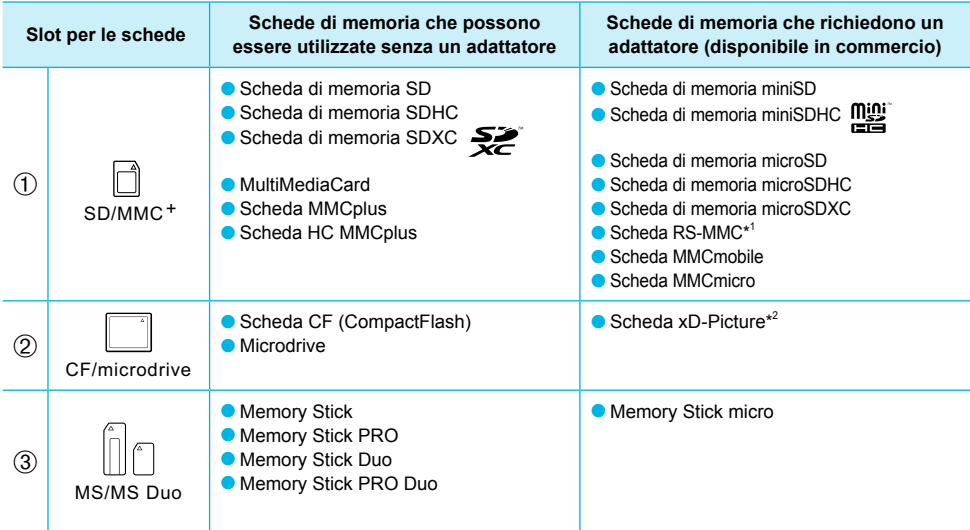

\*1 "RS-MMC" è l'acronimo di "Reduced-Size MultiMediaCard" (scheda multimediale di dimensioni ridotte).

\*<sup>2</sup> Acquistare l'adattatore di schede CompactFlash per schede xD-Picture.

In caso di schede di memoria che richiedono un adattatore, inserire prima la scheda di memoria nell'adattatore e quindi inserire l'adattatore nello slot corrispondente. Se si inserisce direttamente in uno slot una scheda di memoria che richiede un adattatore, potrebbe risultare impossibile togliere la scheda dalla stampante.  $\bullet$ 

O Utilizzare una scheda di memoria formattata nel dispositivo utilizzato per acquisire le immagini. Una scheda di memoria formattata in un computer potrebbe non essere riconosciuta.

Per istruzioni sull'utilizzo delle schede di memoria e degli adattatori, consultare le relative guide dell'utente.

 $\cdot$  o  $\cdot$  o  $\cdot$  o

### Informazioni sulla memoria flash USB

È possibile stampare le immagini salvate in una memoria lash USB collegando la memoria alla stampante SELPHY (pagina 14).

### Immagini che è possibile stampare

Con la stampante SELPHY è possibile stampare immagini JPEG conformi allo standard Exif.

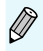

Immagini di dimensioni irregolari o modificate con un computer potrebbero non essere visualizzate o stampate correttamente.

### Selezione e stampa di immagini

È possibile selezionare un'immagine e speciicare il numero di copie da stampare. In questa sezione viene utilizzata una scheda di memoria SD come esempio, ma è possibile stampare da altre schede di memoria attenendosi alla stessa procedura.

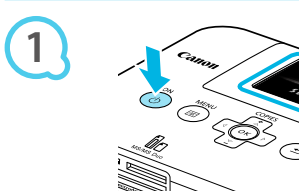

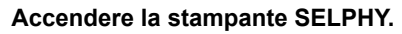

- $\bullet$  Premere e tenere premuto il pulsante  $\bullet$  finché non viene visualizzata la schermata a sinistra.
- Per spegnere la stampante, premere e tenere premuto nuovamente il pulsante (<sup>I</sup>) finché la schermata visualizzata non cambia, ovvero si spegne.  $\bullet$

### Regolare lo schermo per migliorare la visione.

- Alzare il monitor LCD ino a quando risulta facilmente visibile
- Non alzare il monitor LCD oltre un angolo di 45° poiché in caso contrario potrebbe danneggiarsi o non funzionare correttamente.

Circa 45°

# **3**

**2**

**4**

**5**

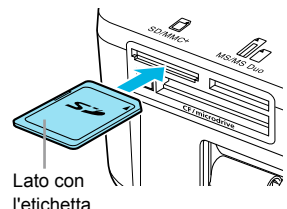

 $s_{\ell(\rho_{hi})}$ 

### Inserire una sola scheda di memoria nello slot.

- Inserire completamente una scheda di memoria nello slot appropriato.
- Verrà visualizzata la schermata al punto 4 qui sotto (schermata di visualizzazione dell'immagine) (pagina 7).

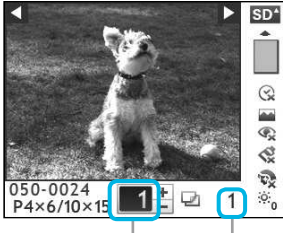

Numero di copie per l'immagine visualizzata

Numero totale di immagini da stampare

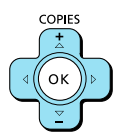

### Selezionare un'immagine.

- Premere i pulsanti < ▶ fino a selezionare l'immagine da stampare.
- Tenendo premuto uno dei due pulsanti < ▶ si scorre indietro o avanti di 5 immagini.

### Selezionare il numero di copie.

- O Premere i pulsanti AV fino a selezionare il numero di copie desiderato.
- Tenendo premuto uno dei due pulsanti ▲▼ il numero aumenta o diminuisce di 5 unità.
- È possibile selezionare ino a 99 copie per immagine.
- Per stampare un'altra immagine, ripetere i punti 4 e 5.

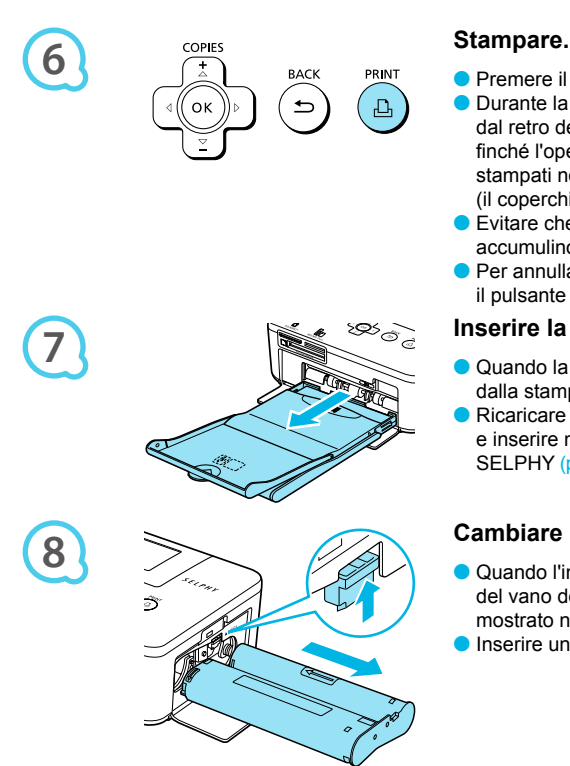

- Premere il pulsante  $\Box$  per avviare la stampa. O Durante la stampa, la carta entra ed esce diverse volte dal retro della stampante SELPHY. Non toccare la carta finché l'operazione di stampa non è terminata e i fogli stampati non si trovano sul vassoio di uscita delle stampe (il coperchio esterno del cassetto carta).
- Evitare che nel vassoio di uscita delle stampe si accumulino più di 18 fogli stampati.
- Per annullare l'operazione di stampa, premere il pulsante  $\Rightarrow$ .

#### Inserire la carta.

- Quando la carta è esaurita rimuovere il cassetto carta dalla stampante SFI PHY
- Ricaricare il cassetto carta con altra carta (pagina 8) e inserire nuovamente il cassetto nella stampante SELPHY (pagina 10).

### Cambiare il cassetto inchiostro.

- Quando l'inchiostro a colori è esaurito, aprire il coperchio del vano del cassetto inchiostro e spostare il blocco come mostrato nella figura. Il cassetto inchiostro verrà espulso.
- Inserire un nuovo cassetto inchiostro (pagine 8, 10).
- Non estrarre il cassetto carta, aprire il coperchio del vano del cassetto inchiostro o rimuovere la scheda di memoria se si sente il rumore che indica che la stampante è in funzione, immediatamente dopo averla accesa o durante la stampa. Ciò potrebbe causare il malfunzionamento della stampante.
	- Se la scheda di memoria contiene un numero elevato di immagini, potrebbe essere necessario un certo tempo di attesa prima che le immagini stesse vengano visualizzate.  $\bullet$
	- Quando il numero totale di copie da stampare è impostato su 0 e si preme il pulsante  $\Box$ , viene stampata una copia dell'immagine attualmente visualizzata.  $\bullet$
	- Se viene visualizzata la schermata [Inizia stampa DPOF], vedere "Stampa di immagini con impostazioni specificate nella fotocamera digitale (Stampa DPOF)" (pagina 28).  $\bullet$

### Stampa dalla memoria flash USB

Oltre alle immagini memorizzate su una scheda di memoria, è possibile stampare le immagini salvate su una qualsiasi memoria flash USB disponibile in commercio.

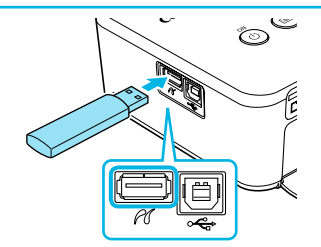

### **Inserire una memoria lash USB.**

- **Inserire una memoria flash USB come illustrato** nella figura.
- O Da questo punto la procedura per stampare le immagini è la stessa utilizzata per le schede di memoria (pagine  $13 - 14$ ).

 $\bullet$   $\bullet$   $\bullet$   $\bullet$   $\bullet$ 

A seconda della casa produttrice della memoria lash USB utilizzata, potrebbe essere più o meno semplice inserire o rimuovere la memoria. Inoltre, alcune memorie lash USB potrebbero non funzionare correttamente. Per le istruzioni d'uso, consultare la guida dell'utente fornita con la memoria flash USB.  $\bullet$  $\bullet$ 

### Stampa di tutte le immagini

È possibile stampare contemporaneamente tutte le immagini memorizzate su una scheda di memoria.

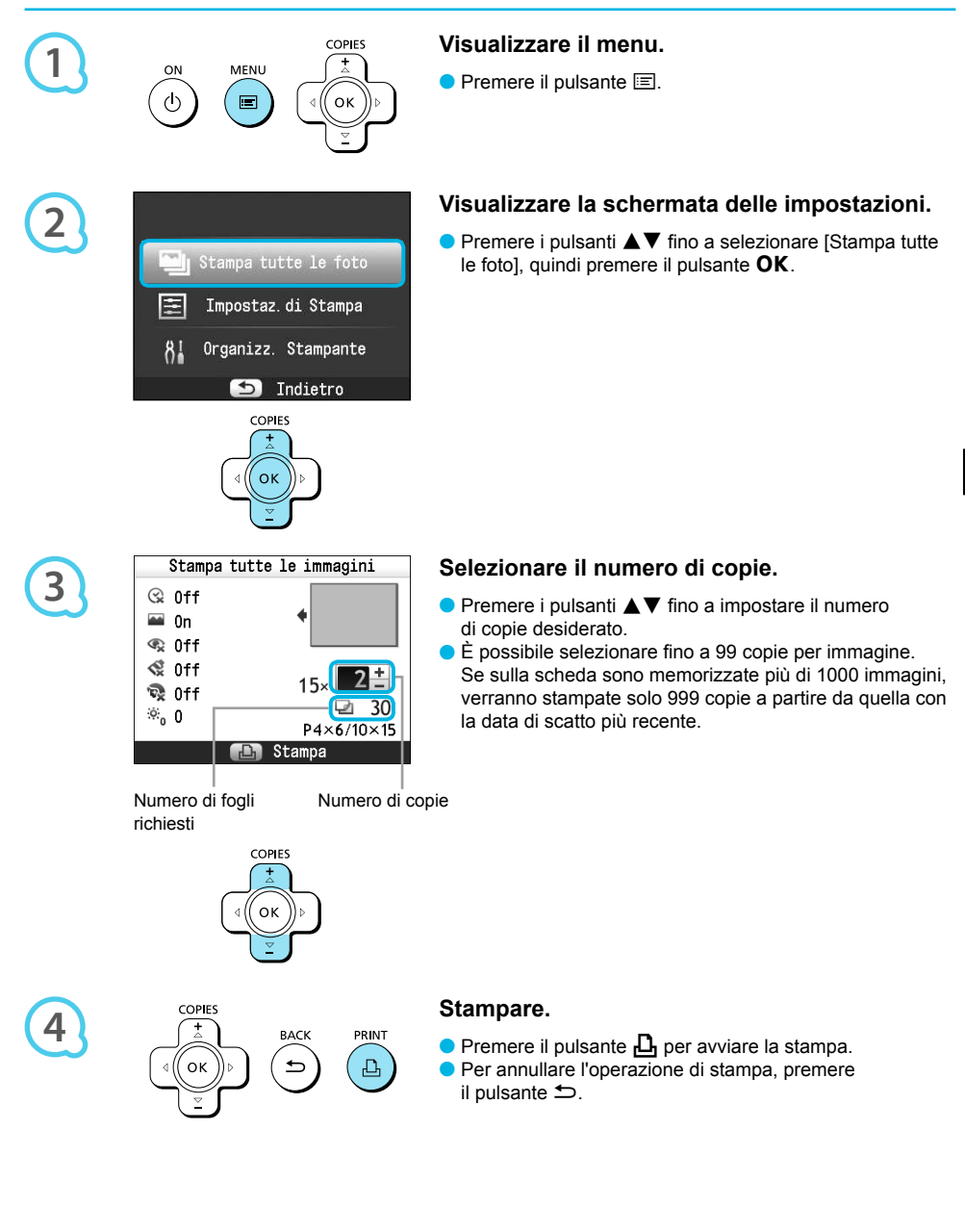

### **Conservazione delle foto stampate**

- Quando entrambi i bordi di una stampa sono perforati, è possibile rimuoverli piegandoli.
- O Utilizzare un pennarello a base oleosa per scrivere sulle stampe.
- Per impedire lo scoloramento, non riporre le stampe in luoghi con temperature superiori a 40 °C, umidi, polverosi o esposti direttamente alla luce solare.

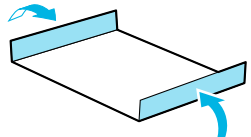

- Evitare le azioni seguenti, in quanto potrebbero comportare modiica, sbiadimento o trasferimento di colore: attaccare qualsiasi tipo di nastro adesivo su una supericie di stampa, consentire che una supericie di stampa vengano a contatto con materiali vinilici o plastici, applicare alcol o altri solventi volatili a una supericie di stampa o lasciare per lunghi periodi una supericie di stampa a stretto contatto con altre superici o altri oggetti.
- Se si conservano le stampe in album, scegliere album con buste di nylon, polipropilene o cellophane.

Nel corso del tempo o a causa delle condizioni di conservazione, è possibile che le stampe mostrino alterazioni dei colori. In questi casi Canon non si assume alcuna responsabilità.

### **Pulizia dopo la stampa**

Al termine della stampa, attenersi alla sequente procedura per pulire e riporre la stampante SELPHY.

- Spegnere la stampante SELPHY (pagina 11), quindi rimuovere la scheda di memoria o la memoria flash USB.  $\bullet$
- Abbassare completamente lo schermo (il monitor LCD) prima di riporre la stampante.
- Scollegare il cavo di alimentazione dalla presa elettrica e scollegare la presa dell'adattatore dalla stampante SELPHY.
- Se l'adattatore compatto CA è caldo, aspettare che si raffreddi prima di riporlo.
- Rimuovere il cassetto carta e chiudere il coperchio del vano del cassetto. Lasciare i fogli residui all'interno del cassetto e riporre quest'ultimo in un luogo bujo al riparo dalla polvere.
- Lasciare il cassetto inchiostro nella stampante SELPHY.
- · Riporre la stampante SELPHY in posizione orizzontale, in un luogo buio e al riparo dalla polvere.
	- Quando non si utilizza la stampante SELPHY, prima di riporla abbassare completamente lo schermo (il monitor LCD).  $\bullet$ 
		- Se la polvere penetra nella stampante SELPHY e si deposita sulla carta o sull'inchiostro a colori, la qualità di stampa si riduce.
	- Se si hanno a disposizione più cassetti inchiostro, mantenerne uno nella stampante SELPHY e inserire gli altri nella confezione originale o in un sacchetto per proteggerli dalla polvere. Riporre quindi il sacchetto in un luogo buio.  $\bullet$ 
		- · Riporre i cassetti carta e i cassetti inchiostro nuovi in un luogo buio nella loro confezione originale, senza aprirla.

### Stampa di un gruppo di immagini

È possibile utilizzare diverse funzioni di stampa, ad esempio la stampa della data di scatto o la regolazione del colore di un'immagine. Non è necessario selezionare nuovamente le impostazioni per ciascuna immagine perché, una volta specificate, queste vengono applicate a tutte le immagini.

### Selezione delle impostazioni

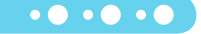

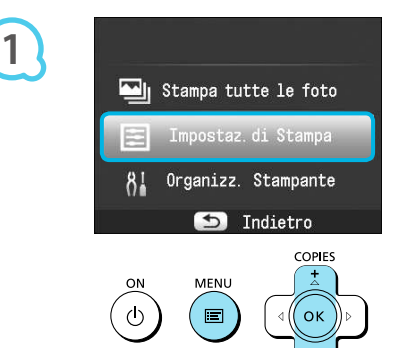

### Visualizzare la schermata delle impostazioni.

- Premere il pulsante  $\equiv$ .
- $\bullet$  Premere i pulsanti  $\blacktriangle \blacktriangledown$  fino a selezionare [Impostaz.di Stampa], quindi premere il pulsante OK.

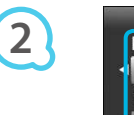

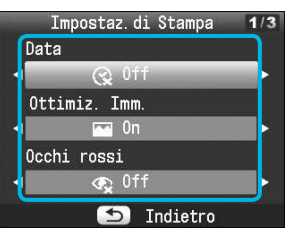

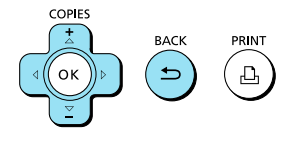

**3**

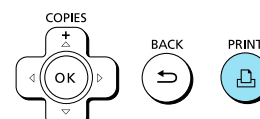

### **Selezionare l'elemento e modiicare le**  impostazioni.

- $\bullet$  Premere i pulsanti  $\blacktriangle \blacktriangledown$  fino a selezionare un elemento.
- $\bullet$  Premere i pulsanti  $\blacktriangleleft$  per modificare le impostazioni, guindi premere il pulsante der confermare.
- Premendo nuovamente il pulsante **±** la schermata di visualizzazione dell'immagine viene ripristinata.  $\bullet$
- Vedere le pagine  $18 21$  per informazioni su ciascuna impostazione.  $\bullet$

#### Stampare.

Scegliere l'immagine da stampare (pagina 13) e il numero di copie (pagina 13), quindi premere il pulsante  $\Box$ , per stampare.

### Stampa della data (Data)

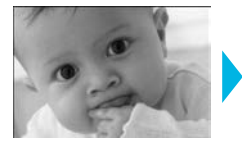

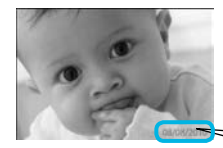

• È possibile stampare la data di scatto registrata dalla fotocamera digitale.

 $\bullet$   $\bullet$   $\bullet$   $\bullet$   $\bullet$ 

 $\bullet$   $\bullet$   $\bullet$   $\bullet$   $\bullet$ 

 $\bullet$   $\Im$  Off (impostazione predefinita) /  $\Im$  On

08/08/2010

- Quando si spegne la stampante SELPHY. l'impostazione viene ripristinata su  $\overline{Q}$  Offl. Poiché la data stampata corrisponde a quella in cui l'immagine è stata registrata dalla fotocamera digitale, non è possibile modificarla sulla stampante SELPHY.  $\bullet$
- È possibile modificare lo stile della data stampata in [Formato data] (pagina 21).
- La data non viene stampata se in [Anteprima] (pagina 19) è selezionata l'impostazione [iiii] Indice], **I. ID fotol o I. Raccoltal.**

Ottimizzazione dei risultati con la correzione automatica (Ottimizzazione immagine) . C

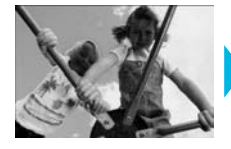

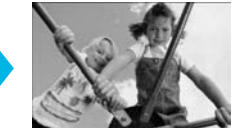

- La stampante SELPHY corregge automaticamente l'immagine per ottenere la migliore qualità.
- On (impostazione predefinita)

Alcune immagini potrebbero non essere regolate correttamente.

- Quando si spegne la stampante SELPHY, l'impostazione viene ripristinata su [M] On].  $\bullet$
- $\bullet$
- Il livello di correzione cambierà in base al layout della pagina e al formato della carta.  $\bullet$

### Correzione dell'effetto occhi rossi e stampa (Occhi rossi)

- Correggere le immagini con l'effetto occhi rossi.
- $\bullet$   $\mathbb{Q}$  Off (impostazione predefinita) /  $\bullet$  On

È possibile che vengano erroneamente corrette parti diverse dagli occhi. Impostare [Occhi rossi] su [O On] solo quando si stampano immagini con l'effetto occhi rossi.

- Se la stampante SELPHY viene spenta o la scheda di memoria viene rimossa, l'impostazione viene ripristinata su I O Offl.  $\bullet$
- L'effetto occhi rossi potrebbe non venire rilevato automaticamente o corretto in modo ottimale se i volti appaiono eccessivamente piccoli, grandi, scuri o chiari in base all'immagine complessiva, oppure se i volti sono di profilo, in diagonale o parzialmente nascosti.
- La correzione dell'effetto occhi rossi non è disponibile se è selezionato  $\Box$  2 in 1],  $\Box$  4 in 1],  $\Box$  8 in 1] o [ III Indice] in [ Anteprima] (pagina 19).
- Se in [My Colors] (pagina 20) è selezionata l'impostazione [ $\mathcal{R}$  Seppia] o [ $\mathcal{R}$  Bianco&Nero], la correzione dell'effetto occhi rossi non viene applicata.  $\bullet$
- Il livello di correzione cambierà in base al layout della pagina e al formato della carta.

### Selezione di un layout e stampa (Anteprima)

 $\bullet$   $\bullet$   $\bullet$   $\bullet$   $\bullet$ 

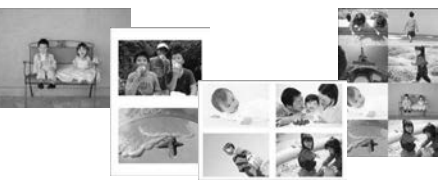

• È possibile impostare il numero di immagini che si desidera stampare su un foglio. Il numero di immagini specificato (pagina 13) verrà stampato nel lavout selezionato.

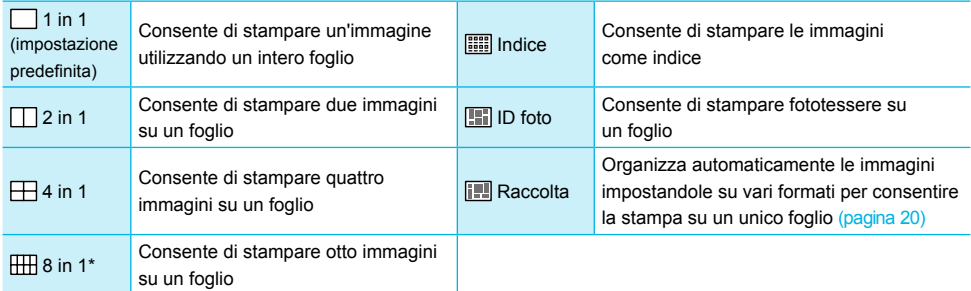

\* Impostare il lavout su IHH 8 in 11 quando si utilizza la confezione cassetto inchiostro a colori/set carta KC-18IL (fogli di 8 etichette) (pagina 2).

- Le impostazioni vengono mantenute anche se la stampante SELPHY viene spenta o la scheda di memoria viene rimossa dallo slot.
- Non è possibile speciicare la posizione dell'immagine.
- In base al layout selezionato, le impostazioni selezionate in [Data] (pagina 18), [Ottimiz. Imm.] (pagina 18), [Occhi rossi] (pagina 18), [Bordi] (pagina 20), [Pelle liscia] (pagina 21) oppure [Luminosità] (pagina 21) potrebbero non venire applicate.
- Indice], è possibile stampare come indice tutte le foto] (pagina 15) in [iiii] Indice], è possibile stampare come indice tutte le immagini disponibili in una scheda di memoria.

### Stampa di una fototessera (ID foto)

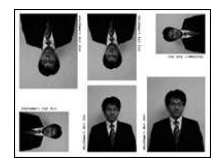

- Consente di stampare due fototessere in tre formation diversi per un totale di sei foto su un unico foglio. come illustrato nell'immagine a sinistra.
- È possibile stampare su carta in formato L o Cartolina (pagina 2)

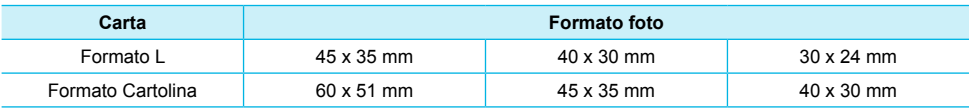

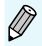

A seconda dell'uso al quale è destinata, la fototessera potrebbe non essere accettata da tutti gli ufici pubblici. Richiedere informazioni all'uficio interessato.

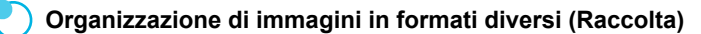

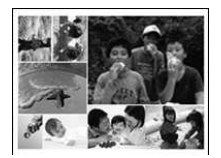

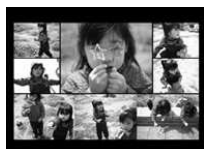

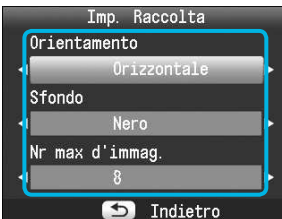

- La funzione Raccolta organizza automaticamente le immagini in formati diversi per la stampa.
- $\bullet$  È possibile stampare su un unico foglio fino a 8 immagini o fino a 20 immagini.
- È possibile stampare su carta in formato L o Cartolina (pagina 2).
- In "Selezione delle impostazioni" (pagina 17), premere i pulsanti  $\blacktriangle \blacktriangledown$  fino a selezionare [Anteprima] nella schermata al punto 2. Premere i pulsanti  $\blacktriangleleft$   $\blacktriangleright$  fino a selezionare [Raccolta], quindi premere il pulsante OK.
- Quando viene visualizzata la schermata mostrata a sinistra, premere i pulsanti ▲▼ per selezionare un'opzione.
- $\bullet$  Premere i pulsanti  $\blacktriangleleft\blacktriangleright$  per modificare le impostazioni, quindi premere il pulsante  $\Rightarrow$ per confermare.
- Premendo il pulsante  $\bigcirc$  due volte la schermata di visualizzazione dell'immagine viene ripristinata.
- Non è possibile specificare la posizione dell'immagine.  $\bullet$
- Se si seleziona [20] in [Nr max d'immag.], la stampa delle immagini potrebbe non iniziare immediatamente.  $\bullet$

### Stampa con o senza bordo (Bordi)

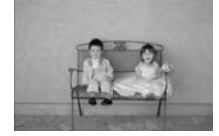

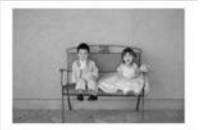

• È possibile impostare la stampante in modo che le immagini vengano stampate con o senza bordo.

 $\bullet\bullet\bullet\bullet\bullet\bullet$ 

 $\bullet\bullet\bullet\bullet\bullet\bullet$ 

 $\Box$  No bordi (impostazione predefinita) / Con bordi  $\bullet$ 

● Quando si spegne la stampante SELPHY, l'impostazione viene ripristinata su [■ No bordi].

Se si seleziona [[111] 8 in 1] per la stampa in formato Carta di credito, (pagina 2), le immagini vengono stampate senza bordi anche se è stata selezionata l'impostazione [interprise] in [Anteprima] (pagina 19).  $\bullet$ 

### Modifica della tonalità del colore e stampa (My Colors)

● È possibile regolare i colori delle immagini oppure convertire le foto in tonalità seppia o in bianco e nero.

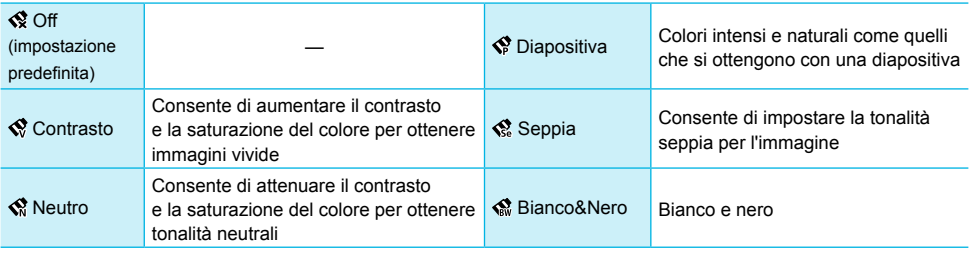

Quando si spegne la stampante SELPHY, l'impostazione viene ripristinata su [SR Off]. In base alle impostazioni configurate per My Colors, le impostazioni [Occhi rossi] (pagina 18) potrebbero non venire applicate.  $\bullet$  $\bullet$ 

### Far apparire la pelle liscia nelle stampe (Pelle liscia) **. O** . O . O

- Consente di far apparire la pelle liscia e omogenea nelle stampe.
- <sub>Q</sub> Off (impostazione predefinita) / Q On
- Se, al termine della stampa, si spegne la stampante SELPHY e si rimuove la scheda di memoria, l'impostazione viene ripristinata su l'o Offi.
- La correzione potrebbe venire applicata in aree diverse dalla pelle e di conseguenza si potrebbero ottenere effetti imprevisti.
- Se [Anteprima] (pagina 19) è impostata su [<u>||||||||</u>| Indice], l'impostazione [Pelle liscia] non viene applicata.

### Regolazione della luminosità (Luminosità)

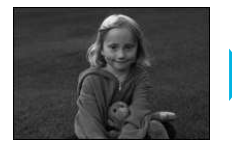

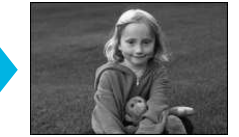

● È possibile regolare la luminosità di un'immagine nell'intervallo ±3.

 $\bullet\bullet\bullet\bullet\bullet\bullet$ 

 $\bullet\bullet\bullet\bullet\bullet\bullet$ 

Aumentando il valore +, aumenta la luminosità dell'immagine. Aumentando il valore -, diminuisce la luminosità dell'immagine.

Quando si spegne la stampante SELPHY. l'impostazione viene ripristinata su [0]. ● [Luminosità] non è disponibile se in [Anteprima] (pagina 19) è selezionata l'impostazione [iiii] Indice].  $\bullet$ 

### Modifica del formato della data (Formato data)

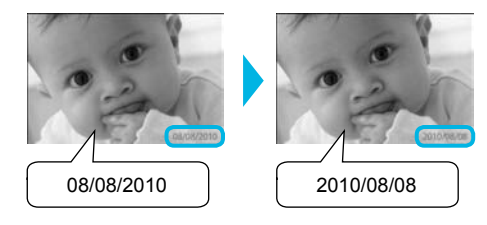

- È possibile modiicare l'ordine della data stampata (pagina 18).
- **O** mm/gg/aa (impostazione predefinita), gg/mm/aa, aa/mm/gg

L'impostazione viene mantenuta anche se la stampante SELPHY viene spenta o la scheda di memoria viene rimossa dallo slot

### **Stampa dal computer**

Se si collega il computer alla stampante SELPHY e si utilizza il software fornito, è possibile visualizzare tutte le immagini contemporaneamente e sfruttare diverse funzioni di stampa che non risultano disponibili con la sola stampante SELPHY. Seguendo le indicazioni audio, anche gli utenti non esperti possono eseguire stampe con facilità.

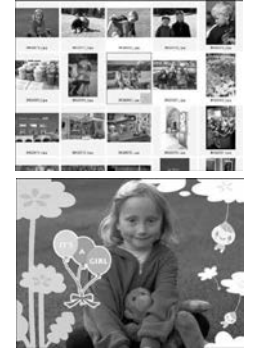

### Selezionare le immagini preferite dall'indice e stampare

● È possibile selezionare da un indice le immagini che si desidera stampare e stamparle tutte contemporaneamente.

 $\bullet$   $\bullet$   $\bullet$   $\bullet$   $\bullet$ 

### Stampare con decorazioni

• È possibile aggiungere cornici o timbri alle immagini e stampare. È inoltre possibile aggiungere del testo alle immagini e stampare.

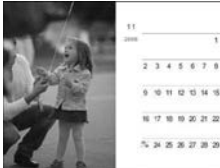

### Stampare calendari

• È possibile aggiungere calendari alle stampe.

### Requisiti di sistema

**Windows** Macintosh Sistema operativo Windows 7 Windows Vista Service Pack 1, Service Pack 2 Windows XP Service Pack 3 Mac  $OS X v10 4 - v10 6$ Configurazione | Il sistema operativo sopra indicato deve essere preinstallato in computer dotati di porte USB incorporate. **Processore PowerPC G4/G5 o Intel Processore PowerPC G4/G5 o Intel RAM** Windows 7 (64 bit): 2 GB o più Windows 7 (32 bit), Vista (64 bit, 32 bit): 1 GB o più Windows XP: 512 MB o più Mac OS X v10.4 – v10.5: 512 MB o più Mac OS X v10.6: 1 GB o più Interfaccia USB Spazio disponibile su disco rigido de 120 MB o più \* 140 MB o più disco rigido del 140 MB o più Schermo 1.024 x 768 pixel o più 1.024 x 768 pixel o più

\* Per Windows XP, è necessario installare Microsoft .NET Framework 2.0 (max 280 MB). La durata dell'installazione dipende dalle caratteristiche del computer.

### Installazione e avvio del software

Per queste indicazioni, sono utilizzati come esempio Windows Vista e Mac OS X 10.5.

#### Elementi da preparare

- Computer
- CD-ROM fornito (CD COMPACT PHOTO PRINTER Solution Disk) (pagina 2)
- Un cavo USB, disponibile in commercio, di lunghezza inferiore a 2,5 m (per il terminale della stampante SELPHY è necessario un connettore di tipo B).

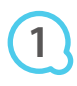

**2**

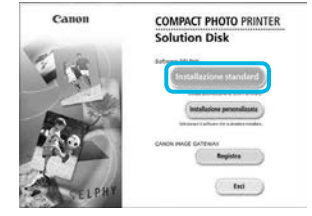

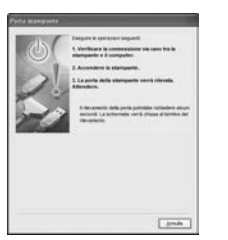

### Installare il software.

#### **Windows**

- Inserire il CD-ROM nella relativa unità del computer e fare clic su l'Installazione standardì quando viene visualizzata la schermata mostrata a sinistra.
- Per procedere, seguire le istruzioni visualizzate sullo schermo
- Se viene visualizzata la finestra Controllo account utente, seguire le istruzioni visualizzate sullo schermo per continuare.
- Procedere con l'installazione per visualizzare la schermata a sinistra

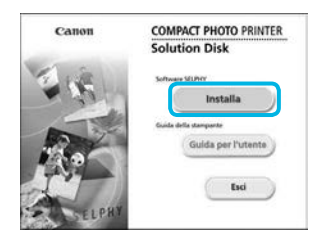

### **Macintosh**

- Inserire il CD-ROM nella relativa unità del computer e fare doppio clic su
- Quando viene visualizzata la schermata a sinistra, fare clic su [Installa] e sequire le istruzioni visualizzate sullo schermo per procedere.
- Al termine dell'installazione, fare clic su [Fine] per riavviare il computer e completare l'installazione.

### Preparare la stampante SELPHY.

- Spegnere la stampante SELPHY e rimuovere la scheda di memoria o la memoria flash USB.
- Inserire un cassetto inchiostro e un cassetto carta contenente fogli nella stampante SELPHY (pagine 8 - 10).

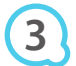

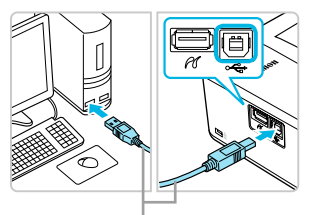

Cavo USB disponibile in commercio

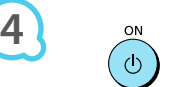

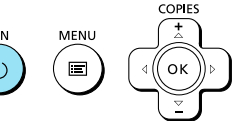

### Collegare la stampante SELPHY al computer.

- **O** Utilizzare il cavo USB per collegare la stampante SELPHY al computer.
- Per informazioni su come eseguire questo collegamento, consultare le istruzioni fornite con il cavo o il computer.

### Accendere la stampante SELPHY.

 $\bullet$  Premere il pulsante  $\bullet$  per accendere la stampante SEI PHY

#### **Windows**

Al termine dell'installazione, fare clic su [Riavvia] per riavviare il computer e completare l'installazione.

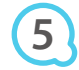

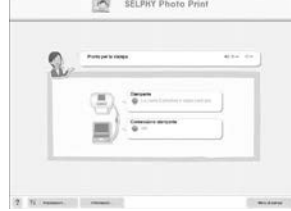

### **Veriicare che il software sia stato avviato correttamente**

- Il software viene avviato e la schermata a sinistra viene visualizzata quando viene stabilito un collegamento tra la stampante SELPHY e il computer.
- Al successivo utilizzo, eseguire i punti da 2 a 4 per fare in modo che il software venga avviato automaticamente.

### **Windows**

● Se la schermata descritta al punto 5 non viene visualizzata, dal menu [Start] scegliere ▶ [Tutti i programmi] ▶ [Canon Utilities] ▶ [SELPHY Photo Print] ▶ [SELPHY Photo Print].

### **Macintosh**

Se la schermata descritta al punto 5 non viene visualizzata, attenersi alla procedura indicata di seguito per registrare la stampante. Dopo aver fatto clic su [ 1 nel menu, fare clic su [Preferenze di Sistema], quindi su [Stampa e Fax] per aprire la finestra [Stampa e Fax]. Fare clic su [+] per selezionare [CP800] dalla finestra a comparsa, quindi fare clic su [Aggiungi]. Al termine della procedura di registrazione della stampante, selezionare dal Dock (la barra visualizzata nella parte inferiore della schermata) ISELPHY Photo Printl. Verrà visualizzata la schermata a sinistra

T La stampante SELPHY potrebbe non funzionare correttamente se è collegata a un computer tramite un hub USB

- La stampante SELPHY potrebbe non funzionare correttamente se vengono utilizzati contemporaneamente altri dispositivi USB (ad eccezione di un mouse o una tastiera USB). Scollegare tutti gli altri dispositivi USB dal computer e collegare di nuovo la stampante SELPHY.
- Non mettere il computer in modalità standby (o di sospensione) quando la stampante SELPHY è collegata a una porta USB del computer. Se ciò si veriica in modo imprevisto, ripristinare il computer dalla modalità standby senza scollegare il cavo USB.
- Per ulteriori informazioni sul ripristino del computer, consultare la guida fornita con il computer.

### Utilizzo del software per stampare

Utilizzare il software installato (SELPHY Photo Print) per stampare immagini dal computer. In questa sezione verrà illustrata la funzione [Stampa semplice]. Grazie a questa funzione, è possibile visualizzare contemporaneamente tutte le immagini e selezionare quelle da stampare. Se il computer è dotato di altoparlanti, impostare il volume in modo da poter seguire le indicazioni audio per le operazioni necessarie.

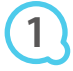

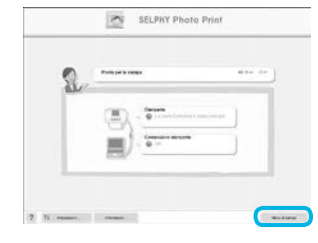

### Visualizzare il menu di stampa.

- Fare clic su [Menu di stampa].
- Se le operazioni preliminari per la stampa non sono state completate (cassetto carta e cassetto inchiostro inseriti), non è possibile fare clic su [Menu di stampa]. Per effettuare le operazioni necessarie, seguire le indicazioni audio o le istruzioni visualizzate sullo schermo.

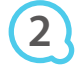

**3**

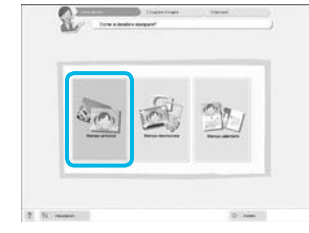

È possibile selezionare le condizioni per la visualizzazione

delle immagini.

#### Selezionare un metodo di stampa.

- Fare clic su [Stampa semplice].
- È possibile effettuare stampe con cornici, timbri e vignette facendo clic su [Stampa decorazione].
- È possibile effettuare stampe con calendari aggiunti facendo clic su [Stampa calendario].

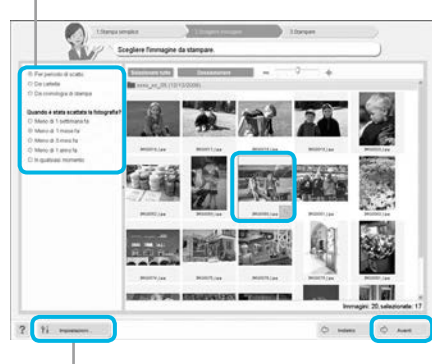

### Selezionare un'immagine.

- Le immagini verranno visualizzate sotto forma di indice nella cartella [Immagini] in Windows e in Macintosh.
	- Fare clic su un'immagine in modo da selezionarla per la stampa.
	- Il colore dello sfondo cambia e l'immagine è impostata per la stampa.
	- Utilizzare la stessa procedura per fare clic su tutte le immagini che si desidera stampare.
	- Se si fa nuovamente clic su un'immagine, il colore dello sfondo torna al colore originale e le impostazioni vengono annullate.
	- Selezionare un'immagine, quindi fare clic su [Avanti].  $\bullet$

È possibile visualizzare immagini salvate in un'altra cartella premendo questo pulsante e selezionando quindi una cartella dalla schermata che viene visualizzata.

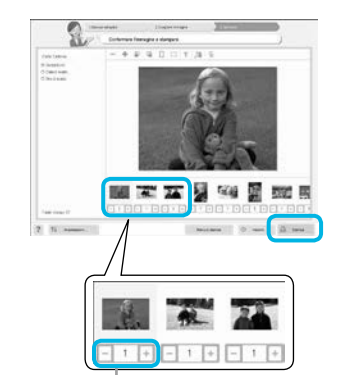

### Selezionare il numero di stampe.

- · Selezionare il numero di copie per ciascuna immagine.
- **Per Windows, fare clic su [Stampa] per avviare la stampa.**
- Per Macintosh, fare clic su [Menu di stampa], quindi fare
	- clic su [Stampa] nella schermata che viene visualizzata.

Premere il pulsante - o + per impostare il numero di stampe.

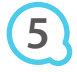

**4**

### Uscire dal programma.

### **Windows**

● Dopo aver effettuato tutte le stampe desiderate, fare clic su X nell'angolo in alto a destra della schermata.

### **Macintosh**

O Dopo aver effettuato tutte le stampe desiderate, fare clic su nell'angolo in alto a sinistra della schermata

### Disattivazione delle indicazioni audio

In alcuni computer, le indicazioni audio potrebbero non essere riprodotte correttamente. In questo caso, attenersi alla seguente procedura per disattivare le indicazioni audio prima di utilizzare il software.

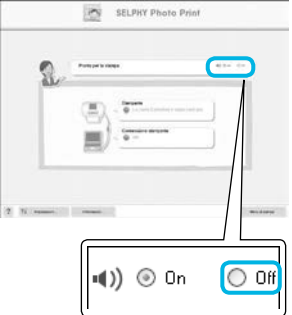

### Disattivare le indicazioni audio

- Mentre è visualizzata la schermata del punto 1 in "Utilizzo del software per stampare" (pagina 25), selezionare il pulsante di opzione [Off].
- Le indicazioni audio vengono disattivate.

### Stampa da una fotocamera digitale

È possibile selezionare e stampare immagini da una fotocamera digitale che supporta lo standard PictBridge. Verrà utilizzata una fotocamera digitale compatta Canon come esempio per illustrare il metodo di stampa. Se le funzioni della propria fotocamera digitale sono diverse, consultare la guida dell'utente fornita con la fotocamera.

> **Veriicare che nella stampante SELPHY non**  sia inserita una scheda di memoria e che la stampante non sia collegata a un computer.

**2**

**1**

**4**

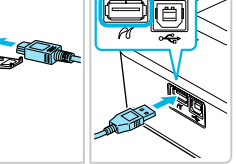

Collegare la stampante SELPHY alla fotocamera digitale tramite il cavo di interfaccia **(cavo USB) fornito con la fotocamera digitale.**

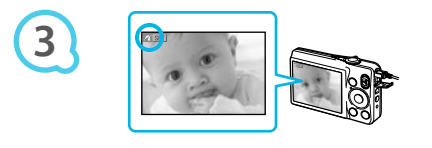

Accendere prima la stampante SELPHY, quindi accendere la fotocamera digitale e avviare la riproduzione delle immagini nella fotocamera digitale.

A seconda della fotocamera digitale utilizzata, potrebbe venire visualizzato il simbolo **71** nello schermo della fotocamera.

Esequire le operazioni necessarie sulla fotocamera digitale per selezionare l'immagine da stampare.

- · Utilizzare la fotocamera digitale per avviare la stampa.
- Viene avviata la stampa.
- Quando termina l'operazione di stampa, spegnere la stampante SELPHY e la fotocamera digitale, quindi scollegare il cavo.

Non è possibile interrompere la stampa con il pulsante  $\rightarrow$ . Utilizzare la fotocamera digitale per interrompere la stampa.  $\bullet$ 

PictBridge è uno standard industriale stabilito dalla CIPA (Camera & Imaging Products Association). Tale standard consente di stampare immagini riprese con una qualsiasi fotocamera o videocamera digitale, indipendentemente dalla casa produttrice o dal modello, collegando direttamente a questa una stampante senza dover utilizzare un computer.  $\bullet$ 

### Stampa di immagini con impostazioni speciicate nella fotocamera digitale (Stampa DPOF)

È possibile speciicare le impostazioni di stampa e selezionare le immagini da stampare nella fotocamera digitale, quindi stampare tutte le immagini contemporaneamente. Per ulteriori informazioni, consultare la guida dell'utente fornita con la fotocamera digitale.

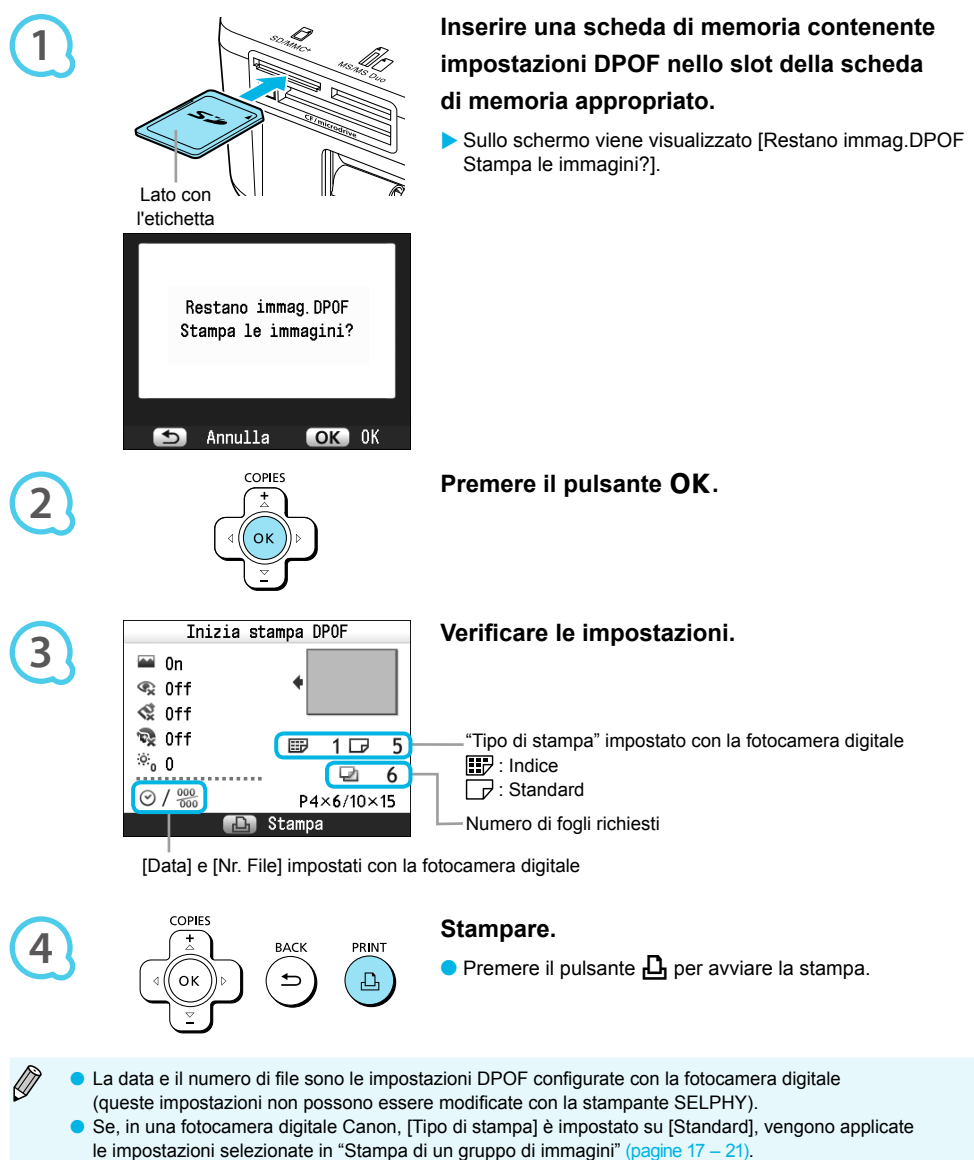

● La schermata al punto 3 può anche essere visualizzata quando si preme il pulsante iz e si seleziona [Stampa DPOF], e quindi si preme il pulsante OK. L'impostazione [Stampa DPOF] viene visualizzata solo quando è inserita una scheda di memoria contenente informazioni DPOF impostate con la fotocamera digitale.

## Utilizzo della batteria ricaricabile

Utilizzare la batteria ricaricabile NB-CP2L (venduta separatamente) per stampare le immagini in luoghi privi di alimentazione elettrica. Con una batteria completamente carica, è possibile stampare circa 54 fogli\* di carta formato Cartolina.

\* Il numero di stampe possibili si basa su standard relativi a test Canon e potrebbe variare in base alle condizioni di stampa.

Prese d'aria

### Installazione della batteria

### $\bullet$   $\bullet$   $\bullet$   $\bullet$   $\bullet$

 $\bullet$   $\bullet$   $\bullet$   $\bullet$   $\bullet$ 

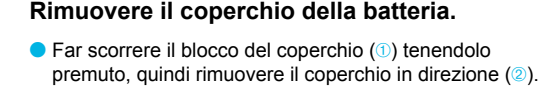

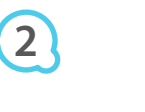

**3**

**1**

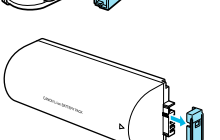

### Rimuovere la protezione del terminale della batteria.

### Collegare la batteria.

Inserire la linguetta  $(1)$ , quindi spingere la batteria  $(2)$ inché non si sente uno scatto e la batteria non si blocca in posizione

### Ricarica della batteria

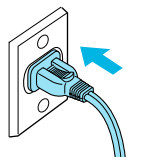

### Collegare la stampante SELPHY a una presa elettrica (pagina 10).

- La ricarica inizia e sullo schermo viene visualizzato il simbolo  $\div$   $\Box$
- La ricarica si completa dopo circa 4 ore e il simbolo + I non viene più visualizzato.
- Se si preme il pulsante  $\Phi$  mentre la batteria è in carica (pagina 11), è possibile utilizzare la stampante SELPHY. Si noti tuttavia che la ricarica si interrompe. Quando si spegne la stampante SELPHY (pagina 11), viene visualizzato il simbolo  $\rightarrow$   $\blacksquare$  e la ricarica riprende.
- Per precauzioni relative alla batteria, consultare la relativa quida dell'utente.  $\bullet$
- Se è visualizzato il simbolo  $\ast$   $\Box$  e si preme qualsiasi pulsante, ad eccezione di  $\Phi$ , per 3 o più secondi, il simbolo → La non viene più visualizzato. Quando lo schermo viene spento mentre la batteria è in carica e si preme qualsiasi pulsante ad eccezione del pulsante  $\Phi$ , dopo circa 10 secondi viene visualizzato il simbolo + [
- Se la stampante SELPHY non viene utilizzata per più di cinque minuti, si spegne automaticamente per risparmiare energia.  $\bullet$
- G Se viene visualizzato il simbolo  $\times$ qiolore rosso, significa che è terminato il ciclo di vita della batteria. Acquistare una batteria nuova.

## Stampa da telefono cellulare

Utilizzare l'unità Bluetooth BU-30 (venduta separatamente) per la stampa wireless di immagini riprese con cellulari abilitati Bluetooth. Per ulteriori informazioni sulle modalità di utilizzo del cellulare o sui metodi di stampa tramite Bluetooth, consultare la guida dell'utente in dotazione con il cellulare.

**1**

**2**

**3**

**Veriicare che nella stampante SELPHY non**  sia inserita una scheda di memoria e che la stampante non sia collegata a un computer.

### **Inserire l'unità Bluetooth.**

- Rimuovere la protezione dall'unità BU-30, quindi inserirla come illustrato.
- Accendere la stampante SELPHY (pagina 11).

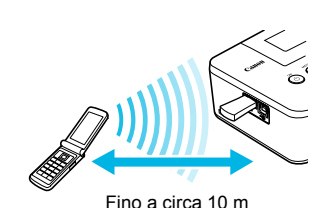

### Trasferire immagini dal cellulare alla stampante **SFI PHY**

- L'unità Bluetooth lampeggia durante il trasferimento dei dati.
- La stampa ha inizio al termine del trasferimento dei dati.
- Durante il trasferimento, la spia blu dell'unità Bluetooth lampeggia. Se il trasferimento si interrompe,  $\bullet$  $\mathbf{I}$ l'unità smette di lampeggiare. Seguire le istruzioni visualizzate sul cellulare e riprovare.
	- · Le seguenti condizioni potrebbero causare un rallentamento o un'interruzione del trasferimento, anche entro un raggio di 10 m:
		- Presenza di ostacoli fra l'unità Bluetooth e il cellulare
		- Interferenze elettromagnetiche causate dalla presenza di campi magnetici, elettricità statica o onde radio nell'area
	- $\bullet$  È possibile trasmettere file di dimensioni fino a 2 3 MB (in base al cellulare utilizzato).
	- Il tempo di trasferimento dei dati aumenta in relazione alla quantità di dati da trasferire. Aumenterà pertanto anche il tempo di attesa per l'inizio della stampa.
	- A seconda del modello di cellulare utilizzato, le immagini salvate sulla scheda di memoria potrebbero non venire stampate.
	- A seconda del cassetto inchiostro a colori/set carta (pagina 2) utilizzati, i bordi delle immagini potrebbero non venire stampati.
	- Selezionare Canon CP800 (XX:XX:XX) (X corrisponde a una cifra) quando si seleziona il nome di un dispositivo di destinazione sul cellulare.  $\bullet$
	- Non è possibile stabilire una connessione wireless tra un computer e la stampante SELPHY.
	- Non è possibile stampare ilmati, messaggi e-mail, voci della rubrica o immagini allegate a un messaggio e-mail o scaricate da Internet.
	- La stampante SELPHY imposta automaticamente l'orientamento della stampa.

### Risoluzione dei problemi

In caso di problemi con la stampante SELPHY, verificare prima le seguenti condizioni. Se le indicazioni riportate di sequito non consentono di risolvere il problema, contattare l'Help Desk di uno dei centri Assistenza Clienti Canon presenti nell'elenco dei centri di assistenza clienti fornito con la stampante

### **Alimentazione**

 $\bullet\bullet\bullet\bullet\bullet\bullet$ 

 $\bullet$   $\bullet$   $\bullet$   $\bullet$   $\bullet$ 

### ● La stampante non si accende

- Verificare i collegamenti siano stati effettuati correttamente (pagina 10).
- $\cdot$  Tenere premuto il pulsante  $\mathbf \Theta$  finché l'immagine di avvio non viene visualizzata sullo schermo (pagina 11).
- Quando si utilizza una batteria (venduta separatamente), verificare che sia completamente carica (pagina 29).

### Problemi di stampa

### • Non è possibile stampare

- Verificare che la stampante SELPHY sia accesa (pagina 11).
- Verificare che i cassetti inchiostro e i cassetti carta siano inseriti correttamente (pagina 10).
- · Quando l'inchiostro è esaurito, sostituire il cassetto inchiostro con uno nuovo. Quando la carta è esaurita, ricaricare il cassetto carta con altra carta (pagina 14).
- Verificare che si stia utilizzando la corretta combinazione di carta, cassetto carta e cassetto inchiostro (pagina 8).
- Collegare la stampante SELPHY a un solo dispositivo alla volta. Se si collega la stampante SELPHY sia a una fotocamera digitale che a un computer e contemporaneamente si inserisce una scheda di memoria nella stampante, potrebbe non essere possibile stampare correttamente.  $\bullet$
- Verificare che il foglio inchiostrato non sia allentato (pagina 8).
- Verificare che si stia utilizzando carta dedicata (pagina 9).
- Se la temperatura della stanza supera un determinato valore, la stampante SELPHY potrebbe surriscaldarsi e smettere di funzionare temporaneamente. Ciò non denota un malfunzionamento. Attendere che la temperatura diminuisca e che la stampa riprenda. Se la stampante SELPHY è collegata a un computer, sullo schermo del computer viene visualizzato un messaggio. Non annullare la stampa, ma attendere che la stampa riprenda  $\bullet$

#### **Non è possibile visualizzare/stampare immagini da una scheda di memoria o da una memoria lash USB**

- Verificare che la scheda di memoria sia inserita completamente nello slot appropriato con l'etichetta rivolta verso l'alto (pagine 12, 13).  $\bullet$
- Verificare che la memoria flash USB sia inserita completamente nella direzione corretta (pagina 14).
- Verificare che si stia utilizzando un tipo di immagine supportato (pagina 12).
- · Se si utilizza una scheda di memoria che richiede un adattatore, inserire prima la scheda di memoria nell'adattatore e quindi inserire l'adattatore nello slot (pagina 12).

#### Stampa da fotocamere digitali

- Verificare che la fotocamera digitale supporti PictBridge (pagina 27).
- Verificare che la stampante SELPHY sia collegata correttamente alla fotocamera digitale (pagina 27).
- Veriicare che le batterie della fotocamera digitale non siano scariche. Se la carica non è suficiente, sostituire le batterie con altre completamente cariche oppure con batterie nuove

#### Stampa da computer

- Verificare che il software sia stato installato seguendo la procedura corretta (pagina 23).
- Veriicare che la stampante SELPHY sia collegata direttamente a una porta del computer tramite il cavo USB (pagina 24).
- Problemi esclusivi di Windows: Verificare che la stampante non sia offline. Nel caso lo sia, fare clic con il pulsante destro del mouse sull'icona della stampante e annullare l'impostazione dello stato ofline.
- Problemi esclusivi di Macintosh: Veriicare che la stampante SELPHY sia registrata nell'elenco di stampanti (pagina 24).  $\bullet$

#### ● Non è possibile stampare la data

#### Stampa da schede di memoria o da memorie flash USB

• Verificare che sia impostata l'opzione di stampa della data (pagina 28). Se si sta utilizzando la funzione di stampa DPOF, le impostazioni di stampa della data vengono conigurate nella fotocamera digitale utilizzata per le impostazioni DPOF.

#### Stampa da cellulari

• Non è possibile stampare la data sulle immagini inviate da un cellulare (pagina 30).

#### Stampa da fotocamere digitali

 $\cdot$  Verificare che l'impostazione della data nella fotocamera digitale sia configurata su [On]. Tuttavia, se l'impostazione è [Standard] vengono applicate le impostazioni di stampa della data della stampante SELPHY.

#### ● Non è possibile eseguire stampe pulite

- $\cdot$  Verificare che non si sia depositata polvere nel foglio inchiostrato e nella carta.
- $\cdot$  Verificare che non si sia depositata polvere nelle superfici interne della stampante SELPHY (pagina 34).
- $\cdot$  Verificare che non si sia formata condensa nelle superfici interne della stampante SELPHY (pagina 34).
- Verificare che la stampante SELPHY non si trovi accanto a un dispositivo che emette onde elettromagnetiche o a un forte campo magnetico (pagina 5).

#### ● I colori visualizzati sullo schermo del computer sono diversi da quelli stampati

- $\cdot$  I metodi di generazione del colore degli schermi dei computer sono diversi da quelli delle stampanti. Inoltre, la differenza può essere imputabile all'ambiente nel quale viene visualizzato lo schermo (colore e intensità della luce) oppure alle impostazioni di regolazione del colore dello schermo.
- **ODOPO** avere annullato dal computer una stampa in corso, quando si riprende a stampare viene stampata un'immagine già stampata.
	- Quando si riprende a stampare su un computer Macintosh dopo avere annullato un'operazione di stampa, potrebbe venire stampata un'immagine già stampata in precedenza.  $\bullet$

### Problemi con la carta

### $\bullet\bullet\bullet\bullet\bullet\bullet$

 $\bullet\bullet\bullet\bullet\bullet\bullet$ 

#### ● La carta non entra nel cassetto

- Verificare che il formato della carta corrisponda a quello del cassetto carta (pagina 2).
- **· La carta non viene alimentata in modo corretto/inceppamenti frequenti** 
	- Verificare che la carta e il cassetto carta siano inseriti correttamente (pagine 8, 10).
	- $\cdot$  Verificare che nel cassetto siano stati inseriti meno di 19 fogli.
	- Veriicare che nel coperchio esterno del cassetto carta non siano presenti più di 18 fogli.
	- Verificare che si stia utilizzando carta dedicata (pagina 9).
- **Non è possibile stampare il numero di stampe specificato/carta insufficiente** 
	- L'annullamento di una stampa in corso o la trazione del foglio inchiostrato consuma inchiostro. In caso di esaurimento della carta durante la stampa di un numero elevato di immagini, non rimuovere il cassetto inchiostro per non consumare inchiostro. Aggiungere invece carta senza rimuovere il cassetto inchiostro.

#### **· La carta è inceppata**

Se i fogli fuoriescono dalla parte anteriore o posteriore (fessura di espulsione carta) (pagina 6) della stampante SELPHY, tentare di rimuoverli con delicatezza. Tuttavia, se l'operazione non riesce, non esercitare forza per estrarli. Spegnere e riaccendere ripetutamente la stampante finché i fogli non vengono espulsi.  $\bullet$ 

### Messaggi di errore

Se si verifica un problema con la stampante SELPHY, viene visualizzato un messaggio sullo schermo. Se assieme al messaggio di errore viene visualizzata anche una possibile soluzione, seguire le istruzioni visualizzate sullo schermo. Se non viene visualizzata alcuna soluzione, vedere "Risoluzione dei problemi" (pagina 31).

Se le indicazioni fornite non consentono di risolvere il problema, contattare l'Help Desk di uno dei centri Assistenza Clienti Canon presenti nell'elenco dei centri di assistenza clienti fornito con la stampante.

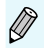

Se si verifica un problema mentre la stampante SELPHY è collegata a una fotocamera digitale, potrebbe venire visualizzato un messaggio di errore anche sullo schermo della fotocamera.

### **Specifiche**

### **SELPHY CP800**

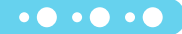

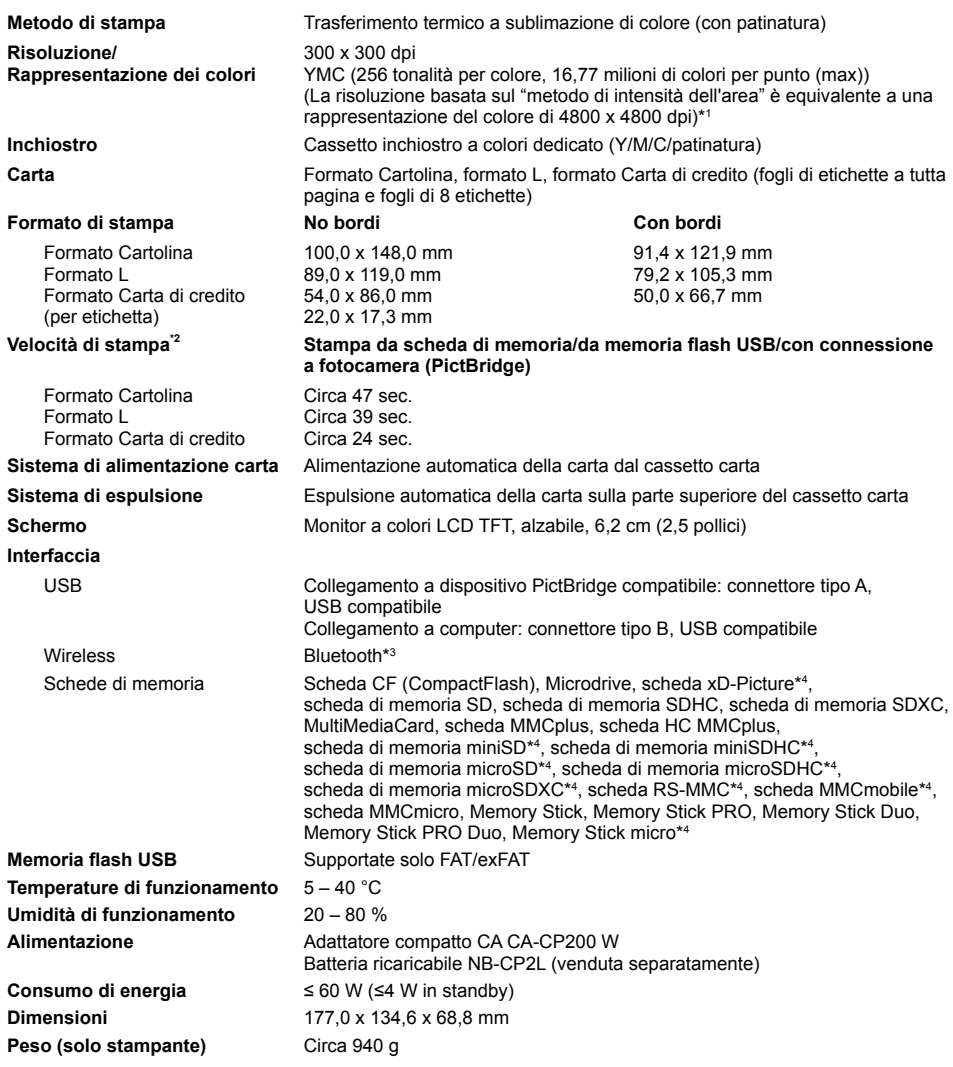

\*<sup>1</sup> Il "metodo di gradazione della concentrazione" utilizzato dalla stampante SELPHY consente la rappresentazione di 256 (max) tonalità di colore per punto. In confronto, le stampanti che utilizzano il metodo di intensità dell'area rappresentano le tonalità in base al numero di punti stampati su un'unità di area. Ciò significa che sono necessari 256 punti (16 punti in verticale<br>x 16 punti in orizzontale) per rappresentare le stesse 256 tonalità di colore. La rapprese SELPHY è pertanto equivalente a una risoluzione di 4800 x 4800 dpi basata su un metodo di intensità dell'area.

• La gradazione si riferisce al numero di tonalità che possono essere rappresentate su una stampa. Ad esempio, il bianco e nero ha due gradazioni mentre 256 gradazioni sono le tonalità di grigio dal bianco al nero che possono essere rappresentate.

• "dpi" si riferisce al numero di punti che possono essere stampati su 1 pollice (dots per inch, ovvero punti per pollice).

\*<sup>2</sup> Misurata dall'inizio della passata di stampa del giallo fino alla fine della stampa.

\*<sup>3</sup> È necessaria l'unità Bluetooth BU-30 (venduta separatamente).

\*<sup>4</sup> È necessario l'adattatore dedicato (disponibile in commercio).

### **Adattatore compatto CA CA-CP200 W**

Uscita nominale 24 Vcc. 2.2 A Temperature di funzionamento  $0 - 45$  °C Peso Circa 310 g

Tensione di ingresso nominale 100 - 240 Vca (50/60 Hz) 1,5 A (100 V) - 0,75 A (240 V) **Dimensioni** 22 0 x 60 0 x 30 5 mm (escluso cavo di alimentazione)

 $\bullet$   $\bullet$   $\bullet$   $\bullet$   $\bullet$ 

#### Batteria ricaricabile NB-CP2L (venduta separatamente)  $\bullet\bullet\bullet\bullet\bullet\bullet$

Tensione nominale and the contract of 22.2 Vcc Canacità nominale established and the 1200 mAh Durata della batteria (cicli di carica) Circa 300 ricariche Temperature di funzionamento  $5 - 40$  °C **Dimensioni** 110.0 x 40.7 x 37.5 mm Peso Circa 230 g

Tipo Batteria ricaricabile agli ioni di litio

Tutti i dati si basano su test effettuati da Canon.

O Le specifiche e l'aspetto della stampante sono soggetti a modifiche senza preavviso.

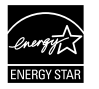

In quanto membro di ENERGY STAR, Canon Inc. ha stabilito che questo prodotto è conforme alle indicazioni ENERGY STAR per il risparmio energetico.

#### **ATTFN7IONF**

RISCHIO DI ESPLOSIONE IN CASO DI SOSTITUZIONE DELLA BATTERIA CON UN TIPO NON IDONEO. SMALTIRE LE BATTERIE USATE CONFORMEMENTE ALLE NORME VIGENTI.

### **Precauzioni per l'uso**

- Non esercitare una pressione eccessiva sulla stampante. Pressione o urti sulla stampante potrebbero provocare inceppamenti della carta o danneggiare l'apparecchiatura.
- Fare attenzione a non spruzzare sull'apparecchiatura insetticidi o altre sostanze volatili, Inoltre, non conservare l'apparecchiatura a contatto con prodotti in gomma o vinile per lunghi periodi di tempo. Ciò potrebbe infatti causare il deterioramento del telajo della stampante.  $\bullet$
- Se la temperatura della stanza supera un determinato valore, la stampante SELPHY potrebbe surriscaldarsi e smettere di funzionare temporaneamente. Ciò non denota un malfunzionamento. La stampante SELPHY riprende infatti le normali operazioni di stampa non appena la temperatura scende. Le interruzioni temporanee di funzionamento aumentano il tempo di stampa e di solito si veriicano quando si stampa in modo continuativo, se una stanza è insolitamente calda o se le prese d'aria sul retro della stampante SELPHY sono ostruite e la temperatura interna è elevata.
- **Per evitare la formazione di condensa quando si sposta la stampante SELPHY da un luogo freddo a uno** caldo, inserirla in una borsa di plastica a chiusura ermetica e lasciare che si adatti gradualmente alla variazione di temperatura prima di toglierla dalla borsa. Nel caso in cui si formi condensa nella stampante SELPHY, prima di utilizzarla lasciarla a temperatura ambiente inché le gocce d'acqua non evaporano naturalmente
- Se la stampante SELPHY si sporca, pulire il telaio con un panno morbido e asciutto.
- Se sul coperchio della batteria o sulle prese d'aria si è accumulato sporco o polvere (pagine 6-29) rimuovere il cassetto inchiostro (pagina 14) prima di procedere alla pulizia. Se la polvere penetra nelle prese d'aria, la stampante potrebbe non stampare in modo pulito.  $\bullet$

Non pulire mai la stampante utilizzando solventi volatili quali benzina, diluenti o altri solventi neutri diluiti, che potrebbero deformare o danneggiare il telaio.

#### STAMPATO NELL'UE CONTROLLER DE LA CONTROLLER DE LA CONTROLLER DE LA CONTROLLER DE LA CONTROLLER DE LA CONTROLLE

### Riconoscimenti sui marchi

- Il logo SDXC è un marchio di fabbrica di SD-3C, LLC.
- Questo dispositivo incorpora la tecnologia exFAT su licenza Microsoft.
- Parti del codice utilizzato in questo irmware sono parzialmente basate sul lavoro dell'Independent JPEG Group.

### Informazioni sulla guida

- O Non è consentito ristampare, trasmettere o memorizzare in un sistema di archiviazione la presente guida, integralmente o in parte, senza il previo consenso di Canon.
- Canon si riserva il diritto di modiicare il contenuto della presente guida in qualsiasi momento senza preavviso.
- Le illustrazioni e le schermate nella presente guida potrebbero essere lievemente diverse da quelle riferite all'apparecchiatura reale
- Indipendentemente da quanto espresso in precedenza, Canon declina qualsiasi responsabilità per danni imputabili a errato funzionamento dei prodotti.

Il presente prodotto è progettato per ottenere prestazioni eccellenti se utilizzato con accessori Canon originali. Canon declina ogni responsabilità per qualsiasi danno al prodotto e/o incidenti quali incendi o altro (ad esempio una perdita e/o l'esplosione di una batteria ricaricabile), causati dal malfunzionamento di accessori non originali Canon. Notare che la presente garanzia non si applica a riparazioni in caso di malfunzionamento di accessori non originali Canon, anche se è possibile richiedere tali riparazioni a pagamento.

### Solo per l'Unione Europea e lo Spazio Economico Europeo.

Questi simboli indicano che il prodotto non può essere smaltito con i rifiuti domestici, ai sensi della Direttiva RAEE (2002/96/CE), della Direttiva sulle Batterie (2006/66/CE) e/o delle leggi nazionali che attuano tali Direttive.

Se sotto il simbolo indicato sopra è riportato un simbolo chimico, in osservanza della Direttiva sulle batterie, tale simbolo indica la presenza di un metallo pesante (Hg = Mercurio, Cd = Cadmio, Pb = Piombo) nella batteria o nell'accumulatore con un livello di concentrazione superiore a una soglia applicabile speciicata nella Direttiva sulle batterie.

Il prodotto deve essere conferito a un punto di raccolta designato, ad esempio il rivenditore in caso di acquisto di un nuovo prodotto simile oppure un centro di raccolta autorizzato per il riciclaggio di rifiuti di apparecchiature elettriche ed elettroniche (RAEE) nonché di batterie e accumulatori. Un trattamento improprio di questo tipo di riiuti può avere conseguenze negative sull'ambiente e sulla salute umana a causa delle sostanze potenzialmente nocive solitamente contenute in tali rifiuti. La collaborazione dell'utente per il corretto smaltimento di questo prodotto contribuirà a un utilizzo eficace delle risorse naturali ed eviterà di incorrere in sanzioni amministrative ai sensi dell'art. 255 e successivi del Decreto Legislativo n. 152/06.

Per ulteriori informazioni sul riciclaggio di questo prodotto, contattare le autorità locali, l'ente responsabile della raccolta dei rifiuti, un rivenditore autorizzato o il servizio di raccolta dei rifiuti domestici, oppure visitare il sito www.canon-europe.com/environment.

(Spazio Economico Europeo: Norvegia, Islanda e Liechtenstein)

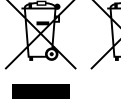

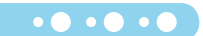

 $\bullet$   $\bullet$   $\bullet$   $\bullet$   $\bullet$
## **ANNOTAZIONI**